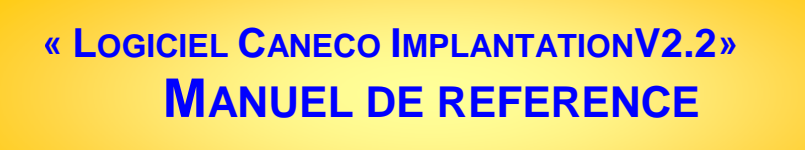

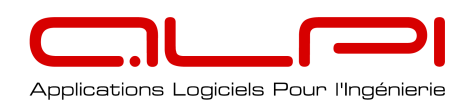

ALPI S.A. 1-3 Boulevard Charles de Gaulle 92707 Colombes Cedex Janvier 2008

# **Tables des matières**

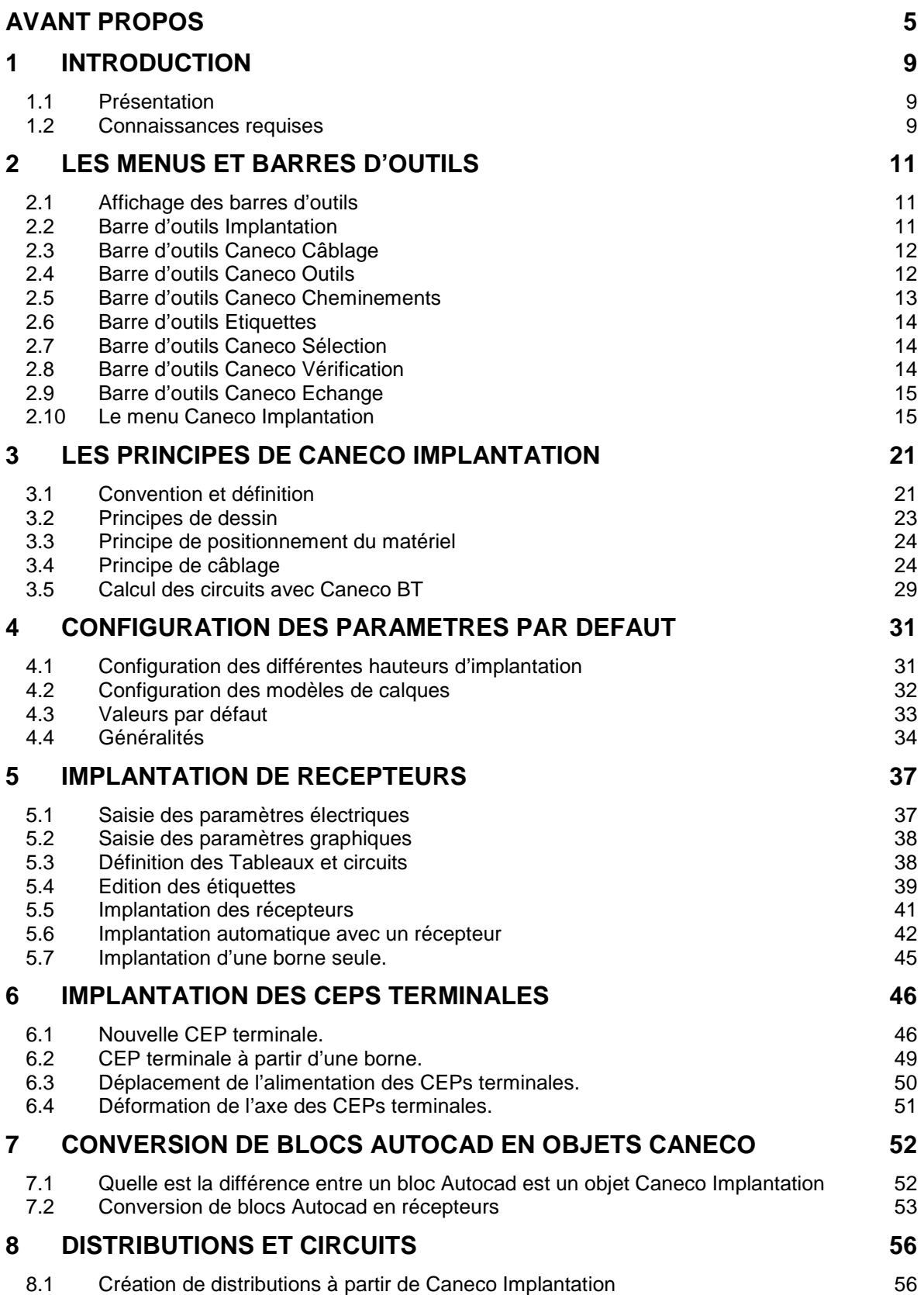

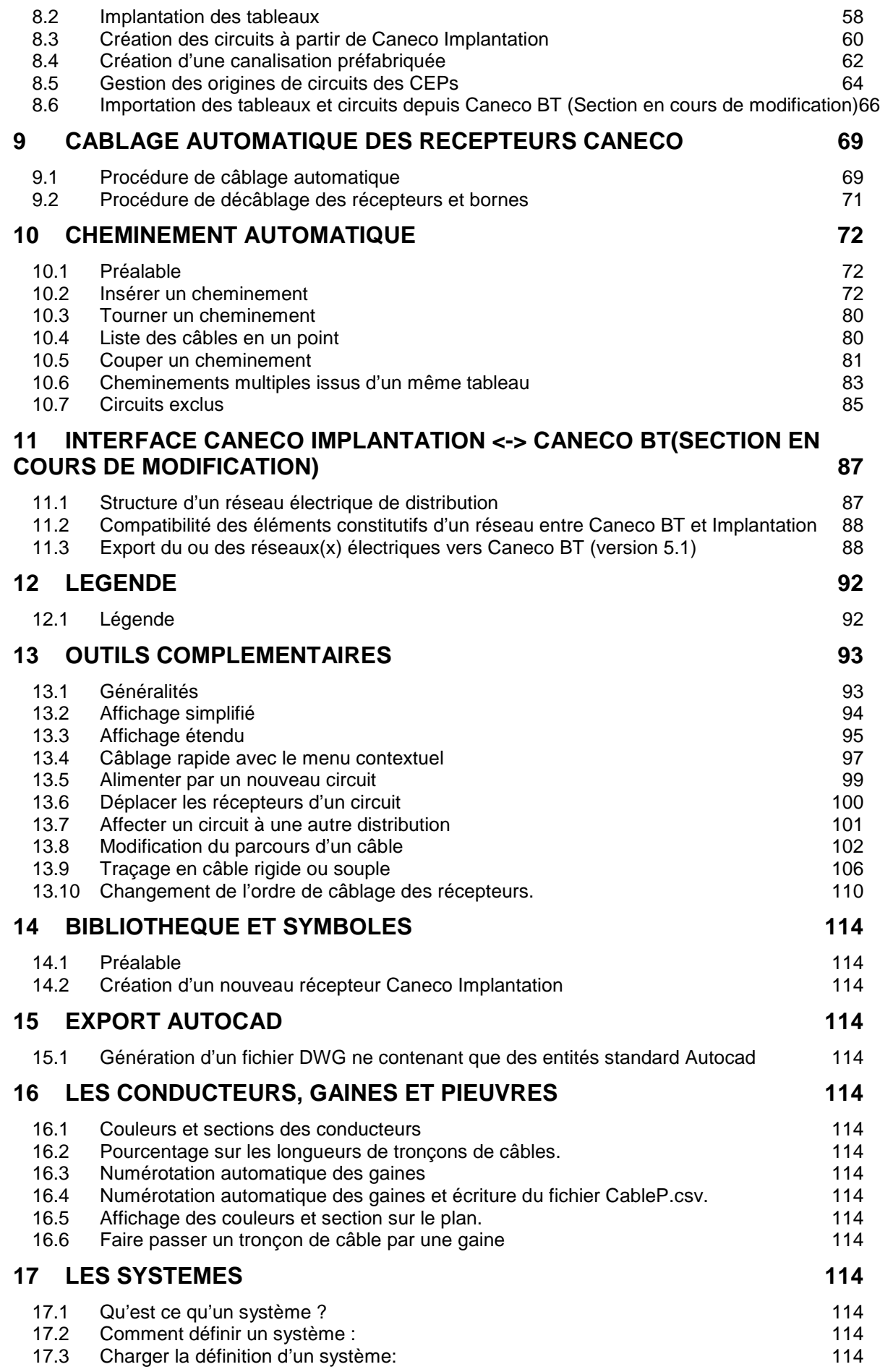

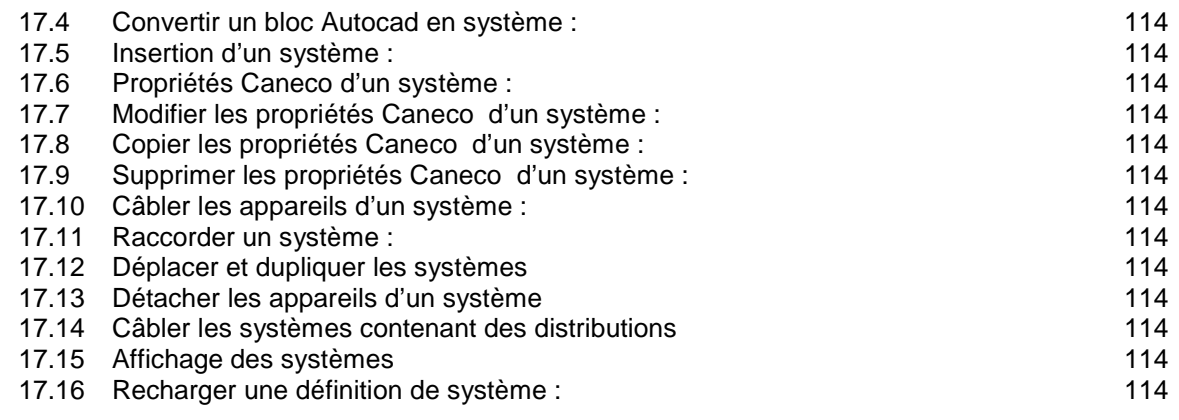

**18 LISTE PAR ORDRE ALPHABETIQUE DES COMMANDES DE CANECO IMPLANTATION V2.2** 114

## **19 COMMANDE « VERIFICATION DES RECEPTEURS » APPLIQUEE AUX PROJETS REALISES AVEC UNE VERSION DE CONSTRUCTION ANTERIEURE A 1690 114**

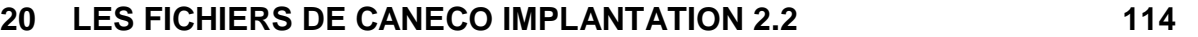

**21 IDENTIFIANTS UNIQUES DES OBJETS CANECO IMPLATATION (GUID)114**

# **Avant Propos**

#### CONTRAT DE LICENCE « UTILISATEUR FINAL » POUR LOGICIEL Caneco Implantation®

### **1 – IMPORTANT- A LIRE ATTENTIVEMENT**

Veuillez lire le présent Contrat de licence avant d'installer ou d'utiliser ce logiciel. En installant ou en utilisant le logiciel, vous acceptez d'être lié par les modalités de cette licence. Si vous avez obtenu illicitement une copie de ce logiciel, veuillez détruire immédiatement cette copie.

Si vous êtes en désaccord avec les termes de ce Contrat, ALPI ne consent pas à vous concéder une licence sur **Caneco Implantation®**.

Dans ce cas, vous n'avez pas le droit d'utiliser ou de copier **Caneco Implantation®** et vous devez contacter rapidement ALPI afin d'obtenir des instructions pour le retour contre remboursement du produit inutilisé.

### **2 - DÉFINITIONS**

Dans le présent contrat,

-par « ALPI», on entend Applications Logiciels Pour l'Ingénierie S.A.;

-par « CONTRAT DE LICENCE », on entend ce contrat de même que tout autre document qui y est inclus par voie de référence directe, à savoir: la Déclaration sur la protection des renseignements personnels;

-par« LICENCIÉ », on entend vous, l'utilisateur du LOGICIEL;

-par«DÉCLARATION SUR LA PROTECTION DES RENSEIGNEMENTS PERSONNELS», on entend la Déclaration sur la protection des renseignements personnels applicable aux logiciels de **Caneco Implantation®**;

- par « LOGICIEL », on entend le logiciel **Caneco Implantation®** utilisé par le LICENCIÉ, y compris toute technologie et tout logiciel utilitaire utilisés par **Caneco Implantation®** aux termes d'une licence octroyée à ALPI par les concepteurs et propriétaires de cette technologie ou de ce logiciel utilitaire, ainsi que toute la documentation qui l'accompagne.

### **3 - LICENCE**

**Caneco Implantation®** est protégé par les lois relatives au droit d'auteur et par les dispositions de traités internationaux, ainsi que par les autres lois et traités internationaux en matière de propriété intellectuelle.

**Caneco Implantation®** n'est pas vendu, mais concédé sous licence.

En contrepartie de l'engagement du LICENCIÉ de respecter les modalités du présent contrat de licence, ALPI accorde au LICENCIÉ une licence non exclusive et incessible lui permettant d'utiliser le LOGICIEL et de consulter la documentation sur un système informatique ne comprenant qu'un seul terminal**.** Il est aussi convenu que la licence se rapportant à **Caneco Implantation®** accordée au LICENCIÉ n'est pas transférable. Le LICENCIÉ ne peut pas utiliser le LOGICIEL sur un serveur de réseau ou sur plus d'un terminal d'ordinateur en même temps, sauf en cas d'accord commercial préalable de ALPI. Le présent contrat n'accorde au LICENCIÉ aucun droit d'auteur ni aucun droit sur les brevets, secrets de fabrication, noms commerciaux et marques de commerce (déposées ou non), ni aucun autre droit, fonction ou licence relativement au LOGICIEL.

### **4 - CONFIDENTIALITÉ**

Lors du processus d'enregistrement, ALPI peut demander la divulgation de données à caractère démographique (pays) ou personnel (adresse de courriel). ALPI utilise ces données pour adapter et améliorer ses produits et services. Les renseignements permettant d'entrer en contact avec ses LICENCIÉS sont utilisés pour faire parvenir de l'information sur **Caneco Implantation®** aux utilisateurs qui ont signifié leur intention d'être avisés de nouvelles et d'événements liés à ses produits. ALPI ne vend pas, ne loue pas ni ne divulgue des renseignements personnels à d'autres entreprises. À tout moment, un utilisateur a l'opportunité de choisir de ne plus recevoir ces envois.

Votre utilisation continue du LOGICEL, à la suite d'un avis de modification publié sur le site Web du LOGICIEL ou signifié par toute autre manière, constitue par le fait même, votre acceptation définitive des changements apportés aux termes de ce Contrat de licence. Si vous jugez qu'un des changements apportés est inacceptable pour vous, vous devez immédiatement cesser d'utiliser le LOGICIEL.

### **5 - DROITS D'AUTEUR ET RESTRICTIONS QUANT À L'UTILISATION**

Le LOGICIEL contient du matériel protégé par droit d'auteur et, dans sa forme compréhensible pour l'humain, des secrets de fabrication et des renseignements exclusifs dont ALPI est propriétaire ou licenciée. ALPI ou ses concédants sont titulaires des titres de propriété du LOGICIEL et de la documentation qui l'accompagne, ainsi que de tous les droits de propriété intellectuelle relatifs au LOGICIEL et à ladite documentation.

Toutefois, les droits d'auteur sur tout extrait ou résumé de texte produit à partir du LOGICIEL demeurent la propriété exclusive du titulaire des droits sur l'oeuvre originale faisant l'objet d'un résumé. Ainsi, ni ALPI, ni le LICENCIÉ, ne peuvent prétendre posséder des droits d'auteur sur aucun résumé résultant de l'utilisation du LOGICIEL, et aucun droit ne leur est conféré par l'utilisation du LOGICIEL.

En transmettant à ALPI une suggestion, une information, du matériel, une skin (habillage) ou tout autre contenu (globalement désignés « Contenu »), le LICENCIÉ: (a) représente et garantit que tel Contenu ne viole aucune propriété intellectuelle ou tout autre droit de propriété d'un tiers quelconque (incluant, sans toutefois être limitatif, les brevets, les droits d'auteur, les marques de commerce ou les secrets commerciaux) et qu'il détient tous les droits requis pour transmettre tel Contenu à ALPI, et (b) accorde automatiquement à ALPI une licence libre de redevances, perpétuelle, irrévocable et non exclusive d'utiliser, de reproduire, de modifier, d'adapter, d'éditer ou de traduire tel produit, de créer des produits dérivés de tel Contenu, de distribuer, de redistribuer, de transmettre, d'exécuter et d'afficher tel Contenu (en tout ou en partie), dans le monde entier, et/ou d'incorporer tel Contenu dans une oeuvre quelconque, peu importe sa forme, dans un média ou dans une technologie inconnue ou ultérieurement développée, pour la pleine durée d'un droit applicable à tel autre Contenu. De plus, ALPI est libre d'utiliser ou pas n'importe quel concept, idée, savoir-faire, technique ou suggestion faisant partie de tout Contenu ou toute transmission que le LICENCIÉ puisse lui envoyer pour toute fin, incluant, sans toutefois être limitatif, la création, la fabrication et la commercialisation de produits et/ou services utilisant cette information.

Il est interdit au LICENCIÉ de faire une décompilation, une rétro ingénierie ou un désassemblage du LOGICIEL ou de le convertir en une forme compréhensible pour l'humain. Il est interdit au LICENCIÉ de modifier, de louer ou de prêter le LOGICIEL ou d'en distribuer des copies. Il est interdit au LICENCIÉ de transférer électroniquement le LOGICIEL sur un réseau, sur un circuit téléphonique ou sur Internet.

Il est interdit au LICENCIÉ de créer tout logiciel dérivé à partir des secrets de fabrication et des renseignements exclusifs d'ALPI ou de ses concédants. Il est interdit au LICENCIÉ de concéder des sous-licences ou de céder cette licence. Il est interdit au LICENCIÉ de copier l'information imprimée que contient l'emballage. Le LICENCIÉ ne peut pas adapter ou utiliser une marque de commerce ou un nom commercial, qui soit semblable à celui de **Caneco Implantation®** ou de l'un de ses concédants ou qui prête à confusion avec celui-ci, ni prendre toute autre mesure qui pourrait porter atteinte ou diminuer les droits de propriété intellectuelle de ALPI ou de ses concédants.

Le LICENCIÉ peut faire une copie de sauvegarde ou d'archivage du LOGICIEL, à condition de copier l'avis de droit d'auteur et les autres renseignements d'identification se trouvant sur le support du LOGICIEL et d'apposer cet avis sur la copie de sauvegarde. Le LICENCIÉ peut imprimer une copie de la documentation fournie avec le LOGICIEL, uniquement pour son usage personnel et à la seule fin d'exploiter le LOGICIEL.

De plus, le LICENCIÉ reconnaît que la concession de la présente licence ne constitue pas une vente des droits de propriété intellectuelle d'ALPI ou de ses concédants relatifs au LOGICIEL et à la documentation qui l'accompagne, et qu'ALPI et ses concédants demeurent propriétaires du LOGICIEL et des droits d'auteur protégeant l'information imprimée.

Tous les droits qui ne sont pas expressément concédés par ce Contrat sont réservés par ALPI et ses fournisseurs

### **6 - ABSENCE DE GARANTIE**

ALPI ne garantit pas ni ne prétend que les fonctions du LOGICIEL respecteront les exigences du LICENCIÉ, ou que l'exploitation du LOGICIEL ne sera pas interrompue ou ne comportera pas

d'erreurs. Tout autre logiciel et matériel fourni avec le LOGICIEL ou qui l'accompagne n'est pas garanti par ALPI.

### **7 - LIMITE DE RESPONSABILITÉ**

LE LOGICIEL EST FOURNI « TEL QUEL », SANS AUCUNE GARANTIE, QU'ELLE SOIT EXPRESSE OU IMPLICITE, NOTAMMENT, LES GARANTIES IMPLICITES DE QUALITÉ MARCHANDE OU D'USAGE À UNE FIN PARTICULIÈRE, ET AUCUN RECOURS NE POURRA ÊTRE INTENTÉ CONTRE ALPI OU SES CONCÉDANTS, LE CAS ÉCHÉANT, SUR LE FONDEMENT, NOTAMMENT, D'UN CONTRAT, D'UN DÉLIT OU D'UN QUASI-DÉLIT. CERTAINES AUTORITÉS LÉGISLATIVES NE PERMETTENT PAS L'EXCLUSION DE CERTAINES GARANTIES IMPLICITES, DE SORTE QUE LES EXCLUSIONS PRÉCITÉES POURRAIENT NE PAS S'APPLIQUER.

DANS LES LIMITES PRÉVUES PAR TOUTE LOI APPLICABLE, ALPI OU SES CONCÉDANTS, LE CAS ÉCHÉANT, NE SONT, EN AUCUN CAS, RESPONSABLES DE DOMMAGES ET INTÉRÊTS SPÉCIAUX, DIRECTS, INDIRECTS OU ACCESSOIRES (Y COMPRIS, NOTAMMENT, LA PERTE DE PROFITS) DÉCOULANT DE L'UTILISATION, PAR LE LICENCIÉ, DU LOGICIEL OU DE L'INFORMATION IMPRIMÉE QUI L'ACCOMPAGNE OU DE L'INCAPACITÉ DE LES UTILISER, MÊME SI ALPI OU SES CONCÉDANTS, LE CAS ÉCHÉANT, ONT ÉTÉ AVISÉS DE LA POSSIBILITÉ D'UNE TELLE PERTE, PEU IMPORTE LA CAUSE DE LA PERTE OU LE FONDEMENT THÉORIQUE DE LA RESPONSABILITÉ. TOUTE RESPONSABILITÉ DÉCOULANT D'UNE RÉCLAMATION FAITE PAR UN TIERS AUPRÈS DU LICENCIÉ EST ÉGALEMENT EXCLUE.

DANS LES LIMITES PRÉVUES PAR TOUTE LOI APPLICABLE, ALPI OU SES CONCÉDANTS, LE CAS ÉCHÉANT, NE SONT, EN AUCUN CAS, RESPONSABLES DE L'ACCÈS AUX MOTEURS DE RECHERCHE OU AUX DOMAINES DE RECHERCHE INCLUS DANS LE LOGICIEL OU UTILISÉS PAR CELUI-CI. ALPI OU SES CONCÉDANTS N'OFFRENT AUCUNE GARANTIE QUANT À LA PRÉCISION, À L'À-PROPOS, À LA MISE À JOUR OU AU CARACTÈRE APPROPRIÉ DU CONTENU DE TOUT SERVICE OU TOUTE INFORMATION PROVENANT DE L'UN OU L'AUTRE DES MOTEURS DE RECHERCHE, ET, EN CONSÉQUENCE, ILS N'ASSUMENT AUCUNE RESPONSABILITÉ À CES ÉGARDS.

DANS LES LIMITES PRÉVUES PAR TOUTE LOI APPLICABLE, ALPI OU SES CONCÉDANTS, LE CAS ÉCHÉANT, NE SONT, EN AUCUN CAS, RESPONSABLES DE L'UTILISATION D'UNE SKIN (HABILLAGE) NON DÉVELOPPÉE PAR ALPI ET CONÇUE POUR ÊTRE AJOUTÉE AU LOGICIEL.

#### **8 - ENGAGEMENTS RELATIFS AUX LOIS EN MATIÈRE D'EXPORTATION**

Le LICENCIÉ accepte de ne pas exporter hors de La Communauté Européenne le LOGICIEL ni les autres renseignements techniques, imprimés ou verbaux, qu'il a reçus de ALPI, sauf dans la mesure permise par les lois et règlements de La Communauté Européenne. Si le LICENCIÉ obtient légitimement le LOGICIEL ainsi que la documentation qui l'accompagne hors de La Communauté Européenne, le LICENCIÉ accepte de ne pas les réexporter, sauf dans la mesure permise par les lois et règlements de La Communauté Européenne et du territoire où il a obtenu le LOGICIEL.

#### **9 - RÉSILIATION**

Cette licence demeure en vigueur jusqu'à sa résiliation. Elle prend fin immédiatement, automatiquement et sans avis, si le LICENCIÉ ne respecte pas l'une ou l'autre des dispositions du présent contrat. À la résiliation de la licence, le LICENCIÉ doit cesser immédiatement d'utiliser le LOGICIEL, en effacer ou en détruire toutes les copies et détruire toute l'information imprimée fournie avec celui-ci.

Le LICENCIE reconnaît qu'en cas de défaut de règlement, de tout ou partie du coût du logiciel ou de ses mises à jour, ALPI pourra de plein droit, sans en informer le LICENCIE et sans autre recours de la part de ce dernier, interdire ou arrêter momentanément l'accès du LOGICIEL au LICENCIE, et ce jusqu'à ce que le LICENCIE ait réglé les sommes dues à ALPI.

### **10 - INTÉGRALITÉ DU CONTRAT**

Le présent Contrat de licence constitue l'entente intégrale conclue entre le LICENCIÉ et ALPI et remplace toutes les ententes ou communications antérieures ayant trait au LOGICIEL. Si une disposition du présent contrat est reconnue invalide, le reste du contrat continue de s'appliquer.

### **11 - RENONCIATION**

Le défaut de ALPI ou de l'un de ses concédants de faire respecter, à un moment quelconque, l'une ou l'autre des dispositions du présent contrat, d'exercer une option ou un choix prévu aux présentes, ou d'exiger, à un moment quelconque, que le LICENCIÉ respecte l'une ou l'autre des dispositions des présentes, ne doit nullement être interprété comme une renonciation à ces dispositions.

### **12 - LANGUE**

Le LICENCIÉ accepte que le présent contrat soit rédigé en français. The LICENSEE agrees that this agreement be drafted in the French language.

#### **11 - LOIS APPLICABLES**

Le présent contrat est régi par les lois de la FRANCE qui y sont applicables et doit être interprété aux termes de ces lois.

ALPI® S.A. Applications Logiciels Pour l'Electricité 1 boulevard Charles De GAULLE

92707 COLOMBES Cedex, France

# **1 Introduction**

## **1.1 Présentation**

Le manuel de référence a pour objectif de décrire les commandes et menus de l'applicatif Caneco Implantation.

Cette description est précédée du document « Procédure install monoposte IMP 2-2» et «Procédure install reseau Imp V2-2» qui précise la procédure d'installation et certaines informations essentielles. Ce manuel explique le fonctionnement et le mode d'utilisation de chaque commande.

## **1.2 Connaissances requises**

Le présent manuel s'adresse, tout comme le logiciel, à des électriciens confirmés et ayant une bonne connaissance de l'environnement AutoCAD. Cependant, une formation au logiciel est fortement recommandée. Elle permet d'utiliser le logiciel au maximum de ces possibilités. Il est nécessaire que vous sachiez vous servir parfaitement des menus déroulants, des boites de dialogue et éléments standard de l'environnement Windows. Les façons d'accéder à un fichier créé doivent être maîtrisées.

**Annotations.** Le manuel contient les descriptions de quatre types d'annotations :

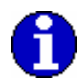

Signifie information

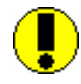

Signifie Attention

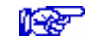

Signifie voir aussi

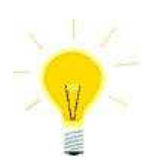

Signifie une astuce

# **2 Les menus et barres d'outils**

## **2.1 Affichage des barres d'outils**

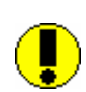

Ce menu indique les différentes barres d'outils disponibles sur l'écran du logiciel. Attention : certaines commandes ne sont accessibles que depuis les menus contextuels.

Il est activé par un clic droit de la souris en prenant bien soin de placer le curseur de la souris sous la barre des menus d'AutoCAD.

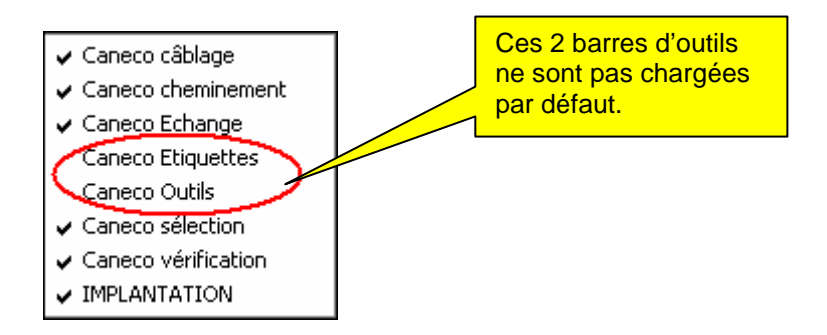

## **2.2 Barre d'outils Implantation**

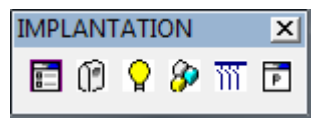

## **Paramètres généraux.**

Permet de consulter les paramètres généraux, et par défaut ceux relatifs à l'affaire.

 **Nouvelle distribution.** 

Permet de créer les distributions de l'installation électrique.

## **Implantation d'un récepteur.**

Permet d'implanter les matériels électriques sur le plan architecte.

# *Implantation d'une borne.*<br>Lis bornes su

Permet d'implanter les bornes sur le plan architecte

## 蓄

### **Implantation d'une canalisation préfabriquée terminale.**

Permet d'implanter les canalisations préfabriquées terminales sur le plan architecte

#### $\overline{\phantom{a}}$  **Propriétés.**

Permet de consulter les propriétés d'un élément de l'installation (tableaux, câbles, récepteurs, …)

## **2.3 Barre d'outils Caneco Câblage**

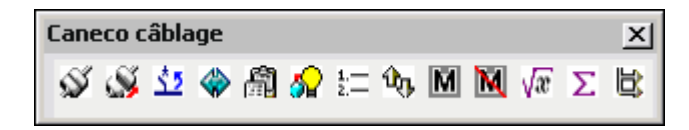

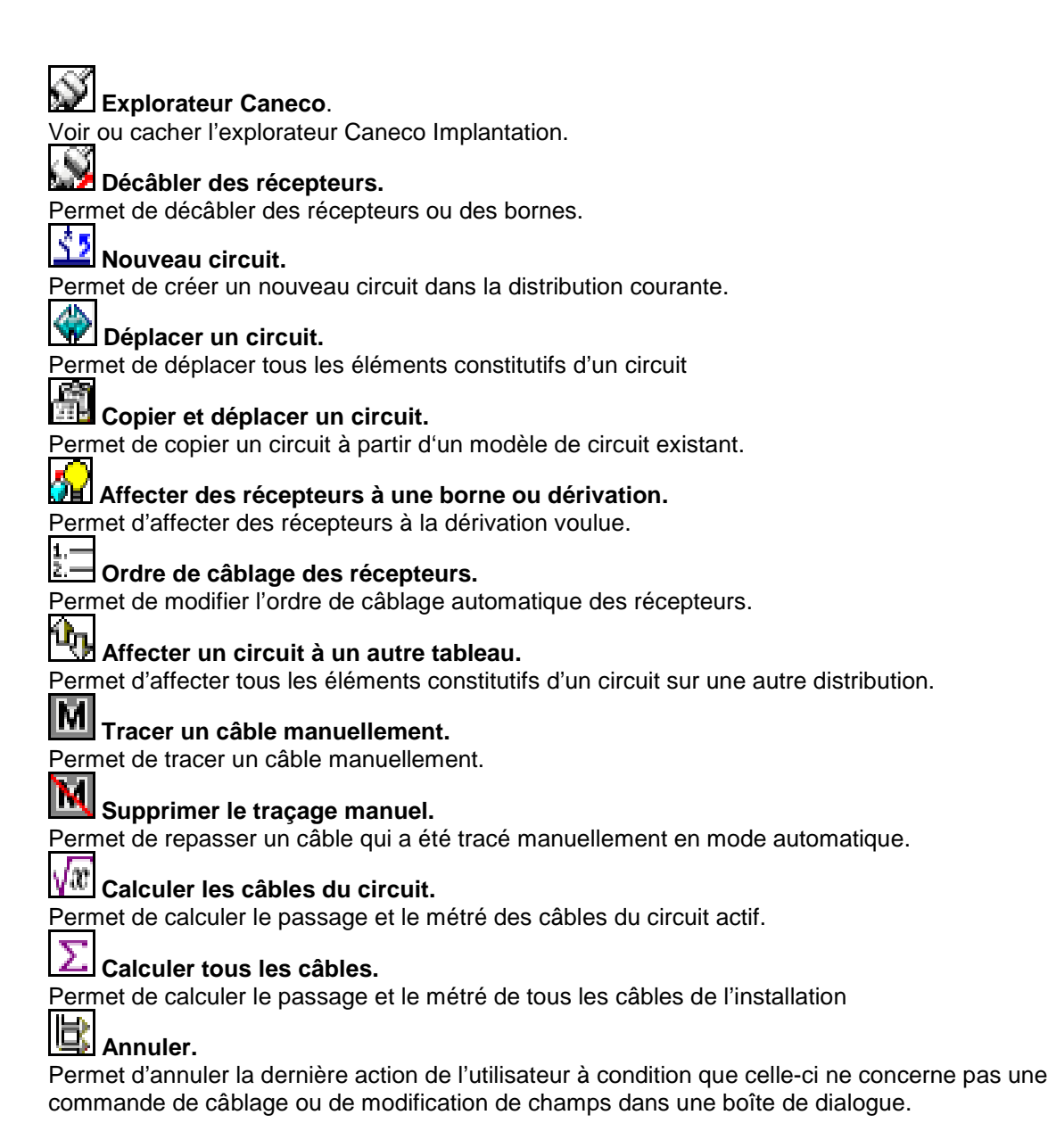

## **2.4 Barre d'outils Caneco Outils**

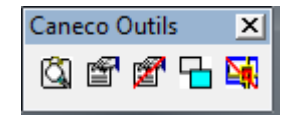

## **Recentrer sur un objet sélectionné.**

Permet de zoomer sur un objet sélectionné.

## **Propriétés du câble principal d'un circuit.**

Permet de consulter les propriétés du câble principal d'un circuit

#### **Reprendre les propriétés du câble principal.**

Permet de redonner les propriétés du câble principal à un câble terminal du même circuit qui aurait été modifié.<br>**Dessie** 

#### **Gestion des affichages.**

Donne la possibilité à l'utilisateur d'afficher uniquement les éléments de l'installation voulus.

#### **Retirer les propriétés Caneco Implantation.**

Permet de retirer les propriétés Caneco à un bloc AutoCAD préalablement converti.

## **2.5 Barre d'outils Caneco Cheminements**

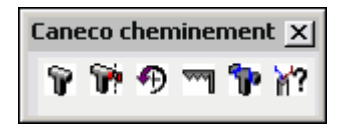

## **Insère un nouveau cheminement dans le plan.**

Permet de saisir le tracé d'un cheminement.

**Coupe un cheminement pour y intégrer une modification de parcours.**  Permet la découpe du cheminement suivant les points voulus par l'utilisateur.

#### **Rotation de 90° du cheminement.**

Permet de tourner sur le flanc le cheminement par palier de 90°

#### **Déformer un cheminement.**

Permet de modifier le parcours d'un cheminement.

#### **Décomposer un cheminement.**

Permet de décomposer un cheminement qui aurait été tracé d'un seul tenant

## **11 Informations câbles**

Permet de connaître sur un point de passage d'un cheminement la totalité des câbles passant sur ce même point ainsi que leur encombrement**.**

## **2.6 Barre d'outils Etiquettes**

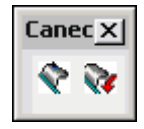

## **Génère l'affichage des étiquettes.**

Permet de mettre à jour toutes les étiquettes du projet

## **AF** Annule le déplacement d'une étiquette, et la replace dans sa position par défaut.

Permet de repositionner automatiquement les étiquettes sélectionnées sur leur position par défaut.

## **2.7 Barre d'outils Caneco Sélection**

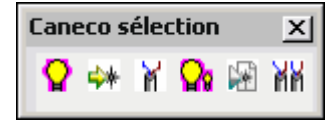

**LEL** Sélection des récepteurs du circuit actif. Permet de sélectionner les récepteurs du circuit actif.  **Sélection des bornes ou dérivations du circuit actif.**  Permet de sélectionner les bornes ou dérivations du circuit actif.  **Sélection des câbles du circuit actif.**  Permet de sélectionner les câbles du circuit actif. **Sélection de tous les récepteurs.** Sélectionne tous les récepteurs électriques de l'affaire.  **Sélection de toutes les bornes.**  Sélectionne toutes les bornes du projet

## **Sélection de tous les câbles.**

Sélectionne tous les câbles de l'installation.

## **2.8 Barre d'outils Caneco Vérification**

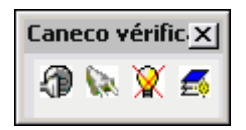

 **Vérification des alimentations des distributions**  Cette commande vérifie la connexion de toutes les distributions de l'affaire.

 **Vérification des circuits non raccordés à des récepteurs**  Cette commande contrôle tous les circuits n'étant pas raccordés à des récepteurs.

## **Vérification des récepteurs non alimentés et l'intégrité de la base de données**

Cette commande contrôle tous les récepteurs non alimentés et vérifie la l'intégrité et la cohérence de la base de données Caneco Implantation.

## **Vérification des récepteurs superposés**

Cette commande contrôle la superposition de tous les récepteurs contenus dans le projet.

## **2.9 Barre d'outils Caneco Echange**

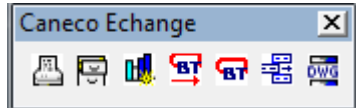

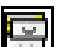

### **Bibliothèque des récepteurs**

Permet la création ou la modification de nouveaux symboles par l'utilisateur

### **Légende et Nomenclatures**

Cette commande permet la génération automatique de la légende dans l'espace « objet » et les différentes nomenclatures de matériels dans l'espace « présentation » de votre affaire.

#### 묘  **Mise à jour des câbles après calcul dans Caneco BT**

Permet d'accéder à l'option d'import dans Caneco Implantation des résultats des calculs de sections de câbles effectués dans Caneco BT.

Permet aussi d'importer tous les éléments d'une structure créée dans Caneco BT (circuit tableaux et tous les départs associés à ces mêmes tableaux), de façon à les retrouver sur Caneco Implantation.

କ

## **Import d'un fichier Caneco BT**

Permet l'importation d'un fichier d'affaire (.afr) de Caneco BT (Version postérieure à la 5.3) d'un projet.

#### 糂  **Création d'un système**

Permet la création d'un système.

#### 796  **Export DWG**

Permet l'exportation d'un projet Caneco Implantation sous format AutoCAD pur.

## **2.10 Le menu Caneco Implantation**

## **2.10.1 Présentation succincte du menu Caneco Implantation**

Dans la barre des menus d'AutoCAD est inséré un menu « Caneco Implantation »

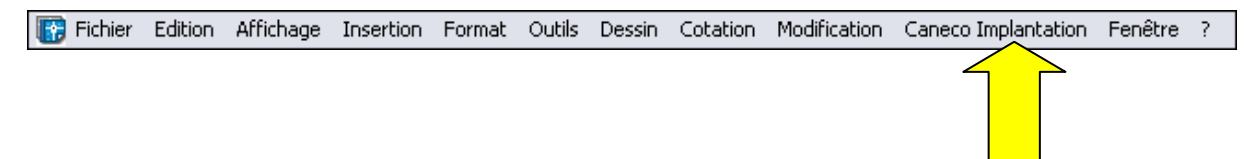

Ce menu comprend sept commandes et neuf groupes de commandes. Des traits de séparation délimitent les groupes de commandes de même nature.

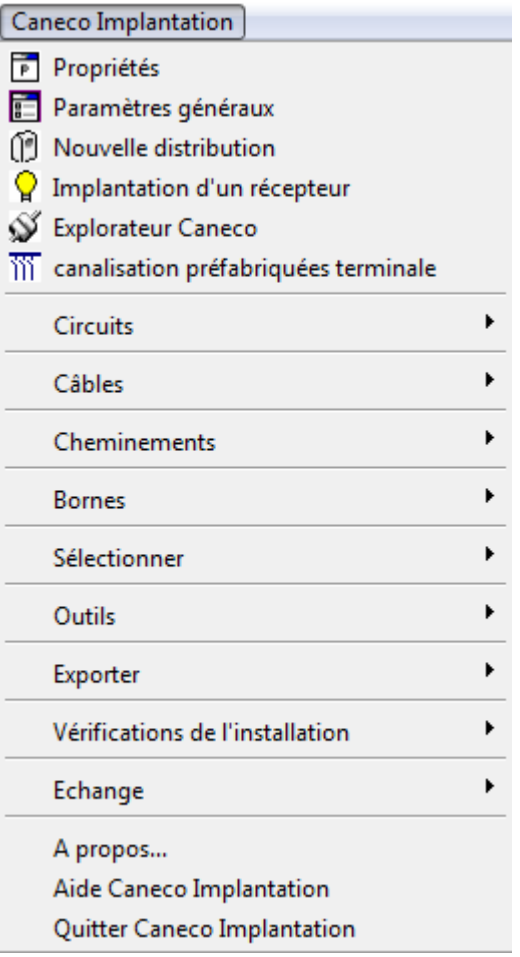

## **Description des commandes du menu Caneco Implantation**

#### **Propriétés**

La commande permet de connaître les propriétés de chaque élément de votre installation électrique (récepteurs, câbles, dérivation, distributions, …)

#### **Paramètres généraux**

La commande donne les informations générales sur l'affaire.

#### **Nouvelle distribution**

La commande sert à la création des distributions de l'affaire

#### **Implantation d'un récepteur.**

La commande permet l'implantation des matériels électriques sur le plan architecte.

#### **Explorateur Caneco**

La commande affiche le contenu de l'installation sou la forme d'une liste hiérarchisée. Certaine commandes peuvent être lancées depuis les éléments de cette liste.

#### **Cana Pref terminal**

La commande permet de créer une canalisation préfabriquée de type terminal.

#### **Quitter Caneco Implantation (en version pleine seulement)**

Cette option ferme toutes les affaires ouvertes simultanément.

Le logiciel décharge le menu, ainsi que toutes les barres d'outils propres à Caneco Implantation.

## **2.10.2 Description des groupes de commandes du menu Caneco Implantation**

#### **Groupe de commandes Circuits :**

Ce groupe de commande comprend les commandes principales du programme.

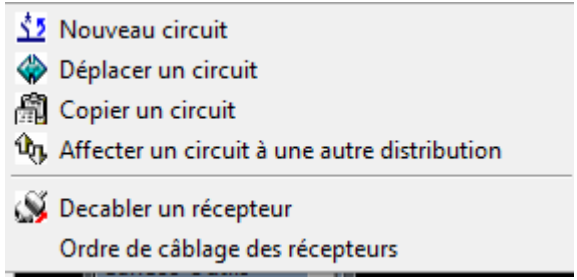

## **Groupe de commandes Câbles**

Ce groupe de commande permet de modifier le traçage des câbles

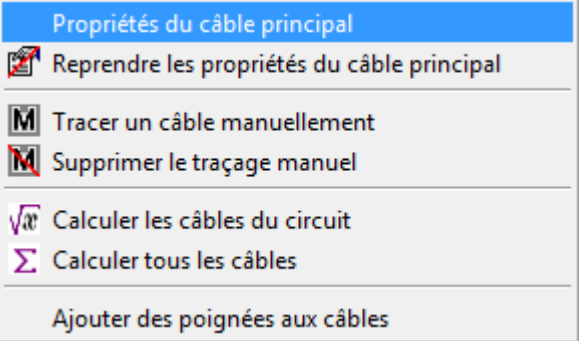

#### **Groupe de commandes Cheminements**

Ce groupe de commandes sert à la mise en place et modification d'un tracé de cheminement.

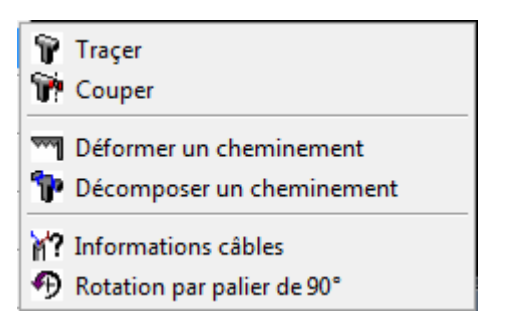

#### **Groupe de commandes Bornes**

Ce groupe de commande permet l'implantation de boîte de dérivation et l'affectation des récepteurs sur une boîte de dérivation sélectionnée.

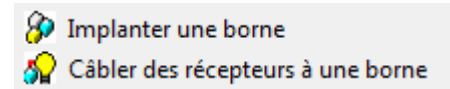

#### **Groupe de commandes Sélectionner**

Ce groupe de commande permet de sélectionner tous les éléments constitutifs d'un circuit électrique ou de toute une affaire.

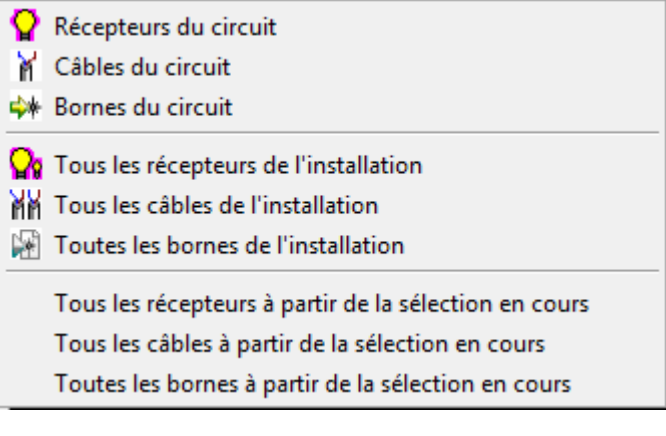

#### **Groupe de commandes Outils**

Ce groupe de commande comprend des outils annexes

Mettre les couches Caneco Implantation dans une seule couche

Echelle des blocs

Forcer les couleurs d'un bloc en DuCalque

Importer les propriétés d'un projet Caneco Implant Importer les chemins de câbles d'un projet Caneco Implant Importer un projet Caneco Implantation

#### **Groupe de commandes Exporter**

Ce groupe de commande permet d'exporter les données sous d'autres format.

**Boot** Export DWG 2D **Export CSV pieuvre** 

### **Groupe de commandes Vérification de l'installation**

Ce groupe de commande permet le contrôle et la vérification de votre affaire

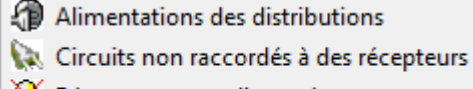

- Récepteurs non alimentés
- Récepteurs superposés

#### **Groupe de commandes Echange**

Ce groupe de commande permet d'éditer les nomenclatures, la légende, de créer vos propres bibliothèques et de communiquer avec le logiciel Caneco BT

> **A** Nomenclatures Legende et Nomenclatures की Import d'un fichier Caneco BT Mettre à jour les câbles à partir de l'affaire Caneco BT 图 Création d'un système 등 Bibliothèque des récepteurs

# **3 Les principes de Caneco Implantation**

Caneco Implantation a été développé pour assurer une reconnaissance automatique des dessins d'objets électriques afin de pouvoir calculer une installation électrique d'une manière autonome avec le minimum d'interventions de l'utilisateur.

Ce développement est basé sur les principes suivants :

## **3.1 Convention et définition**

La plupart des termes adoptés par Caneco Implantation appartiennent à la terminologie standard d'AutoCAD et de Windows. Quelques notions particulières méritent toutefois d'être approfondies.

## **3.1.1 Récepteur**

**Un récepteur Caneco Implantation est un consommateur électrique qui est défini par des caractéristiques électriques.** Celles-ci sont reconnues lors du transfert dans Caneco BT, ce qui permet de dimensionner les câbles et les protections du circuit qui l'alimente. Plusieurs types de récepteurs sont proposés (appareil d'éclairage, prise de courants, moteur, tableau...). Ces « types de récepteur » définissent le style du circuit Caneco BT qui définit lui-même les natures de protection et toutes les informations nécessaires au calcul du circuit.

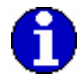

**Un récepteur de type « Divers » peut avoir zéro watt de consommation. Exemple : un interrupteur**

## **3.1.2 Borne ou dérivation**

Une borne représente une coupure dans un câble entre la distribution et le récepteur. Du câble amont de la borne, il peut dériver un ou plusieurs tronçons de câbles avals.

## **3.1.3 Boite de dérivation**

La boite de dérivation contient une ou plusieurs bornes, elle procède un rayon d'action, toutes les bornes situées à l'intérieur de ce rayon sont attribuées à la boite.

## **3.1.4 Circuit**

Ensemble fonctionnel destiné à alimenter électriquement des récepteurs électriques. Un circuit est issu d'une distribution électrique et est constitué :

- d'un appareil de protection sauf pour ceux issus d'une «grille BT » (BT 5.2 uniquement)
- d'une liaison constituée de un ou plusieurs câbles
- d'un ou plusieurs récepteurs ou bornes

## **3.1.5 Liaison**

La liaison est constituée d'un ou de plusieurs tronçons de câbles (ou de fils isolés sous conduit) reliant la distribution électrique aux récepteurs, directement ou par l'intermédiaire de bornes ou d'appareil de commande (interrupteur, va et vient…).

## **3.1.6 Câble principal, intermédiaire et terminal**

Les différents tronçons de câbles d'un même circuit sont divisés en 3 catégories, dotées de propriétés différentes :

**Câble principal** : tronçon de câble reliant le tableau d'origine du circuit au premier objet (récepteur ou borne) de ce circuit.

**Câble intermédiaire** : tout tronçon de câble reliant des bornes d'un même circuit entre elles. **Câble terminal** : tout tronçon de câble alimentant un récepteur (hors câble principal)

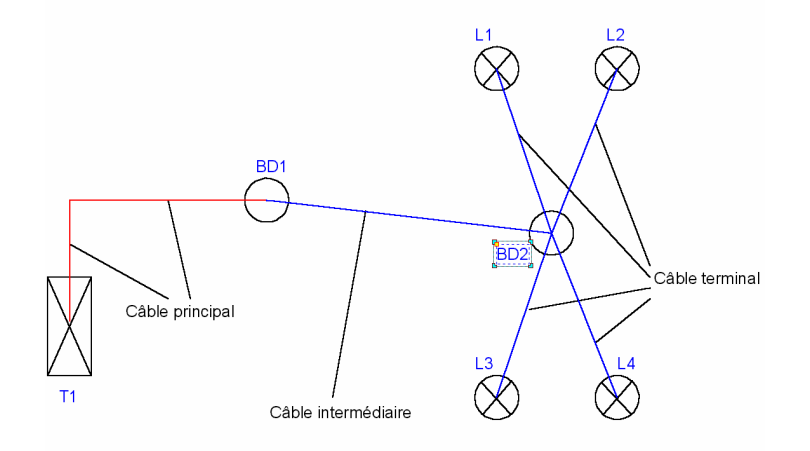

**Une modification du câble principal se répercutera automatiquement sur les câbles intermédiaires et terminaux.** (couleur, fabricant, désignation, hauteur…).

**La modification manuelle d'un câble intermédiaire ou terminal s'appliquera uniquement qu'à ce câble.** En cas de tronçons intermédiaires et terminaux modifiés manuellement, la modification du câble principal ne s'applique plus.

Par contre, l'utilisateur a la possibilité de modifier les câbles intermédiaires et terminaux de ce circuit. Ces modifications sont réalisées sous son entière responsabilité car elles n'auront pas été validées par Caneco BT.

## **3.1.7 Cheminement principal**

On désigne ainsi les cheminements dans lesquels circulent uniquement les câbles principaux. Ces cheminements principaux sont en général des chemins de câbles mais peuvent aussi être constitués de goulottes, de caniveaux, plus rarement de moulures, plinthes, buses ou fourreaux.

## **3.1.8 Cheminement terminal**

On désigne ainsi les cheminements dans lesquels circulent uniquement les câbles terminaux et intermédiaires.

Il faudra forcer le passage des câbles dans les conduits (plinthe, goulotte, …..)

## **3.1.9 Altitude**

On désigne par « altitude » la valeur en Z dans le repaire général de la position d'un objet

### **3.1.10 Hauteur**

On désigne par « hauteur » la valeur en Z de la position d'un objet par rapport à l'altitude du plan de travail courant. Variable « AltPlan » des paramètres généraux. Le plan de travail est à 0 par défaut.

## **3.2 Principes de dessin**

Certains composants électriques d'une installation sont représentés par un symbole. Les dessins utilisés dans Caneco Implantation sont détaillés ci-après :

## **3.2.1 Les distributions**

Une distribution a une poigné au centre du symbole. Cette poignée est aussi le point d'accrochage du dessin du câble principal du circuit alimentant la distribution.

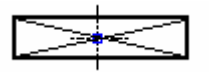

## **3.2.2 Récepteur**

Le centre géométrique en 3D du symbole est le point d'accrochage du dessin du câble d'alimentation.

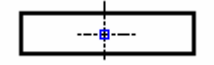

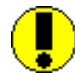

**Attention aux blocs qui ont une extension en Z importante car le câble sera décalé de la demi hauteur du bloc.** 

## **3.2.3 Bornes**

Le centre géométrique en 3D du symbole est le point d'accrochage du dessin du câble d'alimentation.

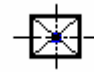

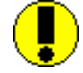

**Attention aux blocs qui ont une extension en Z importante car le câble sera décalé de la demi hauteur du bloc.** 

## **3.2.4 Tronçon de cheminement**

Un cheminement est constitué d'une succession de tronçons de cheminement, dessinés un à un.

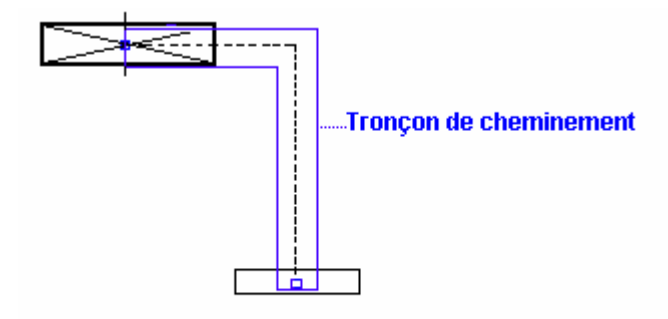

## **3.2.5 Points obligés**

Ce sont des points rajoutés sur un tronçon de câble, afin de pouvoir en modifier le tracé. Les points obligés sont prioritaires sur les autres options de dessin des câbles.

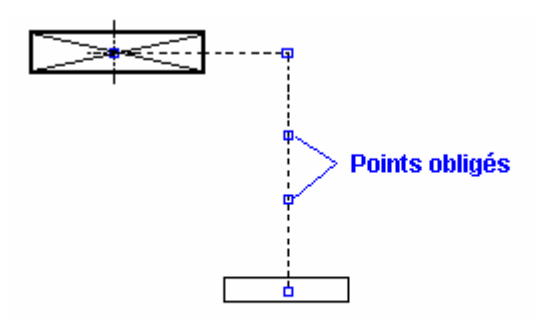

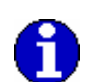

On peut supprimer ces points obligés par la commande « Supprimer le traçage manuel». Cette action permet de revenir à l'état initial de représentation du câblage avant l'introduction de ces points.

## **3.3 Principe de positionnement du matériel**

Tous les matériels implantés sur un plan sont cotés en z :

- soit par rapport à l'altitude du plan de travail : la hauteur,
- soit par rapport au repère général 0, 0, 0. : l'altitude

Ce principe permet d'effectuer les métrés des câbles et des cheminements en dans les trois dimensions.

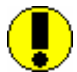

Contrôler toujours le dessin en z par l'affichage d'une vue axonométrique avant de valider les quantités de longueurs de câbles. Par exemple la commande « \_-view » d'Autocad.

## **3.4 Principe de câblage**

Le câblage d'un circuit peut se faire de deux manières choisies à la création du circuit

- câblage au plus près.
- câblage dans l'ordre.

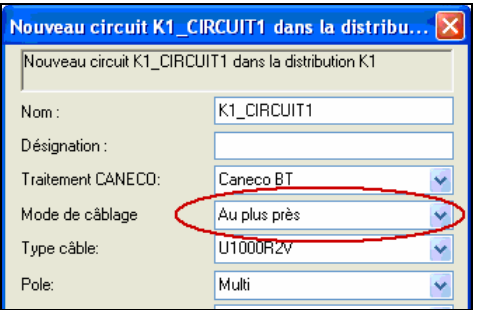

Mode de câblage dans la boite de dialogue des circuits

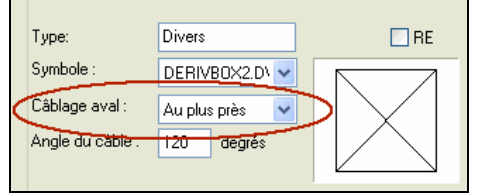

Mode de câblage aval dans la boite de dialogue des bornes

L'extrémité d'un tronçon de câble **est toujours dessinée dans le sens du courant électrique** 

## **3.4.1 Câblage au plus court dans le cas où il n'y a pas de chemin de câble**

Le câblage d'un circuit part tout d'abord de l'origine de la distribution qui l'alimente, puis rejoint l'objet de ce circuit le plus proche de cette distribution, pour relier enfin successivement chacun des autres objets du circuit en sélectionnant à chaque fois le plus proche.

A chaque borne rencontrée et si la borne est câblé « au plus près », le câblage repart de chaque origine de la borne, puis rejoint l'objet le plus proche connecté à cette origine, pour relier enfin successivement chacun des autres objets attachés à cette origine en sélectionnant à chaque fois le plus proche.

Entre chaque objet, par défaut, le tronçon de câble remontera à l'altitude de cheminement choisie lors de la création du circuit ou modifier par l'utilisateur.

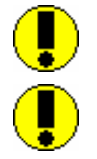

**Dans le cas où les espaces entre les objets sont strictement identiques (répartition sur une maille carrée) le câblage peut changer en cours de travail car dans ce cas c'est l'ordre dans la base de données qui prime.** 

**Si le récepteur d'un circuit est déplacé, l'ordre de câblage pourra être changé et tout le câblage du circuit en être affecté** 

## **3.4.2 Câblage au plus court dans le cas où il y a des chemins de câble**

Le câblage d'un circuit part tout d'abord de l'origine de la distribution qui l'alimente, puis rejoint l'extrémité de chemin de câble la plus proche de ce point.

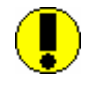

#### **Pour un parcourt correct le long des chemins de câbles, l'extrémité de tronçon la plus proche de l'origine du circuit doit être libre c'est-à-dire qu'aucun autre tronçon doit repartir de cette extrémité**

Le logiciel recherche ensuite l'objet de ce circuit le plus proche des tronçons de chemins de câbles. Un fois cet objet identifié, la coordonnée du point d'intersection entre le tronçon de chemin de câble et la perpendiculaire au tronçon depuis l'objet est calculée. Le câble principal du circuit court le long des différents chemins de câble, quitte les chemins sur le point calculé pour se diriger vers l'objet. A partir de là, le câblage se poursuit comme dans le paragraphe précédent.

## **3.4.3 Déformation des câbles**

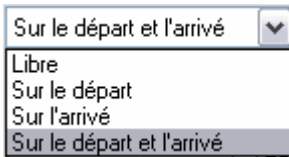

Il est possible de déformer les câbles produits par Caneco Implantation. Les nouveaux parcours sont mémorisés et restitués après chaque calcul. Par défaut les extrémités des tronçons de câbles sont forcés sur les objets reliés. Il est possible de changer cette option par le champ "Extrémités" de la boite de dialogue des câbles.

Options de liaison des extrémités Des tronçons de câbles

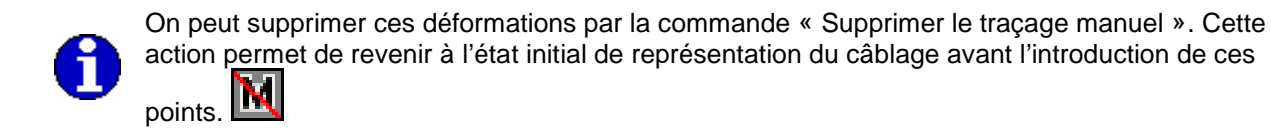

## **3.4.4 Câblage dans l'ordre dans le cas où il n'y a pas de chemin de câble**

Le « câblage dans l'ordre » signifie que le câblage entre récepteurs s'effectue dans l'ordre d'enregistrement des récepteurs dans la base de données au moment où la commande de câblage a été lancée.

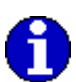

Le positionnement des récepteurs dans la base de données se visualise dans l'onglet

«Installation » accessible depuis « l'Explorateur Caneco »

Le câblage d'un circuit part tout d'abord de l'origine de la distribution qui l'alimente, puis rejoint le premier objet de ce circuit, pour relier enfin successivement chacun des autres objets du circuit en sélectionnant à chaque fois le suivant dans le base de données Caneco Implantation.

A chaque borne rencontrée et si la borne est câble « dans l'ordre », le câblage repart de chaque origine de la borne, puis rejoint le premier objet de cette origine, pour relier enfin successivement chacun des objets suivants attachés à cette origine.

Lorsqu'un objet est inséré, il est placé en queue.

Si le récepteur d'un circuit est déplacé, l'ordre de câblage restera inchangé.

## **3.4.5 Câblage dans l'ordre dans le cas où il y a des chemins de câble**

Le câblage d'un circuit part tout d'abord de l'origine de la distribution qui l'alimente, puis rejoint l'extrémité de chemin de câble la plus proche de ce point.

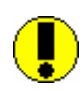

#### **Pour un parcourt correct le long des chemins de câbles, l'extrémité de tronçon la plus proche de l'origine du circuit doit être libre c'est-à-dire qu'aucun autre tronçon doit repartir de cette extrémité**

Le logiciel recherche ensuite le premier objet de ce circuit. Un fois cet objet identifié, la coordonnée du point d'intersection entre le tronçon de chemin de câble le plus proche de l'objet et la perpendiculaire à ce tronçon est calculée. Le câble principal du circuit court le long des différents chemins de câble, quitte les chemins sur le point calculé pour se diriger vers l'objet.

A partir de là, le câblage se poursuit comme dans le paragraphe précédent.

## **3.4.6 Les propriétés des câbles dans Caneco Implantation**

Chaque tronçon de câbles peut être décrit par l'une des deux méthodes suivantes :

- 1. Méthode où les propriétés sont identiques aux propriétés du tronçon dit « principal » qui est le premier tronçon du circuit. Le jeu de propriétés est attaché au circuit.
- 2. Méthode où les propriétés sont spécifiques à chaque tronçon. Le jeu de propriétés est attaché au récepteur alimenté par le tronçon de câble. Dans ce cas, les résultats des calculs de Caneco BT sont ignorés pour ce tronçon.

Dans le cadre d'un circuit calculé dans BT la méthode 2 ne doit pas être utilisée. Seules les propriétés des câbles principaux doivent être décrites.

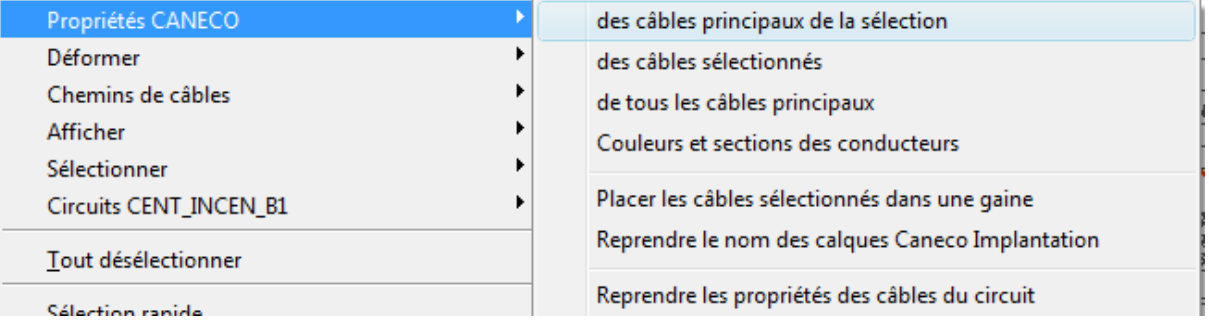

A partir d'une sélection de câble utiliser les commandes « Propriétés CANECO->des câbles principaux de la sélection » ou « Propriétés CANECO->de tous les câbles principaux»

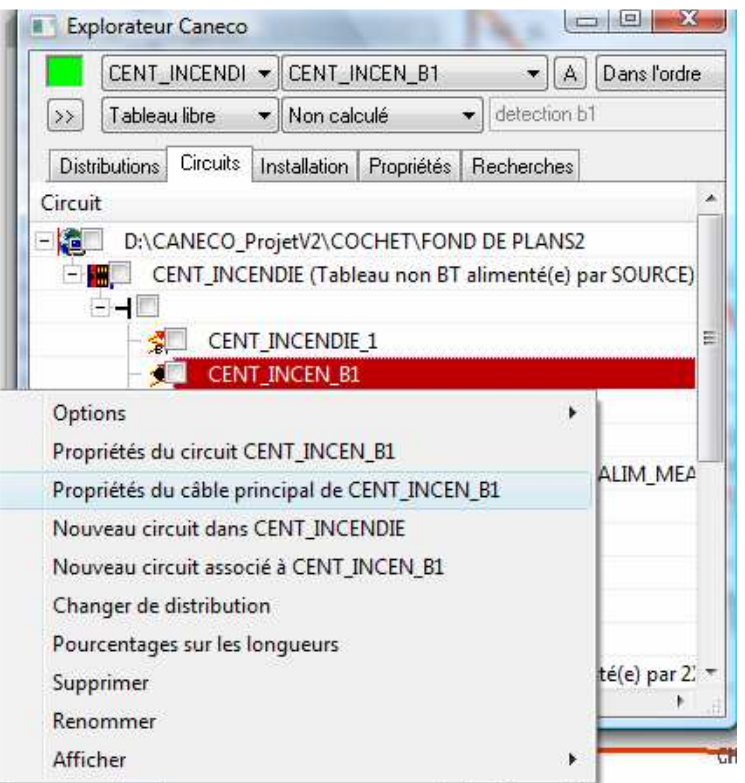

Depuis l'explorateur Caneco, bouton de droite en sélectionnant le circuit.

Pour décrire les tronçons de câbles non calculés pas BT, éditer le jeu de propriétés par la commande « Propriété CANECO->des câbles sélectionnés » depuis une sélection de câbles.

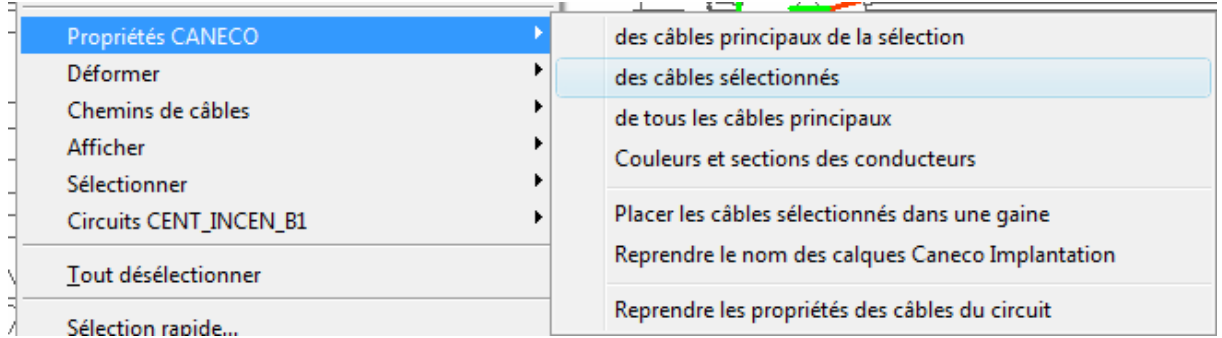

Pour supprimer les jeux de propriétés et ainsi revenir aux propriétés du câble principal faire

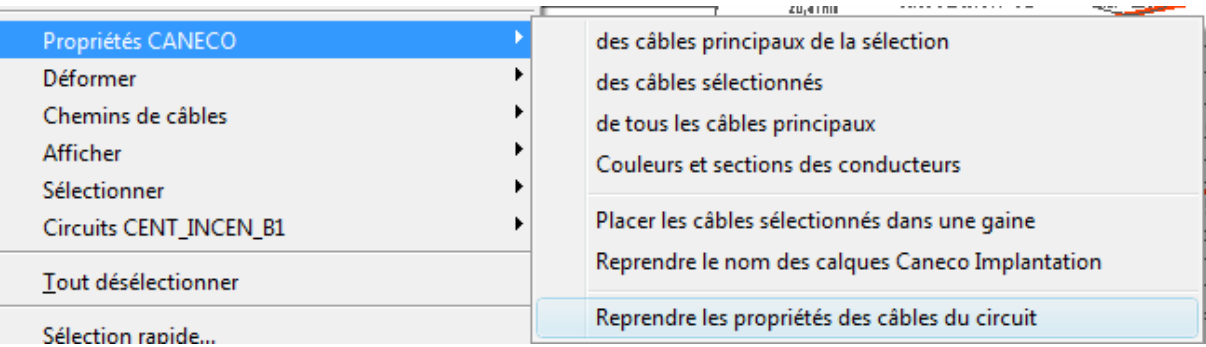

« Propriété CANECO->Reprendre les propriétés des câbles du circuit » dans le menu contextuel des câbles

#### **Rappels : sélection de tous les câbles**

Dans le menu contextuel des câbles faire « Sélectionner->tous les câbles du projet »

## **3.5 Calcul des circuits avec Caneco BT**

Dans Caneco Implantation, il faut définir un point de départ par réseau de distribution. Un point de départ est constitué de : Une « Source » alimentant Une distribution principale

Lors d'un Import dans Caneco BT, le point de départ « Source + distribution principale » et la structure connectée en aval seront importés à l'endroit où l'utilisateur aura saisi des repères similaires. Les circuits Caneco Implantation seront alors ajoutés dans le tableau correspondant.

### **3.5.1 Exemple d'un ou plusieurs réseaux de distribution électriques distincts dans le même plan**

Dans **Caneco Implantation**, l'utilisateur a crée un réseau de distribution électrique « Calculé par Caneco BT » : Tableau principal = TAB-PRIN Alimenté par = ALIM GEN

Dans Caneco BT, deux possibilités :

Création d'une nouvelle affaire

Remplacer le repère de la source (SOURCE) par « ALIM GEN » et remplacer le repère du tableau principal (TGBT) par « TAB-PRIN ».

Lors de l'import dans Caneco BT, la structure des circuits et tableaux situés en aval du tableau « TAB-PRIN » dans Caneco Implantation ainsi que les données électriques seront importées simultanément. Import dans un réseau existant

Créer un circuit « ALIM GEN » alimentant un tableau « TAB-PRIN ».

Lors de l'import dans Caneco BT, la structure des circuits et tableaux situés en aval du tableau « TAB-PRIN » dans Caneco Implantation ainsi que les données électriques seront importées dans le tableau correspondant.

## **3.5.2 Exemple d'un réseau électrique unique constitué de plusieurs plans distincts**

Création d'un projet principal Créer par exemple un plan « Colonne montante » d'un bâtiment. Tableau principal = TGBT Alimenté par = SOURCE

Ce projet comporte un sous-tableau à chaque étage. Exemple, à l'étage 1 : Sous-tableau = ETAGE1 Alimenté par = DEP1 (circuit venant du tableau TGBT)

Importer le réseau de distribution dans Caneco Implantation pour créer la structure principale.

Création d'un sous-projet – Étage 1 Le tableau principal ainsi que la source de ce plan devront être : Tableau principal = ETAGE1 Alimenté par = DEP1

Lors de l'import dans CANECO BT, les tableaux et circuits connectés en aval du tableau principal « ETAGE1 » seront automatiquement importés dans le tableau correspondant.

# **4 Configuration des paramètres par défaut**

Lors de la 1ère ouverture d'une fenêtre Caneco Implantation, la fenêtre "**Paramètres généraux**" s'ouvre automatiquement. Dans cette fenêtre l'onglet Implantation est proposé par défaut.

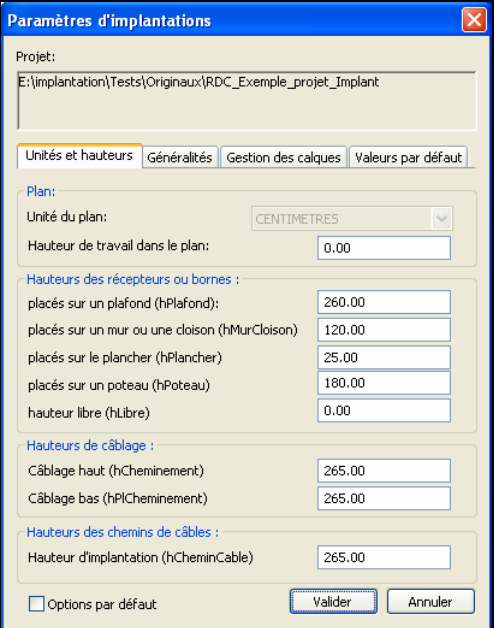

## **4.1 Configuration des différentes hauteurs d'implantation**

## **4.1.1 Plan**

**Unité :** Par défaut l'unité de travail de Caneco Implantation est le centimètre, il est possible néanmoins de choisir l'unité en fonction de l'échelle de construction du plan architecte.

**Altitude courante de travail dans le plan** : vous définissez la hauteur d'implantation des différents éléments (Récepteurs, Cheminement, Boîte de dérivation, etc…) par rapport à une altitude de référence définie par l'utilisateur (Généralement le rdc d'un immeuble).

## **4.1.2 Hauteurs des Récepteurs**

Dans ce champ, vous définissez les différentes hauteurs des récepteurs :

- Récepteurs placés sur plafond (Luminaires)
- Récepteurs placés sur les cloisons (interrupteurs, boutons poussoir)
- Récepteurs placés au sol (prises de courant)
- Récepteurs placés sur un poteau (appliques murales)
- Hauteur libre : cette valeur est définie par l'utilisateur pour indiquer la hauteur des récepteurs spécifiques (ex : détecteur incendie)

## **4.1.3 Hauteur de câblage des circuits**

Dans ce champ, vous définissez les différentes hauteurs par défaut pour le câblage des circuits

**Câblage haut** : la hauteur des câbles prendra cette valeur pour tous les récepteurs implantés en hauteur

**Câblage bas** : la hauteur des câbles prendra cette valeur pour tous récepteurs implantés au sol

## **4.1.4 Hauteur des Cheminements Principaux**

Dans ce champ, vous définissez les hauteurs d'implantation des cheminements par défaut. Chaque type de cheminement tracé sera affecté de cette hauteur par défaut.

La coche **Tracé le automatique du circuit en court** engendre un recalcule automatique de tous les circuits lors de chaque câblage et pour chaque déplacement ou ajout de matériel. **A partir de la version 2.1 il est recommandé de travailler en mode de calcul automatique** 

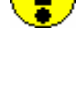

Il est recommandé de réaliser les plans en  $m$  ou en  $cm$ , le  $mm$  devant être réservé pour les plans de petite taille (logement, petit tracé de câbles …)

## **4.2 Configuration des modèles de calques**

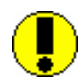

#### **NE PAS GELER OU VERROUILLER LES CALQUES UTILISES PAR CANECO IMPLANTATION**

La gestion des calques sur Caneco Implantation peut de faire automatiquement. Les couches sont générées suivant la configuration donnée par l'utilisateur par rapport à son organisation de travail.

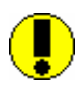

Le logiciel génère des calques distincts entre l'élément et son étiquette.

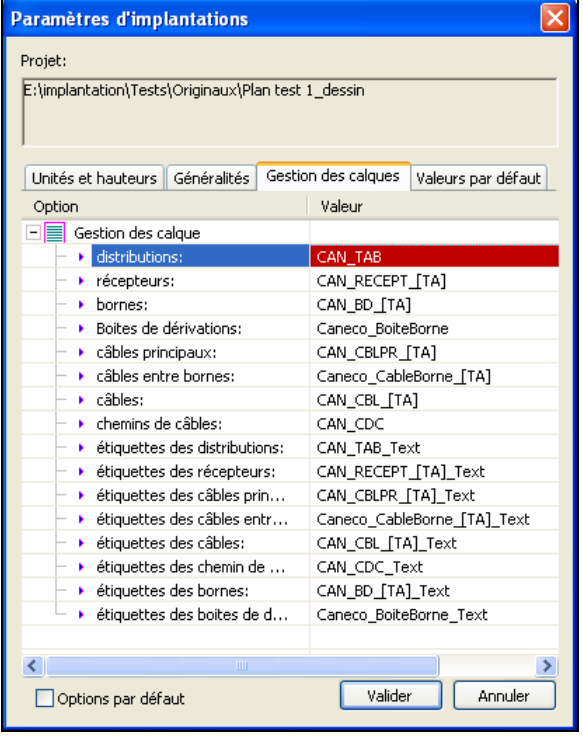

Cliquez sur le bouton **« Paramètres Généraux »**, ou dans le menu **Caneco Implantation « Paramètres Généraux »**.Sélectionner ensuite l'onglet **« Gestion des calques »** 

**Paramétrer les noms des calques pour :** Distributions, Récepteurs, Bornes, Boîtes de dérivation, câbles principaux, câbles entre bornes (Intermédiaires), câbles (Terminaux), et chemin de câbles.

La procédure est la même pour toutes les étiquettes de éléments cité ci-dessus.

Caneco Implantation génère automatiquement les calques suivant les éléments implantés.

Pour les calques suivant : Distribution, récepteurs, bornes, boîte de dérivation, câble principaux, câbles entre borne (câble intermédiaire) câbles (câbles terminal) ainsi que pour tous les calques étiquettes associés à ces éléments, il va être possible de générer des calques par distribution ou par circuits.

Voir l'exemple ci-dessous pour les récepteurs.

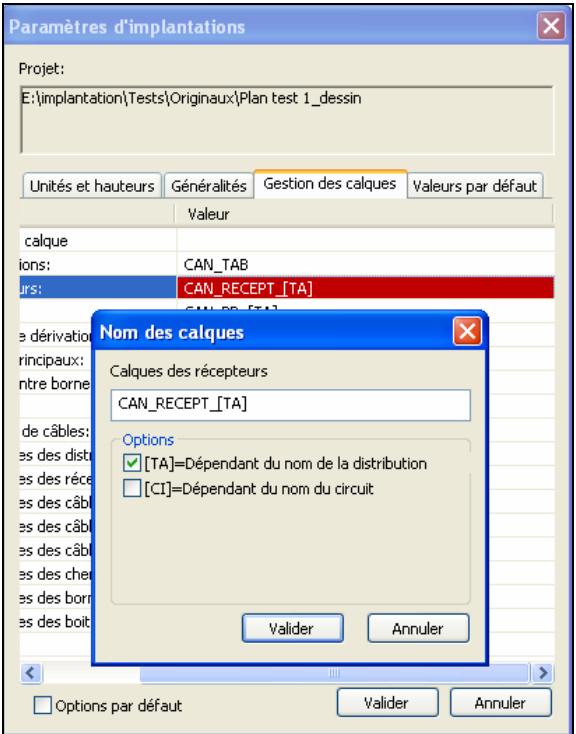

Exemple avec le calque **« Récepteurs »** 

Cliquez dans le champ « valeur » **CAN\_RECEPT\_ [TA]** c'est le nom du calque par défaut.

Le paramétrage des calques est le suivant :

Cochez **Dépendant du nom de la distribution,** si vous souhaitez que le logiciel génère un calque pour tous les récepteurs appartenant au tableau sur lequel ils sont câblés.

En cochant **Dépendant du nom circuit**, vous pouvez aussi générer autant de calques qu'il y a de circuits sur ce même tableau.

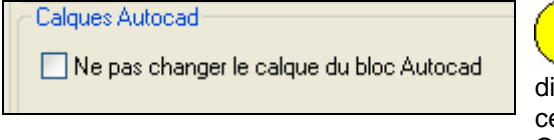

 Dans les fenêtres : récepteurs, bornes, distribution, boîte de dérivation, cheminement utiliser cette option pour ne pas utiliser les noms de calques Caneco Implantation

## **4.3 Valeurs par défaut**

Dans la fenêtre « Paramètres Généraux » il est possible de paramétrés par défaut toutes les données contenues dans les fenêtres : Récepteurs, bornes, boîte de dérivation, distribution, cheminement, câble principal, circuit.

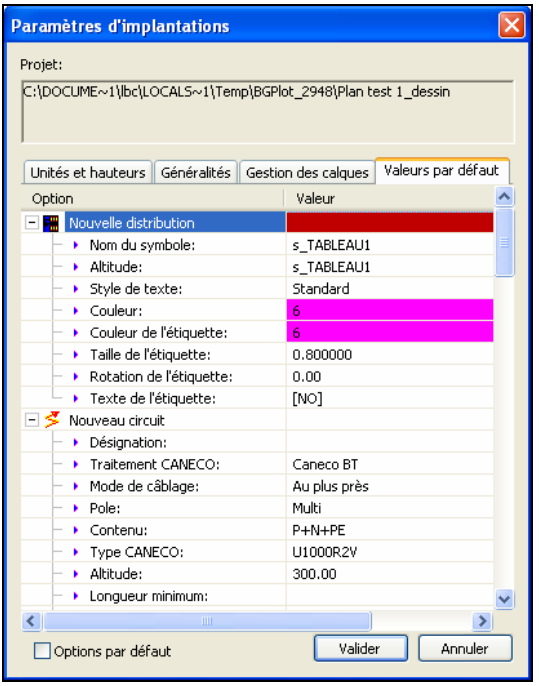

Sélectionnez les différents « objets » Caneco (distribution, circuit, …) et paramétrer les différentes données : couleurs, taille des étiquettes, contenus, …

Il est toutefois possible de paramétrer par défaut le contenu d'une fenêtre (exemple fenêtre récepteur) directement dans celle-ci en cochant **« option par défaut** »

Toutes les fenêtres gardent la même logique

## **4.4 Généralités**

Le projet une fois terminé, il est possible d'éditer une nomenclature complète de tout le matériel (câble, boîte de dérivation, cheminement, récepteurs), contenu dans l'affaire.

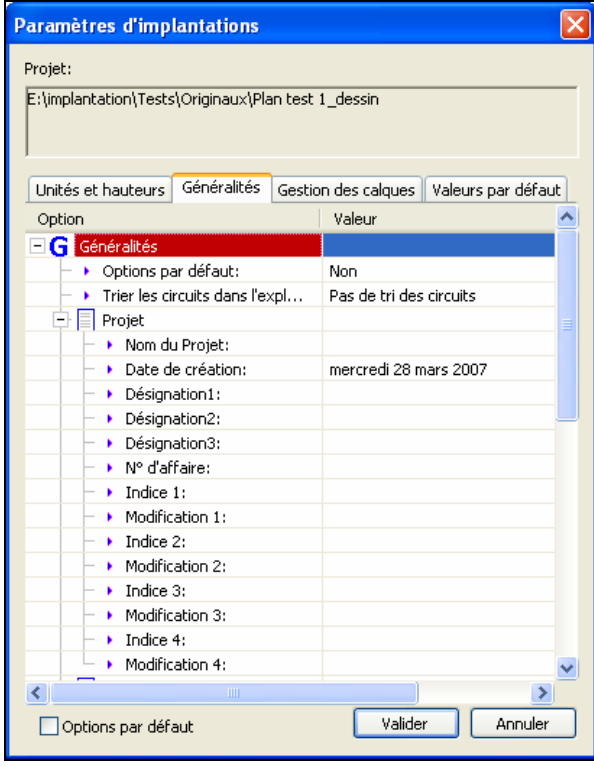

Cliquez sur le bouton **« Paramètres Généraux »**ou dans le menu **« Caneco Implantation » «Paramètres Généraux »** puis sélectionner l'onglet « **Généralités** »

Les données saisies par l'utilisateur seront automatiquement mise à jour dans un cartouche défini par Caneco Implantation.
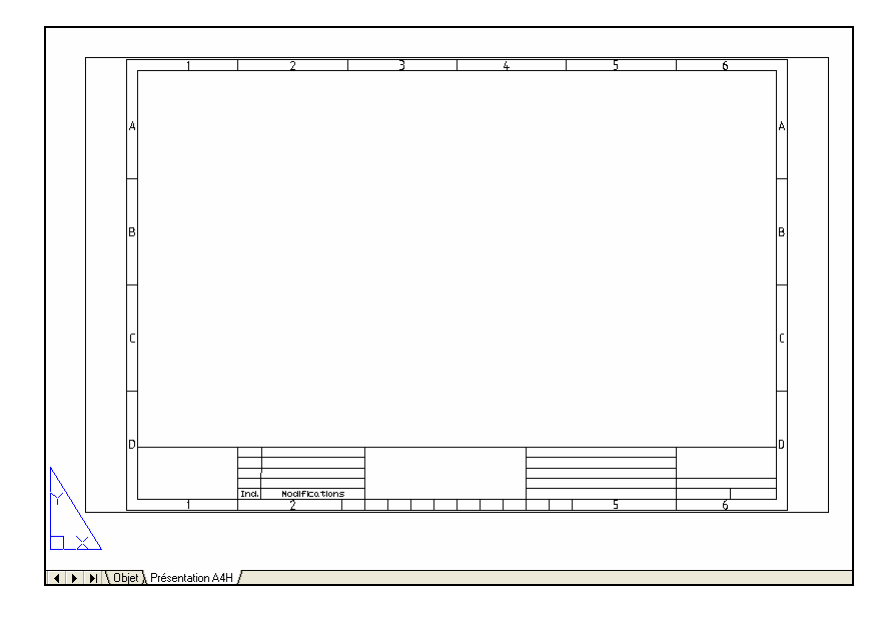

Sélectionner dans le répertoire : C:\Program Files\ALPI\Caneco Implantation\_2.1\Nomenclatures du programme d'installtion le modèle de cartouche souhaité, puis coller le dans votre espace de présentation du projet en cours.

Les données seront mise à jour automatiquement sous forme d'attribut dans les champs prévus à cette effet

Les nomenclatures de matériels viendront sous forme de table remplir automatiquement ce cartouche.

**Pour pouvoir utilser l'utilitaire de gestionnaire automatique de la nomenclature, il faut impérativement créer un nouvelle présentation, donc se trouver dans l'espace « Présentation » et non dans l'espace « Objet ».** 

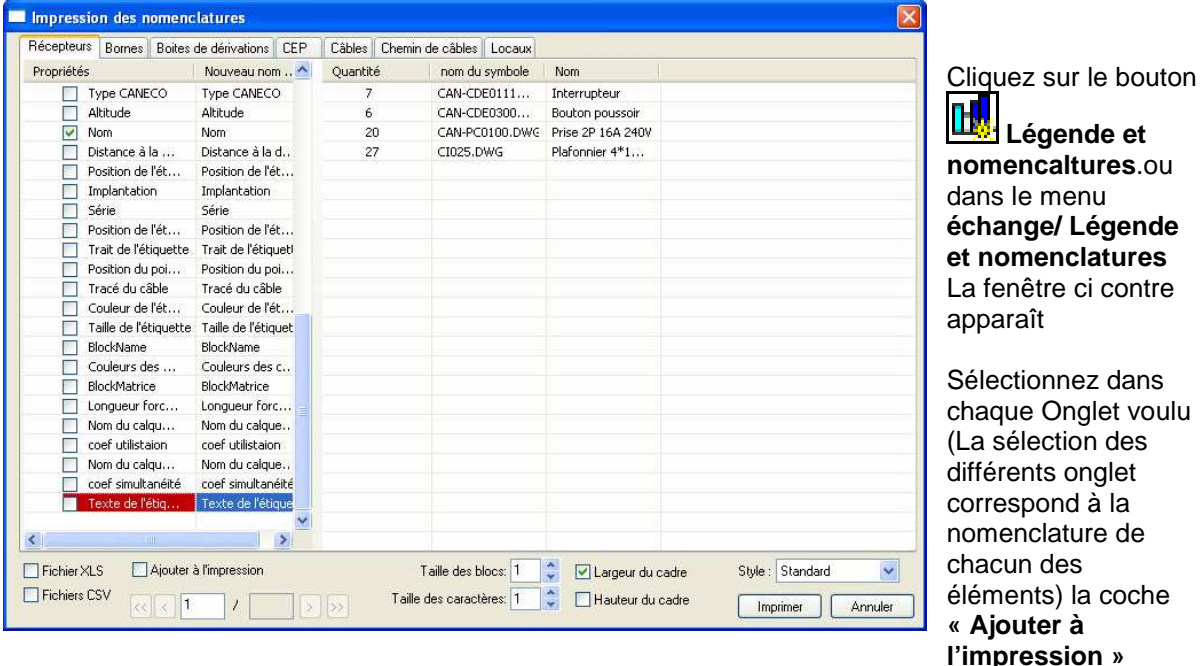

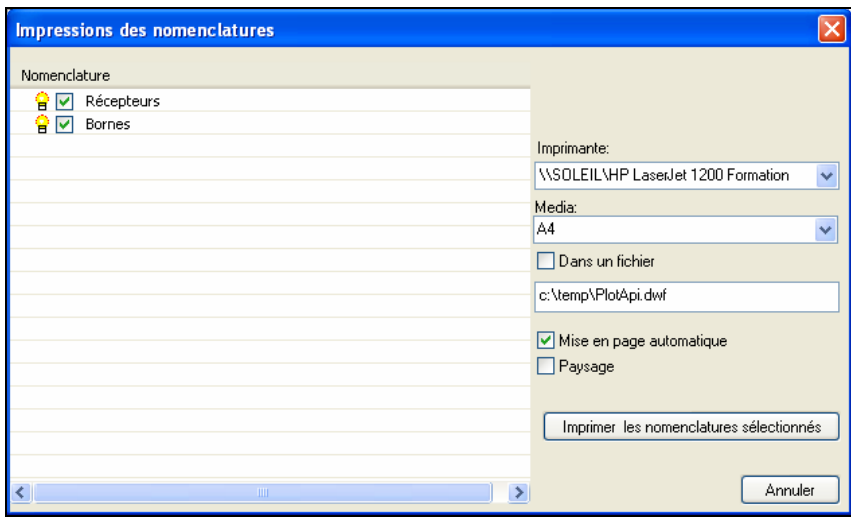

Le module d'impression des nomenclatures récapitule les nomenclatures souhaité par l'utilisateur.

Définissez le format, l'imprimante.

Puis imprimer.

# **5 Implantation de récepteurs**

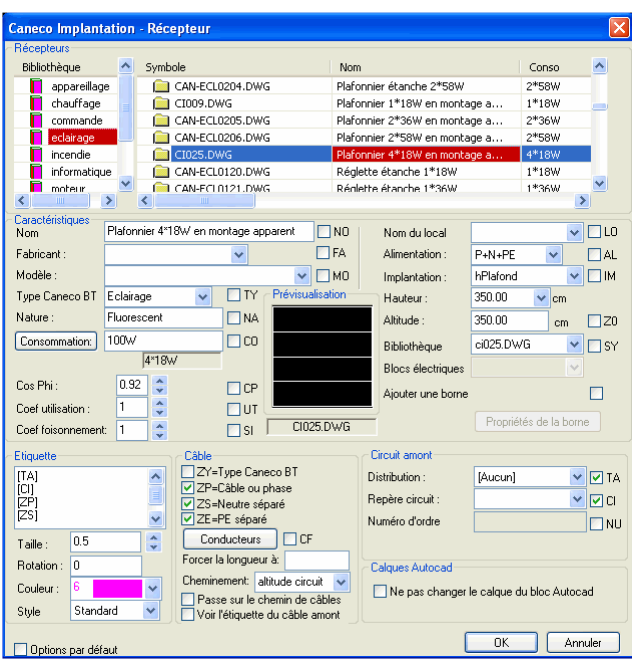

Pour implanter un récepteur, vous devez sélectionner dans le Menu Caneco Implantation / **Implantation d'un récepteur**, ou cliquer sur le

bouton  $L$ u $\Box$  La fenêtre suivante apparaît :

Sélectionnez un récepteur

## **5.1 Saisie des paramètres électriques**

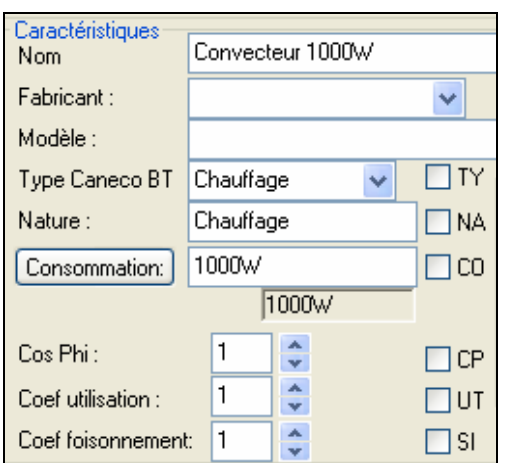

Saisissez un fabricant ainsi qu'un modèle

Paramétrez les différents coefficients de calcul : utilisation, cosϕ,…

Modifiez la consommation s'il y a lieu.

- **Nom** : Texte décrivant le récepteur.
- **Fabricant** : Information concernant l'origine.
- **Modèle** : Information concernant l'origine.
- **Type Caneco BT** :
- **Nature** :
- **Consommation** : consommation en watts
- **Cos Phi** : facteur de puissance
- **Coef. utilisation** : Facteur d'utilisation (concerne les récepteurs à régime variable). Ce facteur exprime le rapport moyen entre la puissance réellement consommée et la puissance nominale du récepteur.
- **Coef. foisonnement** : facteur de simultanéité.
- **Prévisualisation** :

## **5.2 Saisie des paramètres graphiques**

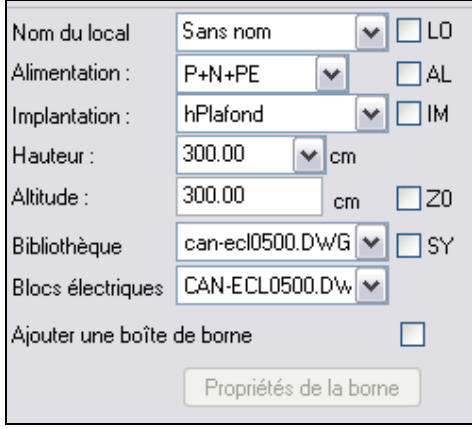

Définissez les polarités du récepteur.

Vérifiez bien l'altitude

Choisissez dans la liste proposée une hauteur pré paramétrée dans la fenêtre **paramètres généraux**, (Voir chapitre 4.1), ou saisir une hauteur dans le champ.

- **Nom du local** : un nom de local, par défaut le local « Sans nom »
	- **Alimentation** : Polarité du récepteur
- **Implantation** : variable des paramètres généraux qui permet de retrouver l'altitude désirée
- **Hauteur** : hauteur de positionnement
- **Altitude** : altitude de positionnement
- **Bibliothèque** : nom du fichier DWG de la bibliothèque
- **Blocs électriques** : nom des blocs du plan convertis en récepteur.
- **Ajouter une borne** : cocher cette case puis choisir les propriétés de la borne à rajouter au récepteur.

## **5.3 Définition des Tableaux et circuits**

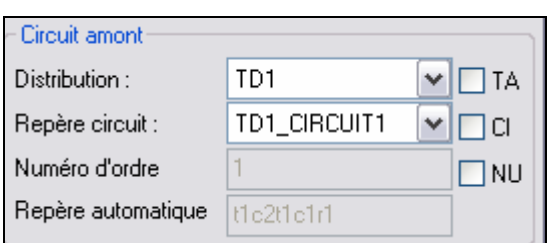

Affectez un récepteur sur un circuit peut aussi se faire après la mise en place du récepteur.

- **Distribution** :
- **Repère circuit** :
- **Numéro d'ordre** :
- **Repère automatique** :

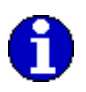

Si un circuit est indiqué, le récepteur sera automatiquement affecté à ce circuit. Pour implanter un récepteur sans affectation définie, vous pouvez choisir « AUCUN » dans la liste Tableau Dans ce cas, les récepteurs implantés avec une affectation seront câblés automatiquement. Les récepteurs non affectés à un circuit seront mis en attente de câblage dans la base de donnée et seront indiqués comme non câblés lors de la vérification effectuée à l'enregistrement.

## **5.4 Edition des étiquettes**

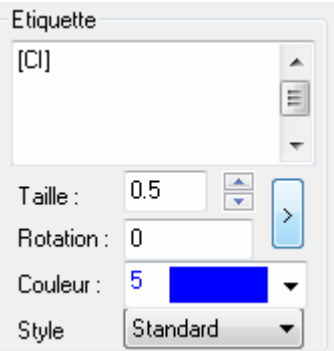

Les principales informations saisies figurant dans la fenêtre de dialogue **Caneco Implantation Récepteur** peuvent être incluses dans une étiquette, que Caneco Implantation crée et associe aux récepteurs.

Chacune de ces informations est suivie d'une case à cocher et de deux lettres majuscules désignant le code correspondant au champ.

La coche « CI » permettant d'écrire automatiquement le nom du circuit dans l'étiquette a été activé. Les crochets ouvrant et fermant sont indispensables pour identifier ce choix.

Définissez la couleur et la taille de l'étiquette.

Exemple : les cases **CI, TA, CO** sont cochées, cela signifie que le contenu des champs **Circuit, Tableau et Consommation** apparaîtront dans l'étiquette du récepteur.

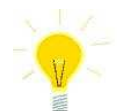

Pour ajouter du texte devant les codes des étiquettes il suffit de se placer devant le code choisi et de taper son texte. Pour passer à la ligne : [CRTL et ENTREE].

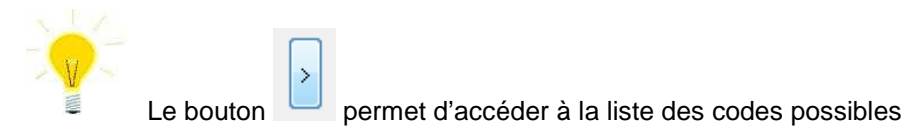

### **5.4.1 Couleur du fond des étiquettes**

Pour remplir le fond de l'étiquette d'un couleur RVB [CLT=r,v,b] avec : r valeur de rouge de 0 à 255 v valeur de vert de 0 à 255 b valeur de bleu de 0 à 255

Pour remplir le fond de l'étiquette d'un couleur d'index i [CLR=i]

Sélectionner les étiquettes à modifier, éditer leurs propriétés:

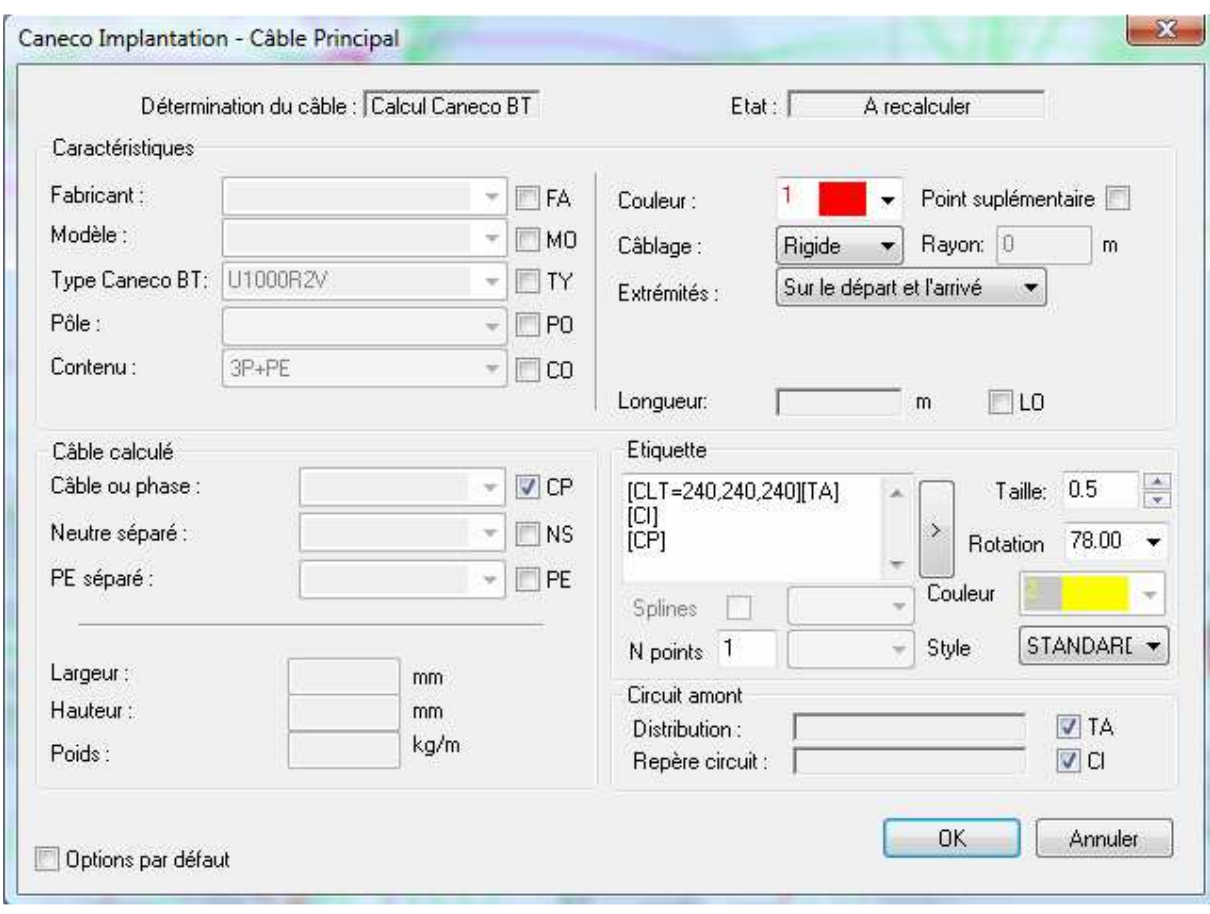

Résultat les étiquettes cachent le fond:

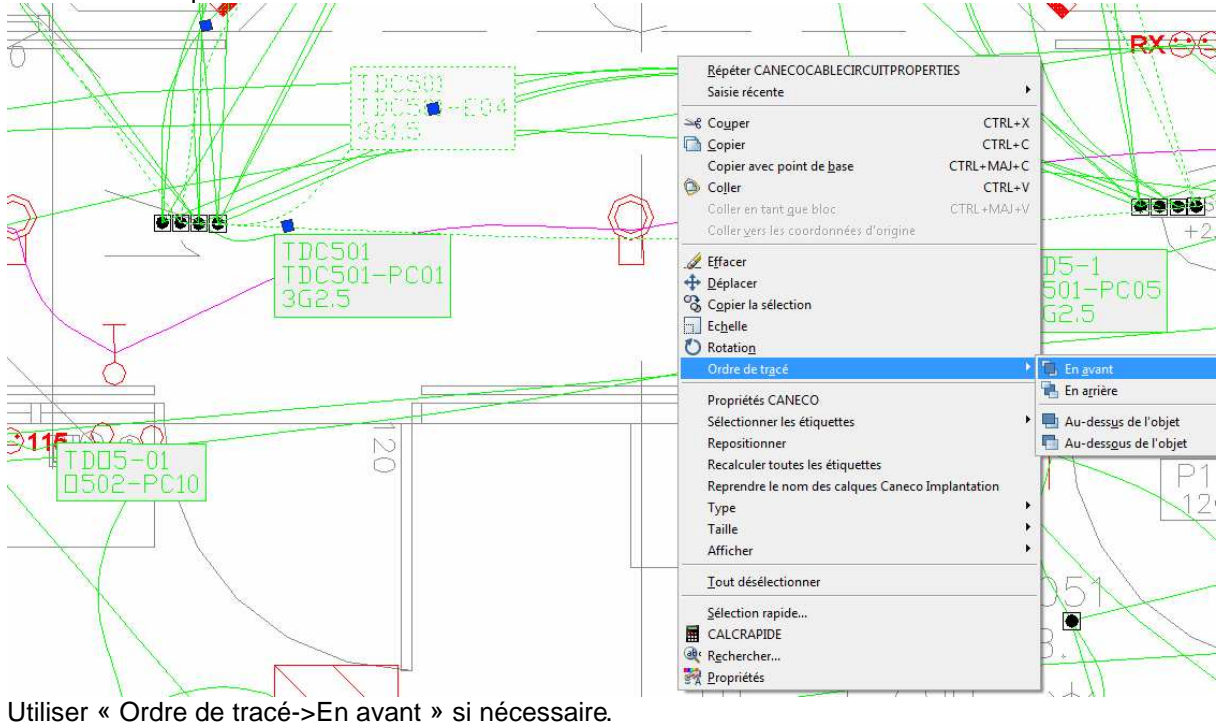

## **5.5 Implantation des récepteurs**

Validez la fenêtre **Caneco Implantation récepteur** par le bouton OK.

La fenêtre suivante apparaît :

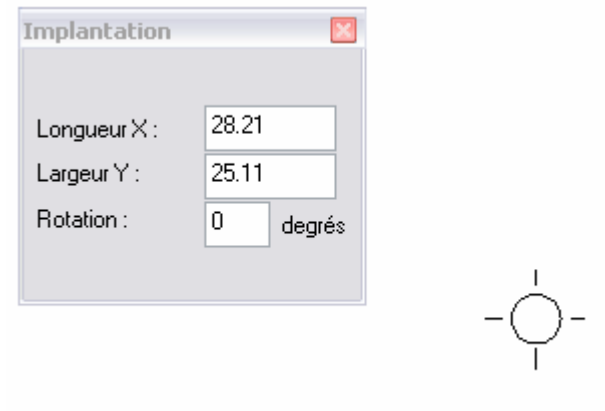

Vous pouvez modifier la longueur et la largeur du récepteur, ainsi que l'angle de rotation à l'aide de la fenêtre Implantation.

A chaque 'click' du bouton gauche de la souris un récepteur est implanté.

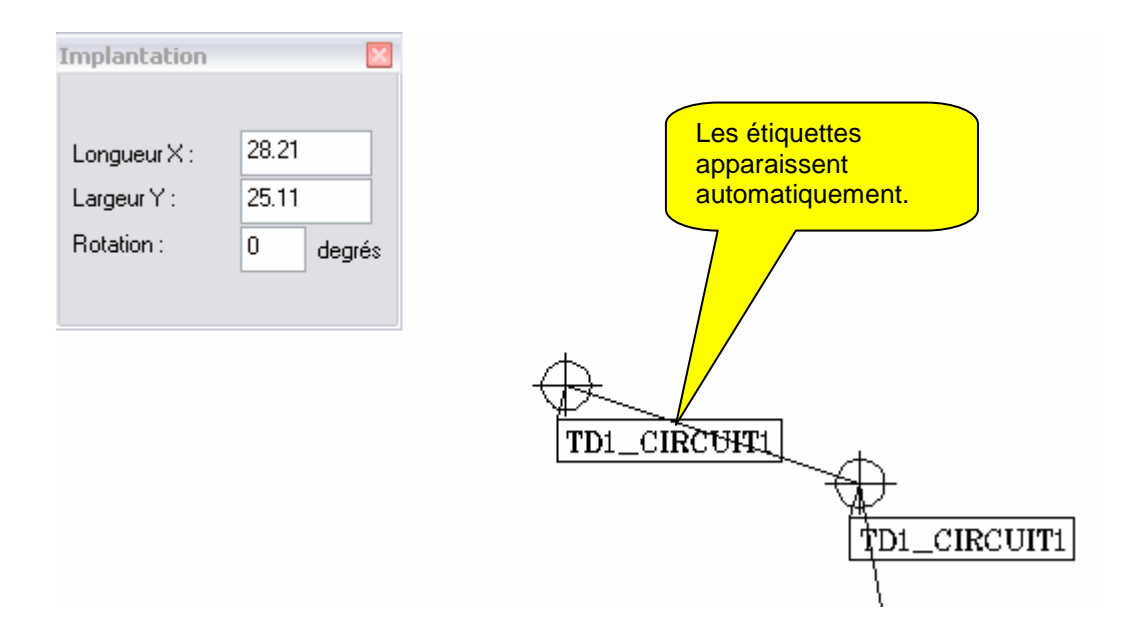

La touche « Echap » du clavier permet de terminer la séquence de même que ENTREE ou annuler dans le menu contextuel (bouton droit). Implantation des bornes Pour implanter une borne deux choix sont possibles :

- Implantation liée automatiquement à un récepteur
- Implantation de bornes individuelles.

### **5.6 Implantation automatique avec un récepteur**

#### **5.6.1 Principe**

L'implantation automatique d'une boîte de dérivation liée à un récepteur est demandée lors de l'implantation d'un récepteur, dans la fenêtre **Caneco Implantation récepteur**.

Fig. 5.6.1

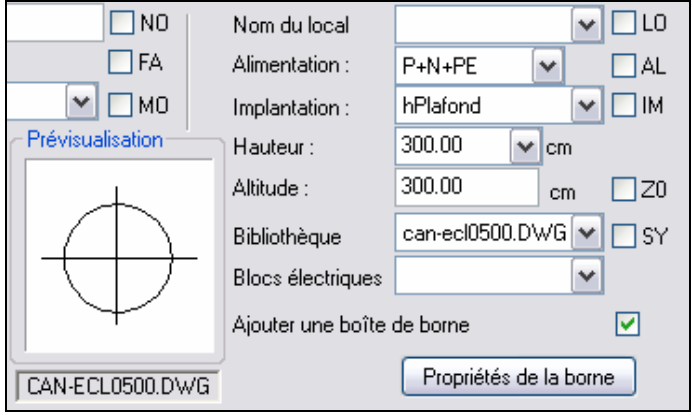

Activez la coche Ajoutez une boîte de dérivation au récepteur

Appuyez sur le bouton Propriétés de la borne

Choisissez une hauteur pré-paramétrée dans la fenêtre **paramètres généraux**, (voir Chapitre 4 Configuration des paramètres par défaut) dans la liste proposée, ou saisir une hauteur dans les champs.

Fig. 5.6.2

la valeur de

dérivation au

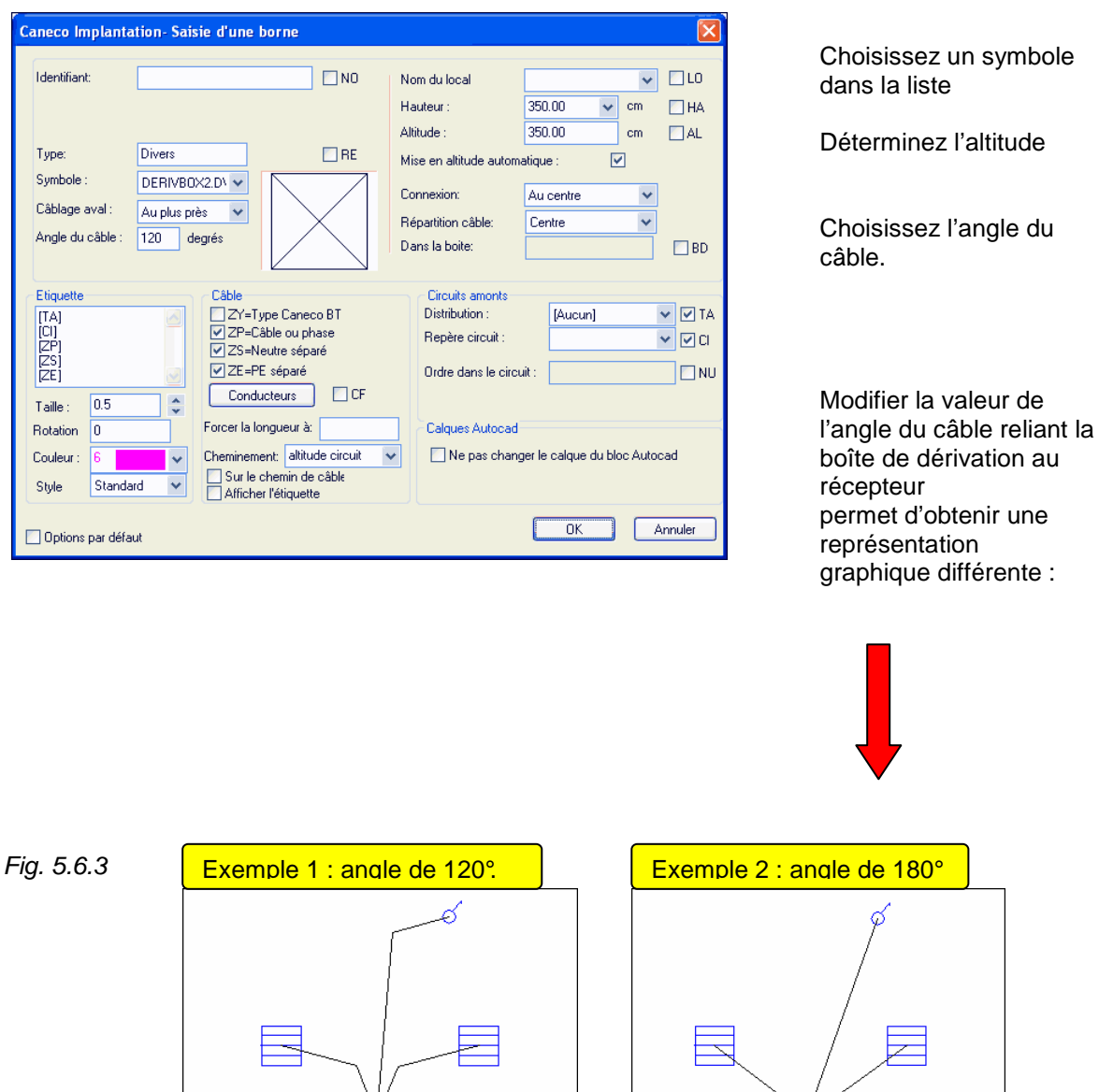

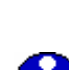

Les champs « Modèle » et « Fabricant » restent modifiables par l'utilisateur Il est possible de rajouter d'autres symboles.

### **5.6.2 Définition des distributions et circuits.**

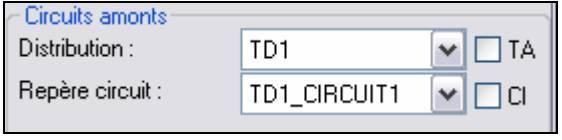

La borne est câblée automatiquement sur le même tableau et circuit que le récepteur qui lui est associé.

 Chaque récepteur implanté est affecté d'un numéro d'ordre qui définit son ordre de câblage dans le circuit.

**Repère Automatique** : c'est le repère fictif du câblage du récepteur depuis le tableau. Ce repère permet d'identifier la liste de tous les objets composant le circuit qui alimente le récepteur, dans leur ordre de câblage.

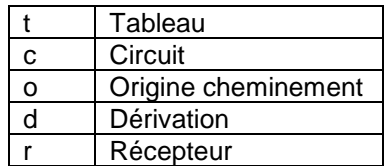

t1c1o2d2r4 signifie tableau1, circuit1, origine2, dérivation2, récepteur4.

### **5.6.3 Edition des étiquettes.**

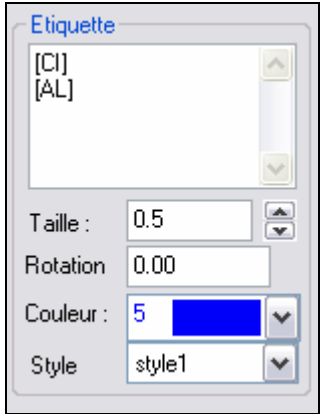

Les principales informations saisies figurant dans la fenêtre de dialogue **Saisie d'une borne** peuvent être incluses dans une étiquette que Caneco Implantation crée et associe à la boîte de dérivation, de la même manière que les étiquettes de récepteurs et tableaux. Chacune de ces informations est suivie d'une case à cocher suivie de deux lettres majuscules désignant le code du champ. Dans l'exemple ci dessous l'étiquette correspondant à la boîte de

dérivation fera apparaître le nom du circuit, ainsi que l'altitude de pose.

#### **5.6.4 Tracer le câble dans le chemin de Câble**

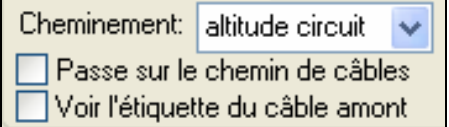

Les câbles terminaux n'empruntent pas automatiquement le cheminement sur lesquels ils sont destinés. Il faudra préalablement activer la coche « **Sur le chemin de Câble » du cadre « Câble »**.

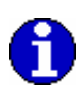

Cette option permet de faire passer le câble alimentant le récepteur dans le chemin de Câble le plus proche de l'objet.

Caneco Implantation câble le récepteur successivement en fonction de leur proximité avec le chemin de Câble.

Pour confirmer l'implantation de la borne et du récepteur, validez la fenêtre **Saisie d'une borne**, puis la fenêtre **Implantation d'un récepteur** par le bouton OK.

## **5.7 Implantation d'une borne seule.**

Il est possible d'implanter directement les bornes sans passer par la fenêtre **Caneco Implantation récepteur.**

De façon à implanter chaque borne seule et venir réaliser leurs câblage plus tard à l'aide de la commande « Alimenter par » ou « Câbler avec », de la même manière que les récepteurs (Voir chapitre 13.4 câblage rapide).

Fig. 5.7.1

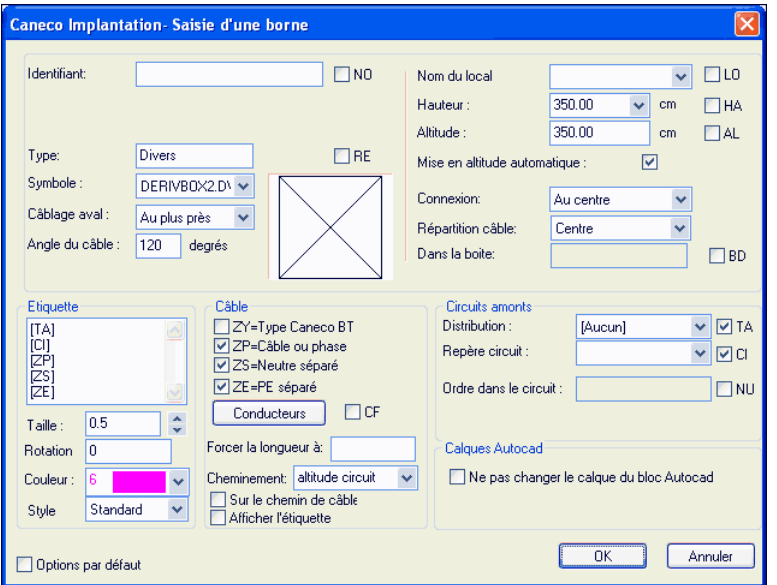

Sélectionnez dans le menu Caneco Implantation, bornes, nouvelles bornes ou

cliquez sur le bouton,  $L$ Implantation d'une borne.

La fenêtre Saisie d'une borne vue au chapitre précédent apparaît. Le paramétrage de celle ci est identique à celui de la figure 7.1.2.

# **6 Implantation des CEPs terminales**

## **6.1 Nouvelle CEP terminale.**

• **Etape1:** Pour implanter une Canalisation préfabriquée terminal vous devez sélectionner dans le Menu Caneco Implantation /CanaPref terminal. La fenêtre suivante apparaît :

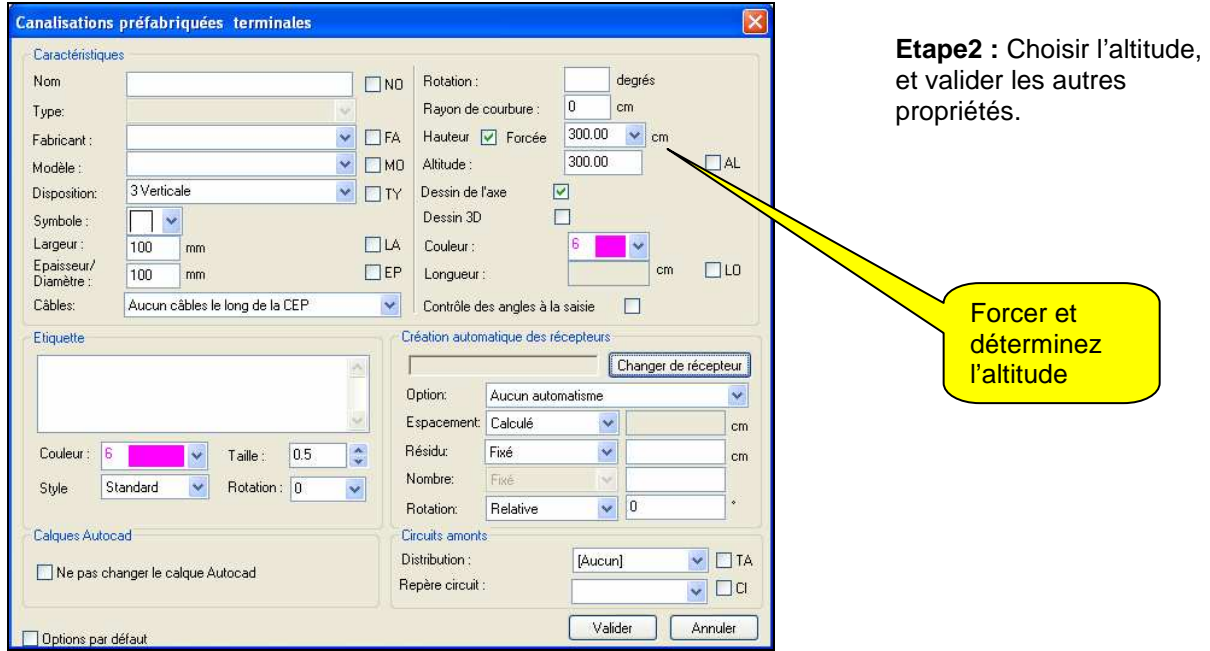

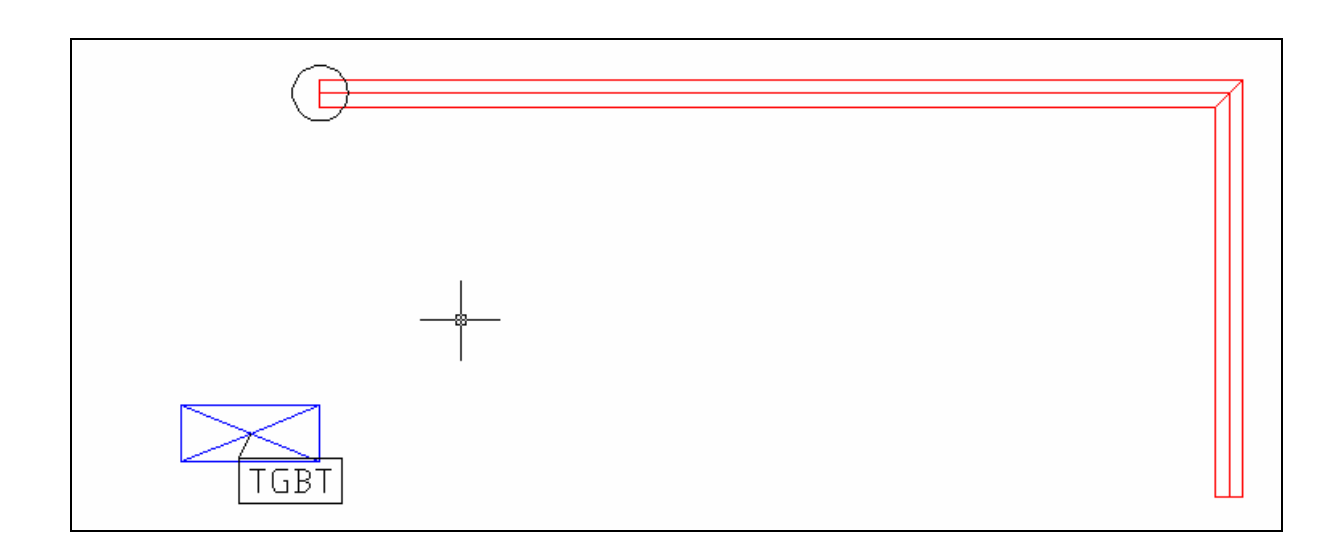

**Etape3** : Saisir l'axe de la CEP et valider.

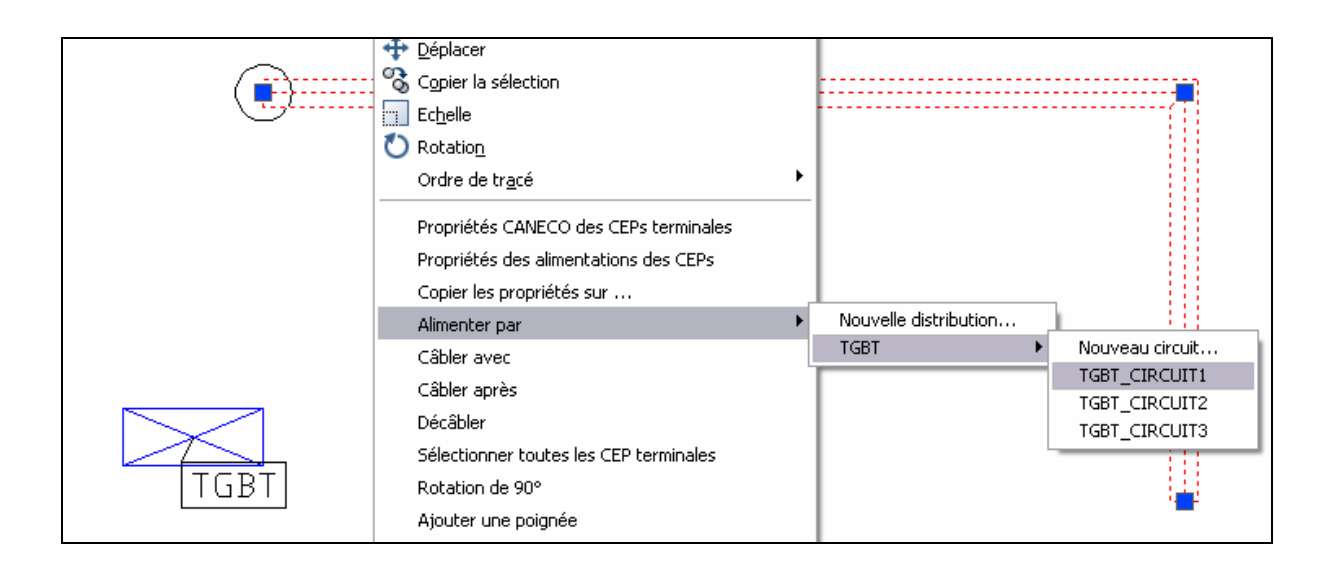

**Etape4** : Câbler la CEP à l'aide du menu contextuel.

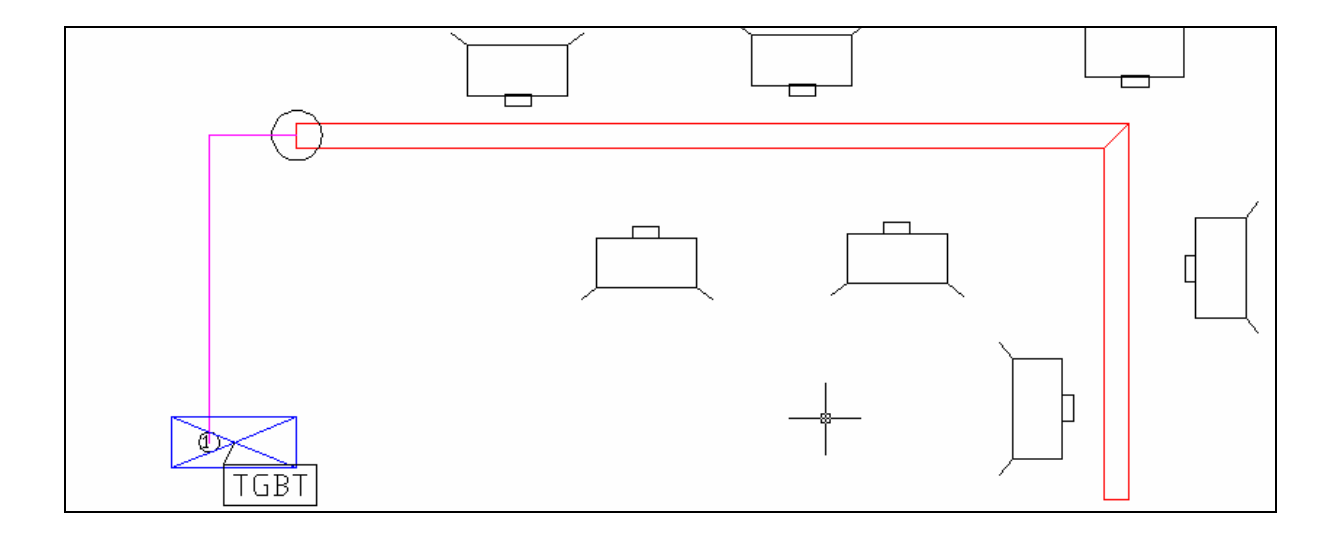

**Etape5** : Saisir ensuite les récepteurs alimentés par la CEP terminale. (si ceux-ci n'existent pas sur le plan)

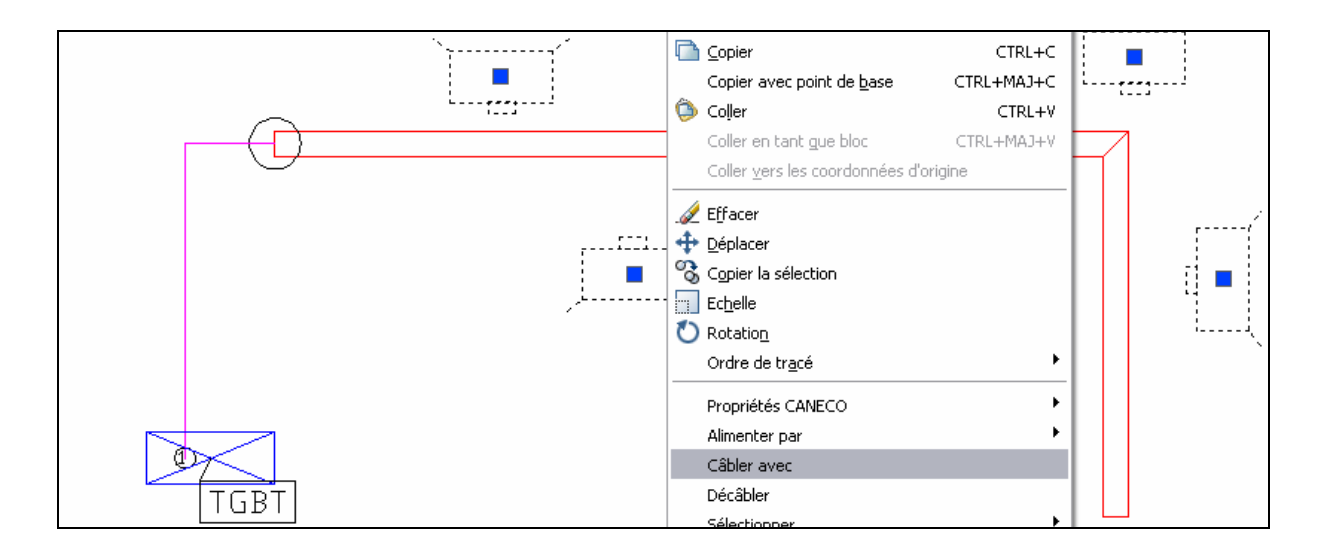

**Etape6** : Sélectionner les récepteurs et lancer la commander « Câbler avec » à l'aide du menu contextuel.

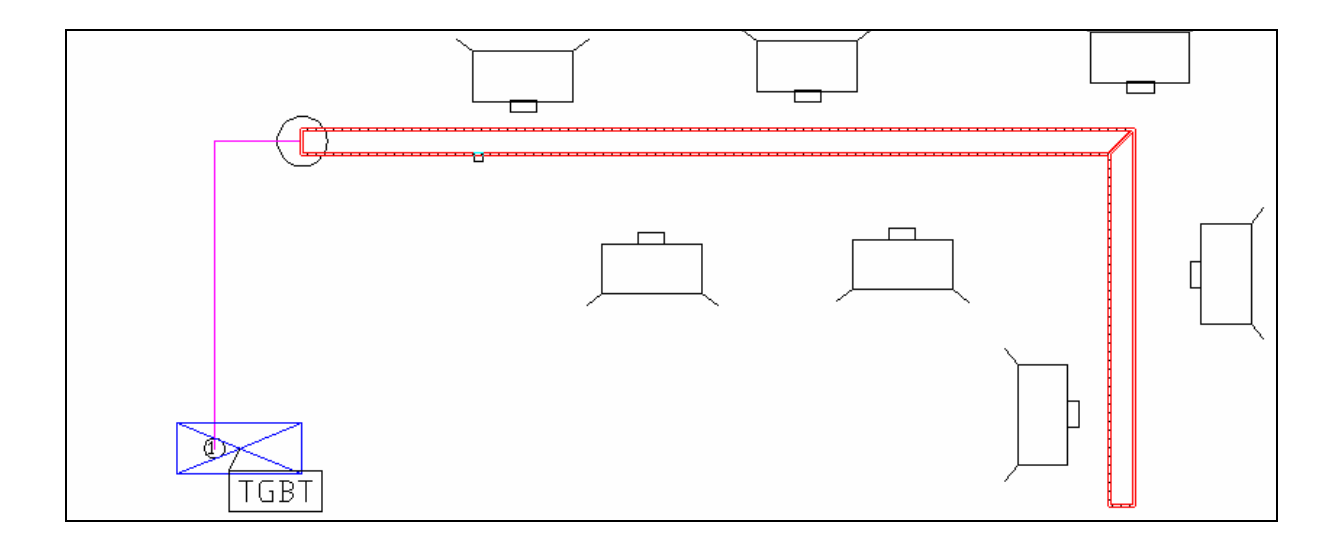

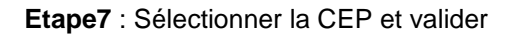

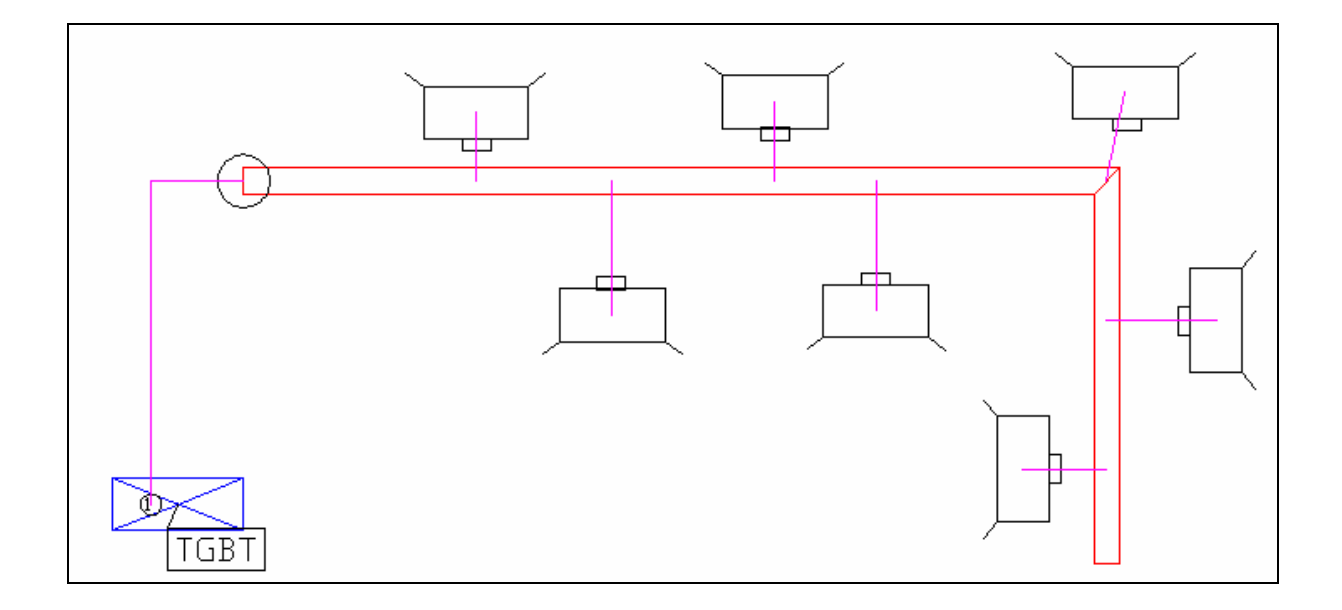

## **6.2 CEP terminale à partir d'une borne.**

Une borne peut être convertie en CEP terminale.

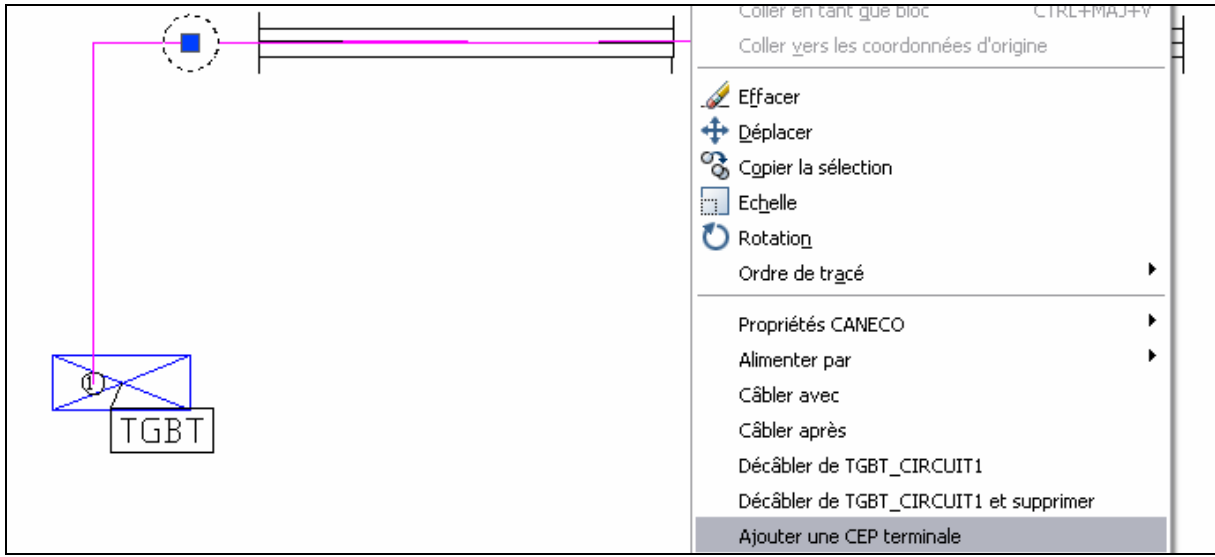

Etape1: Sélectionner la borne et lancer "Ajouter une CEP terminale" depuis le menu contextuel.

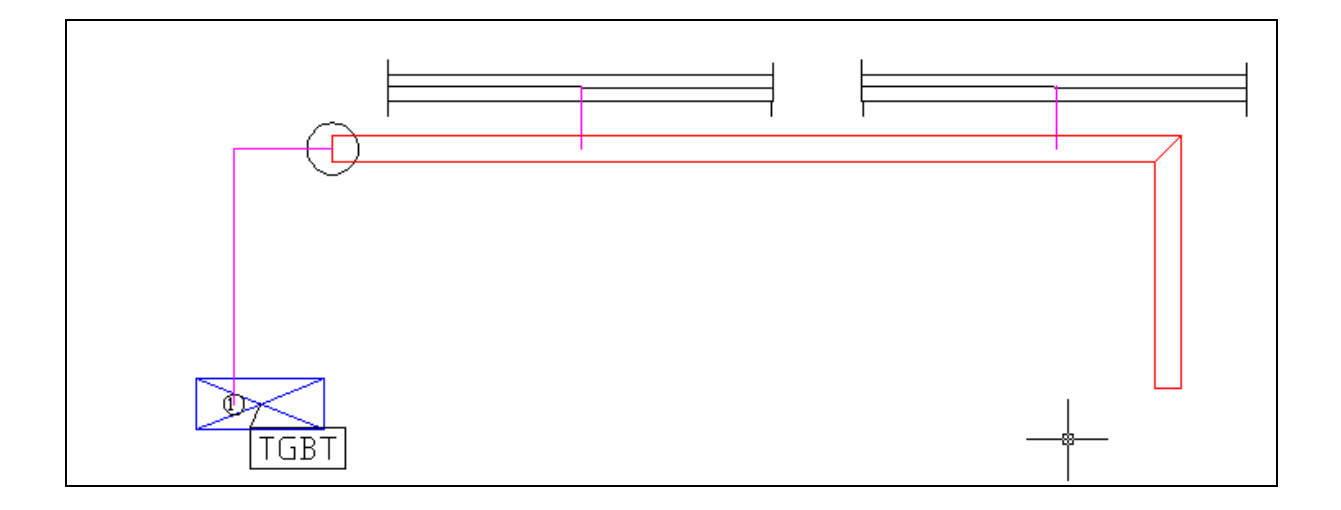

**Etape2**: Procéder ensuite comme indiqué à la'étape 2 de la section précedente. Les récepteurs câbler avec la borne se ratacheront automatiquement à la CEP.

## **6.3 Déplacement de l'alimentation des CEPs terminales.**

L'alimentation d'une CEP peut être déplacée.

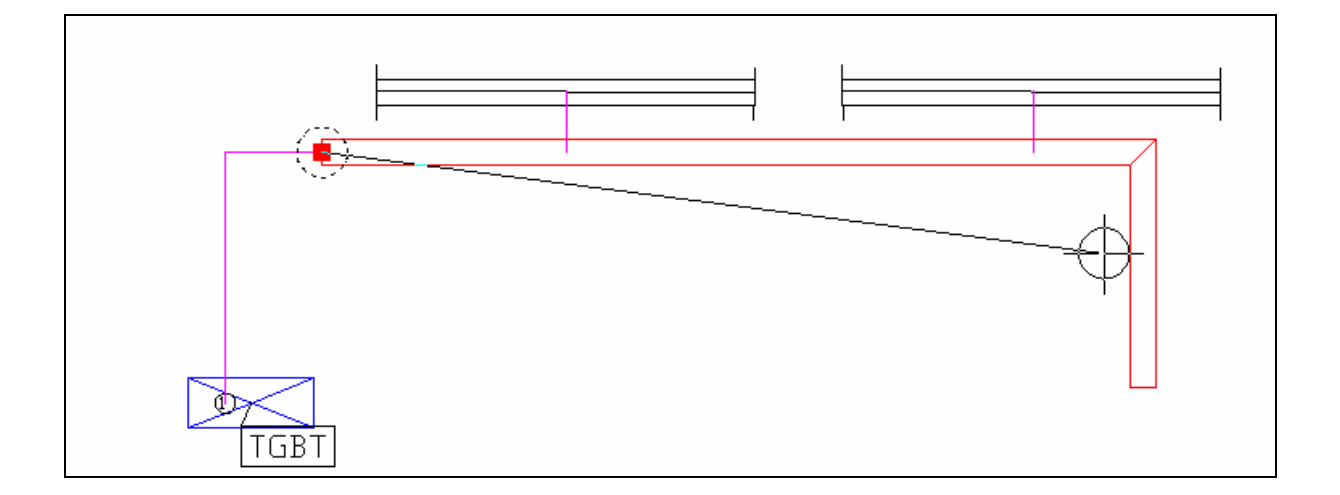

L'alimentation sera automatiquement placée sur le point le plus proche le long de l'axe de la CEP.

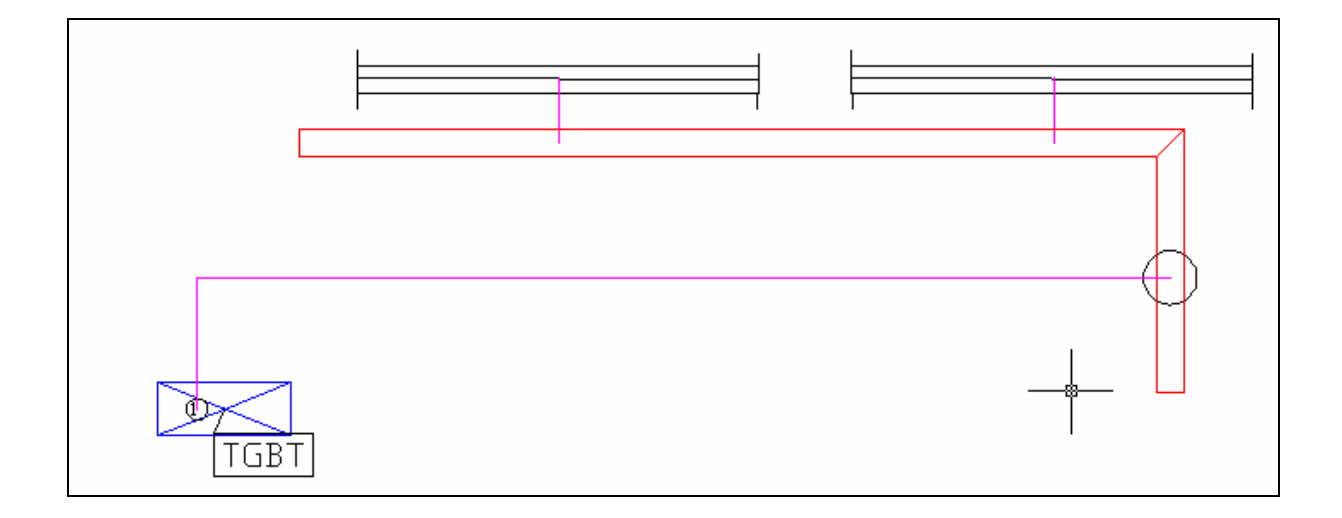

## **6.4 Déformation de l'axe des CEPs terminales.**

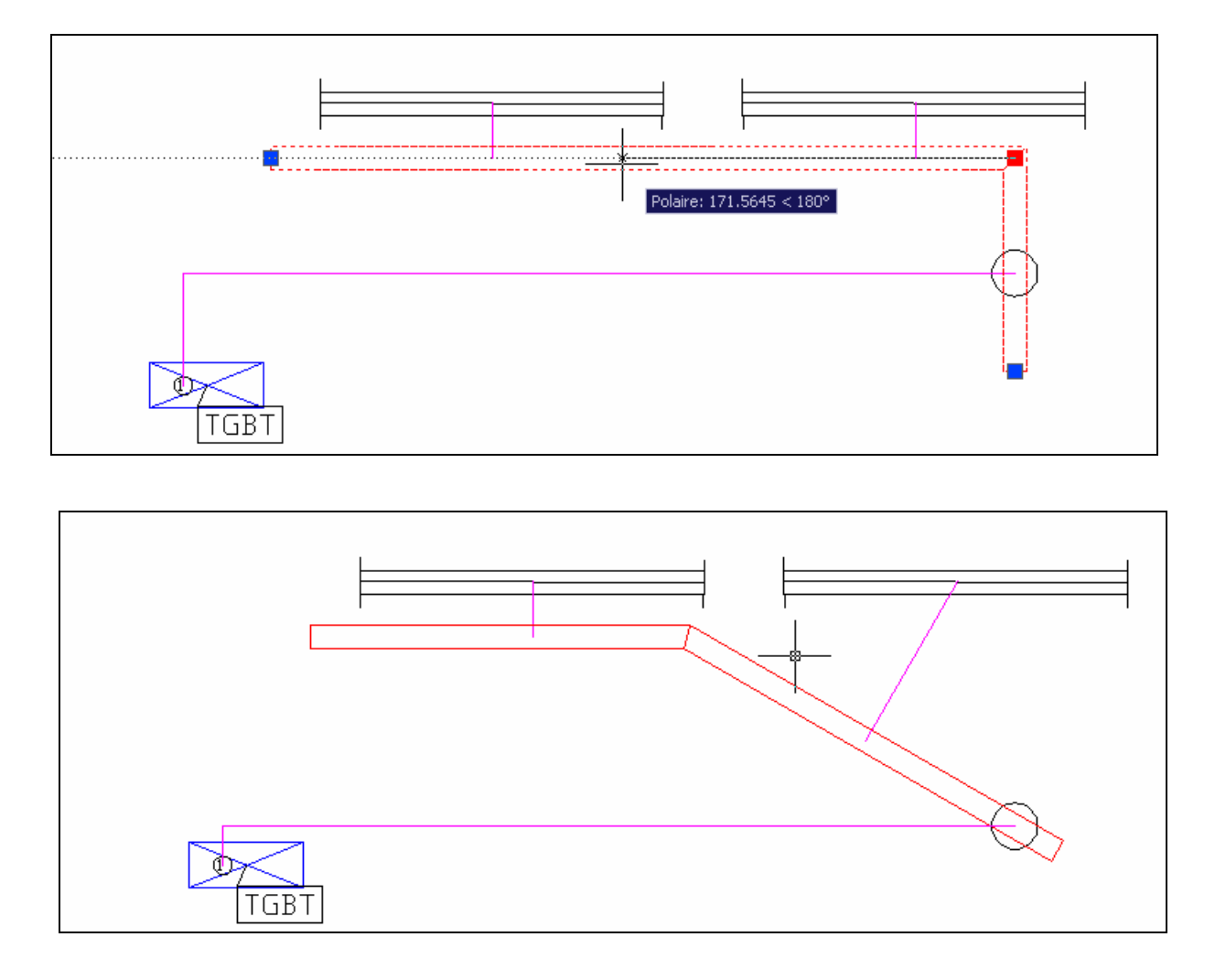

Après une déformation de l'axe de la CEP, le câblage se fera perpendiculairement depuis chaque récepteur.

# **7 Conversion de blocs AutoCAD en objets Caneco**

A l'ouverture d'un plan architecte où le matériel électrique est déjà implanté, il faudra convertir les blocs AutoCAD en blocs Caneco de façon à leur donner des propriétés électriques et géométriques (hauteurs ou altitudes).

A la réception d'un plan (exemple ci dessous) suivre la procédure de conversion suivante : **Vérifier l'unité de dessin du document en mesurant par exemple la largeur d'une porte de 90 cm. Si le résultat est 0.9 le plan est en mètres, sur on lit 90, il est en centimètres, 900 en millimètres. Les autres unités ne sont pas supportées pas Caneco Implantation. Vous devez changez l'échelle du dessin pour l'adapter à l'une des trois unités supportées** 

## **7.1 Quelle est la différence entre un bloc Autocad est un objet Caneco Implantation**

Un bloc Autocad devient un objet Caneco Implantation quand Caneco Implantation lui a ajouté un attribut invisible sur le plan nommé "CFXEntptrId". La valeur numérique est l'identifiant de l'objet Caneco Implatation associé à ce bloc AutoCad. Cet objet est maintenu la partie réservée de la base de données du plan Autocad.

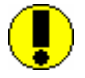

#### **Ne jamais modifier la valeur de l'identifiant avec l'éditeur d'attribut d'Autocad. La cohérence de la base de données s'en trouverait compromise**.

Caneco Implantation peut retirer ce lien avec le bloc Autocad en retirant cet attribut et du même coup en supprimant l'objet électrique correspondant dans la base de donnée de Caneco.

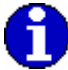

Attention : les attributs des blocs ne sont pas dupliqués lors de la copie des objets par Caneco Implantation (copie totale de bornes, boites de dérivations, circuits ou tableaux).

### **7.2 Conversion de blocs Autocad en récepteurs**

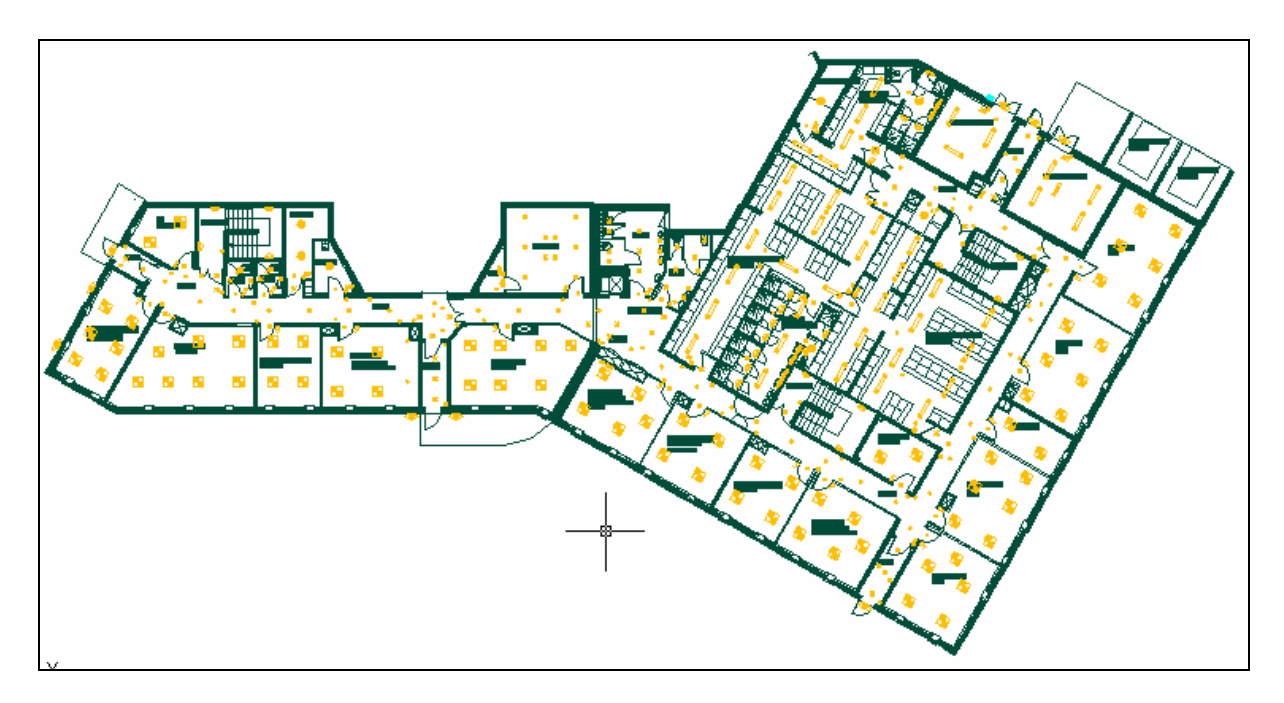

**Etape 1.** Sélectionnez un bloc sur le plan puis clic droit avec la souris.

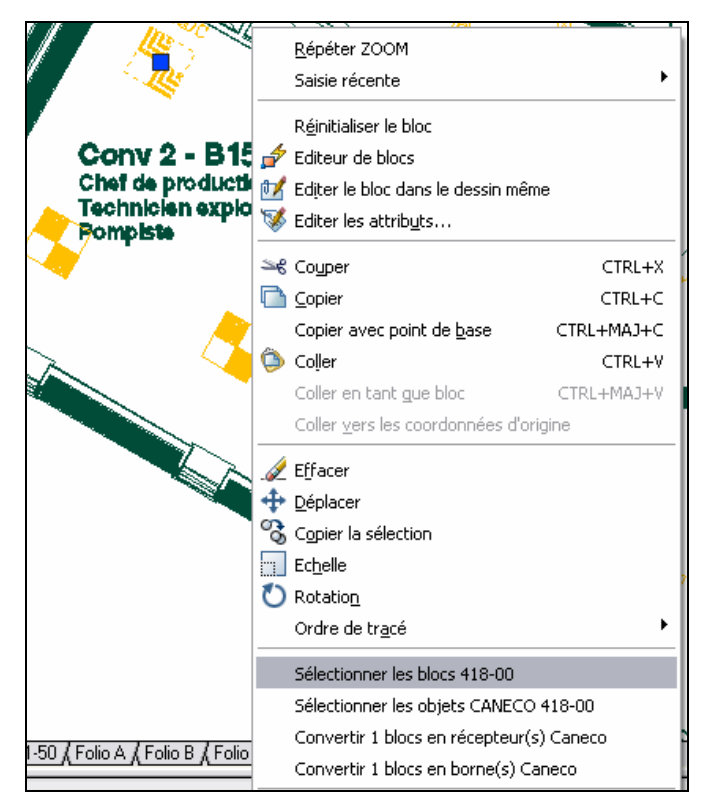

Tous les blocs portant le même nom sur le plan se sélectionnent.

• **Etape 2.** Nouveau clic droit sur la souris. Le menu contextuel vous permet de convertir tous les blocs d'une même famille en un bloc Caneco. Lors de la première conversion de bloc, la fenêtre des paramètres généraux se déploie, validez les données souhaitées.

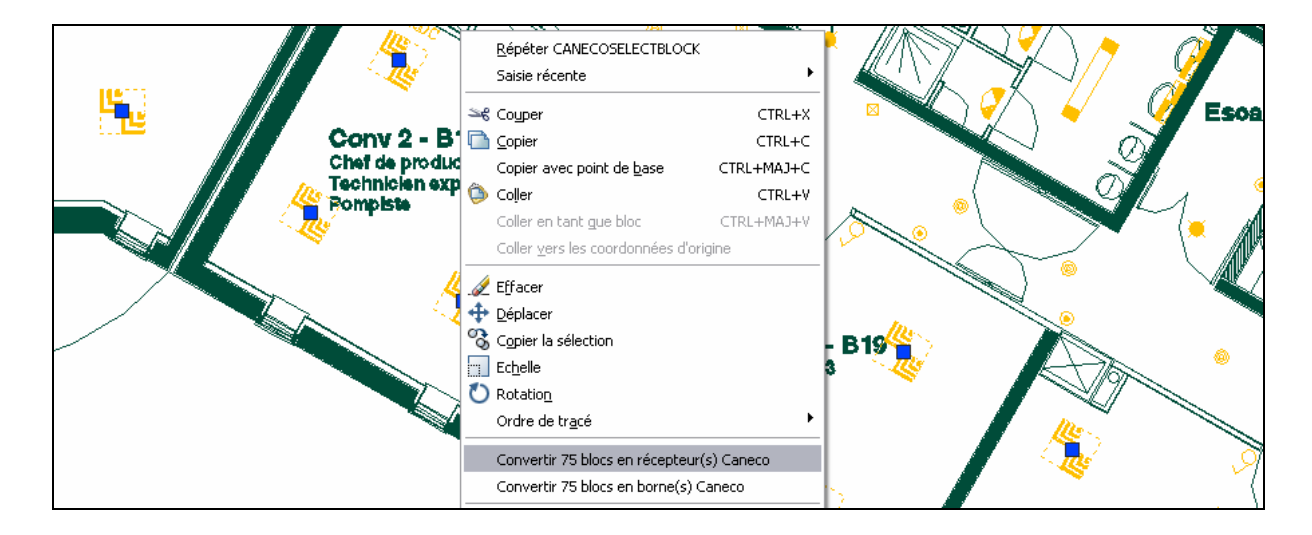

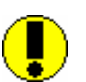

Lors de la conversion prendre garde de convertir les blocs récepteurs en **récepteurs Caneco** et non en **bornes Caneco**.

Ce deuxième choix permet de convertir des blocs AutoCAD en type « borne ».

• **Etape 3.** La fenêtre des récepteurs se déploie, définissez le récepteur et ses caractéristiques. Validez par le bouton OK.

Le bloc est converti. Répétez la procédure pour tous les blocs contenus sur le plan.

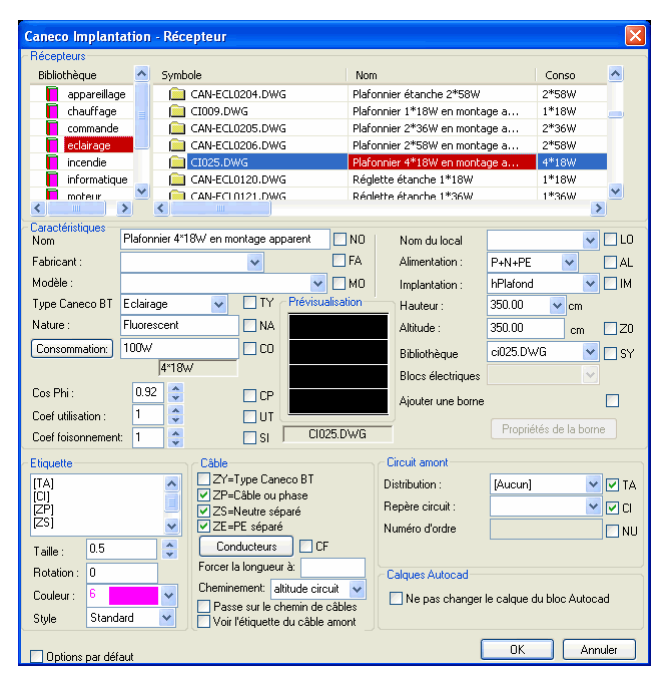

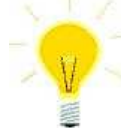

Pour pouvoir faire la distinction entre bloc converti et non converti, utilisez la commande **Gestion** 

des affichages **Europes** et sélectionnez l'option **N'afficher aucun récepteur.** 

Les blocs convertis disparaissent au fur et à mesure de leur conversion et la distinction pourra alors se faire plus facilement.

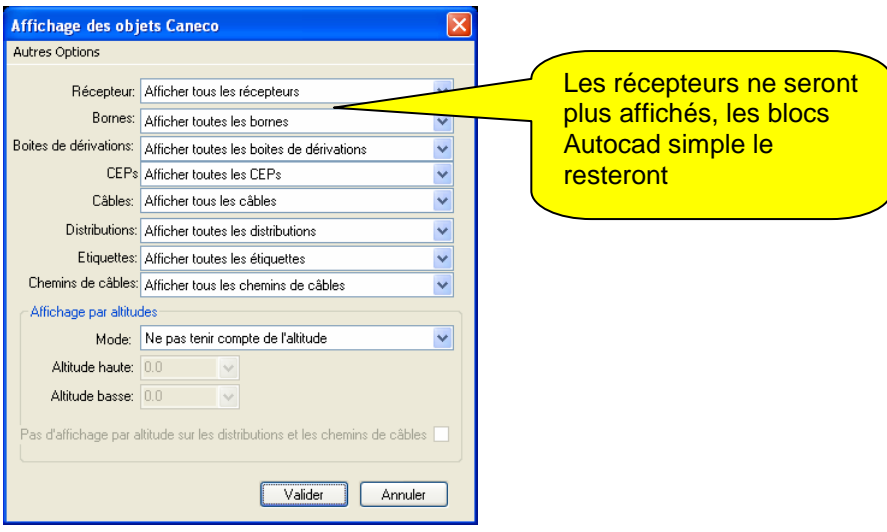

# **8 Distributions et circuits**

Caneco Implantation offre deux possibilités de création de tableaux et circuits :

- l'une directement à partir du logiciel lui-même
- l'autre en important la structure des tableaux et circuits à partir du logiciel Caneco BT.

Ces deux possibilités sont détaillées dans ce chapitre.

## **8.1 Création de distributions à partir de Caneco Implantation**

Par défaut la 1<sup>er</sup> distribution s'appelle TGBT et est alimenté par le circuit SOURCE. Ceci permet une récupération très simple des informations des circuits contenus dans ce tableau, à l'aide du logiciel Caneco BT.

### **8.1.1 Création d'une distribution et de son câble de raccordement.**

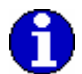

Pour une question de compatibilité ultérieure avec Caneco BT, les caractères spéciaux sont remplacés par un '\_'

> • **Etape 1.** Sélectionnez dans le menu Caneco Implantation **Nouvelle distribution** ou sur le bouton  $\left[\begin{bmatrix} 1 \\ 1 \end{bmatrix}\right]$  Nouvelle distribution.

```
Fig. 8.1.1
```
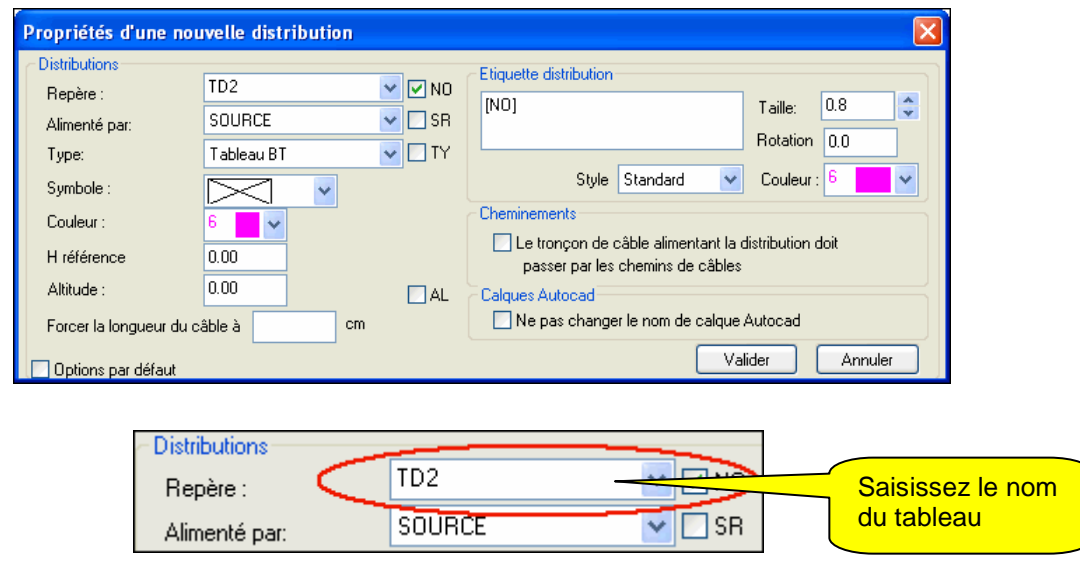

• **Etape 2**. Sélectionnez ensuite un circuit dans **ALIMENTE PAR**, (Voir chapitre 8.3) pour relier ce nouveau tableau à un tableau existant. Seuls les circuits vides ou alimentant une autre distribution seront présents dans cette liste. Il est possible de donner un nom de repère absent du projet mais alors ce repère doit être défini dans Caneco BT.

• **Etape 3.** Choisissez le type de distribution :

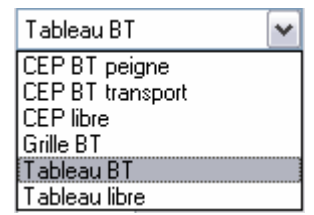

Tableau BT : Pour que cette distribution soit un tableau calculé sur Caneco BT **Tableau libre** : Pour que cette distribution soit un tableau ignoré par Caneco BT. C'est le cas de coffrets de raccordement courants faibles.

**CEP BT peigne** : Canalisation préfabriquée de distribution calculé sur Caneco BT 5.2 et+, par exemple alimentant des récepteurs.

**CEP BT transport** : Canalisation préfabriquée de distribution transport calculé sur Caneco BT 5.2 et +.

**CEP BT libre** : Canalisation préfabriquée ignorée par Caneco BT 5.2 et +.

**Grille BT libre** : Pour que cette distribution soit une grille (tableau sans protection) calculée sur Caneco BT

Etape 4. Choisissez le Symbole de représentation.

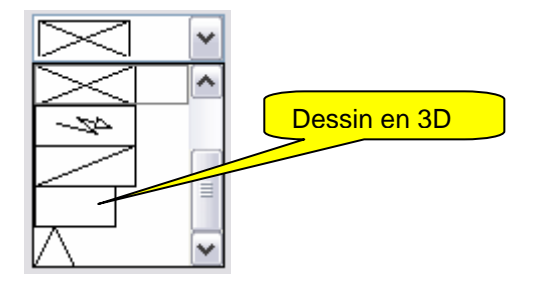

- **Etape 5.** Définissez la Couleur du symbole du tableau implanté, en choisissant parmi la liste des couleurs proposées.
- **Etape 6.** H référence tableau : choisissez la hauteur de positionnement du tableau dans le plan ; cette hauteur est une valeur par rapport au niveau 0 du plan.

#### **8.1.2 Edition des étiquettes**

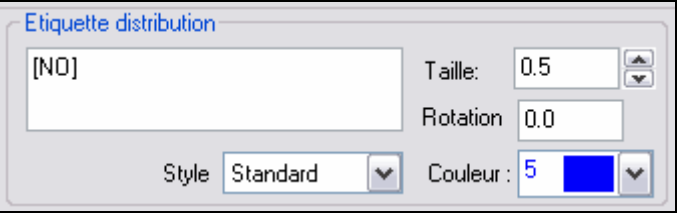

Les principales informations saisies figurant dans la fenêtre de dialogue « distributions » peuvent être incluses dans une étiquette, que Caneco Implantation crée et associe à la distribution.

Chacune de ces informations est suivie d'une case à cocher suivie de deux lettres majuscules désignant le code du champ.

Définissez la taille et la couleur de l'étiquette

Lorsque la case devant NO est cochée, cela signifie que le contenu du champ « Repère » figurera dans l'étiquette.

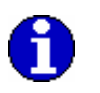

Pour ajouter du texte devant les codes des étiquettes, il suffit de se placer devant l'information choisie et de saisir son texte. Pour passer à la ligne : [CTRL et ENTREE].

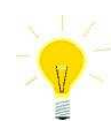

Par sélection du texte et clic droit de la souris, **les fonctions Couper, Copier, Coller, Supprimer sont mises à disposition**

### **8.2 Implantation des tableaux**

Lorsque les tableaux et circuits on été définis dans la fenêtre **« Distributions »**, validez par le bouton OK.

La fenêtre suivante apparaît :

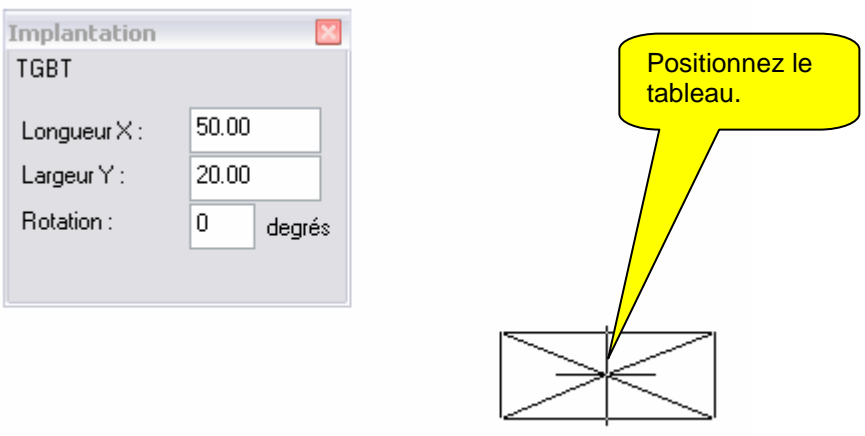

Vous pouvez modifier la longueur et la largeur du tableau, ainsi que l'angle de rotation à l'aide de la fenêtre **Implantation**.

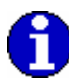

Après implantation des distributions, celles-ci seront câblées automatiquement. Un déplacement d'une distribution engendre un recalcule du tracé du câblage.

### **8.3 Création des circuits à partir de Caneco Implantation**

Après avoir Implanté ou converti tous les blocs contenus sur votre plan en récepteur ou bornes (si souhaité), ainsi que tous les tableaux. Il va être possible de câbler et dé câbler automatiquement tous ces éléments avec les outils mis à disposition dans Caneco Implantation.

Pour cette opération, il est souhaitable que les chemins de câbles principaux soient déjà réalisés afin que les câbles s'engagent automatiquement dans les voies voulues par l'utilisateur.

> Etape 1. Sélectionnez les récepteurs et les bornes qui seront connectés sur le même circuit.

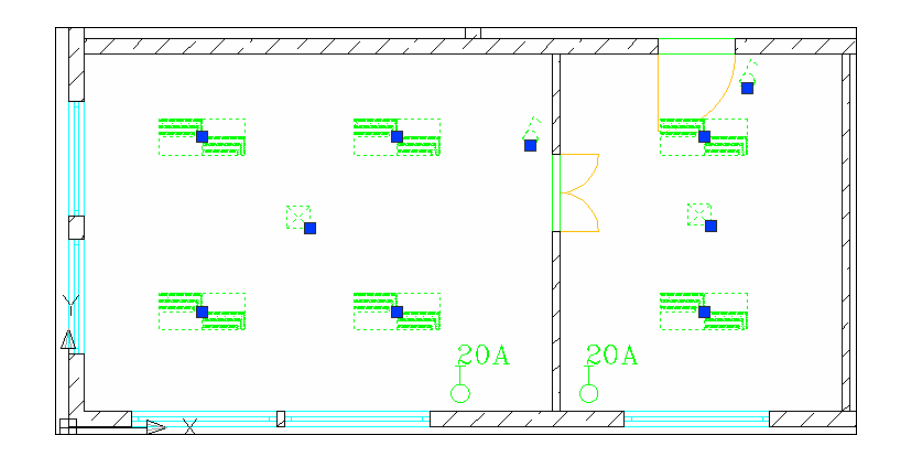

Etape 2. Après avoir effectué un clic droit sur la souris pour faire apparaître le menu contextuel, sélectionnez le menu **Alimenter par.** Choisissez alors tous les tableaux et crée maintenant les circuits.

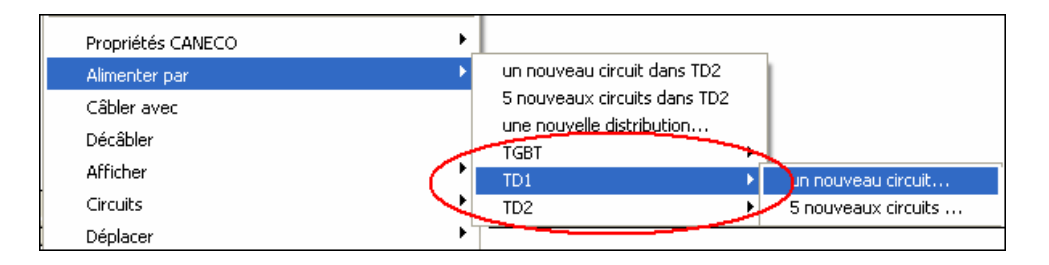

La fenêtre de création de circuits apparaît, définissez les différents paramètres ainsi que la quantité souhaité de circuit appartenant au tableau sélectionné.

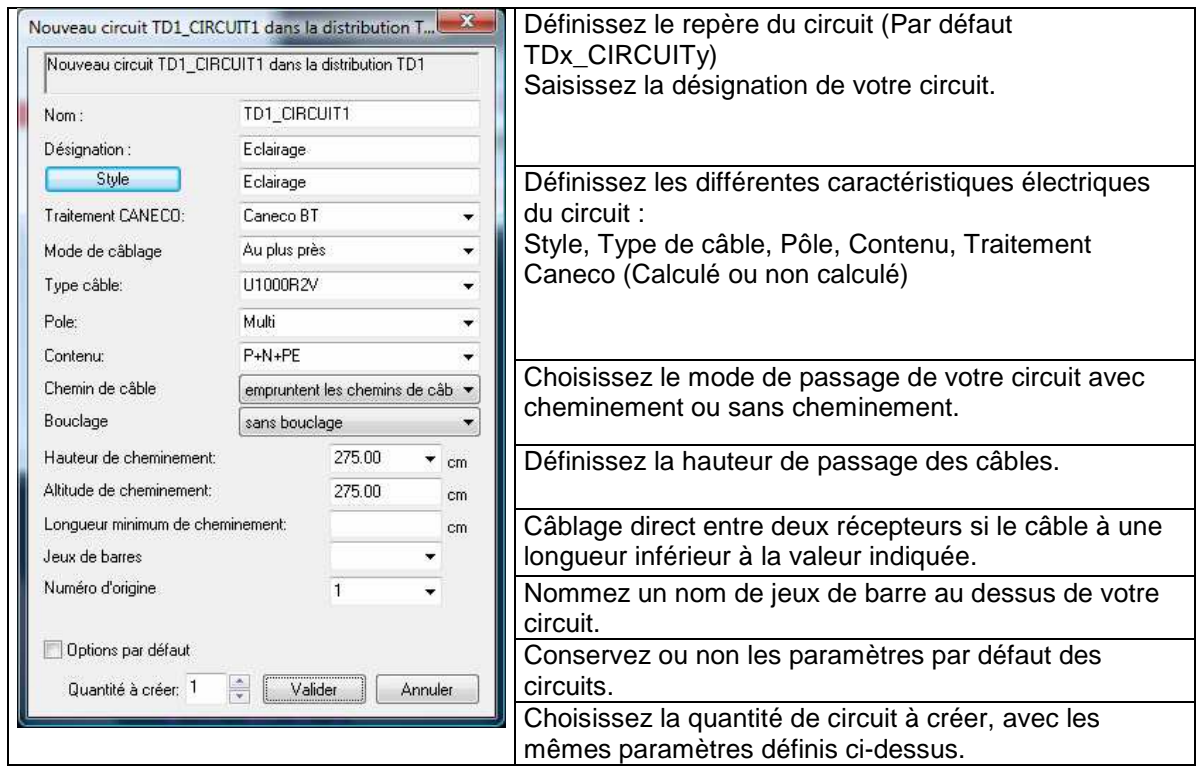

Validez la fenêtre « Nouveau circuit » la fenêtre suivante concernant les propriétés (Fabricants, modèles, étiquettes, géométriques, etc…) apparaît :

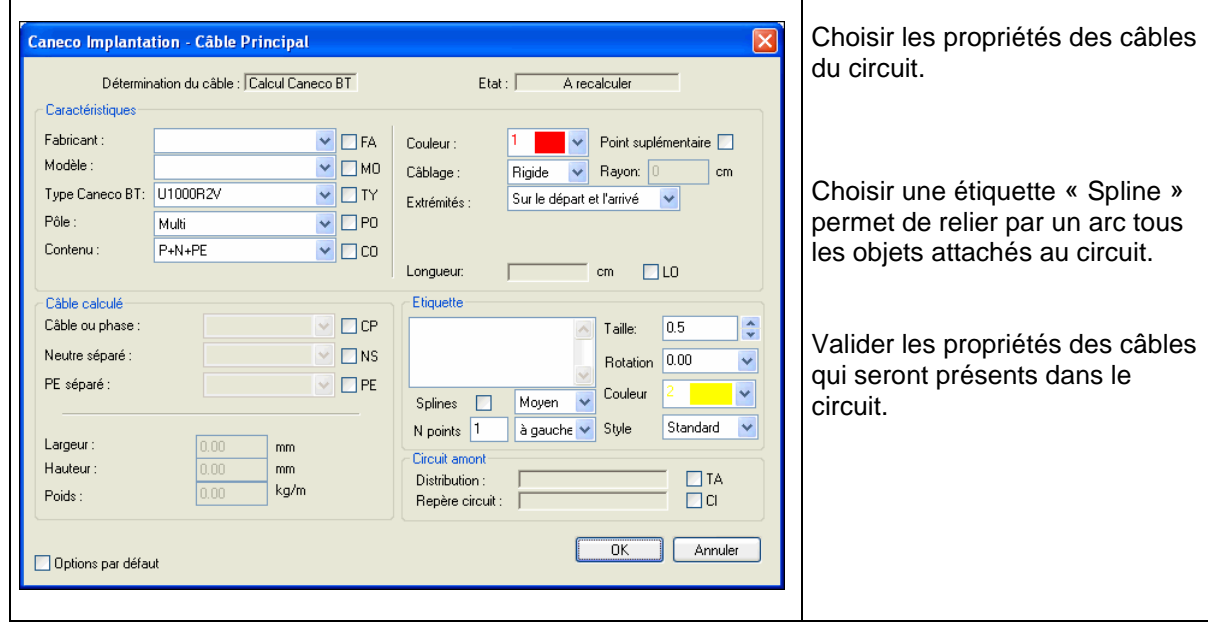

Il n'y a pas de contrôle de contenu sur Caneco Implantation Vérifiez la compatibilité des contenus des récepteurs avec le contenu des câbles qui alimentent

## **8.4 Création d'une canalisation préfabriquée**

#### Fig. 8.4.1

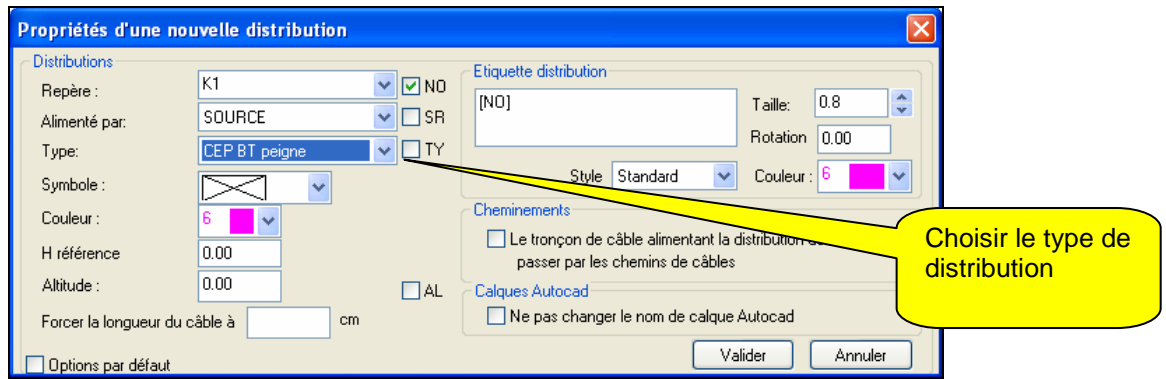

**Etape1:** Sélectionnez dans le menu Caneco Implantation « Nouvelle distribution » ou sur le bouton  $\left[\begin{matrix} 1 \\ 2 \end{matrix}\right]$  Nouvelle distribution.

Valider les propriétés de la nouvelle distribution.

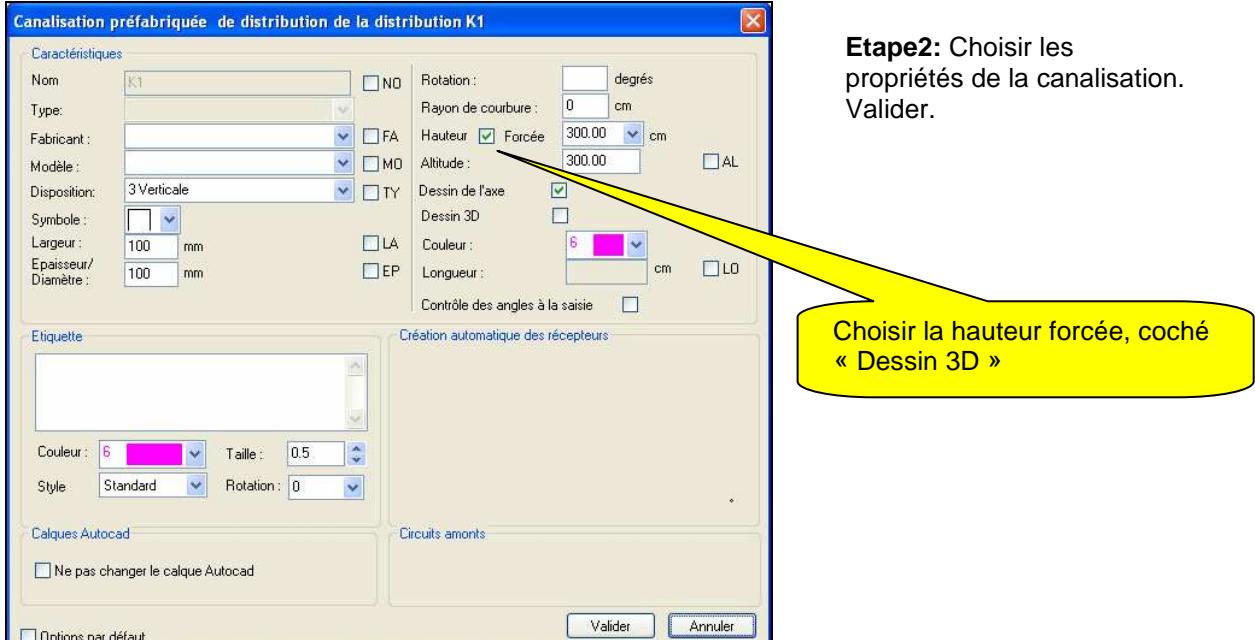

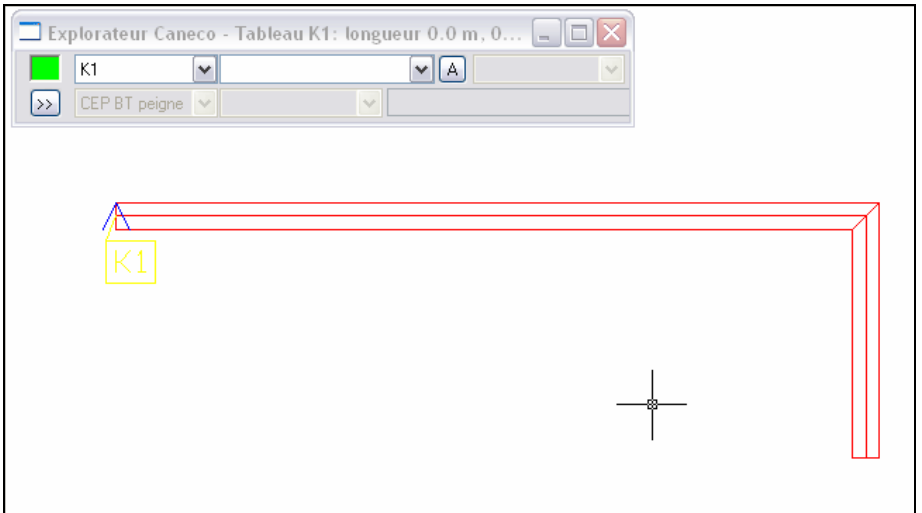

**Etape3:** Saisir la polyligne repésentant l'axe de la CEP.

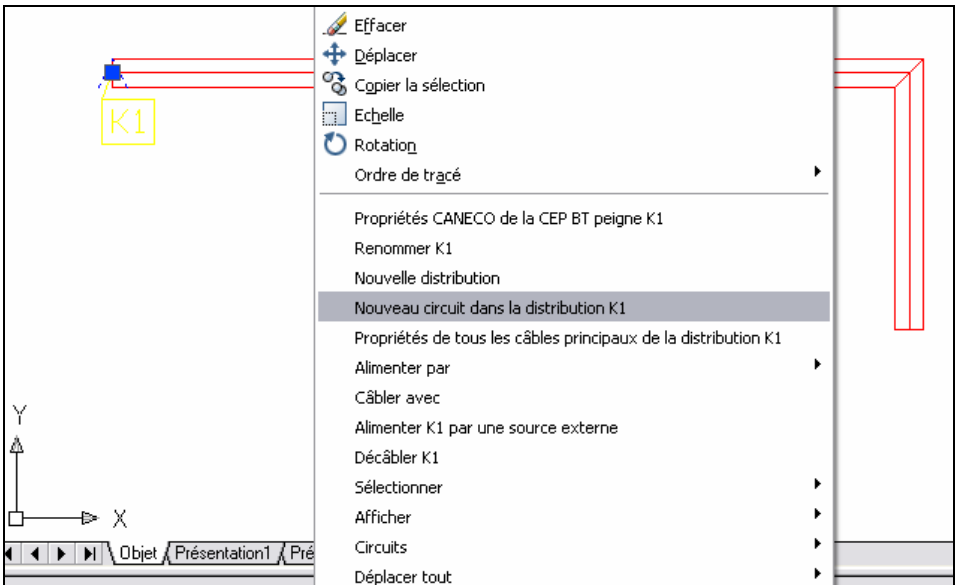

Etape4:Grâce aux commandes "Nouveau circuit" ou "Alimenter par", câbler la CEP comme un tableau.

## **8.5 Gestion des origines de circuits des CEPs**

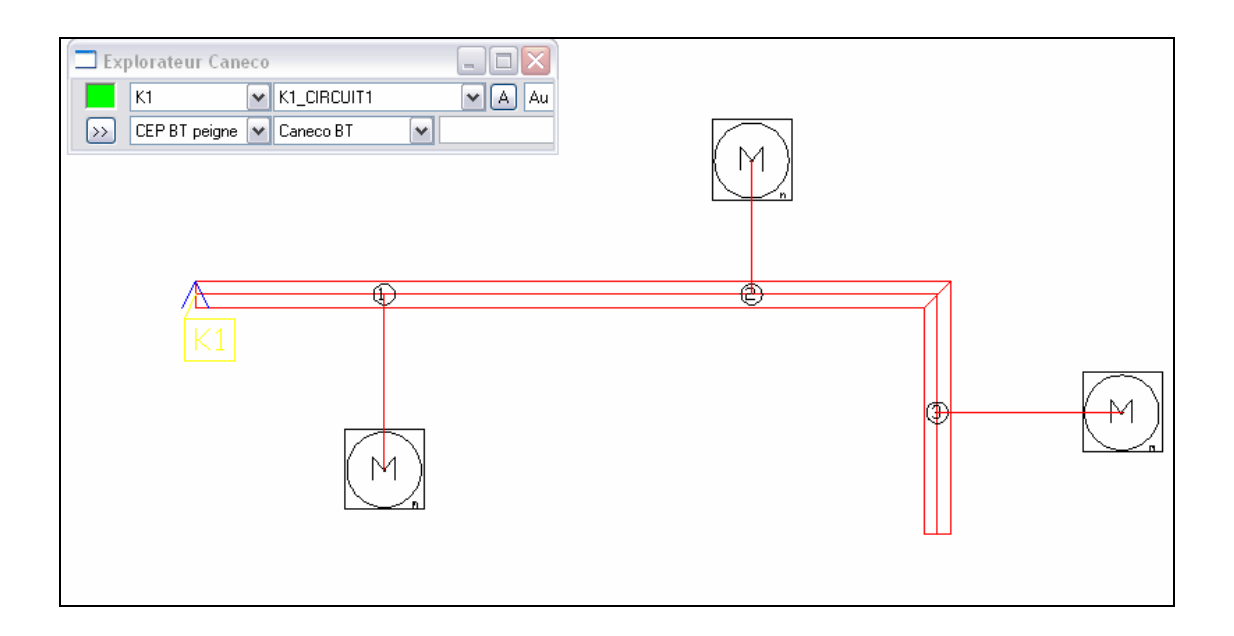

Par défaut les origines de circuit sont positionnées au pied de la perpendiculaire à la CEP partant du centre du récepteur. A chaque nouveau circuit est associé un nouveau numéro d'origine. Tant que l'origine n'a pas été déplacée par l'utilisateur, elle est automatiquement repositionnée lors du déplacement des récepteurs.

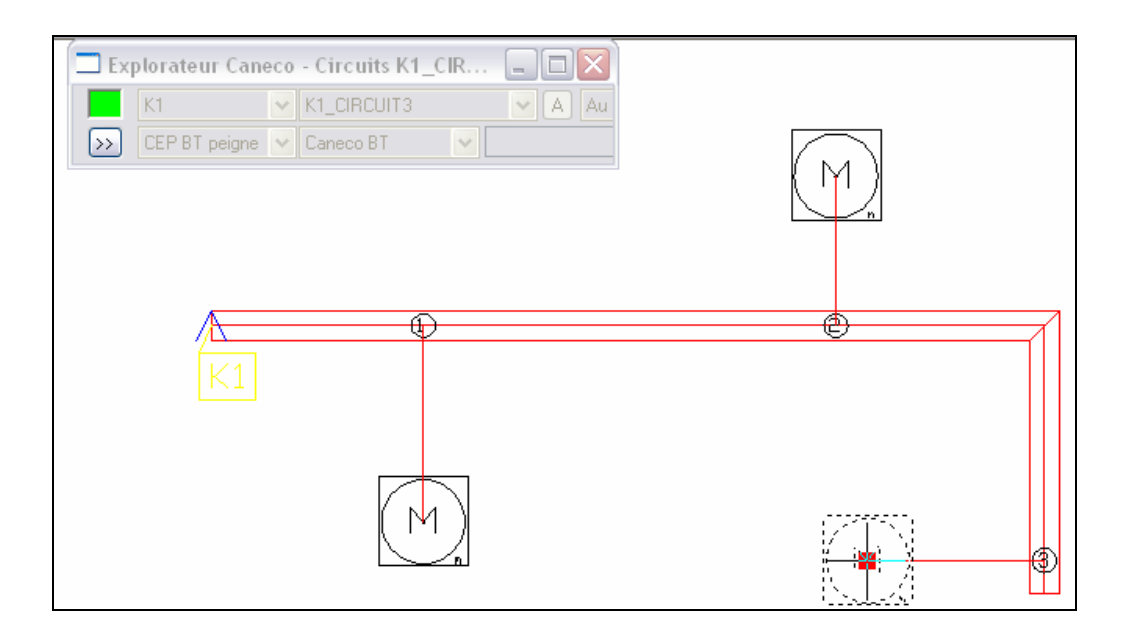

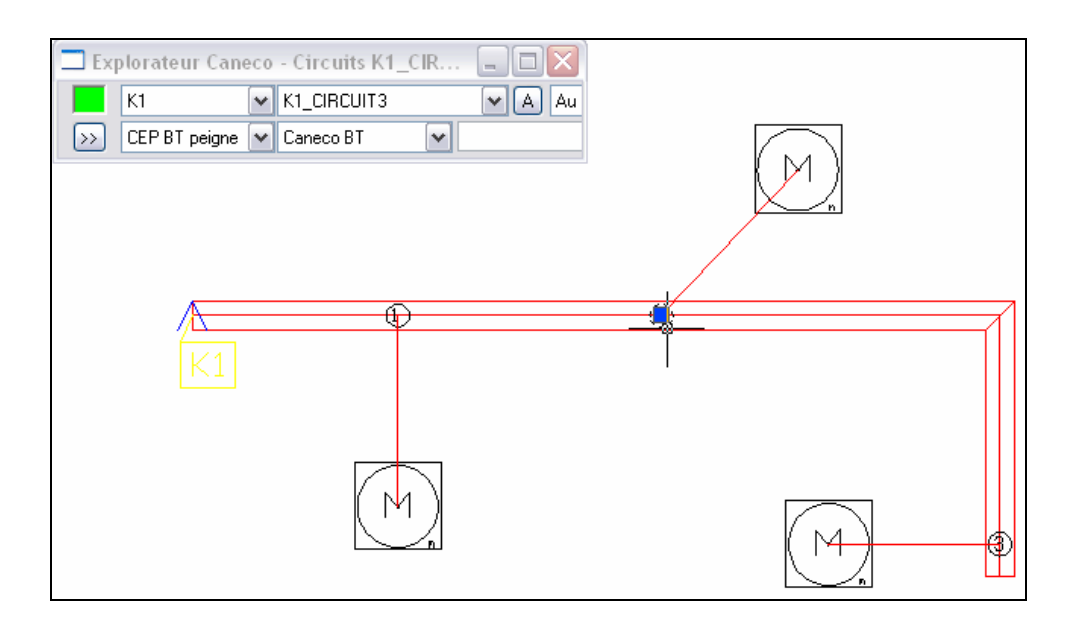

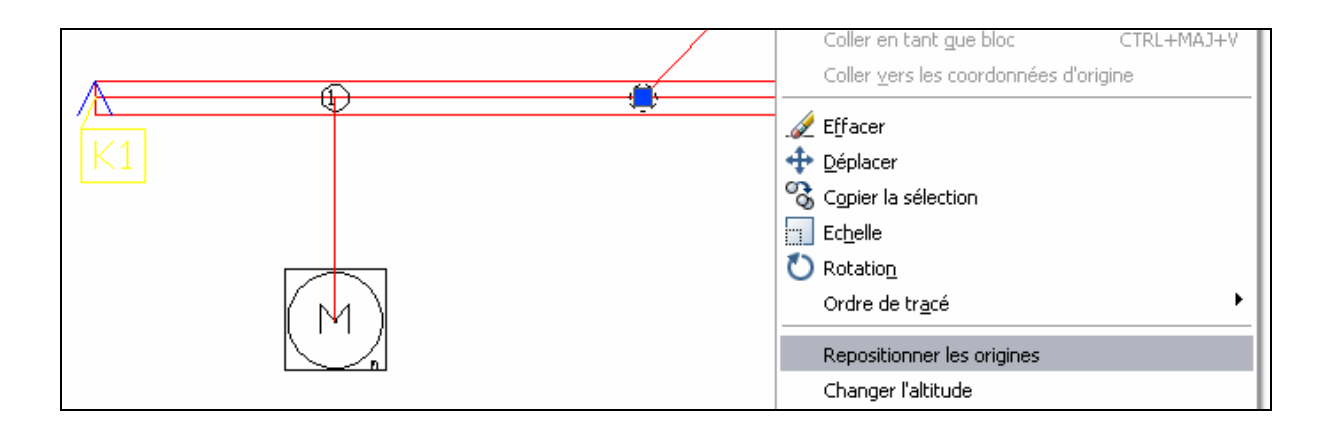

Une foi l'origine déplacée, sa position sera figée. Pour que l'origine puisse reprendre sa position par défaut, utiliser la commande du menu contextuel « Repositionner les origines »

## **8.6 Importation des tableaux et circuits depuis Caneco BT (Section en cours de modification)**

Il est possible d'importer un schéma électrique venant du logiciel Caneco BT à la seule condition que votre plan ne contienne **aucune distribution et ni circuit** réalisé par Caneco Implantation.

La procédure est la suivante :

• **Etape 1.** Ouvrir un fichier Caneco BT et réaliser le schéma électrique ainsi que la description des données souhaitées (repérage des tableaux et circuits, désignation).

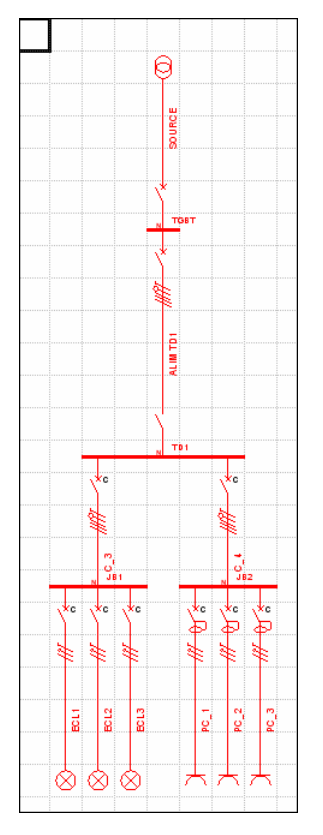

L'import de distributions et circuits venant de Caneco BT **n'est possible qu'une seule fois sur un projet Caneco Implantation**.

Si celui-ci contient le moindre circuit, il sera alors impossible d'importer une nouvelle fois l'affaire Caneco BT, avec des modifications éventuelles, celles-ci devront être complétées sur Caneco Implantation.

• **Etape 2.** Retournez sur Caneco Implantation et ouvrez un projet

• **Etape 3.** Cliquez maintenant sur le bouton **Retour des informations après calcul dans Caneco BT.** La boîte de dialogue suivante apparaît :

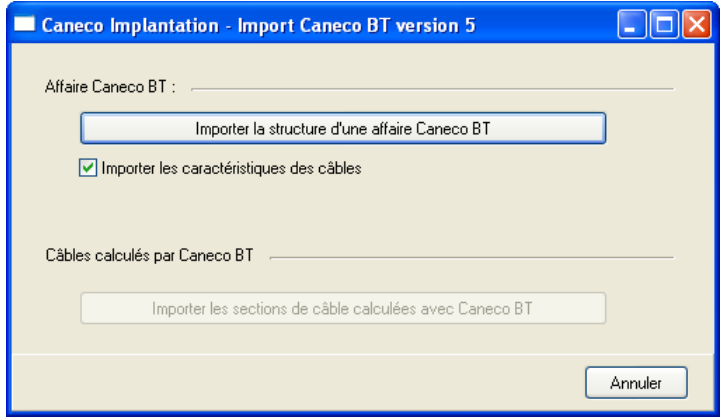

- **Etape 4.** Cliquez sur le bouton Importer la structure d'une affaire Caneco BT
- **Etape 5.** Sélectionnez à l'aide de l'explorateur de fichier l'affaire Caneco BT (.afr) puis validez
- **Etape 6.** La boîte de dialogue suivante apparaît. Cette fenêtre vous permet de choisir la ou les distributions que vous souhaitez importer. Cliquez sur « Toutes » puis validez.

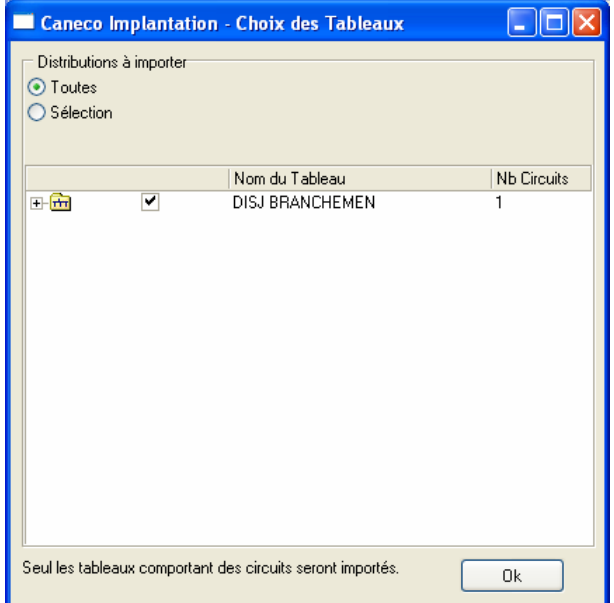

• **Etape 7.** Automatiquement le logiciel Caneco Implantation reprend la main et vous permet d'implanter toutes les distributions sélectionnées.

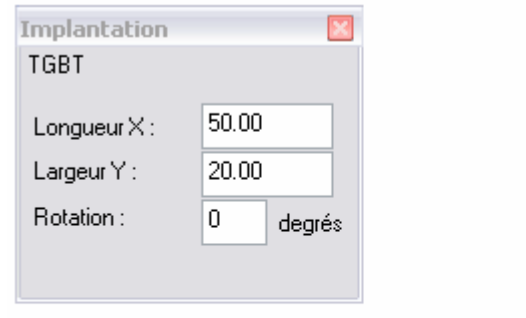

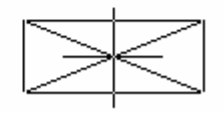

**OUCES EN 18 ESTABLE 2018 ESTABLE 12 EN 18 ESTABLE 12 EN 18 EN 18 ESTABLE 12 EN 18 ESTABLE 12 EN 18 ESTABLE 12 ESTABLE 12 EN 18 ESTABLE 12 ESTABLE 12 ESTABLE 12 ESTABLE 12 ESTABLE 12 ESTABLE 12 ESTABLE 12 ESTABLE 12 ESTABL** 

# **9 Câblage automatique des récepteurs Caneco**

Après avoir converti tous les blocs contenus sur votre plan en récepteur et borne (si souhaité) Caneco Implantation, et créé les distributions et circuits (si souhaité) présents sur le plan, il va être possible de câbler et décâbler automatiquement tous ces éléments avec les outils mis à disposition dans Caneco Implantation.

Pour cette opération, il est souhaitable que les chemins de câbles principaux soient déjà réalisés afin que les câbles s'engagent automatiquement dans les voies voulues par l'utilisateur.

## **9.1 Procédure de câblage automatique**

Pour câbler automatiquement les récepteurs et éventuellement les bornes de vos locaux, suivez la procédure décrite ci-dessous :

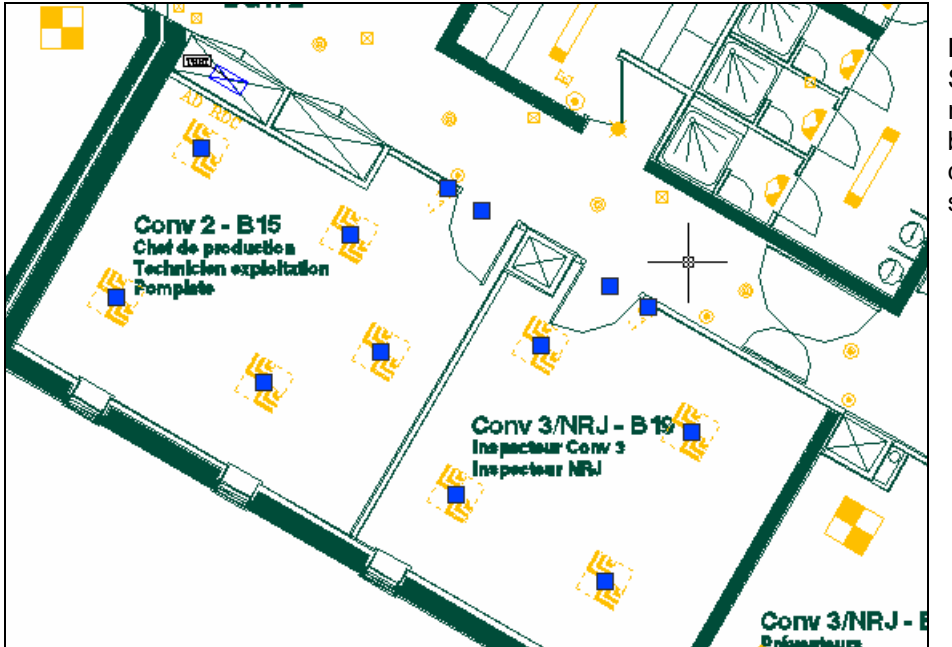

**Etape 1.**  Sélectionnez les récepteurs et les boîtes de dérivation qui seront connectés sur le même circuit.

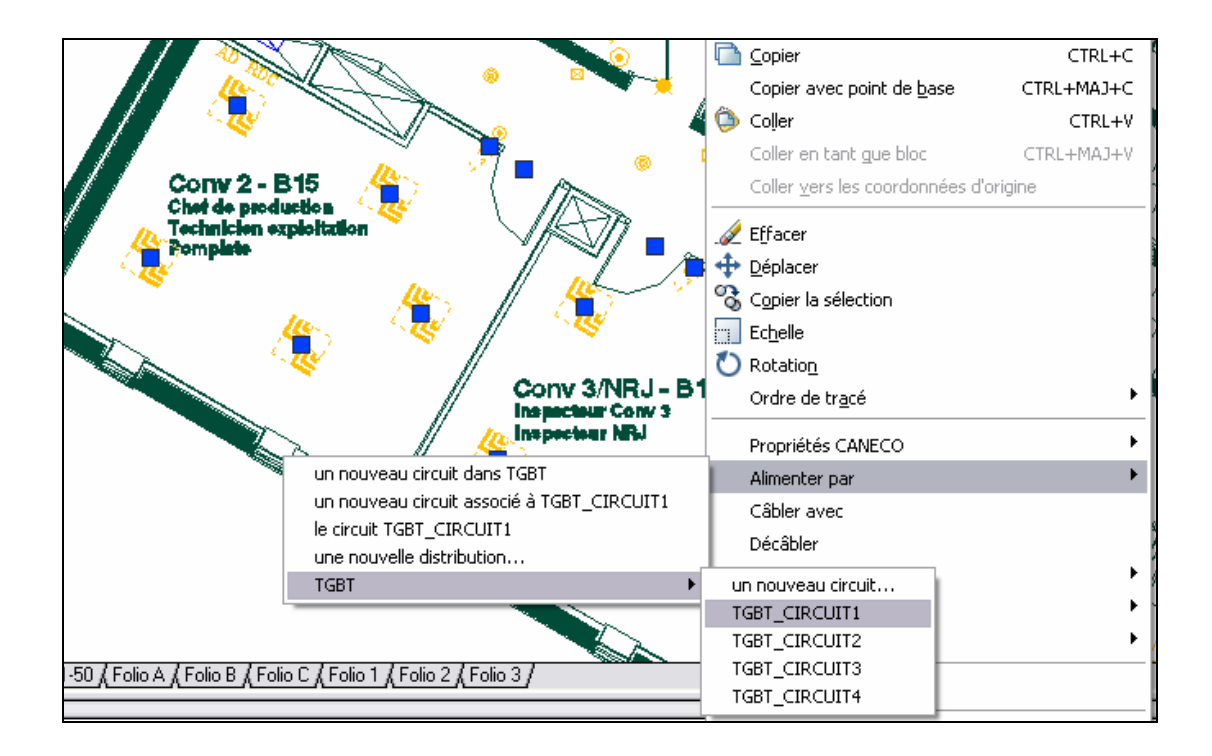

**Etape 2.** Après avoir effectué un clic droit sur la souris pour faire apparaître le menu contextuel, sélectionnez le menu **Alimenter par.** Choisissez le circuit dans lequel vous voulez affecter les objets parmi toutes les distributions et circuits présents dans le menu.

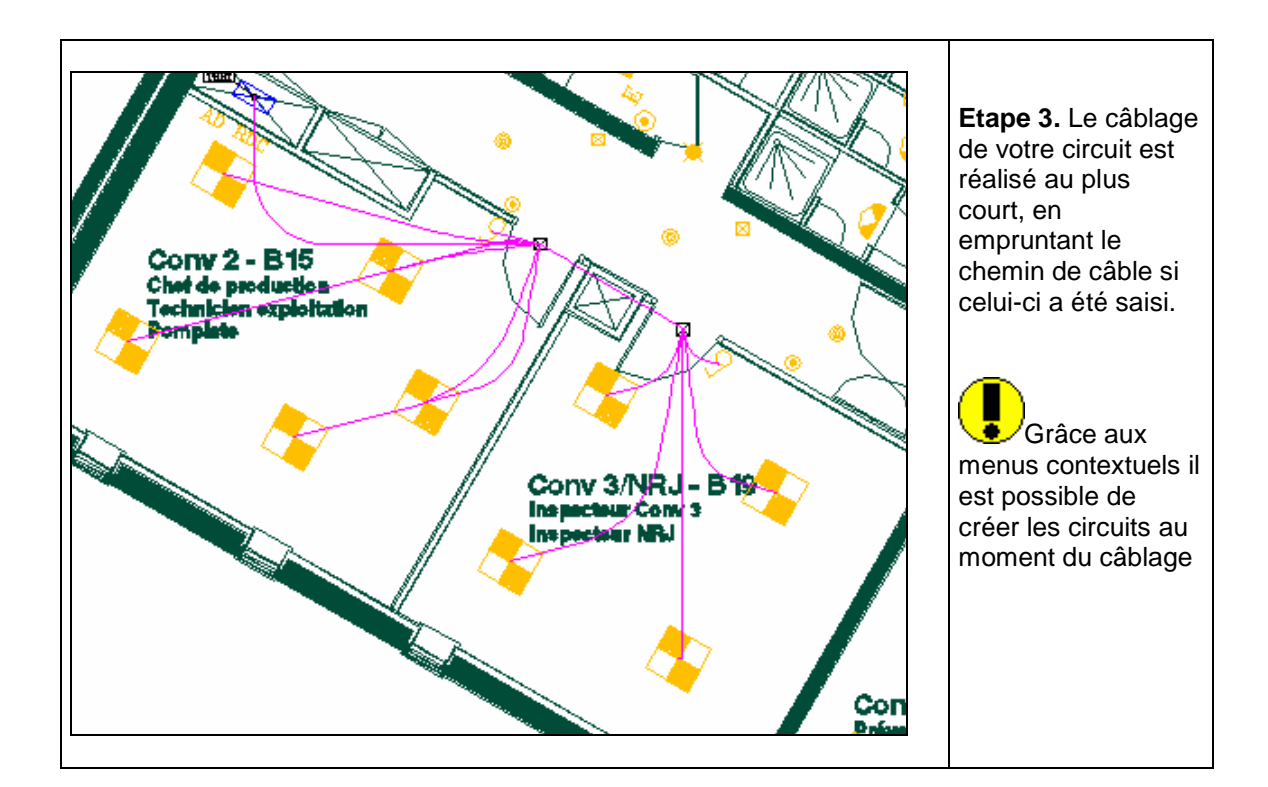
### **9.2 Procédure de décâblage des récepteurs et bornes**

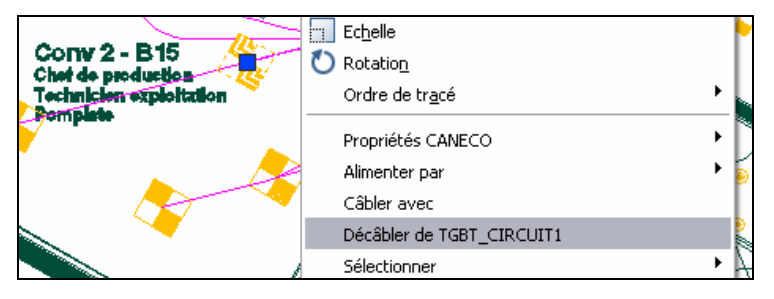

Pour décâbler des récepteurs ou les bornes, il suffit de sélectionner le ou les récepteurs souhaités et

de cliquer sur le bouton **Décâbler des récepteurs.** 

La commande de décâblage peut aussi être appelée depuis le menu contextuel. Les objets non câblés sont rangés à la fin de l'explorateur dans le groupe « Récepteurs non câblés », ces objets sont ignorés dans Caneco BT.

 Il est possible d'exécuter cette commande depuis les menus contextuels

# **10 Cheminement automatique**

## **10.1 Préalable**

Avant d'insérer un cheminement, il faudra au préalable activer l'onglet ACCROBJ, d'AutoCAD et s'assurer que les options d'accroche objets PROCHE et EXTREMITE soient cochées, dans la fenêtre paramètres de dessin.

L'onglet POLAIRE peut être utile dans bien des cas.

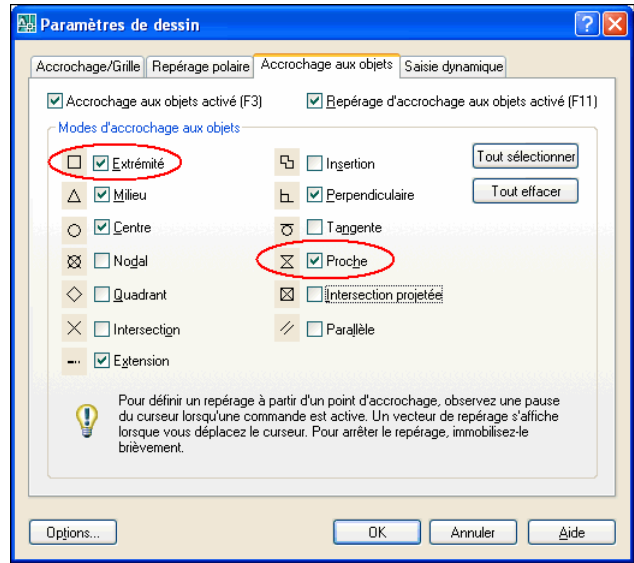

# **10.2 Insérer un cheminement**

### **10.2.1 Principe**

Afin d'affecter à un circuit un parcours par un cheminement donné plutôt que par un autre, Caneco Implantation permet de créer plusieurs réseaux de cheminement issus d'une même distribution. Pour identifier chacun d'entre eux, chaque réseau de cheminement est issu d'un point d'origine, placé géographiquement dans une distribution.

On désigne ces points par « origine de cheminement », et ils sont numérotés de 1 à n, ce qui permet d'identifier les réseaux de cheminement de 1 à n. Chaque circuit est affecté à une origine. Pour faire passer un circuit par un réseau de cheminement, il suffit de préciser le n° d'origine du cheminement. Un circuit passant par le point d'origine n°2, empr untera le réseau de cheminement placer le plus proche du point d'origine n°2.

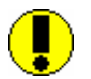

**Pour un parcourt correct le long des chemins de câbles, l'extrémité de tronçon la plus proche de l'origine du circuit doit être libre c'est-à-dire qu'aucun autre tronçon doit repartir de cette extrémité** 

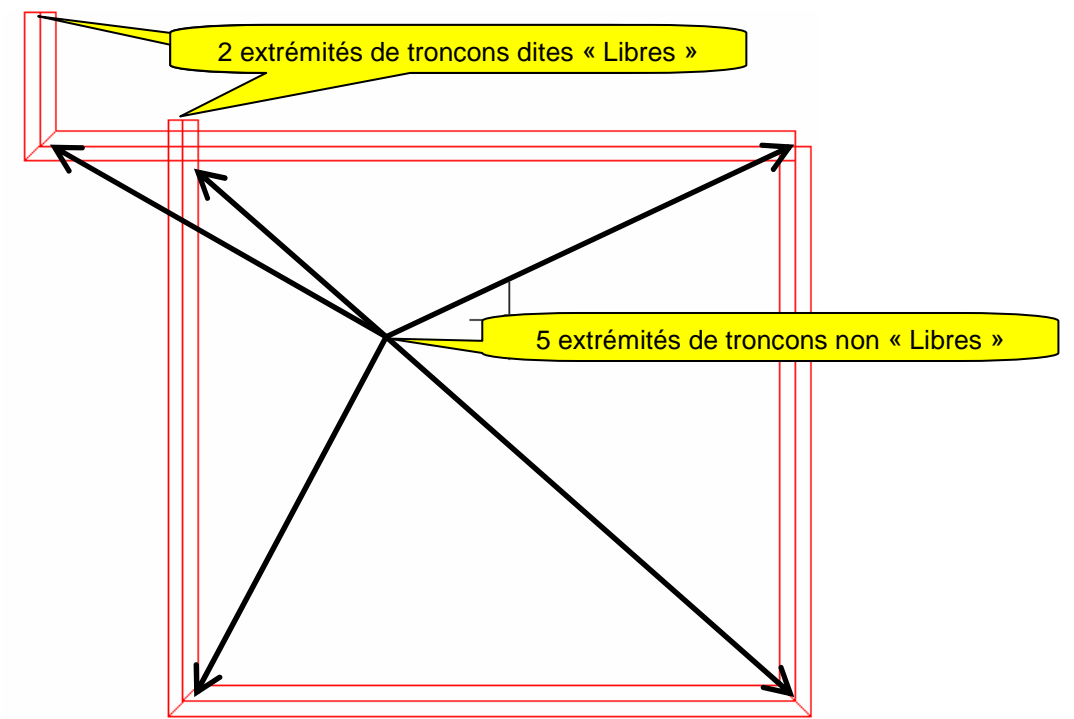

Si l'origine de cheminement d'une distribution est plus proche d'une extrémité non libre que d'une libre le parcourt le long des chemins de câbles ne se fera pas correctement.

### **10.2.2 Paramétrage du cheminement**

Cliquez dans le menu Caneco Implantation, cheminement, tracer, ou sur le bouton **tudies and a**tracer un **cheminement**.

La boîte de dialogue suivante apparaît :

Fig. 10.2.1

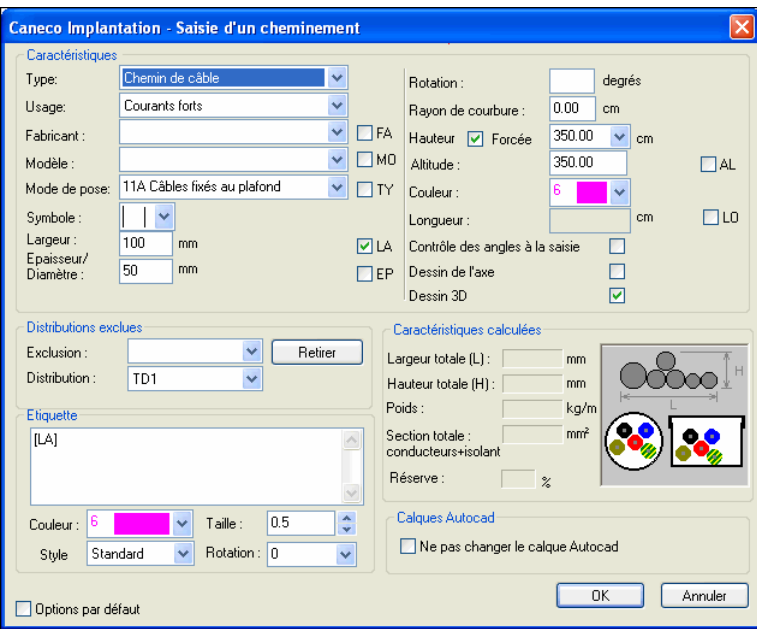

#### **10.2.2.1 Caractéristiques générales**

**Mode de pose :** Choisir le mode de pose

**Largeur :** précisez dans ce champ la **largeur en mm** par défaut pour les échelles à câbles, caniveaux, plinthes, goulottes.

**Epaisseur/ Diamètre :** indiquez dans ce champ le **diamètre en mm** par défaut des fourreaux, et conduits.

**Hauteur :** indiquez dans ce champ la **Hauteur en mm** par défaut des Chemins de câbles, Echelles à câbles, Caniveaux, Plinthes, Goulottes.

#### **10.2.2.2 Caractéristiques géométriques :**

**Hauteur :** Choisissez parmi les hauteurs qui ont été pré-paramétrées dans la fenêtre **paramètres**  Indiquez dans ce champ la **Hauteur en mm** par défaut des Chemins de câbles, Echelles à câbles, Caniveaux, Plinthes, Goulottes.

**Généraux**, (voir Chapitre 4 Configuration des paramètres par défaut), ou saisissez une hauteur dans le champ.

Sélectionner la coche **Hauteur forcée** permet de fixer automatiquement la cote d'altitude du cheminement. Si l'option n'est pas cochée, vous aurez la possibilité de tracer un cheminement reliant deux cheminements existants qui ne sont pas à la même altitude.

**Rotation** : Cette information indique pour un tracé si la représentation graphique du chemin de câbles se fait à plat ou sur chant ou avec un certain angle.

**Rayon de courbure** : Cette information indique, dans le cas d'un changement de direction dans un tracé, le rayon de courbure de ce changement de direction

#### **10.2.3 Edition des étiquettes**

Les principales informations saisies figurant dans la fenêtre **saisie d'un cheminement** peuvent être incluses dans une étiquette que Caneco Implantation crée et associe au cheminement.

Chacune de ces informations est suivie d'une case à cocher suivie de deux lettres majuscules désignant le code du champ.

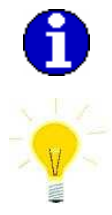

Pour ajouter du texte devant les codes des étiquettes il suffit de se placer devant l'information choisie et de frapper son texte. Pour passer à la ligne : la commande [CRTL et ENTREE].

Par sélection du texte et clic droit de la souris, les fonctions **Couper, Copier, Coller, Supprimer** sont mises à disposition

NOTA : Lorsque la case devant LA et EP est cochée, cela signifie que le contenu du champ figurera dans l'étiquette.

Validez la boîte de dialogue.

#### **10.2.4 Tracé de cheminement entre 2 armoires électriques**

Fig. 10.2.2

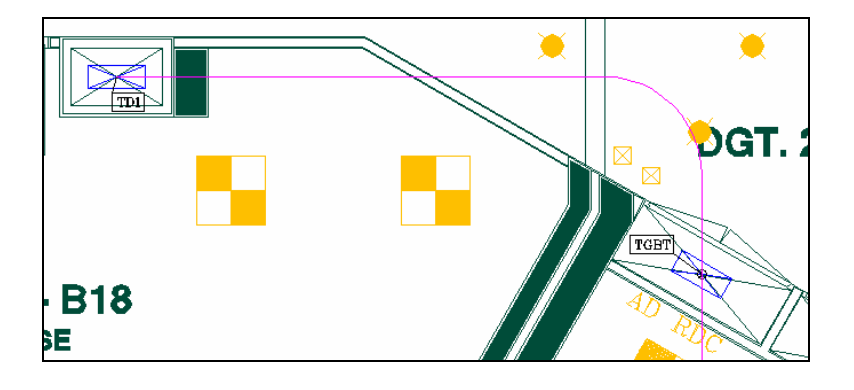

• Etape 1

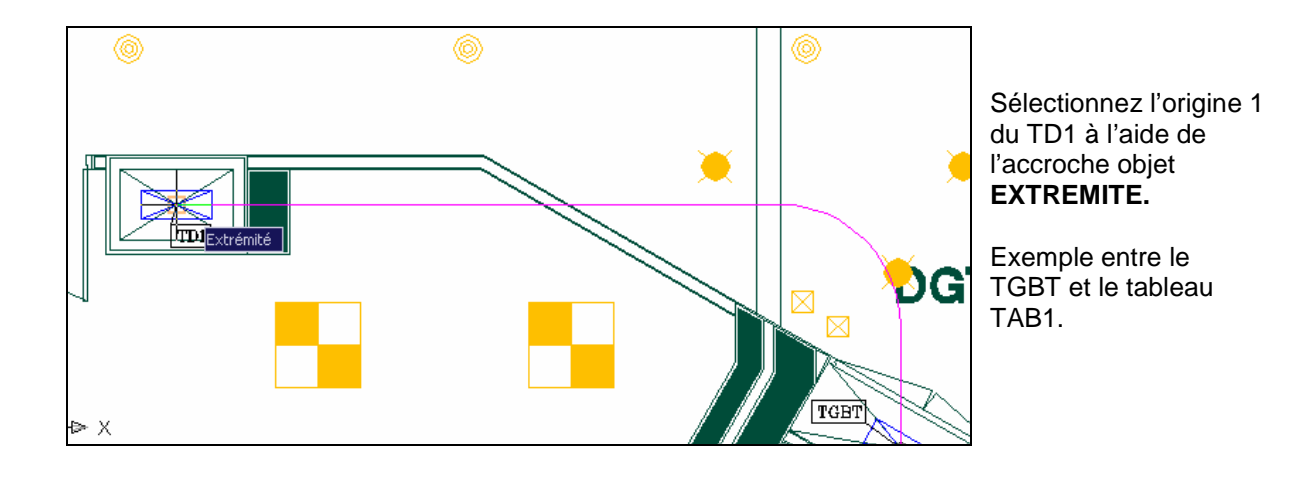

Etape 2

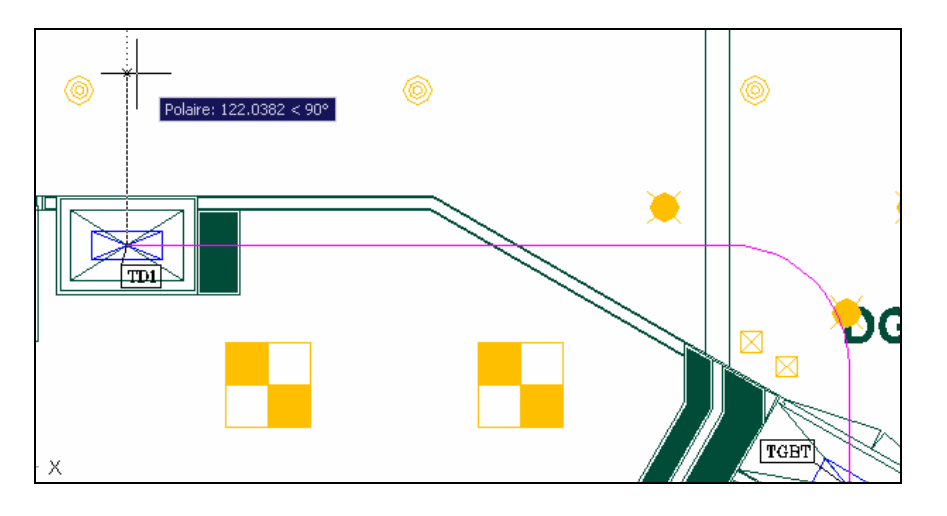

Saisie du premier tronçon qui relie le TD1 à l'axe du couloir

• Etape 3

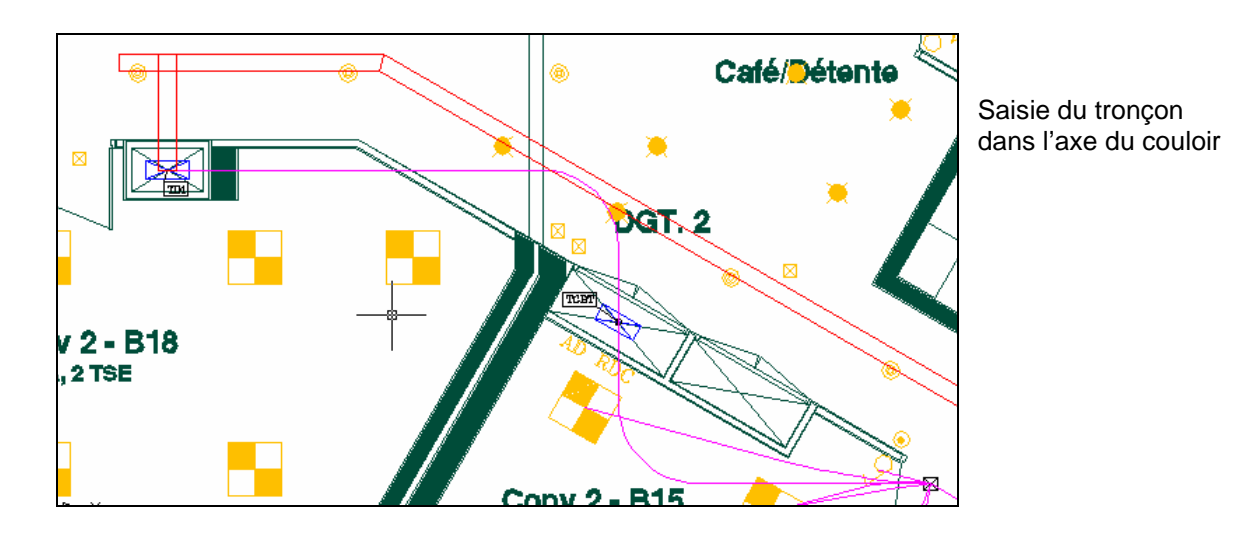

• Etape 4

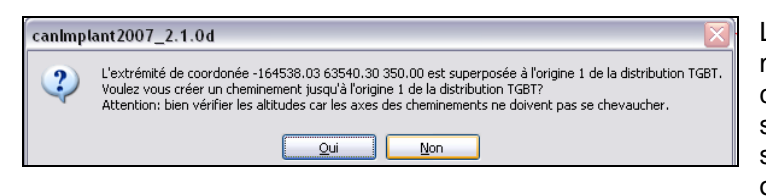

Le logiciel propose d'allonger les montants entre le tracé du cheminement et l'origine des tableaux si une extrémité de tronçon est superposée verticalement avec une origine de cheminement. Validez les fenêtres ci dessous par la touche **OUI**.

**Attention : si un tronçon vertical existe déjà répondre NON**

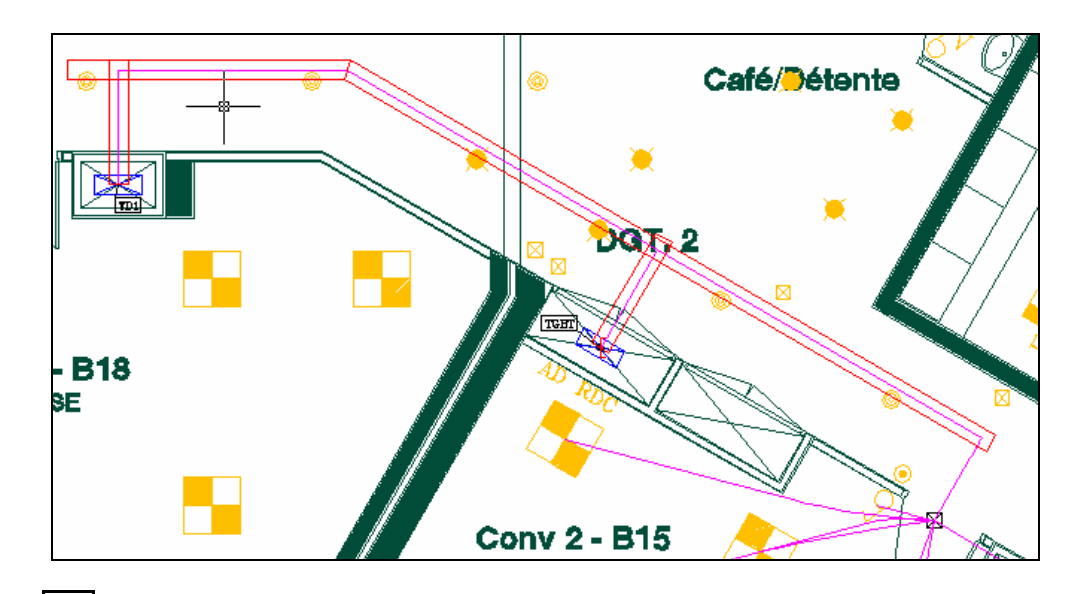

, Relancer le calcul de tous les câbles

• **Etape 5.** Cliquez sur le bouton **Isométrique S-O**, dans la barre d'outils **Vue**

Σ

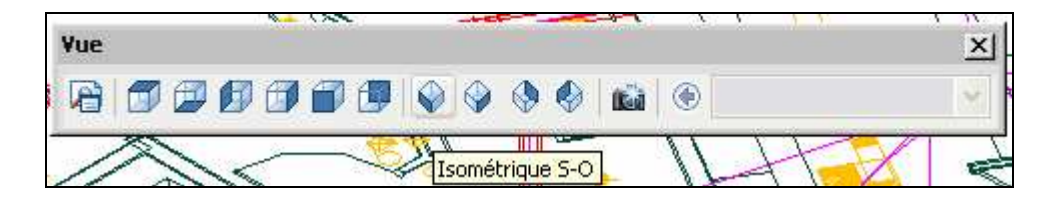

Fig. 10.2.3

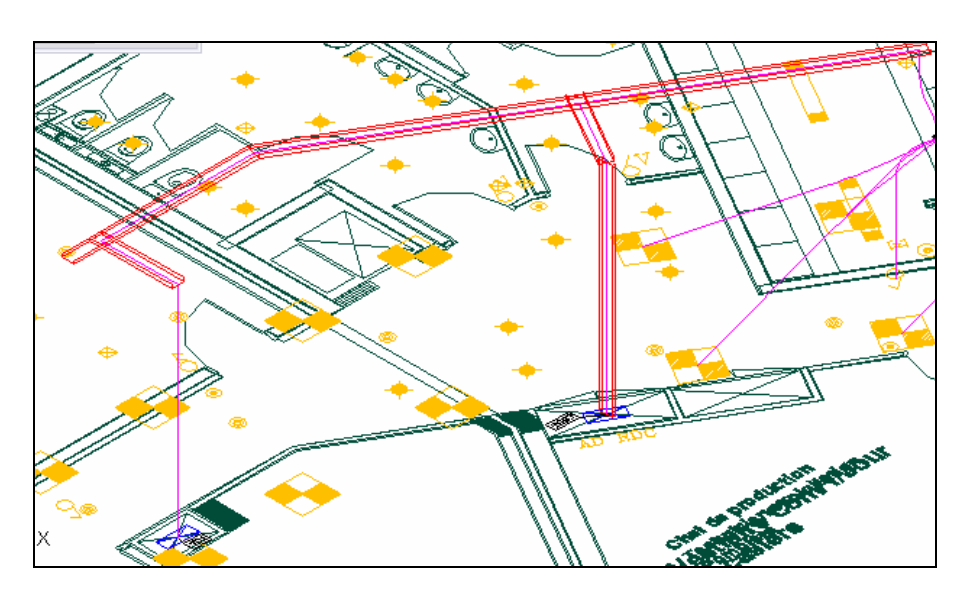

La vue en 3 dimensions apparaît.

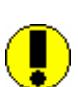

Lorsque plusieurs cheminements sont issus d'un même tableau, **il peut y avoir plusieurs extrémités libres de cheminement**. Il convient de s'assurer que **deux extrémités ne soit pas confondues sur la même origine**.

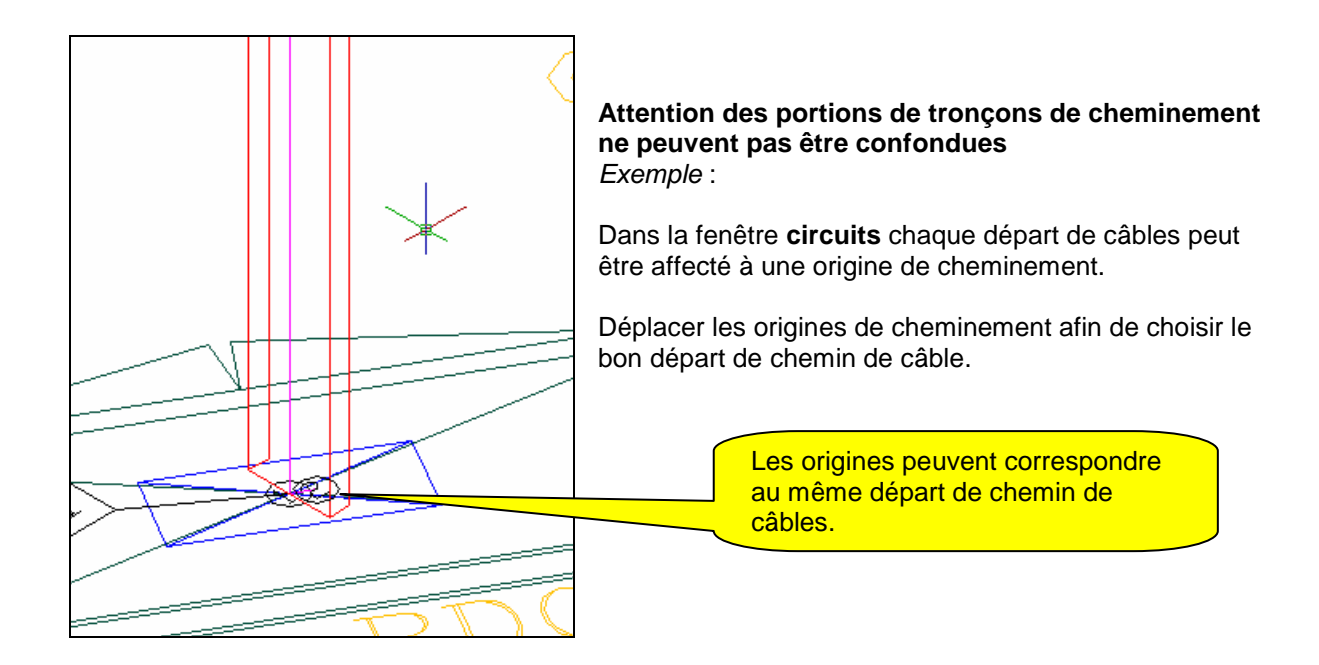

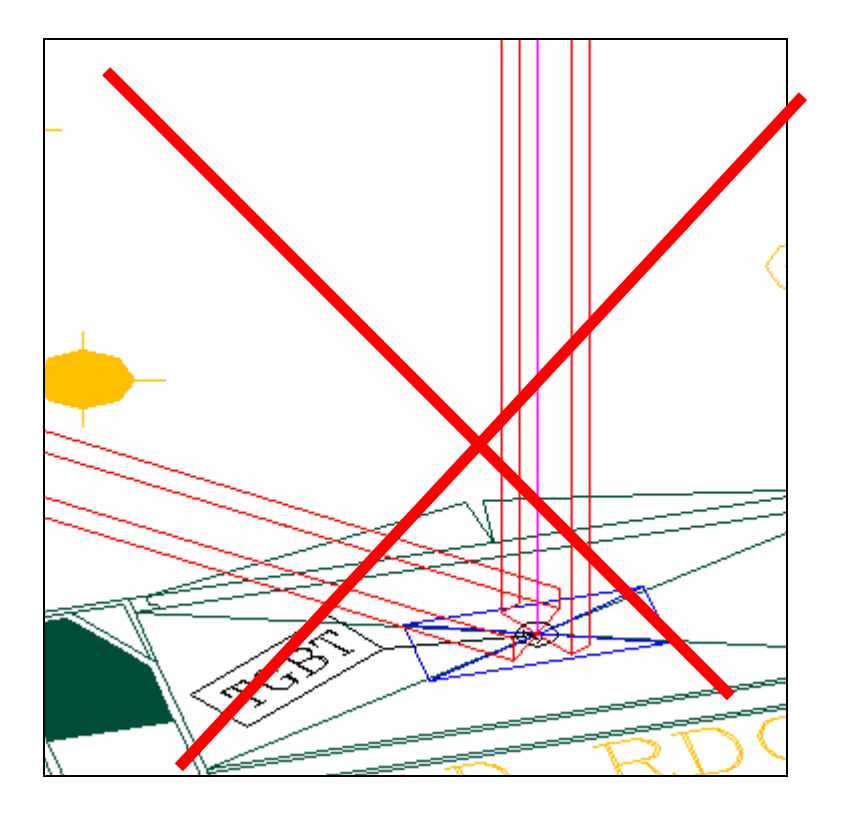

Deux tronçons ne doivent pas aboutir sur la même origine

### **10.2.5 Raccorder un cheminement à un cheminement déjà existant.**

Fig. 10.2.4

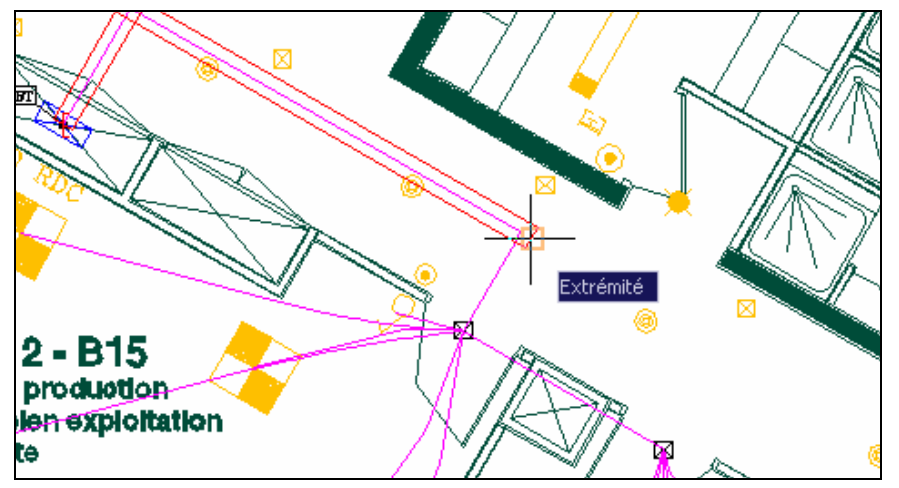

Tracer un cheminement en prenant comme point de départ le milieu du cheminement existant

Pour tracer un cheminement en le raccordant à un cheminement déjà existant, cliquez dans le **menu**  Caneco Implantation, Cheminement, Tracer, ou sur le bouton **than the audit entity of the Canad** tracé un cheminement.

- Définissez les paramètres du cheminement.
- Positionnez l'accroche objet **EXTREMITE ou PROCHE** sur le cheminement déjà existant.
- Tracez le cheminement et validez le parcours par le bouton ENTREE

Les câbles ne passent pas encore dans les cheminements. Pour cela, il suffit de cliquer sur le bouton **L**, calcul des câbles. Automatiquement les câbles empruntent le cheminement dessiné.

Les tronçons de cheminement doivent être jointifs, tous les tronçons isolés seront **ignorés. Il est fortement conseillé de décomposer les tracés en plusieurs tronçons de cheminement.**

## **10.3 Tourner un cheminement**

Cliquez dans le menu Caneco Implantation, cheminements, rotation 90°, ou sur le bouton Cette commande permet d'effectuer une rotation de 90° du cheminement sélectionné sur son axe de symétrie. Ceci permet de passer d'un montage vertical sur un mur par exemple, à un montage horizontal standard.

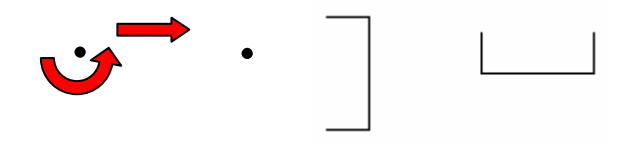

# **10.4 Liste des câbles en un point**

### **10.4.1 Principe**

Vous pouvez afficher la liste, ainsi que des informations concernant les désignations et les dimensions des différents tronçons de câble passant par un point donné d'un cheminement.

Pour cela, activez l'option de sélection **Proche**, dans l'onglet **Accrochage aux objets** de la fenêtre **Paramètres de dessin**.

Cliquez sur le bouton **ou sélectionnez dans le menu sur Caneco Implantation**, Cheminement et sélectionner l'option **Informations Câbles**.

Cliquez sur un cheminement à l'endroit de votre choix.

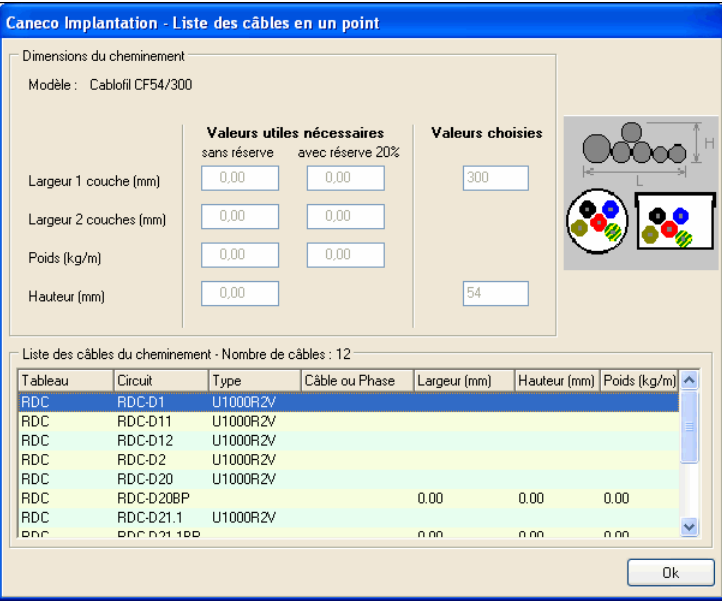

### **10.4.2 Eléments dans la boite de dialogue**

**Désignation :** Désignation commerciale du cheminement.

**Largeur 1 couche (mm) :** Largeur du cheminement calculée en tenant compte d'une répartition idéale des câbles sur 1 seule couche (somme de toutes les largeurs de câbles cumulées).

Largeur 2 couches (mm) : Largeur du cheminement calculée en tenant compte d'une répartition idéale des câbles sur 2 couches.

Principe : Somme de toutes les largeurs de câbles >= 22mm cumulées

+ Somme de toutes les largeurs de câbles < 22mm cumulées / 2

**Poids (kg/m) :** Poids au mètre cumulé de tous les câbles passant à ce point du cheminement.

**Hauteur totale (mm) :** Hauteur maximale des câbles passant à ce point du cheminement.

**Liste des câbles du cheminement :** Affiche l'ensemble des tronçons de câble présent au niveau du point de sélection.

- **Tableau** : Nom du tableau alimentant le circuit dans lequel se trouve le tronçon de câble.
- **Circuit** : Nom du circuit dans lequel se trouve le tronçon de câble.
- **Type** : Type de câble.
- **Câble ou Phase** : Désignation du tronçon de câble, ou désignation du ou des conducteurs de phase pour les fils et tronçons de câble multipolaires.
- **Largeur** : Largeur de la liaison en mm.
- **Hauteur** : Hauteur de la liaison en mm.
- **Poids** : Poids de la liaison en kg/m.

**Nombre de câbles** : Nombre total des tronçons de câble passant dans le cheminement par le point sélectionné.

# **10.5 Couper un cheminement**

Il est utile de pouvoir modifier un parcours de cheminement, par exemple dans le cas d'un obstacle rencontré en phase synthèse d'un projet. Il faut se servir alors de la fonction couper le cheminement accessible par l'icône correspondante.

Cela permet d'isoler la partie à modifier en la coupant de son cheminement, par deux points d'insertion.

Cliquez dans le menu **Caneco Implantation, cheminements, couper** ou sur le bouton

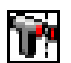

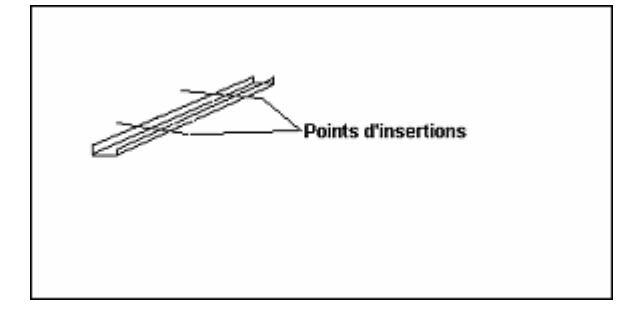

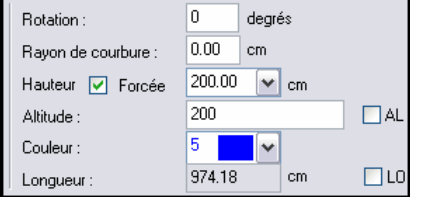

Modifiez la hauteur du cheminement coupé en cliquant dans le

menu **Caneco Implantation, Propriétés P**u ou sur le bouton **propriétés** la boîte de dialogue **Saisie d'un cheminement**  apparaît :

Modifiez la hauteur en laissant la hauteur forcée.

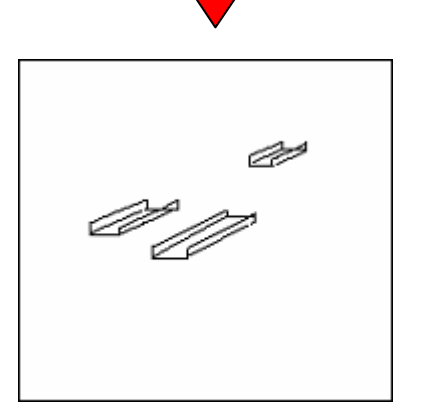

Tracez les deux raccordements de chemins de câbles en prenant bien soin de décocher la case mise en altitude. Celle-ci permet de travailler à des altitudes différentes entre deux points de référence.

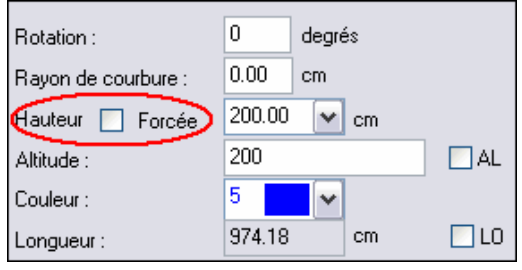

Tracez les deux raccordements de chemins de câbles en prenant bien soin de décocher la case mise en altitude. Celle-ci permet de travailler à des altitudes différentes entre deux points de référence.

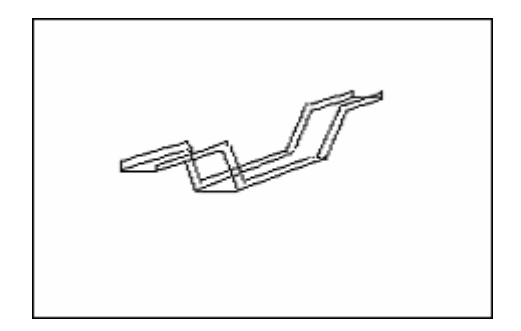

# **10.6 Cheminements multiples issus d'un même tableau**

Prenons l'exemple d'un TGBT alimentant deux tableaux divisionnaires.

Pour que les circuits alimentant chaque tableau empruntent des cheminements différents, vous devrez créer deux cheminements distincts.

Deux cas se présentent alors : les origines des 2 cheminements peuvent être soit confondues, soit distinctes. La manière de traiter ces deux cas est détaillée dans les exemples ci-après.

### **10.6.1 Premier cas : Chaque cheminement issu du TGBT a sa propre origine.**

Il suffit de créer 2 origines distinctes (le numéro d'origine est attaché à chaque circuit). Relier ensuite le cheminement à chaque origine. Il faut enfin relier l'autre extrémité des cheminements à leur tableau respectif.

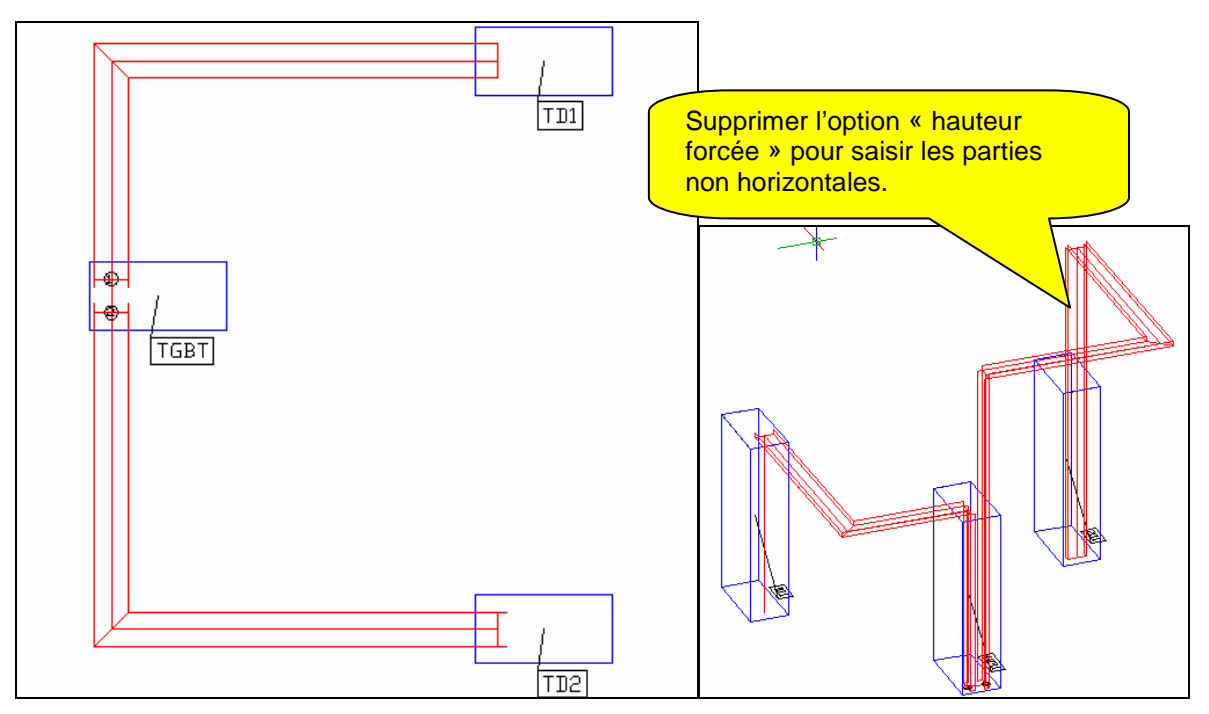

### **10.6.2 Deuxième cas : Les 2 cheminements issus du TGBT ont une même origine**

Il est possible de le faire simple comme ci après:

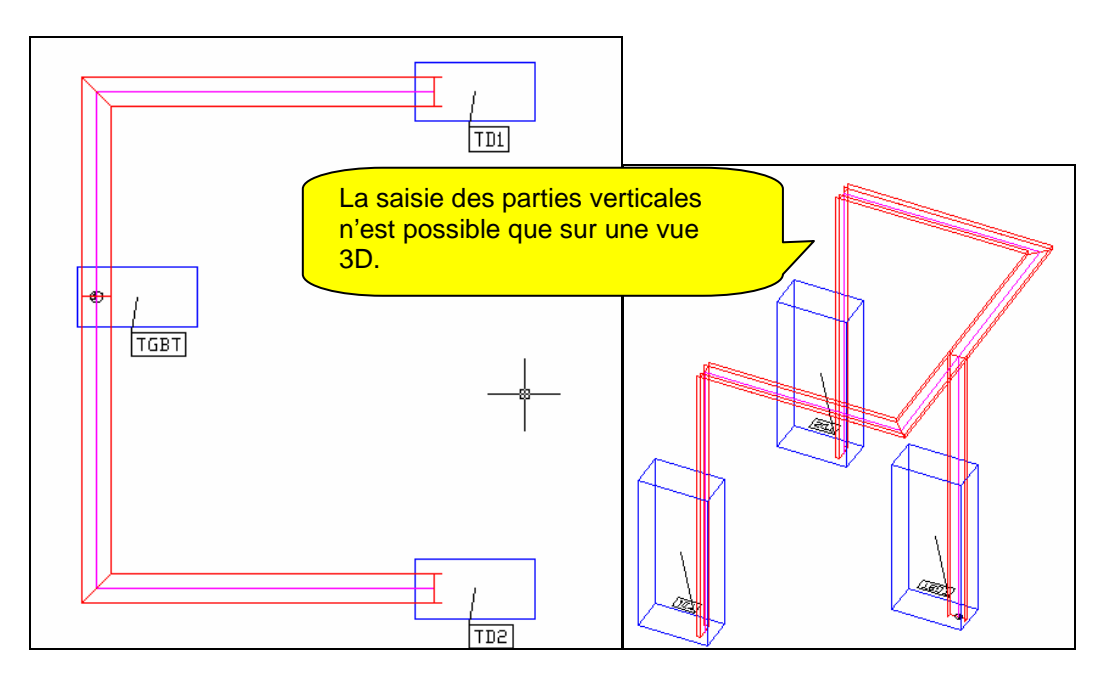

On peut aussi mettre en œuvre sous le TGBT un caniveau sur lequel viendront s'accrocher deux chemins de câbles qui alimenteront chaque tableau TD1 et TD2.

Nous allons effectuer les opérations successives suivantes :

- Tracer le caniveau et deux chemins de câbles alimentant les deux tableaux.
- -Tracer un petit tronçon de chemin de câble pour respecter la règle de l'extrémité libre
- Déplacer l'origine liée au TGBT et l'accrocher au caniveau par un tronçon commun
- Relier les différents tronçons de cheminement entre eux et vérifier l'interconnections des différents tronçons de cheminements
- Constater que les circuits empruntent bien les cheminements

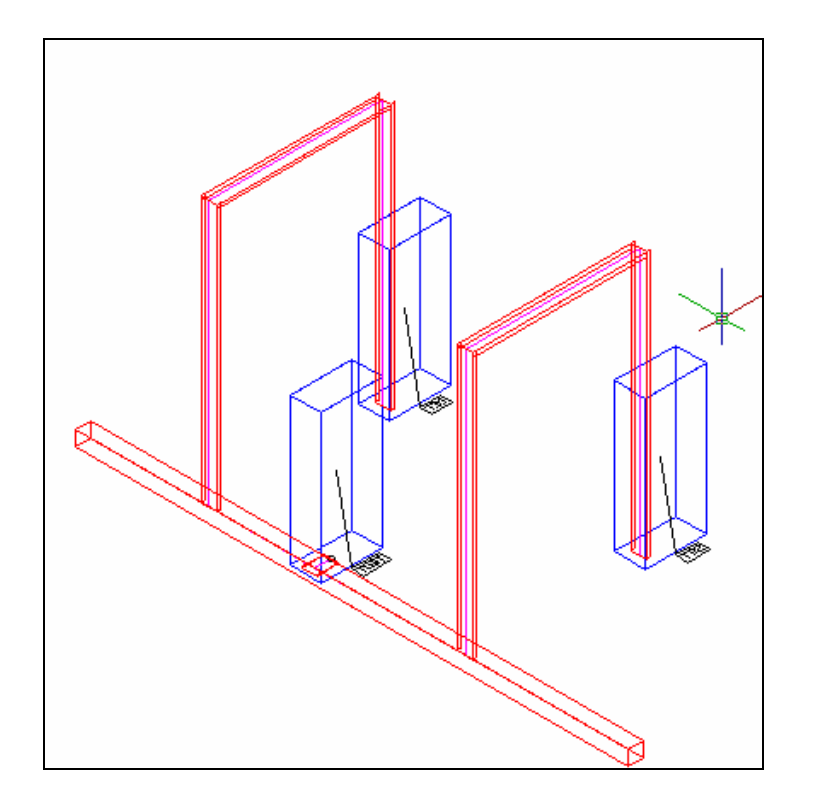

**Etape 1.** Tracé du caniveau et des deux chemins de câbles alimentant les deux tableaux.

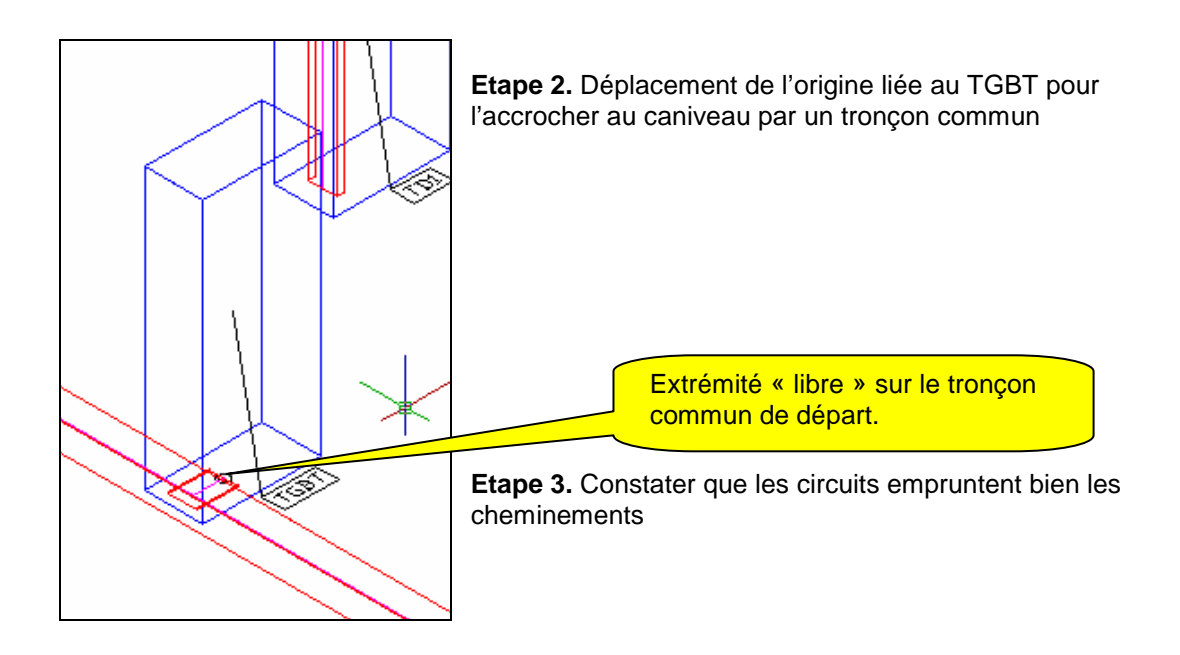

# **10.7 Circuits exclus**

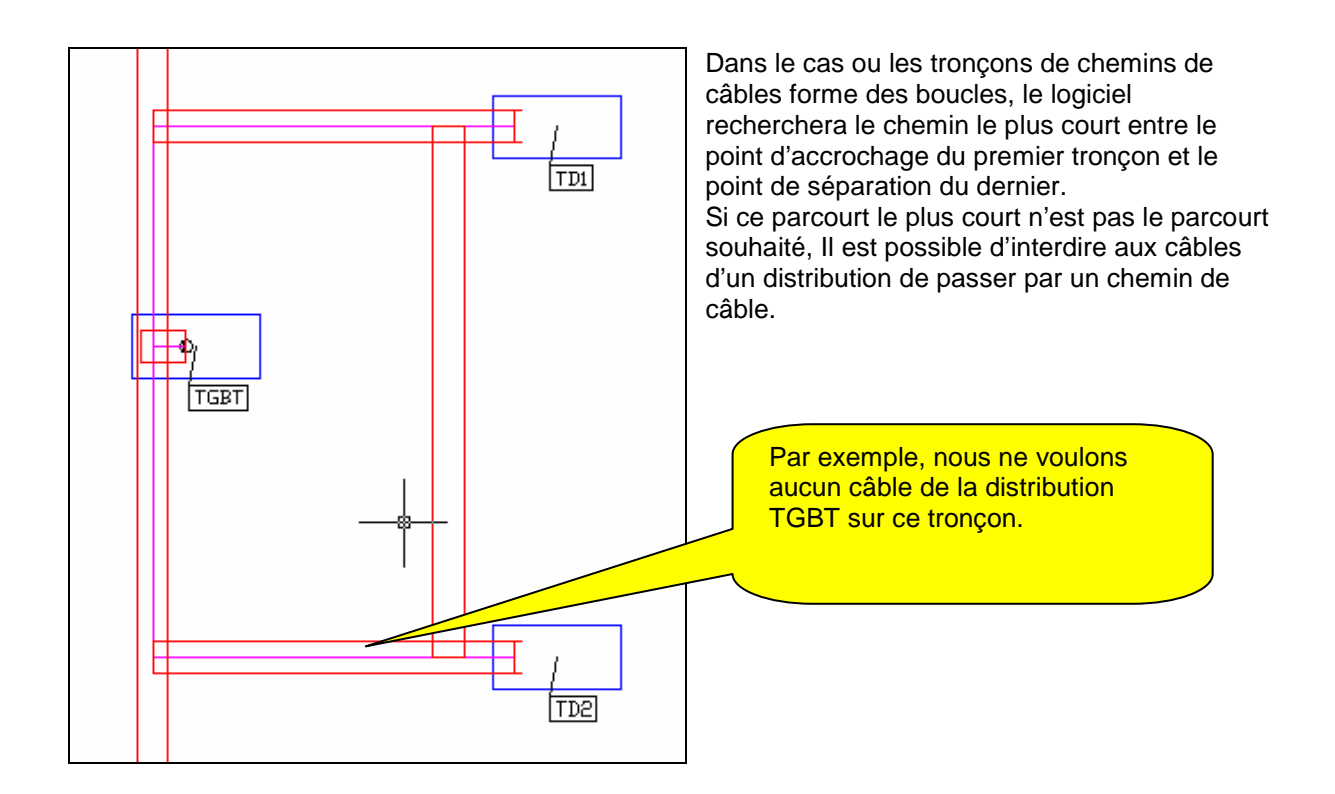

exclusion

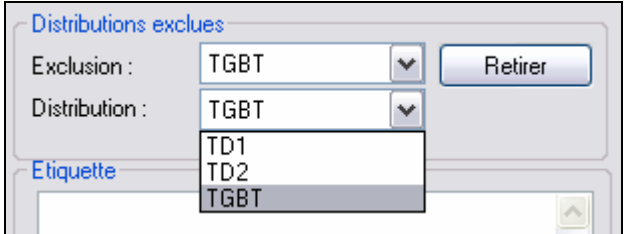

Le bouton « Retirer » permet d'annuler cette

Pour réaliser cette exclusion il faut réaliser les deux opérations suivantes :

Couper deux fois le chemin de câbles sur une

portion de cheminement par le bouton

Sélectionner par « Propriétés » le tronçon de cheminement et indiquer le tableau dont sont issus les circuits que l'on veut exclure.

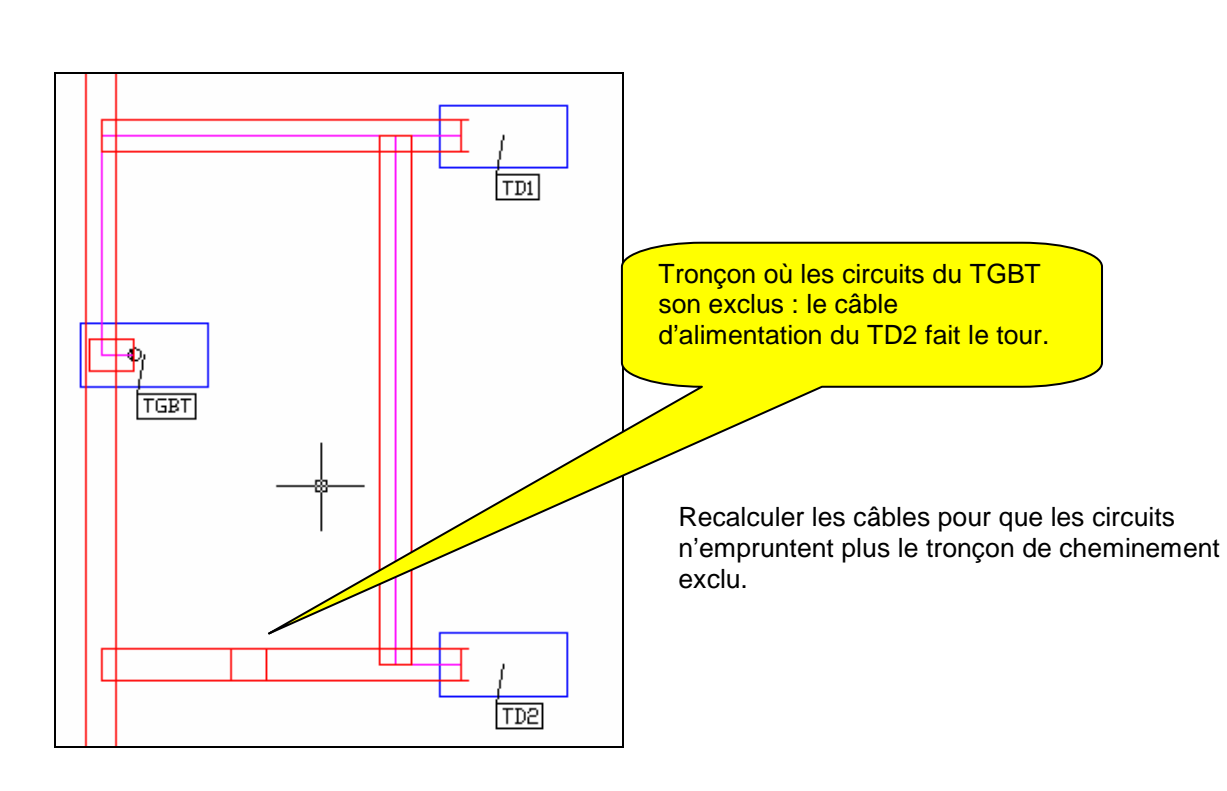

# **11 Interface Caneco Implantation <-> Caneco BT(Section en cours de modification)**

Cet interfaçage permet l'échange de données entre Caneco Implantation et Caneco BT. Le but étant de calculer la section des câbles dont la longueur et l'intensité d'emploi ont été définies dans Caneco Implantation, puis de réimporter dans votre plan les sections de câble calculées pour dimensionner les chemins de câbles et obtenir des nomenclatures exactes.

# **11.1 Structure d'un réseau électrique de distribution**

**Un réseau de distribution électrique est généralement constitué d'une ou plusieurs sources alimentant un tableau principal.** Celui-ci alimente un ou plusieurs niveaux de sous tableaux par l'intermédiaire de circuits de distribution. Ces sous tableaux pouvant eux-mêmes alimenter des récepteurs par l'intermédiaire de circuits terminaux.

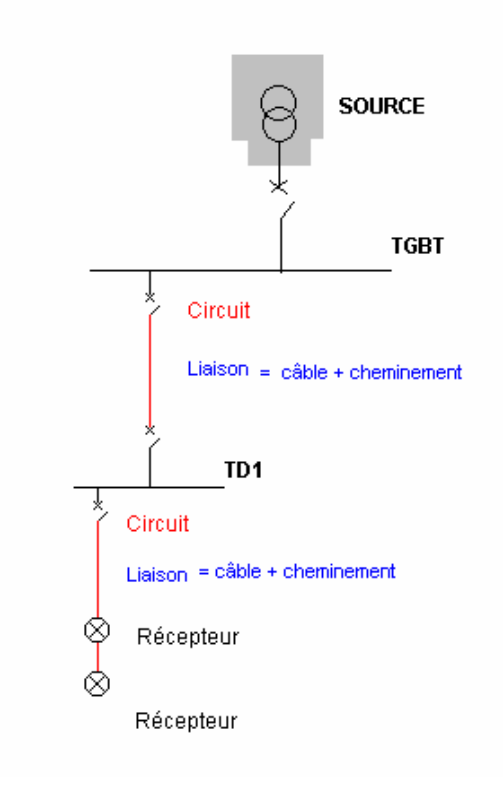

La version 2.1 de Caneco Implantation permet de saisir et de dimensionner à l'aide de Caneco BT : - Plusieurs réseaux de distribution électriques distincts dans le même plan

- Un réseau électrique unique constitué de plusieurs plans distincts

### **11.2 Compatibilité des éléments constitutifs d'un réseau entre Caneco BT et Implantation**

**Source** : Point de départ du réseau, dont les paramètres électriques seront pris en compte pour le calcul.

Dans Caneco Implantation, l'utilisateur doit saisir un repère de source unique et identique à un de ceux existant dans l'affaire Caneco BT servant au calcul.

Par convention, et pour permettre une récupération simplifiée du réseau avec Caneco BT, le point de départ de ce réseau sera appelé par défaut **SOURCE**. Ce terme peut être librement redéfini par l'utilisateur.

**Tableau principal** : Le tableau principal d'un réseau électrique doit avoir un repère unique et identique à celui d'un tableau existant dans l'affaire Caneco BT servant au calcul. Par convention, et pour permettre une récupération simplifiée de la structure du réseau avec Caneco BT, le tableau principal sera appelé par défaut **TGBT** (Tableau Général Basse Tension). Ce terme peut être librement redéfini par l'utilisateur.

**Circuit de distribution** : Dans Caneco BT le terme « circuit de distribution » désigne l'ensemble câble + protections alimentant un sous-tableau.

Dans Caneco Implantation, un circuit de distribution représente la liaison en câble reliant un tableau à un sous tableau situé électriquement en aval, et fait abstraction de la protection. Un circuit de distribution ne peut alimenter qu'un seul sous tableau, à l'exclusion de tout autre élément.

**Circuit terminal** : Dans Caneco BT le terme « circuit terminal » désigne l'ensemble des objets constituant ce circuit (câble + protection + récepteurs).

Dans Caneco Implantation il est fait abstraction des dispositifs de protection du circuit. Un circuit terminal représente la liaison constituée d'un ou plusieurs tronçons de câble reliant un tableau à un ou à un groupe de récepteurs.

**Récepteur** : Caneco BT, contrairement à Caneco Implantation, ne gère pas les récepteurs unitairement. Seules la quantité de récepteurs et les informations électriques cumulées par circuit seront exploitées par Caneco BT.

**Bornes** : Les bornes servent principalement à relier plusieurs récepteurs à un câble par un point. Caneco BT ne reconnaît pas les bornes, mais exploite la longueur minimale et maximale qui en découle pour le calcul des sections.

# **11.3 Export du ou des réseaux(x) électriques vers Caneco BT (version 5.1)**

### **11.3.1 Principe**

Pour des raisons de sécurité, et pour éviter les erreurs, aucune consommation n'est exportée pour les circuits de distribution. De même les circuits ne comportant pas de récepteurs n'ont ni consommation ni longueur, vous pouvez soit les supprimer dans Caneco BT et les réimporter ultérieurement soit saisir des valeurs de votre choix et les inclure dans le dimensionnement.

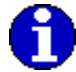

Par défaut, le 1<sup>er</sup> tableau de Caneco BT s'appelle TGBT et est alimenté par **SOURCE**, ce qui correspond aux valeurs par défaut de Caneco Implantation. Si vous avez renommé le tableau TGBT ou le circuit qui l'alimente, et également si vous souhaitez importer à partir d'un autre tableau, vous devez modifier le repère du tableau et du circuit qui l'alimente dans Caneco BT afin d'effectuer l'import depuis le tableau de votre choix.

Exemple :

Le tableau **TD2** alimenté par « **ALIM TD2** » de Caneco Implantation sera importé dans Caneco BT, si le tableau **TD2** alimenté par « **ALIM TD2** » est également existant dans Caneco BT.

- **Etape1.** Enregistrez votre plan avec Caneco Implantation, afin de générer le fichier d'échange indiquant le chemin d'accès aux données de votre installation électrique à Caneco BT.
- **Etape 2.** Dans le menu **Fichier** de Caneco BT, cliquez sur **Nouveau** pour démarrer un nouveau projet, et saisissez les informations concernant la source de votre installation. Cliquez sur **Ok** pour afficher la fenêtre principale de Caneco BT.
- **Etape 3.** Dans le menu **Fichier** de Caneco BT, cliquez sur l'option **Import/Export** puis sur **Implantation**.

Cette Option n'est pas accessible si aucune affaire n'a été enregistrée avec Caneco Implantation ou si le chemin d'accès au plan Caneco Implantation est erroné.

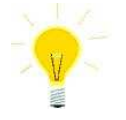

Vous pouvez vérifier le chemin d'accès dans le fichier Canimp.ini qui se trouve dans le répertoire « Windows » de votre poste de travail.

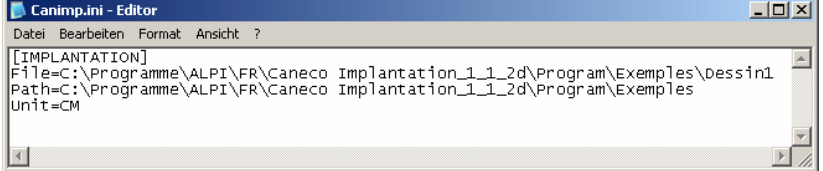

• **Etape 4.** Choisissez les options d'importation, puis cliquez sur **Ok**.

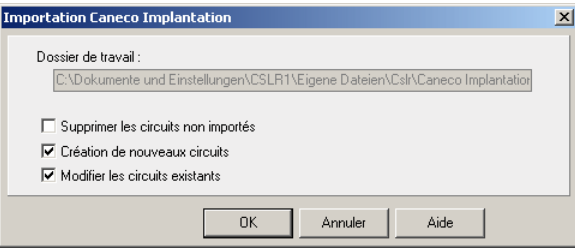

**Dossier de travail :** Indique le chemin d'accès au plan Caneco Implantation. Non modifiable.

Options d'import :

- **Supprimer les circuits non importés :** Les repères de circuits préalablement existants dans votre projet Caneco BT et non présents dans le plan que vous allez importer seront supprimés par Caneco BT.
- **Création de nouveaux circuits** : Activez cette option pour générer automatiquement les circuits n'existant pas dans le projet Caneco BT.
- **Modifier les circuits existants** : Caneco BT modifie automatiquement les circuits préalablement existants selon les données des circuits de même repère se trouvant dans le plan importé.

#### **11.3.2 Importer la structure d'une affaire Caneco BT**

Cette fonction est **uniquement accessible à partir d'un plan ne contenant ni tableaux ni circuits Caneco Implantation.** 

Créer un nouveau plan Caneco Implantation à l'aide de la commande **Enregistrer sous**

Cliquez sur le bouton **ET** pour ouvrir la fenêtre d'import Caneco BT

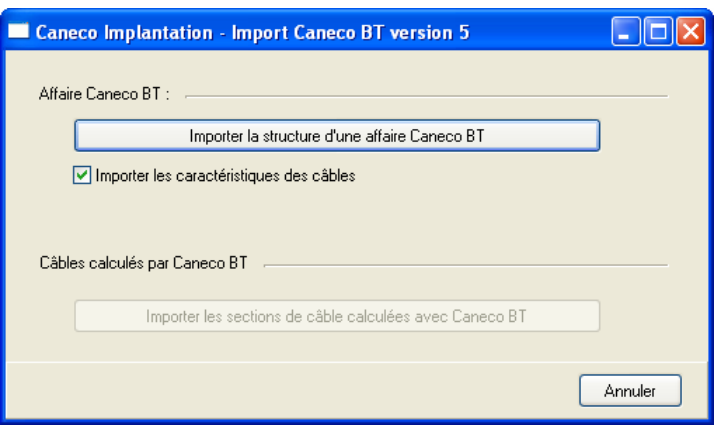

Bouton **« Importer la structure d'une affaire Caneco BT »** : Recherche une affaire Caneco BT V5 et lance l'import de la structure de tableaux et circuits.

Case à cocher **« Importer les paramètres des câbles »** : Importe les caractéristiques des câbles simultanément à la structure de l'installation électrique.

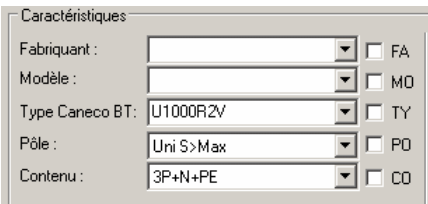

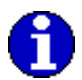

Désactivez cette option pour remplacer les caractéristiques de tous les câbles importés par les valeurs par défaut de Caneco Implantation. Voir également **Paramètres généraux**.

#### **11.3.3 Importer les sections de câble calculées avec Caneco BT**

Cette fonction est **uniquement accessible à partir d'un plan contenant préalablement des tableaux et des circuits Caneco Implantation**.

> • **Etape 1.** Dans Caneco Implantation, cliquez sur le bouton **Ent** pour ouvrir la fenêtre d'import Caneco BT.

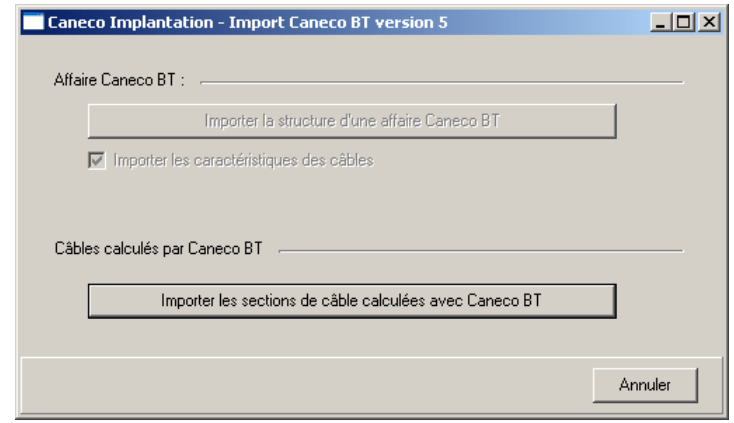

• **Etape 2.** Cliquez sur **Importer les sections de câble calculées avec Caneco BT** pour rechercher une affaire Caneco BT V5 et lancer l'import des résultats de calcul des câbles.

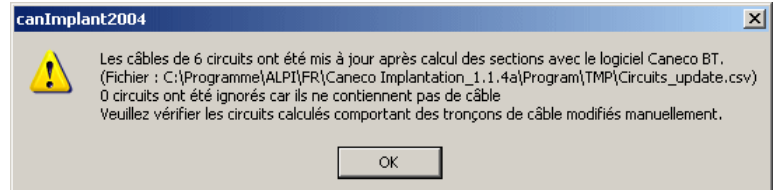

• **Etape 3.** Vérifiez la conformité des données des circuits dont les résultats de calcul ont été importés.

Vous pouvez procéder à des imports successifs depuis la même affaire Caneco BT ou à partir de plusieurs affaires distinctes. Caneco Implantation analyse automatiquement la structure du projet Caneco BT et procède à l'import de tous les circuits remplissant les deux conditions suivantes :

- **repère du circuit identique**
- **tableau amont identique**

Après avoir réimporté des sections calculées par Caneco BT, vous devez impérativement afficher dans les étiquettes les sections des câbles et vérifier l'exactitude des sections obtenues.

# **12 Légende**

# **12.1 Légende**

Caneco Implantation permet d'éditer automatiquement une légende de votre plan, pour les récepteurs, bornes, les boîtes de dérivation, les CEP, les câbles, et les quantitatifs par locaux.

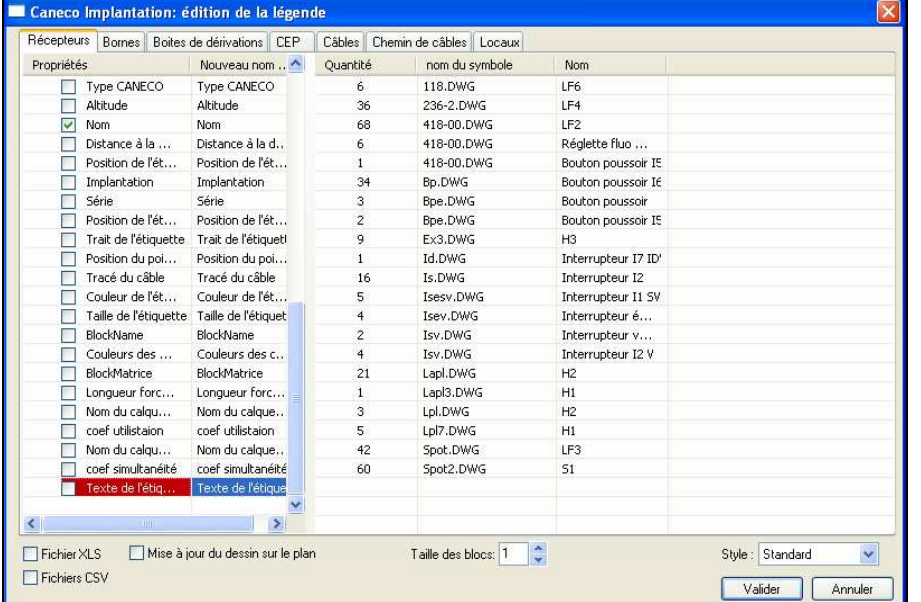

Ъ. **Légende et nomencaltures**.ou dans le menu

Cliquez sur le bouton

**échange/ Légende et nomenclatures** La fenêtre ci contre apparaît

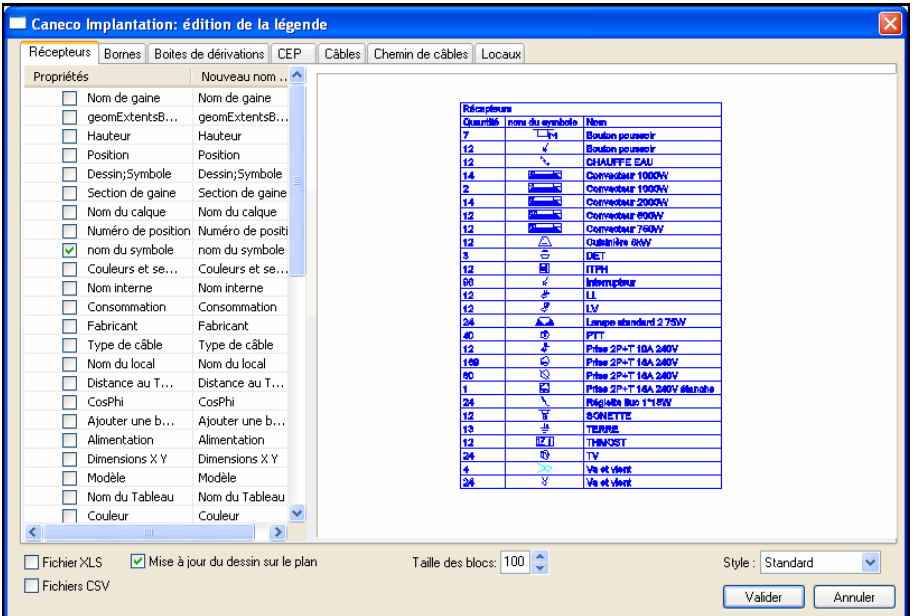

Cochez les champs que vous souhaitez faire apparaître dans la légende, puis cliquez sur la coche **Mise à jour du dessin**.

Puis **Valider**.

# **13 Outils complémentaires**

## **13.1 Généralités**

Cliquez dans le Menu **Caneco Implantation** sur **Explorateur Caneco**, ou cliquez sur le bouton pour afficher la fenêtre de l'explorateur de l'installation

Fig. 13.1.1

| TD MA1 RDC                                   | TD MA1 RDC-EL2<br>Dans l'ordre<br>A.<br>$\cdot$<br>$\blacktriangledown$<br>Désignation Org. | J.de barres Contenu                               | Hauteur |
|----------------------------------------------|---------------------------------------------------------------------------------------------|---------------------------------------------------|---------|
| Tableau BT<br>$\rightarrow$                  | circul. B<br>Caneco BT<br>$\overline{\phantom{a}}$                                          | 2.60<br>$P+N+PE$<br>$\overline{\phantom{a}}$<br>÷ | ÷       |
| <b>Circuits</b><br>Distributions             | Installation<br>Propriétés<br>Recherches                                                    |                                                   |         |
| Propriétés électriques                       | Objets CANECO                                                                               | $\mathbf{1}$                                      |         |
|                                              | Câble Principal                                                                             | Sans nom                                          |         |
| Sélection dans le plan                       | Borne<br>÷                                                                                  | Sans nom                                          |         |
| Tout désélectionner                          | dérivation 1                                                                                | Sans nom                                          |         |
|                                              | Câble De borne à récepteur, propriétés forcées et point                                     | étanche                                           |         |
| Zoom sur ligne active                        | Type T109 - hublot plafonier 2x13W                                                          | étanche                                           |         |
| Atteindre objet erroné                       | Câble Entre récepteurs, propriétés du câble principal                                       | étanche                                           |         |
| Changer de local                             | Interrupteur simple all. lumineux (Non calculé)                                             | étanche                                           |         |
|                                              | dérivation 2                                                                                | Sans nom                                          |         |
|                                              | Câble De borne à récepteur, propriétés du câble principal                                   | étanche                                           |         |
| antivandale<br>étanche<br>normal<br>Sans nom | Type T109 - hublot plafonier 2x13W<br>Ħ.                                                    | étanche                                           |         |
|                                              | Câble Entre récepteurs, propriétés du câble principal                                       | étanche                                           |         |
|                                              | Interrupteur simple all. lumineux (Non calculé)                                             | étanche                                           |         |
|                                              | MA1 RDC-EL2                                                                                 | antivandale                                       |         |
|                                              | Câble Principal                                                                             | antivandale                                       |         |

Cette fenêtre affiche des informations concernant les différents éléments de votre installation électrique.

- **Informations sur le circuit actif dans la partie supérieure**
- **Structure de l'installation à l'aide de l'arborescence**
- **Informations détaillées pour chaque objet se trouvant dans l'installation**
- **Sélection d'un récepteur dans le plan grâce à une sélection de celui-ci dans l'arborescence**
- **Zoom sur un récepteur du plan grâce à une sélection de celui-ci dans l'arborescence**
- **Menu contextuel et généraux**

Elle a été conçue pour une visualisation rapide de toute votre installation électrique et pour vous permettre une maîtrise complète de ses constituants : circuits, câbles, matériels, etc.

# **13.2 Affichage simplifié**

Cliquez sur un objet Caneco Implantation dans le plan pour afficher automatiquement les propriétés de son circuit dans la fenêtre de saisie des circuits.

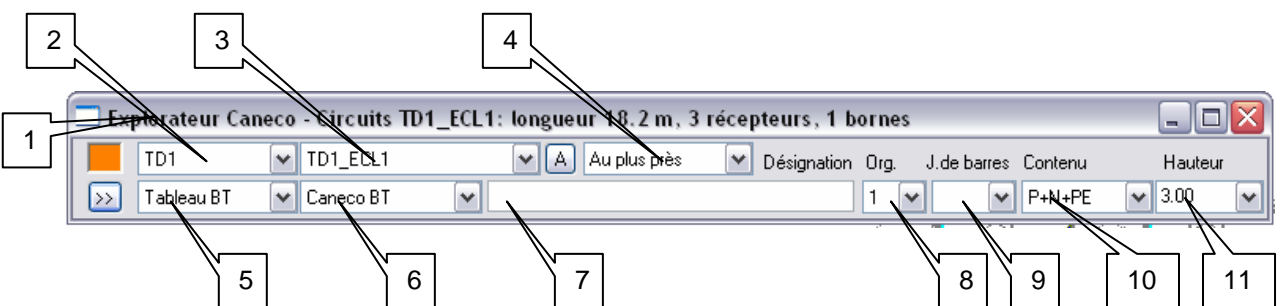

**Barre de titre – Longueur** : Longueur cumulée de tous les tronçons de câble du circuit. En cliquant sur un tableau ou un circuit de distribution, la longueur affichée correspond à la longueur totale cumulée de tous les tronçons de câbles en aval du point de sélection.

**Longueur cumulée de tous les tronçons de câble du circuit** : En cliquant sur un tableau ou un circuit de distribution, la longueur affichée correspond à la longueur totale cumulée de tous les tronçons de câbles en aval du point de sélection.

#### **1) Barre de titre – Récepteurs** : Nombre total de récepteurs pour le circuit.

En cliquant sur un tableau ou un circuit de distribution, le nombre de récepteurs affiché correspond au nombre total cumulé de récepteurs en aval du point de sélection.

**2) Distribution** : Repère de la distribution alimentant le circuit.

**3) Circuit** : Repère du circuit correspondant à l'objet sélectionné.

**4) Ordre de câblage** : Défini l'ordre de câblage du circuit.

Au plus près : Chaque récepteur est câblé au plus près d'un objet existant dans le circuit. Dans l'ordre : Les récepteurs sont câblés dans l'ordre de leur saisie

Voir la fenêtre Implantation de récepteurs

#### **5) Type de distribution :**

- **Tableau BT** : Le tableau sera pris en compte par Caneco BT pour le dimensionnement des câbles des circuits.
- **Tableau libre** : Le tableau sera ignoré par Caneco BT.
- **Grille BT** : Le tableau sans protection qui sera pris en compte par Caneco BT pour le dimensionnement des câbles des circuits (voir Documentation de Caneco BT).
- **CEP BT peigne** : Canalisation électrique préfabriquée alimentant plusieurs circuits.
- **CEP BT transport** : Canalisation électrique préfabriquée alimentant une autre distribution.
- **CEP BT libre :** Canalisation électrique préfabriquée qui sera ignorée par Caneco BT.

198 Voir la fenêtre « Nouvelle distribution »

#### **6) Type de circuit :**

- **Caneco BT** : Le circuit sera pris en compte par Caneco BT pour le dimensionnement des câbles des circuits. La section du câble sera obligatoirement déterminée par Caneco BT.
- **Non calculé** : Le circuit sera ignoré par Caneco BT. La saisie du câble est librement accessible à l'utilisateur.
- **Associé** : Le circuit est associé à un autre circuit (exemple : circuit de commande).

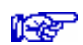

Voir la fenêtre « Nouvelle distribution »

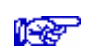

**7) Désignation** : Désignation du circuit correspondant à l'objet sélectionné. Voir la fenêtre « Nouveau circuit »

**8) Origine** : Numéro d'origine de tableau utilisé pour le circuit.

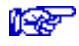

**National Voir la fenêtre « Nouveau circuit »** 

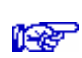

**9) Jeu de barres** : Numéro du jeu de barres du circuit sélectionné. Voir la fenêtre « Nouveau circuit »

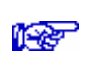

**10) Contenu** : Contenu par défaut du câble du circuit. Voir la fenêtre « Nouveau circuit »

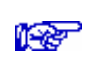

**11) Hauteur** : Hauteur de câblage par défaut du circuit. Voir la fenêtre « Nouveau circuit »

# **13.3 Affichage étendu**

Cliquez sur un objet Caneco Implantation dans le plan pour afficher automatiquement les propriétés de son circuit dans la fenêtre de saisie des circuits.

Cliquez sur le bouton  $\rightarrow$  dans la fenêtre de saisie des circuits pour afficher l'arborescence de l'installation électrique.

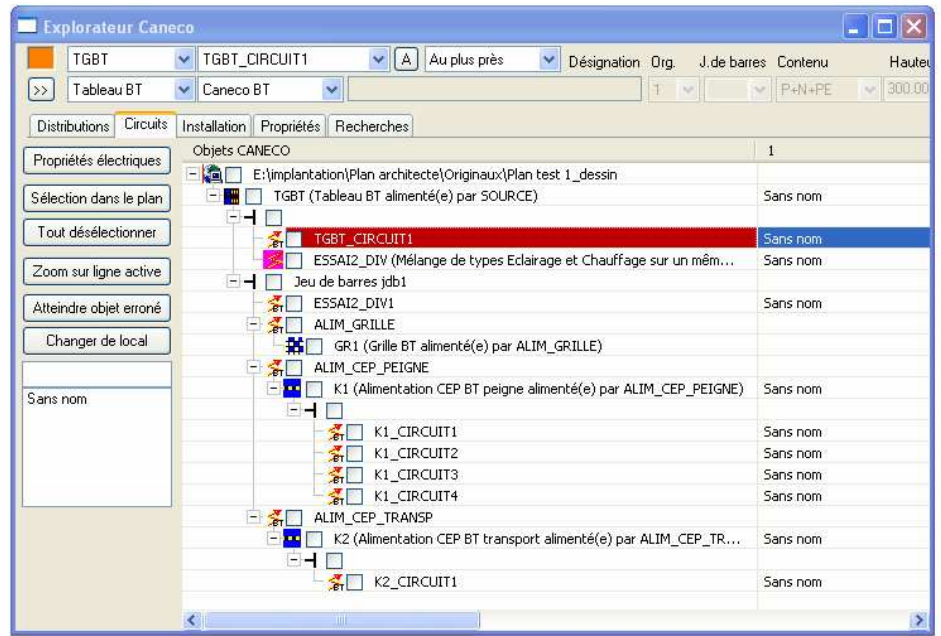

### **13.3.1 Onglet « Distributions »**

Seuls les distributions et les circuits alimentant une distribution sont présents dans la liste.

### **13.3.2 Onglet « Circuits »**

Toutes les distributions et tous les circuits sont présents dans la liste.

### **13.3.3 Onglet « Installation »**

Tous les objets de l'installation sont présents dans la liste.

### **13.3.4 Propriétés électriques**

Affiche la fenêtre des propriétés du ou des objets sélectionnés dans la liste. Dans le cas ou des objets de natures différentes ont été sélectionnés, c'est le premier dans la sélection qui définira la feuille de propriétés à éditer.

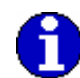

Un objet est considéré comme étant sélectionné, lorsque la coche correspondante est activée. · • O Réglette fluo 2\*36W Eclairage

### **13.3.5 Sélection dans le plan**

Sélectionne dans le plan AUTOCAD le ou les objets sélectionnés (cochés) dans la liste.

#### **13.3.6 Tout désélectionner**

Désélectionne tous les objets dans l'arborescence des circuits en annulant leur coche.

#### **13.3.7 Zoom sur ligne active**

Réalise un recentrage dans le plan AUTOCAD spécifiquement sur l'objet dont la ligne est active dans l'arborescence ces circuits. L'échelle du dessin reste inchangée. (Ne fonctionne pas sur toutes les versions d'Autocad)

#### **13.3.8 Atteindre objet erroné**

Caneco Implantation effectue une analyse du contenu des données de différents objets se trouvant dans votre plan.

Cette option permet d'atteindre directement un objet, câble ou matériels, dont le symbole ou les données sont erronés. Vous pouvez utiliser les options **Propriétés Caneco** ou **zoom sur ligne active** pour éditer et corriger cet objet.

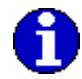

La présence d'objets erronés est signalée par une alerte lors de l'enregistrement et par la couleur rouge oui orange dans la partie supérieure gauche de la fenêtre de saisie des circuits :

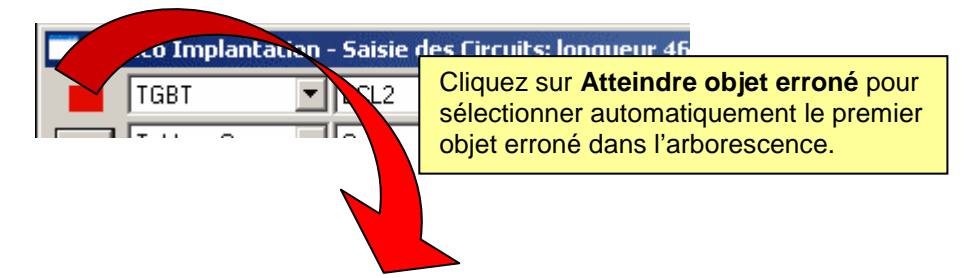

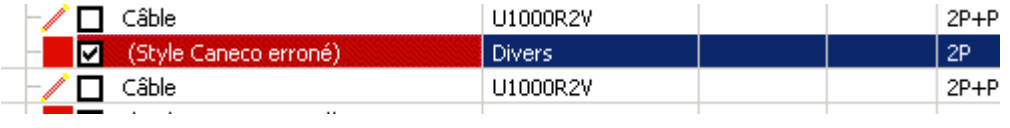

# **13.4 Câblage rapide avec le menu contextuel**

La plupart des commandes de Caneco Implantation sont accessibles depuis le menu contextuel. Le câblage est plus simple et plus rapide.

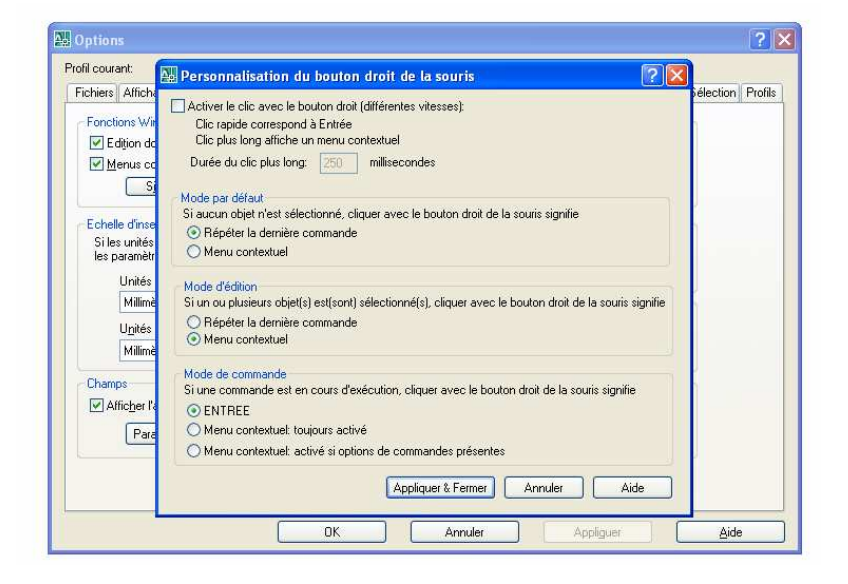

Vérifier si les menus contextuels dans la zone de dessin sont bien activés

Fig. 13.4.1

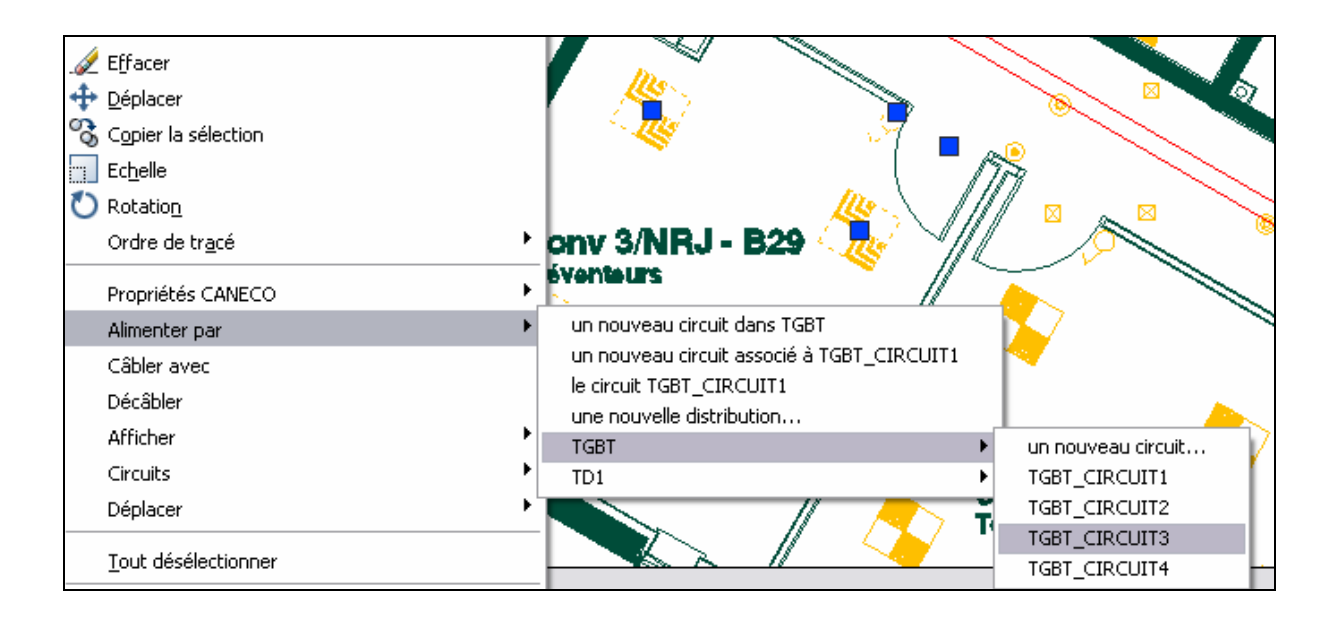

**Etape 1.** Sélectionnez les récepteurs à câbler

**Etape 3**. Cliquez sur le bouton droit de la souris.

Fig. 13.4.2

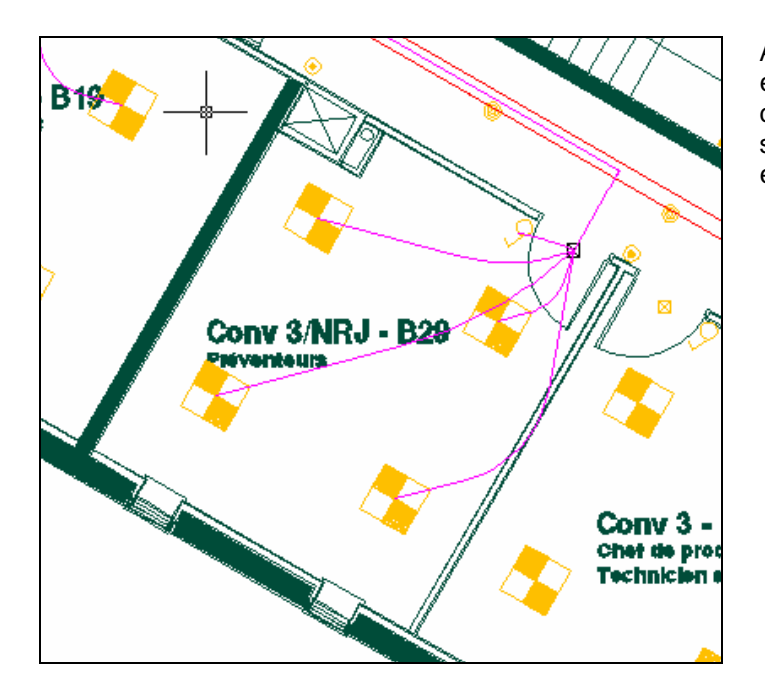

Automatiquement tous les éléments se sont câblés sur le circuit défini dans la fenêtre saisie des circuits, et les étiquettes se sont mises à jour.

### **13.5 Alimenter par un nouveau circuit**

Cette fonction permet la création d'un circuit dans la distribution choisie au moment du câblage des récepteurs.

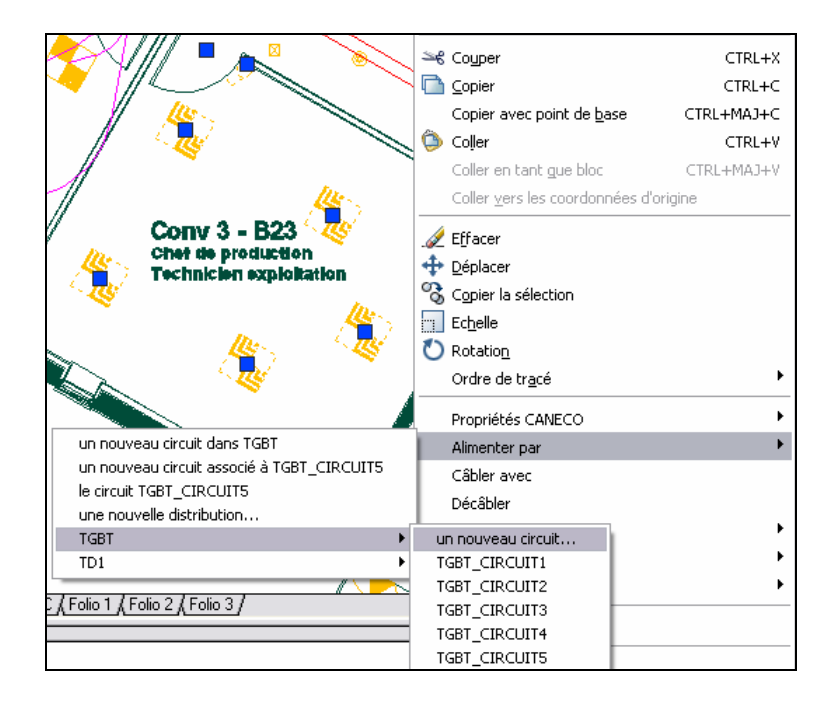

**Etape 0.** Sélectionnez les récepteurs à câbler.

**Etape 1**. Cliquez sur le bouton droit de la souris.

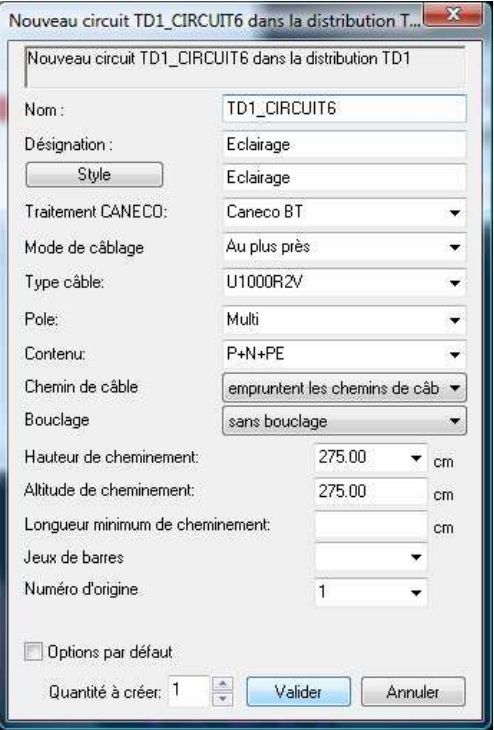

#### **Etape 2.** Création du circuit**.**

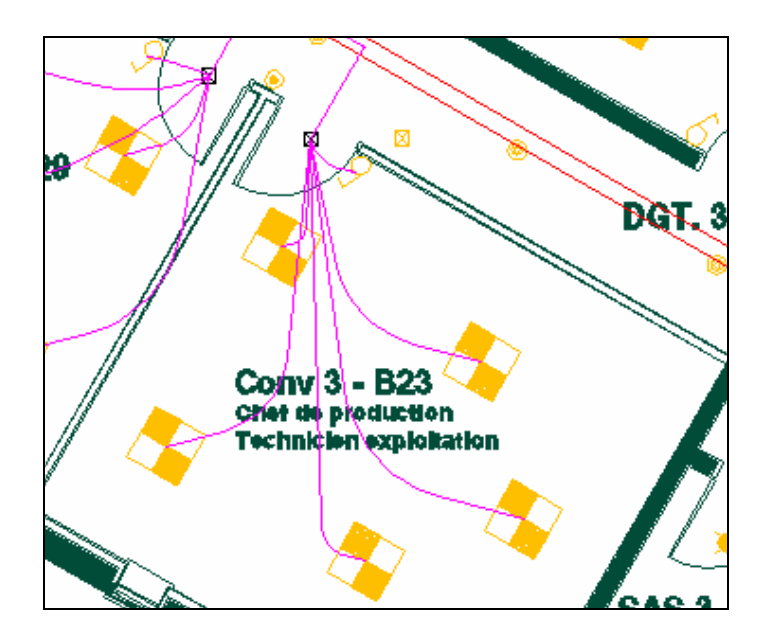

**Etape 3.** Validation du circuit et câblage**.** 

# **13.6 Déplacer les récepteurs d'un circuit**

Fig. 13.6.1

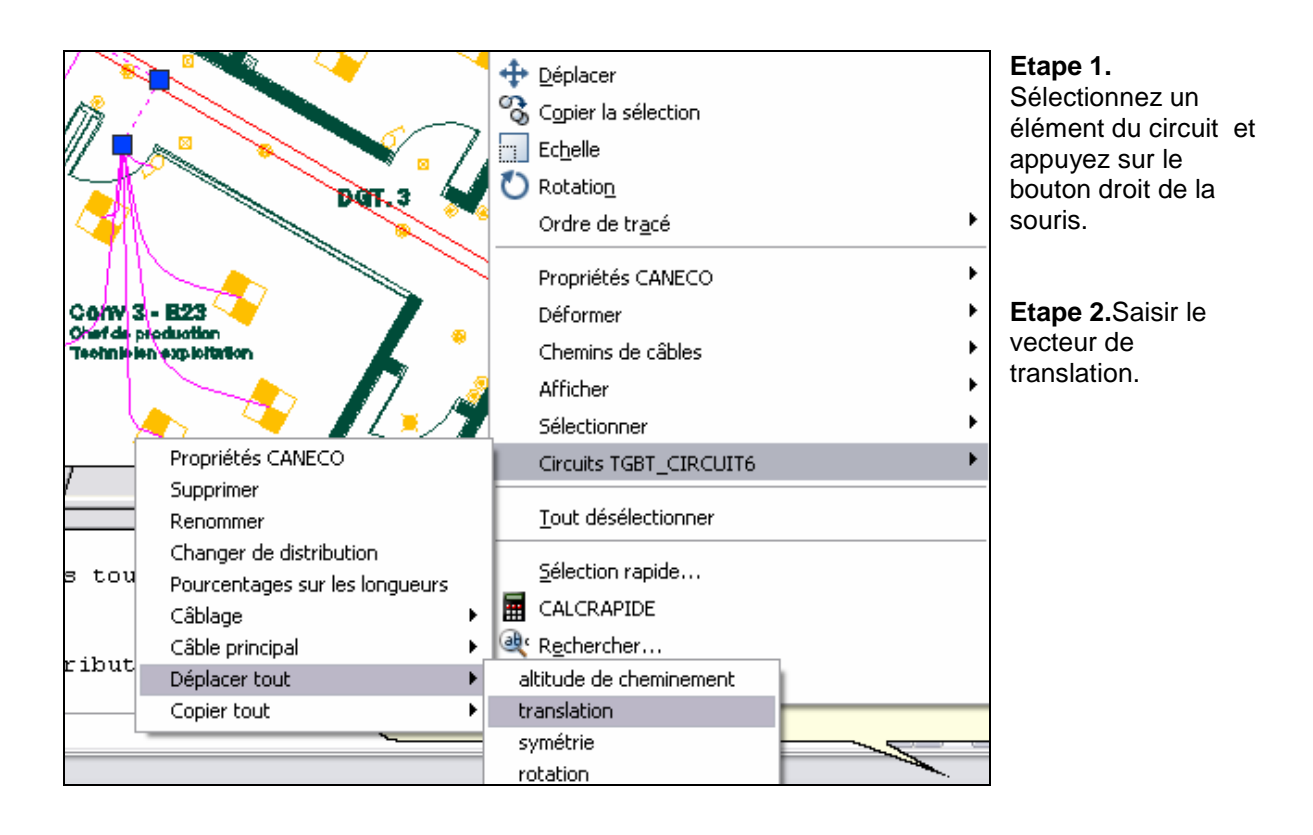

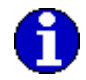

Les deux points spécifiés définissent un vecteur de déplacement indiquant la distance et la direction du déplacement des objets sélectionnés.

# **13.7 Affecter un circuit à une autre distribution**

#### Fig. 13.7.1

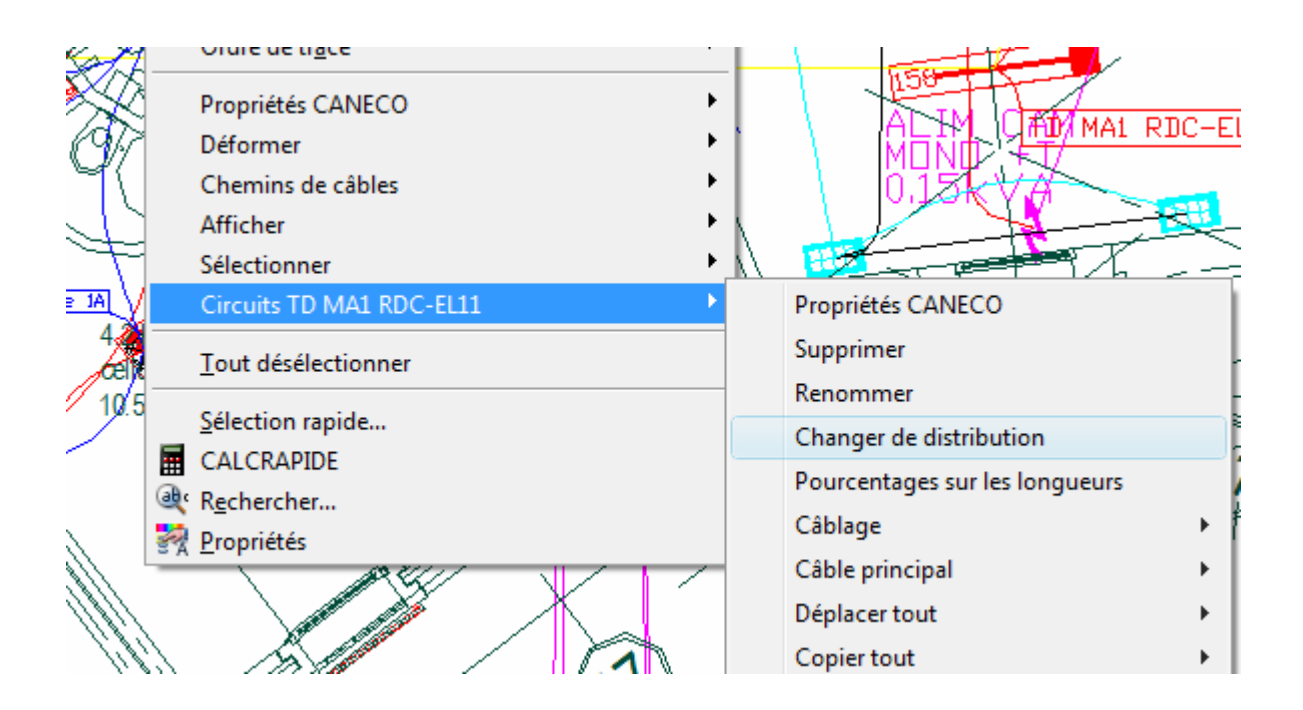

Cette commande va permettre de déplacer des circuits d'une distribution vers une autre.

**Etape 1.** Sélectionnez un élément du circuit et appuyez sur le bouton droit de la souris.

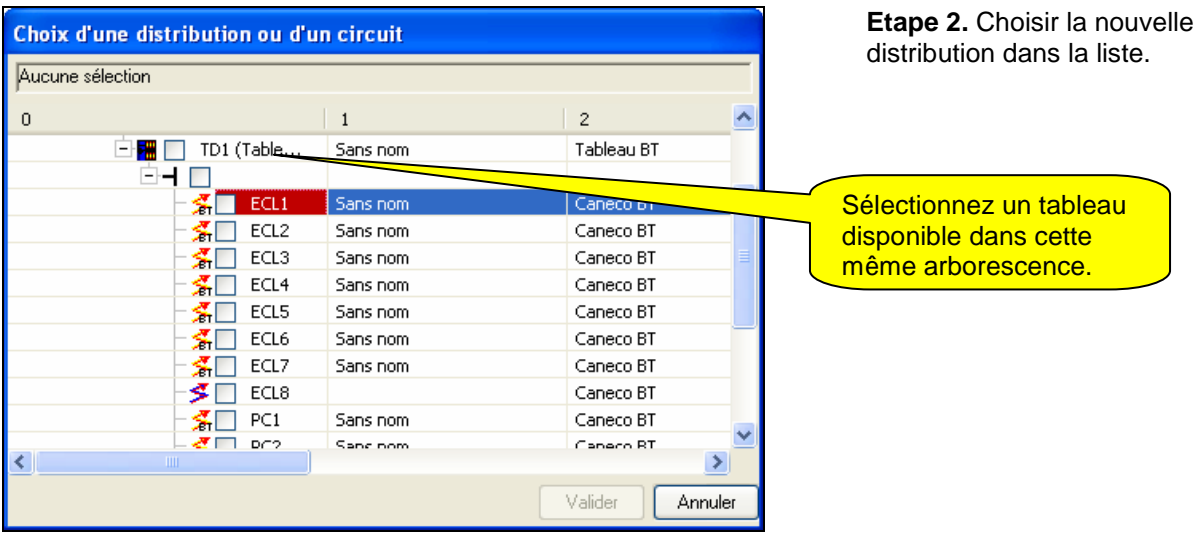

#### Fig. 13.7.2

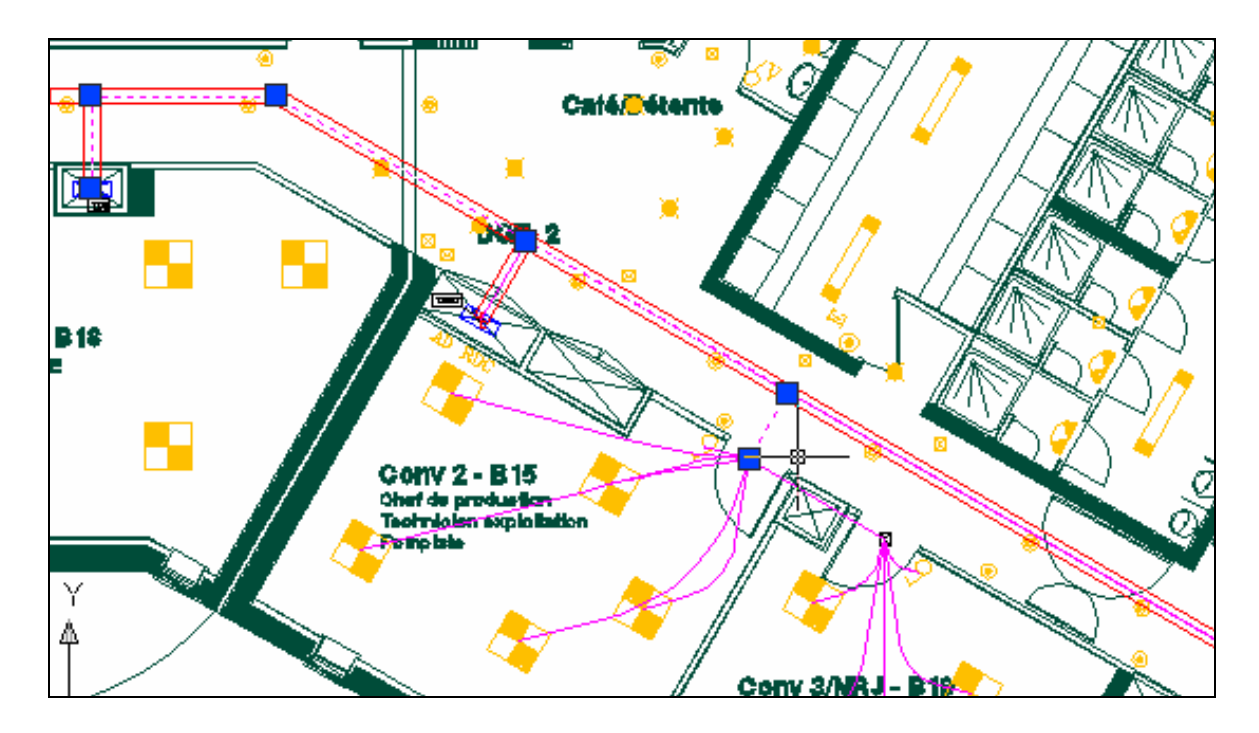

Le circuit, s'est déplacé du TGBT vers le TD1 Le câblage du circuit se déplace automatiquement d'un tableau à un autre.

# **13.8 Modification du parcours d'un câble**

### **13.8.1 Identification des câbles**

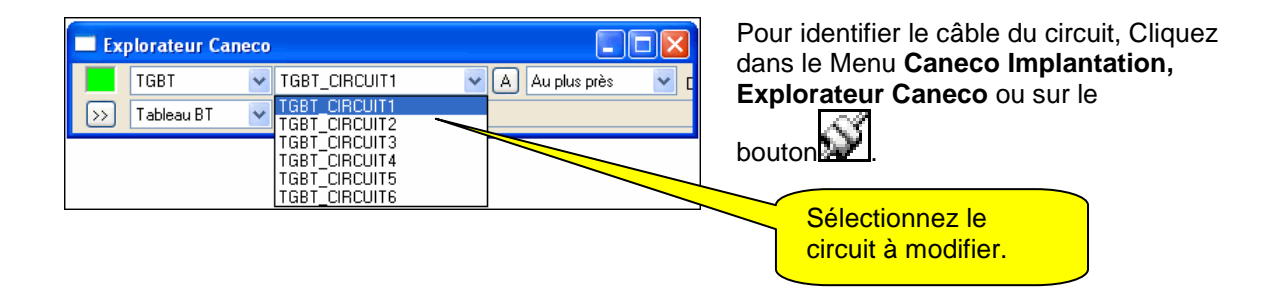

Fig. 13.8.1

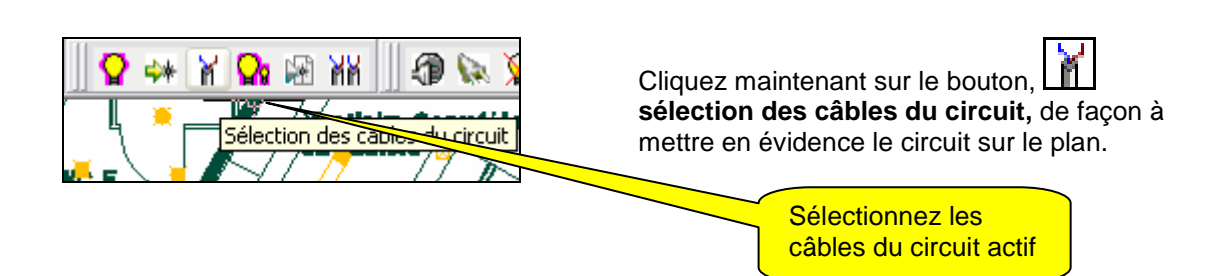

#### Fig. 13.8.2

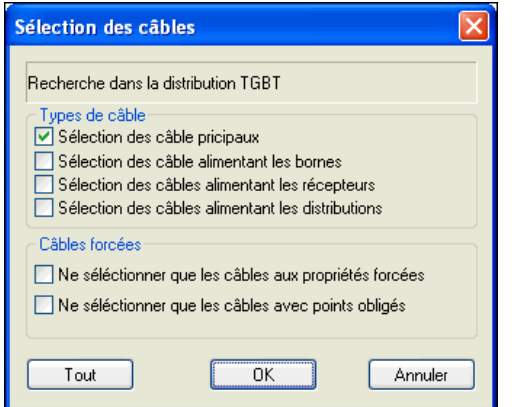

Cliquez sur le bouton **Tout**, pour que tous les câbles composant le circuit soient sélectionnés.

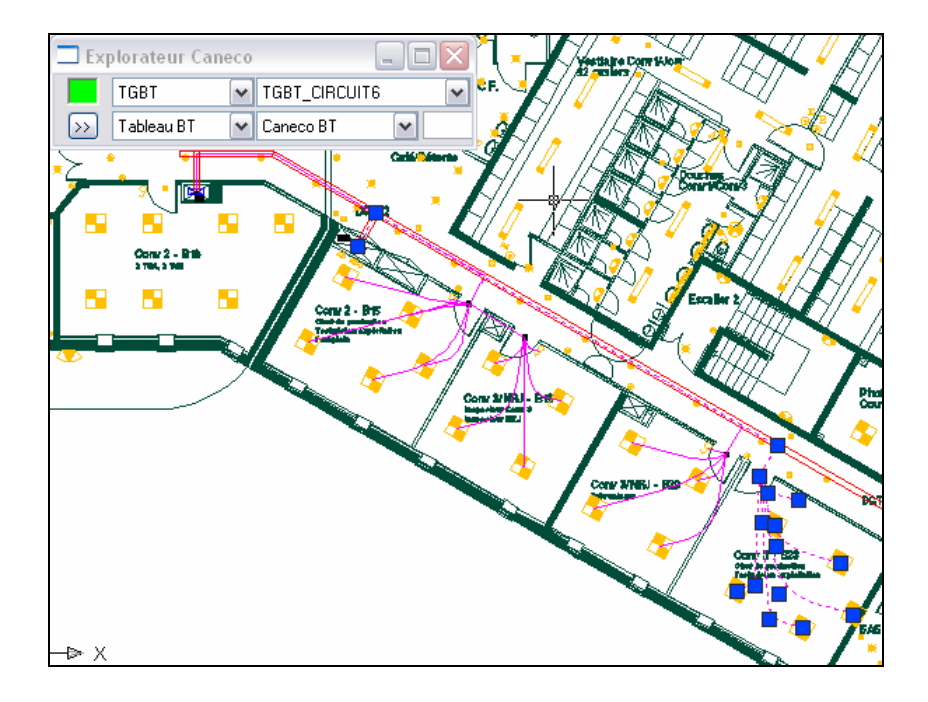

Les poignées des câbles du circuit sélectionné apparaissent sur le plan. Dans le cas où l'un des parcours de câble ne respecterait pas la représentation graphique que vous souhaitez, il est possible de modifier ce parcours, soit en rajoutant des poignées sur les câbles tracés automatiquement, soit en ressaisissant le parcours.

### **13.8.2 Ajout de poignée sur un câble**

#### Fig. 13.8.3

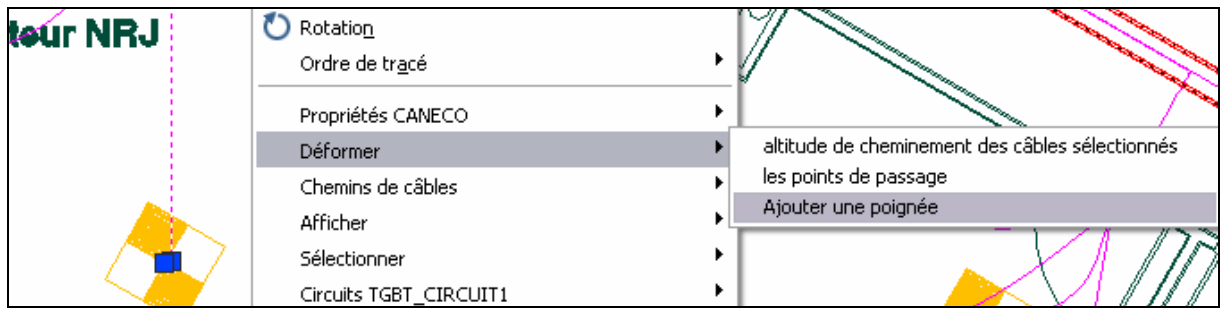

Sélectionnez le câble à modifier et pressez le bouton droit. Choisissez « Ajouter une poignée »

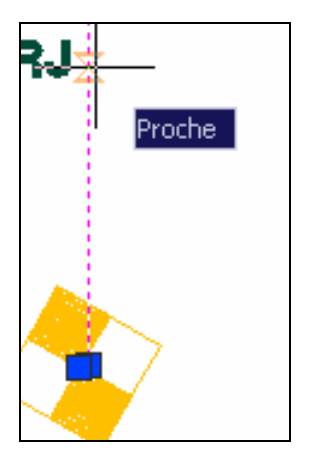

Pour modifier le parcours du câble, en positionnant l'accroche objet **Proche** d'AutoCAD à l'endroit de la nouvelle poignée. La nouvelle poignée se valide automatiquement.

Fig. 13.8.4

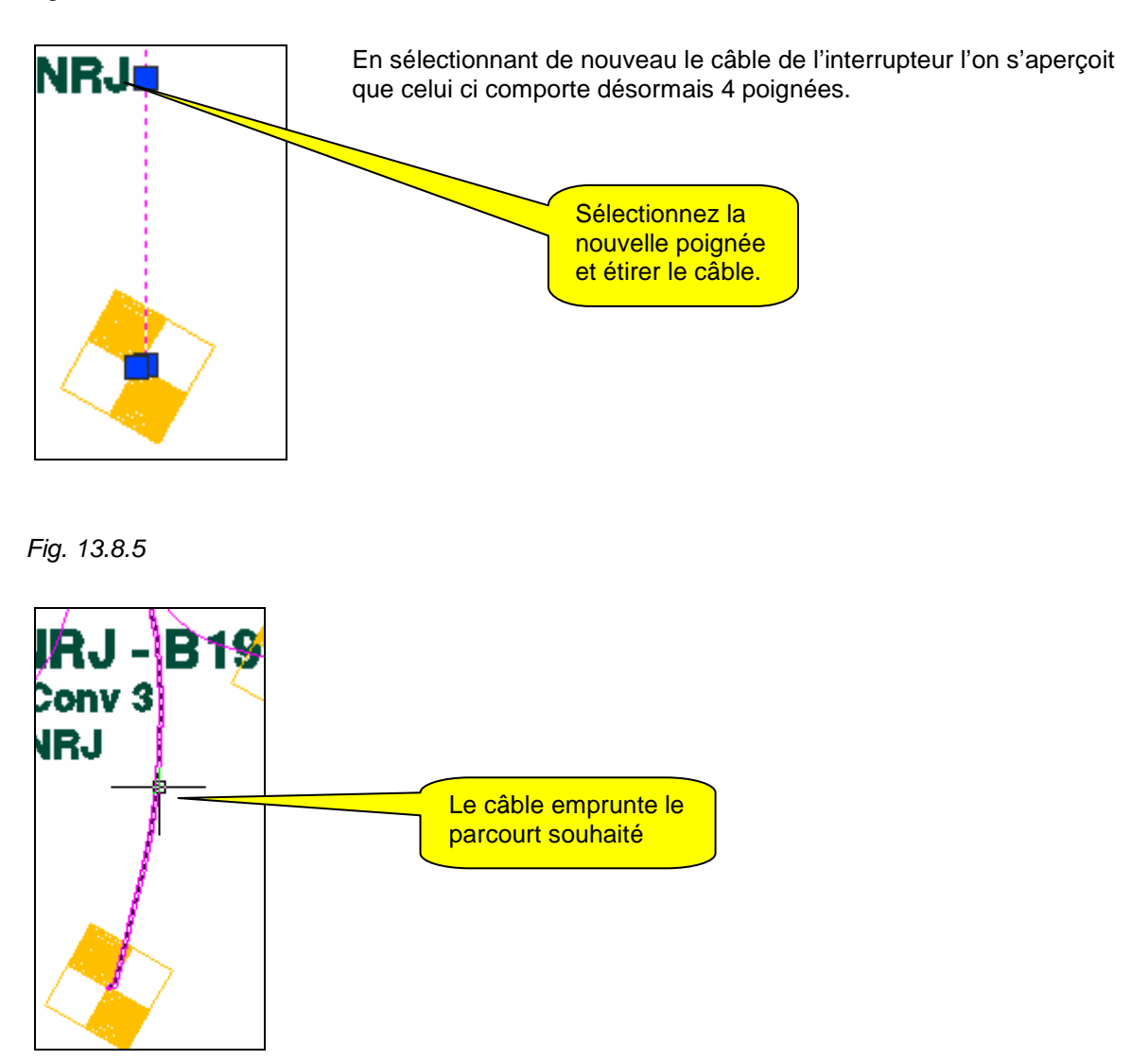

Pour que le câble tracé manuellement à l'aide de la **commande ajouter une poignée**, repasse en automatique; il suffit de sélectionner celui ci et de cliquer sur le bouton **M** supprimer le **traçage manuel.**

### **13.8.3 Ressaisir le parcours d'un câble**

Cliquez dans le Menu **Caneco Implantation, Câbles**, tracer manuellement ou sur le bouton tracer un câble manuellement.

### Fig. 13.8.6

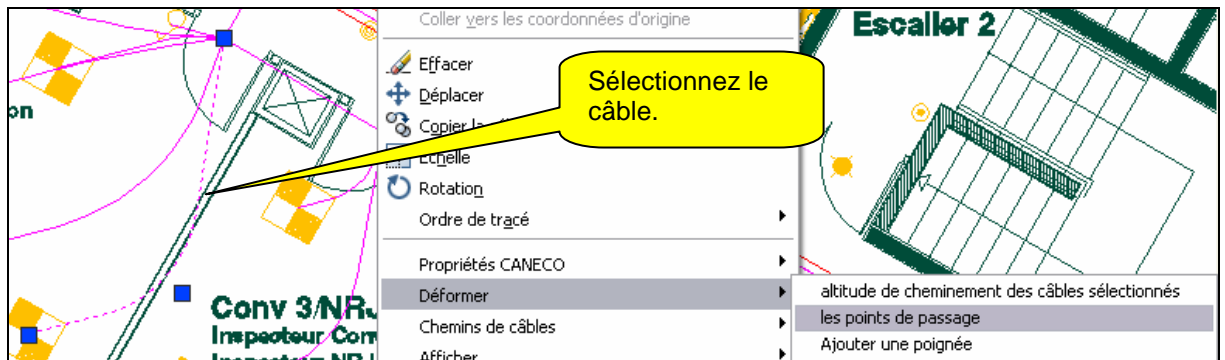

Saisissez le nouveau parcours, pour cela, il suffit de partir d'une extrémité du câble, jusqu'à l'autre bout.

Une fois arrivées à l'extrémité du nouveau parcours valider la saisie. Le câble emprunte le chemin défini par l'utilisateur.

### **13.8.4 Supprimer le parcours d'un câble saisi manuellement.**

Sélectionnez le tronçon de câble, puis cliquez sur Sur cette action on retrouve l'ancien tracé

# **13.9 Traçage en câble rigide ou souple**

Caneco Implantation câble par défaut les circuits en câble rigide. De plus lorsque les récepteurs sont raccordés à une boîte de dérivation l'angle de câblage par défaut est de 180°.
#### Fig. 13.9.1

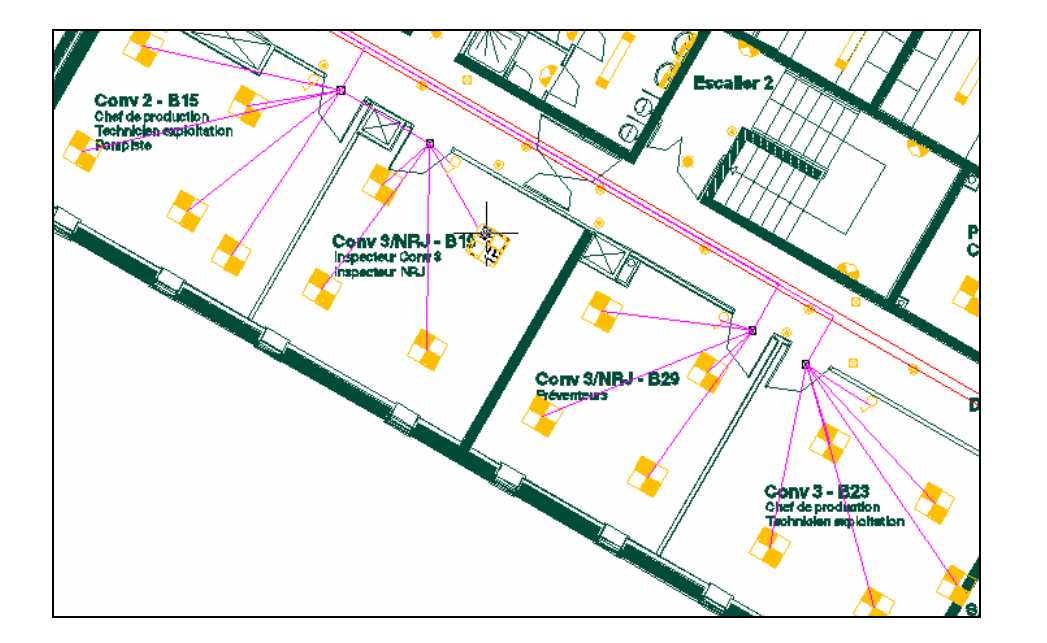

L'angle d'ouverture entre les points de passage du câble est de 180° : la ligne est directe

Dans un premier temps pour pouvoir constater la différence entre le câblage souple ou rigide d'un circuit comprenant des boîtes de dérivation, il faudra modifier l'angle de câblage lié aux bornes.

La méthode est la suivante :

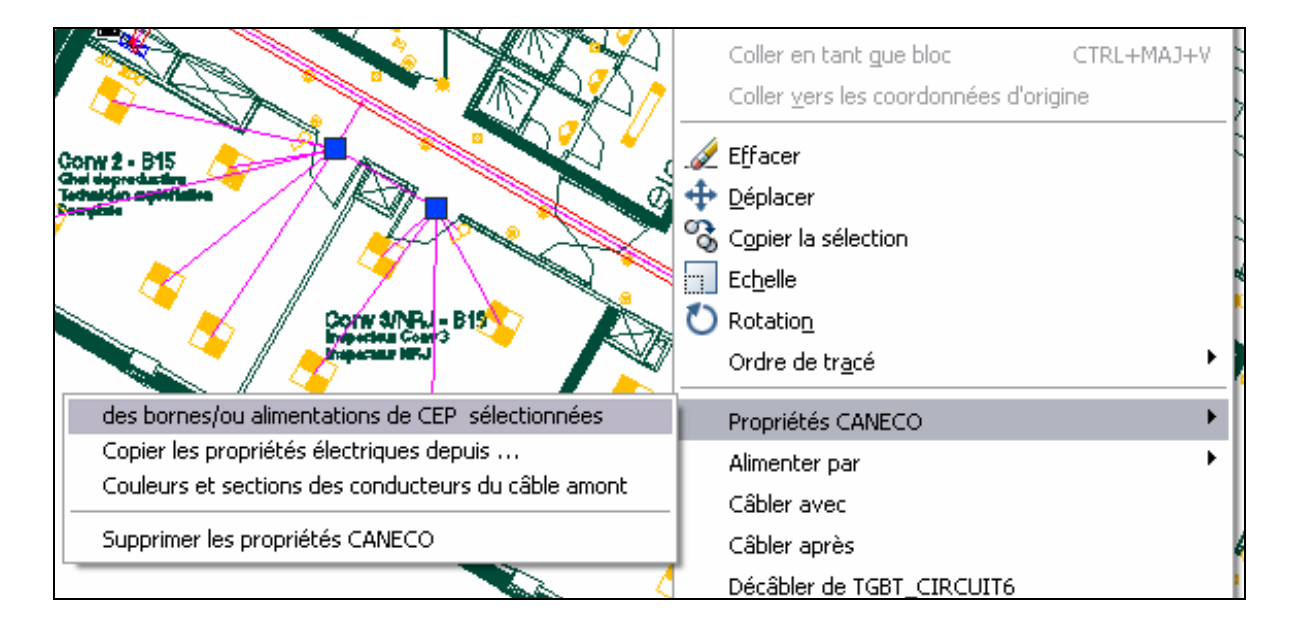

**Etape 1.** Sélectionnez les bornes concernées et pressez le bouton droit.

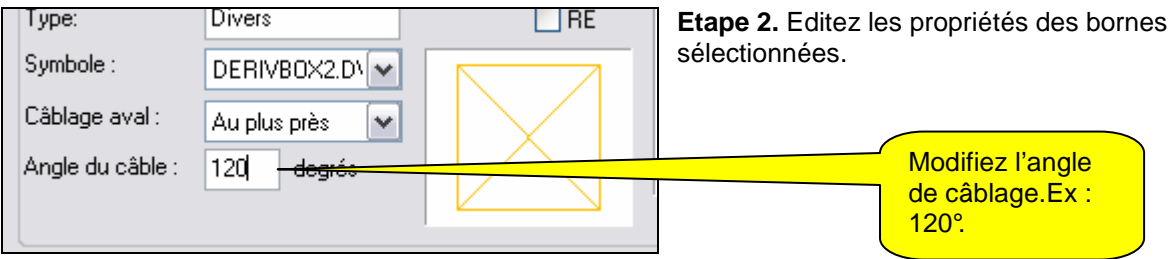

Fig. 13.9.2

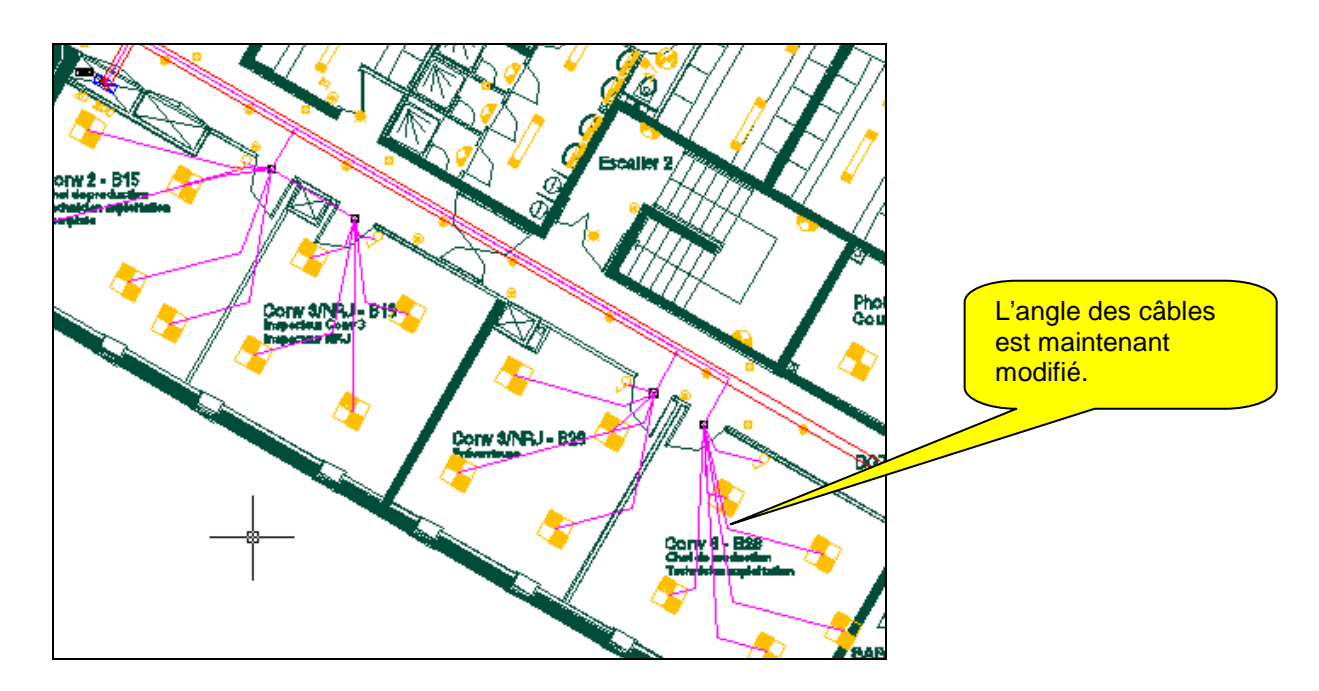

## Fig. 13.9.3

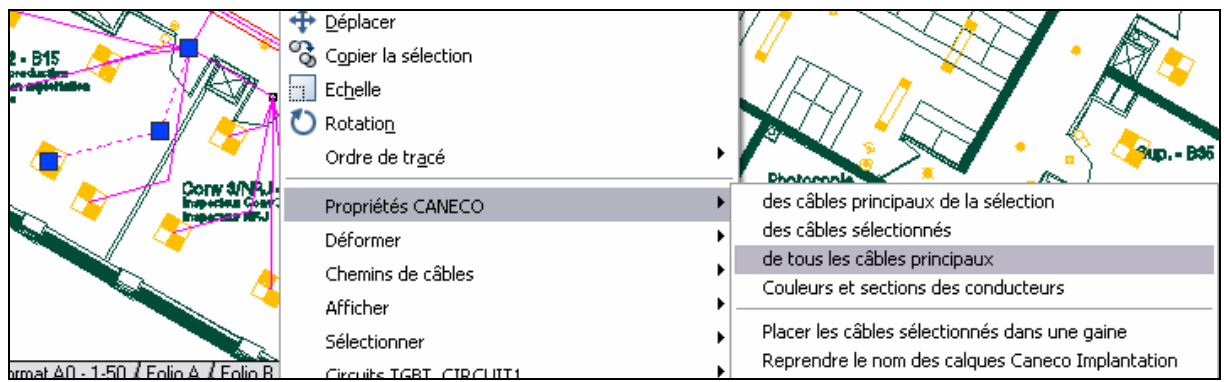

**Etape 3.** Pour le passage en « Souple » de tous les circuits : sélectionnez un câble de l'installation et pressez le bouton droit.

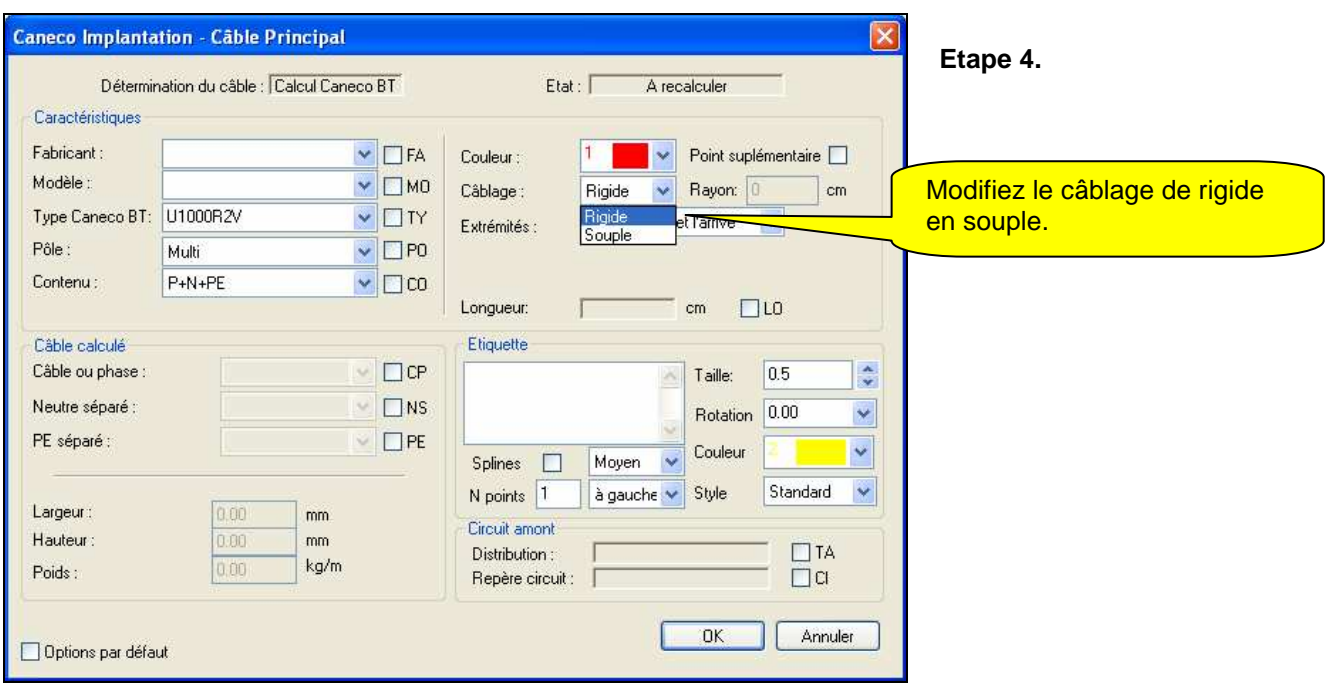

Fig. 13.9.4

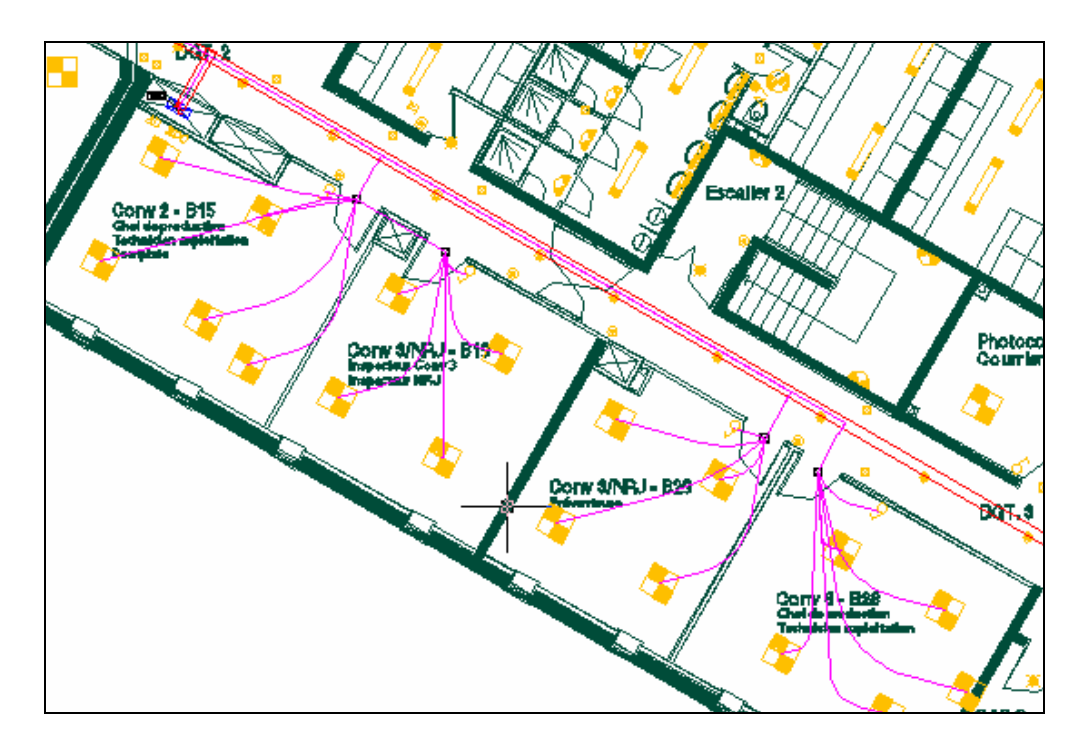

Les câbles sont maintenant en souples.

## **13.10 Changement de l'ordre de câblage des récepteurs.**

## **13.10.1 Redéfinir l'ordre pour tout le circuit**

Prenons l'exemple du câblage ci dessous, l'ordre de câblage des différents éléments composant ce circuit a été câblé automatiquement **au plus près** dans l'ordre indiqué ci dessous.

Fig. 13.10.1

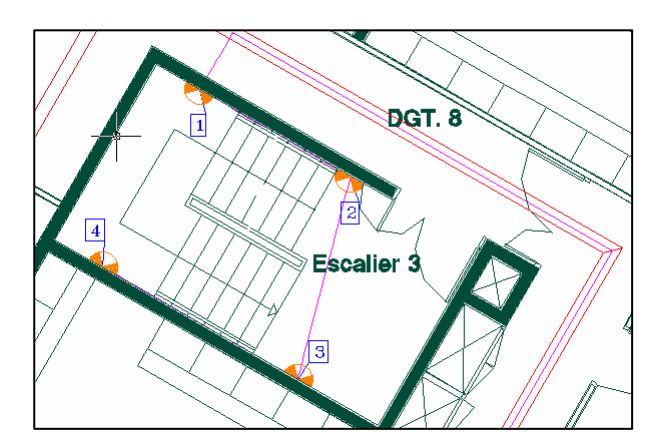

Modifions maintenant cet ordre de câblage.

• **Etape 1.** La méthode spécifiant l'ordre câblage est défini dans circuit. Sélectionnez un récepteur et accédez aux propriétés du circuit par le menu contextuel

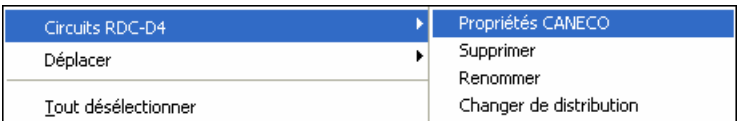

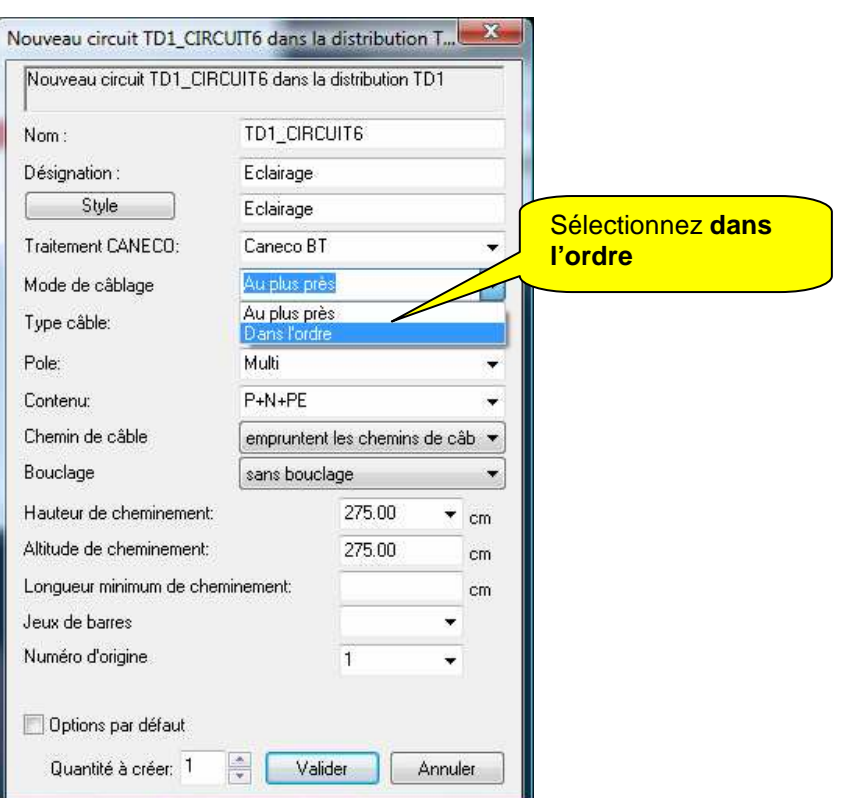

Passer la propriété « Mode de câblage » à « **Dans l'ordre »**. Quand cette option est activée, c'est l'ordre de câblage effectué par l'utilisateur, qui prendra effet pour les objets directement reliés à une distribution. Le mode de câblage des objets reliés à une borne est spécifié dans les propriétés de la borne.

**Etape 2.** Cliquez sur le bouton  $\frac{1}{2}$  ordre de câblage des récepteurs.

Pour modifier l'ordre de câblage de l'exemple ci dessus, sélectionnez un à un les récepteurs suivant l'ordre de câblage désiré. Validez chaque sélection de récepteurs par la touche ENTREE.

- **Etape 3.** Sélectionnez le récepteur 1, puis validez par la touche ENTREE. Sélectionnez le récepteur 2, puis validez par la touche ENTREE. Répétez la manœuvre jusqu'au traitement complet.
- **Etape 4.** Validez la totalité de votre sélection par la touche ENTREE, et la fenêtre de confirmation.

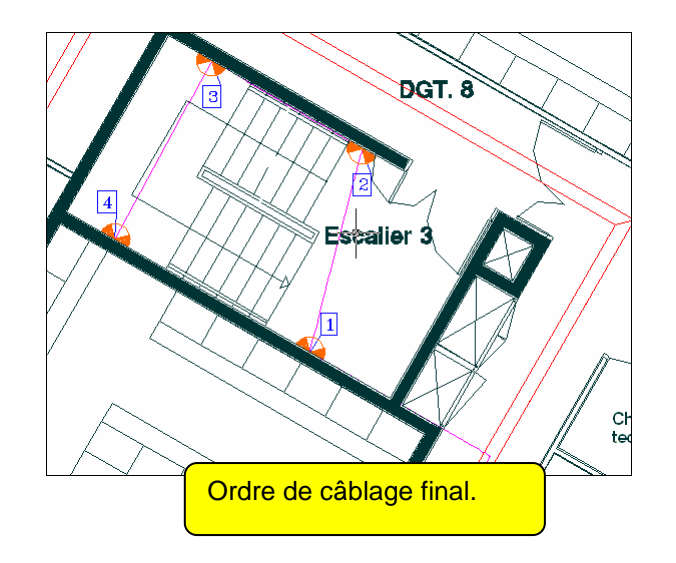

## **13.10.2 Repasser le circuit dans le mode « Au plus près »**

Accéder aux propriétés du circuit et changer le mode de câblage en "Au plus près". L'ordre de câblage est actualisé.

## **13.10.3 Câbler un récepteur entre deux autres.**

Il est quelques fois pratique de câbler un récepteur entre deux autres pour définir le bon ordre de câblage.

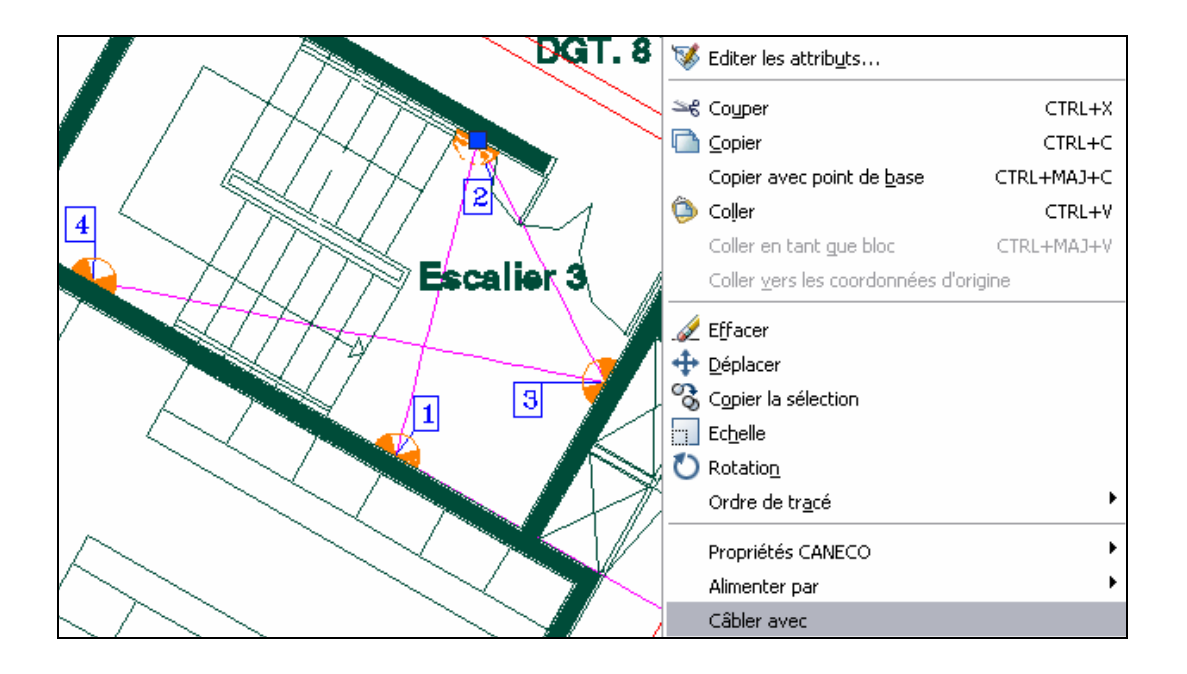

Sélectionner le récepteur et lancer depuis le menu contextuel "Câbler avec".

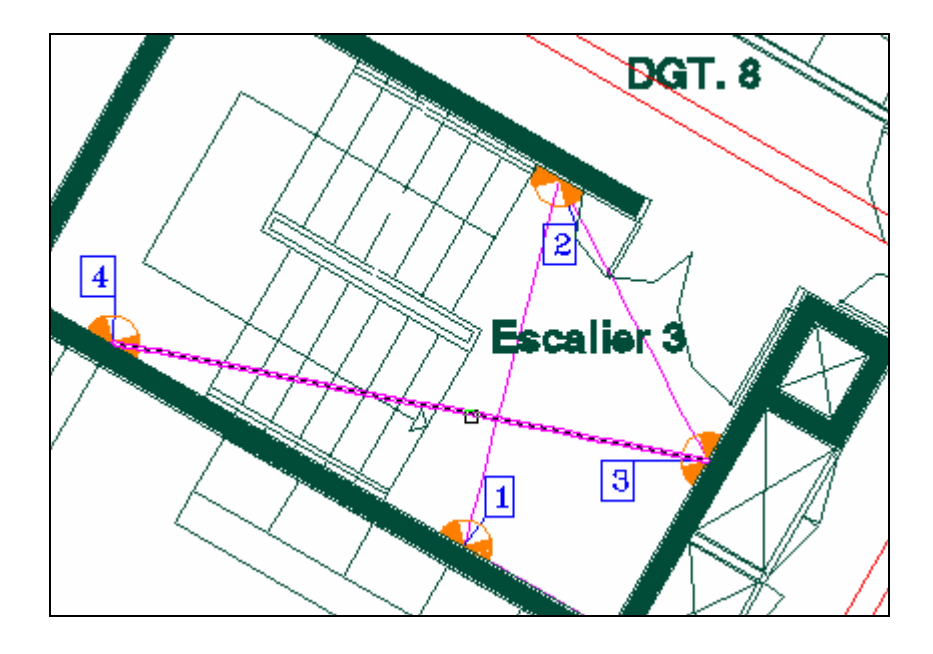

Sélectionner ensuite le tronçon de câble qui sera sectionné pour permettre l'insertion du récepteur.

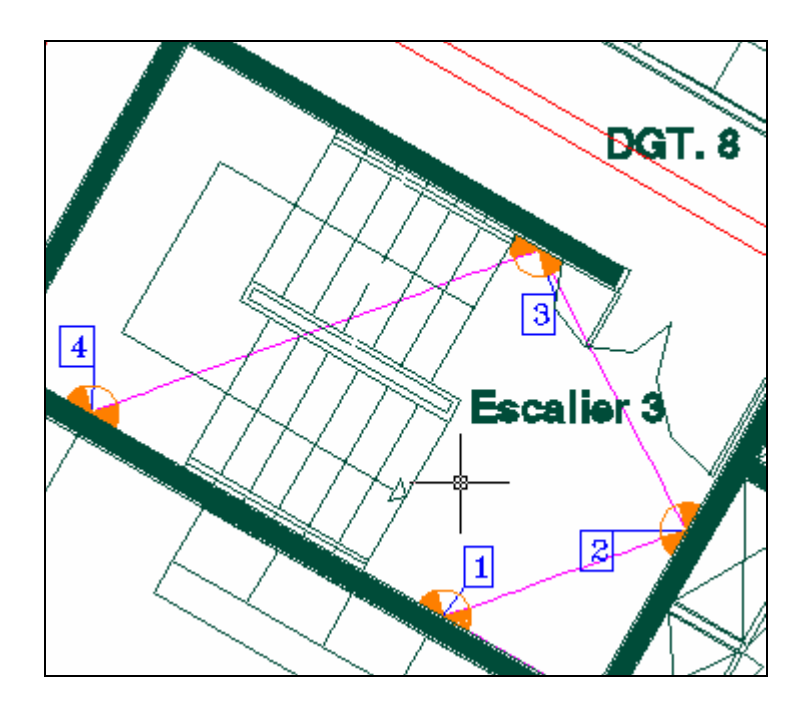

Valider, le câblage est recalculé, le circuit est aussi forcé dans le mode **'Dans l'ordre'**

## **13.10.4 Câbler en aval**

Il est possible de câbler des récepteurs en aval d'un autre sans passer par une borne.

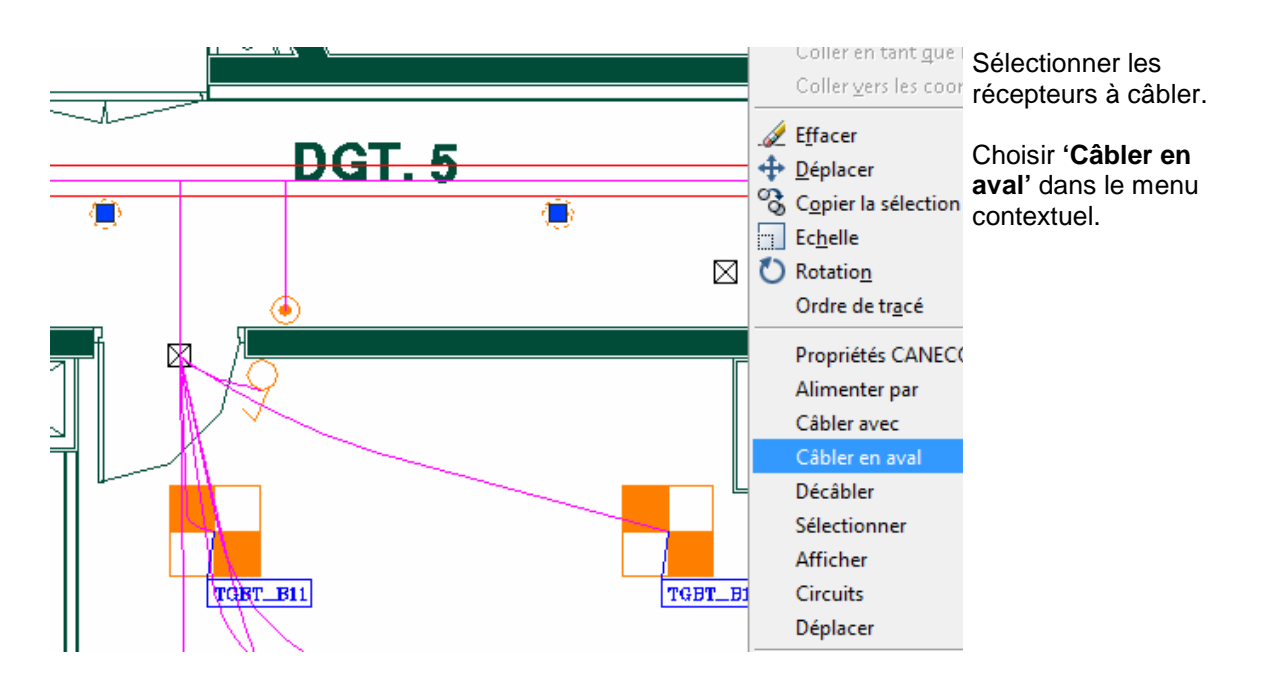

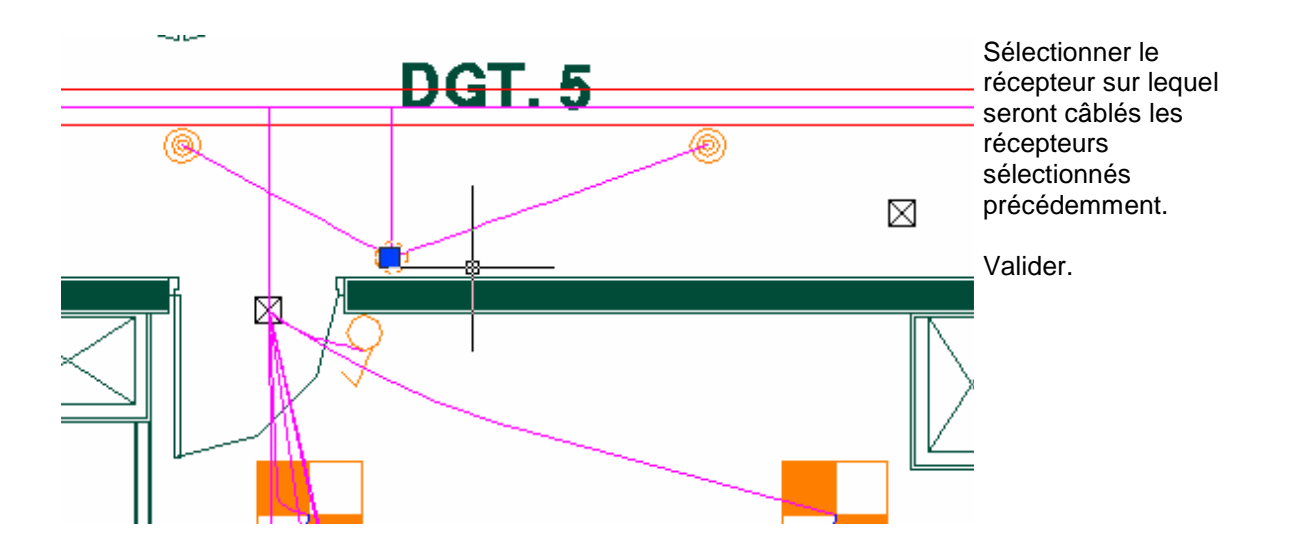

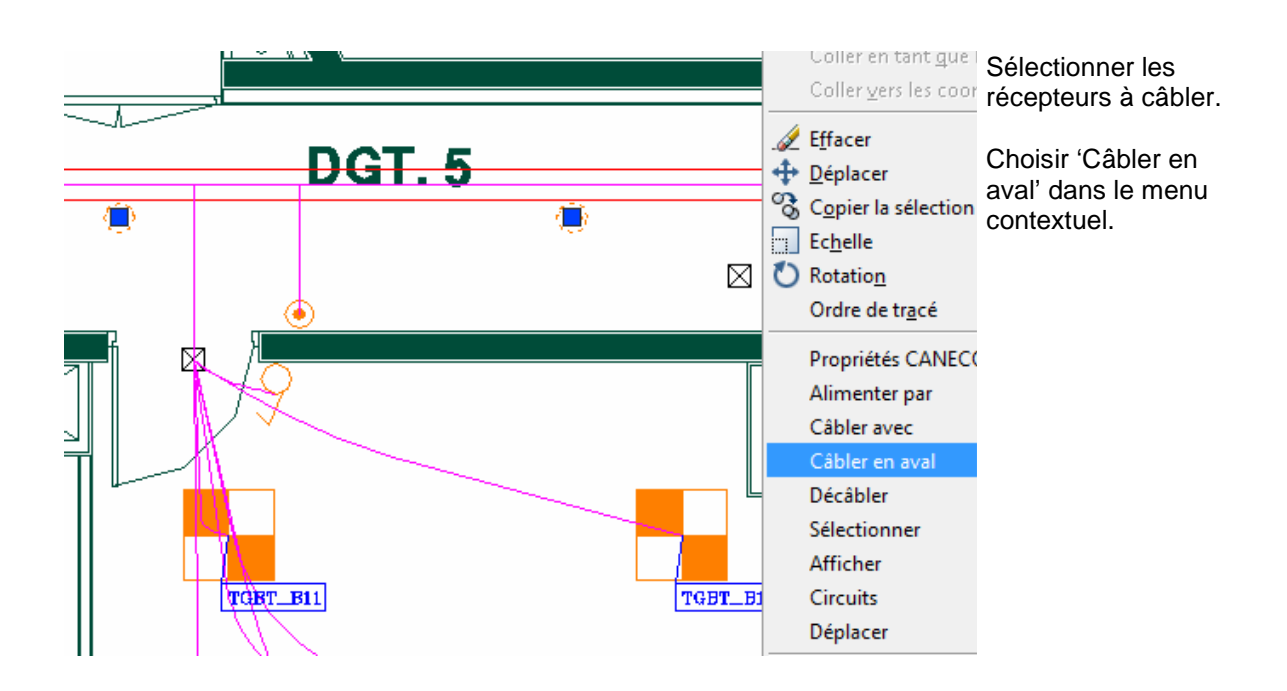

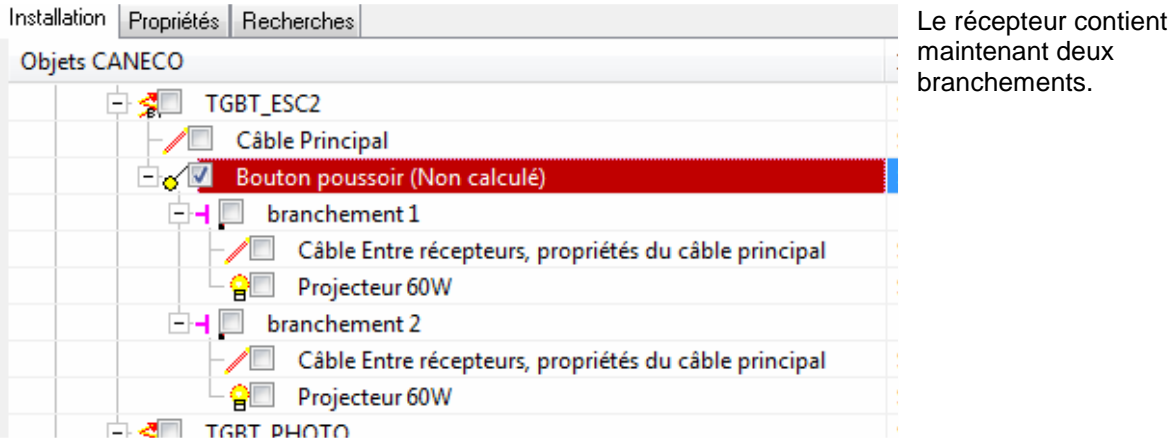

# 14 **Bibliothèque et symboles**

# **14.1 Préalable**

Préalablement il faudra que le symbole réalisé sous AutoCAD soit enregistré sous : **\\Program Files\ALPI\Caneco Implantation\_2.1\Program\Caneco\Base\Symbol**. On va maintenant utiliser ce nouveau dessin, afin de lui donner des propriétés électriques et géométriques pour définir un nouveau récepteur électrique dans la bibliothèque de Caneco Implantation.

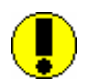

Le symbole devra être réalisé en cm sur AutoCAD, et le centre de celui ci aux coordonnées 0,0,0 de façon à ce que le câblage du bloc se fasse au centre.

Le symbole ne doit pas être un bloc, mais uniquement constitué de ligne, cercle, carré, texte,…..

# **14.2 Création d'un nouveau récepteur Caneco Implantation**

Actuellement nous retrouvons la bibliothèque standard de Caneco Implantation soit : l'appareillage, chauffage, commande, éclairage, moteur, prises, transfo.

Il va maintenant être possible de venir compléter les bibliothèques existantes ou bien de créer vos propres bibliothèques (incendie, intrusion, téléphonie, …) afin de venir enrichir votre base de donnée.

Cliquez sur le bouton **Bibliothèque des récepteurs.**

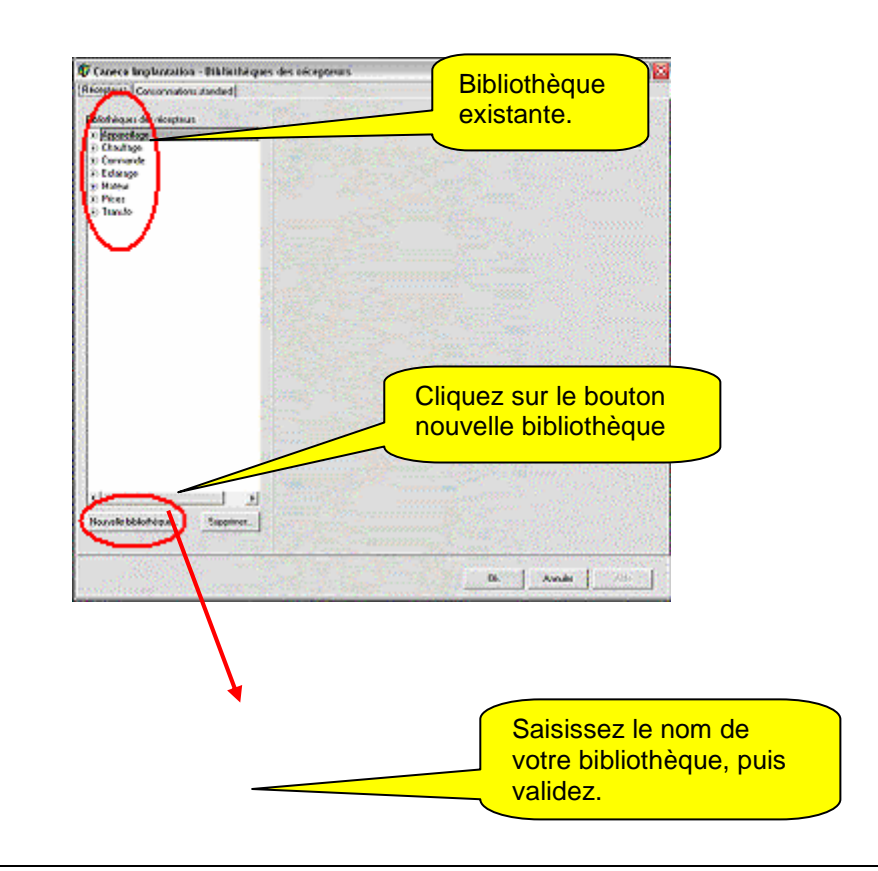

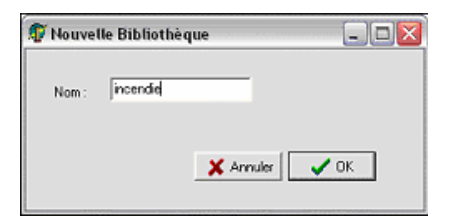

Votre bibliothèque vient d'être créée à la suite de celle existante, il ne reste plus qu'à venir l'enrichir par de nouveaux consommateurs.

Les différentes étapes sont les suivantes pour créer un nouveau récepteur Caneco Implantation :

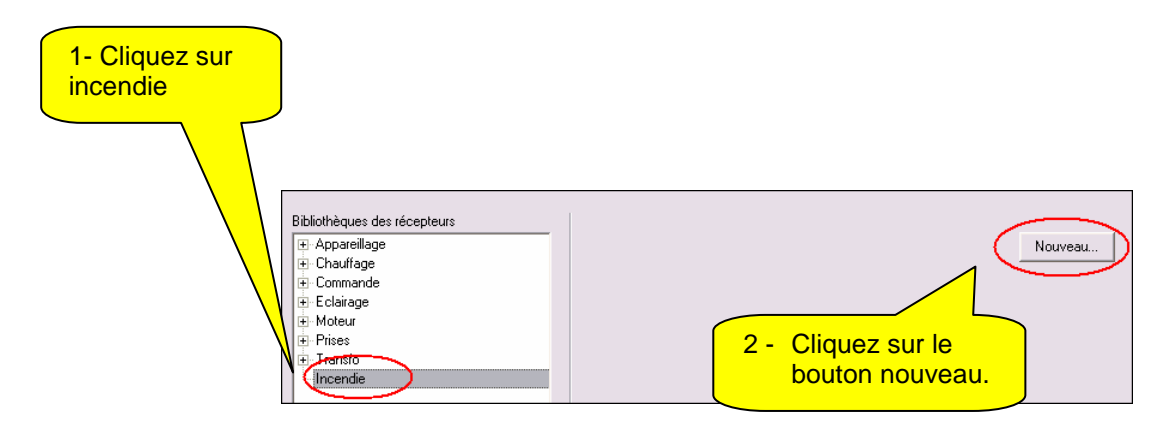

La fenêtre suivante apparaît :

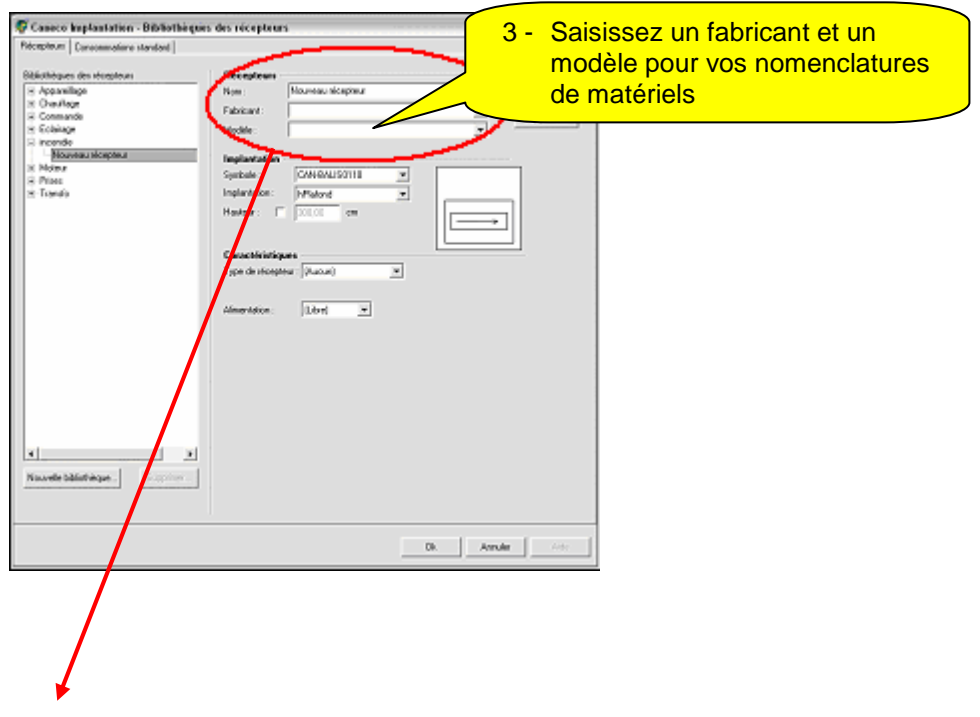

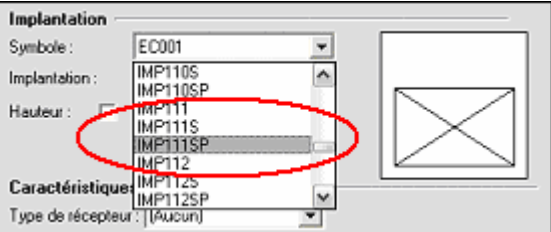

- **Etape 1.** Sélectionnez le symbole réalisé sous AutoCAD. On a maintenant associé le dessin créée avec le nom d'un récepteur dans une bibliothèque bien définie. Il ne reste plus qu'à lui donner des caractéristiques électriques et géométriques.
- **Etape 2.** Définissez une hauteur d'implantation par défaut pour ce type de récepteur.

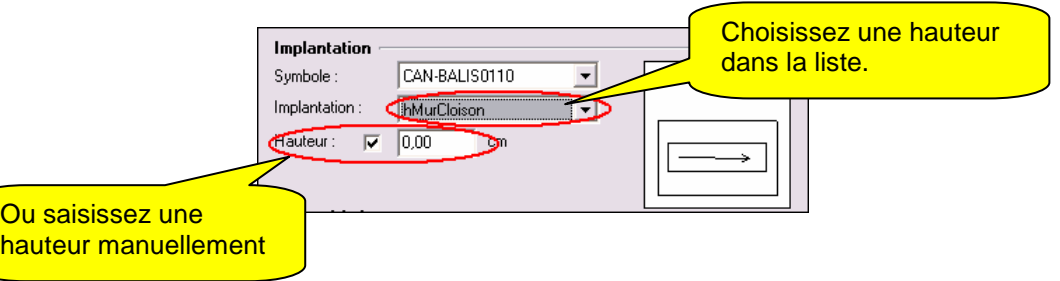

• **Etape 3.** Définissez le type de récepteur par rapport à la liste proposée par le logiciel. Celle ci est compatible avec le logiciel Caneco BT. Pour que votre récepteur soit pris en compte dans le logiciel de calcul, il faut que votre consommateur appartienne à une des familles de la liste.

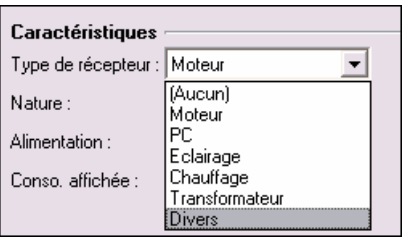

• **Etape 4.** Définissez les caractéristiques électriques du récepteur.

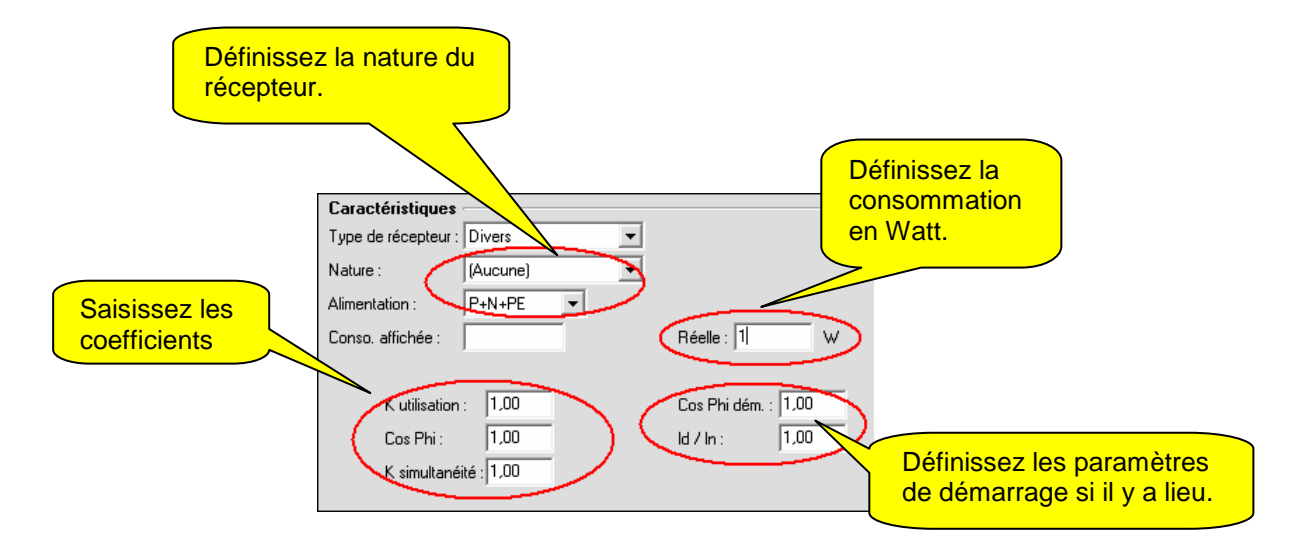

- **Etape 5.** Cliquez maintenant sur OK, le récepteur a été créé dans la bibliothèque.
- **Etape 6.** Cliquez sur le bouton **Implantation d'un récepteur**

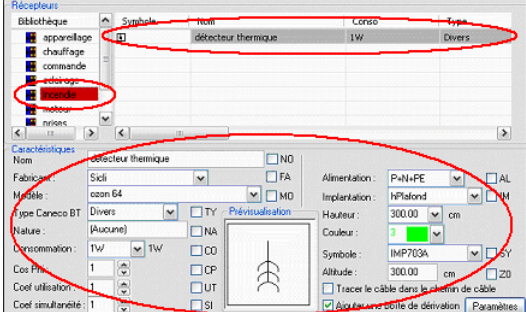

Sélectionnez la nouvelle bibliothèque, puis le récepteur contenu dans celle-ci. Vous pouvez maintenant l'insérer.

Il est possible de compléter la base de donnée fabricant et modèle pour : les récepteurs, câbles, boîte de dérivation en éditant les fichiers Excel suivants :

- CableFabricant.csv
- CheminCableFabricant.csv
- BoiteDerivationFabricant.csv
- RecepteurFabricant.csv

Ces fichiers se trouvent dans chacun des répertoires Câble, CheminCable, DerivBox, Récepteur sous \\Program Files\ALPI\Caneco Implantation\_2.1\Program\Caneco\Base

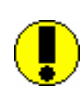

**Bien sauvegarder le dernier répertoire « Base » valide. En effet, si la modification des fichiers csv n'est pas faite correctement, le logiciel Caneco Implantation ne fonctionnera plus correctement. Revenir alors à la version précédente du répertoire « Base »** 

# **15 Export AutoCAD**

# **15.1 Génération d'un fichier DWG ne contenant que des entités standard Autocad**

Un projet réalisé sur Caneco Implantation est parfaitement lisible à l'ouverture sur AutoCAD, mais **seuls les blocs AutoCAD originaux seront modifiables**. En effet les objets électriques appartenant à la base de données Caneco seront vus en lecture seule.

Il est possible de convertir un plan Caneco Implantation en objet purement AutoCAD de façon à ce que celui-ci puisse être modifié. Le principe est vu dans ce chapitre.

Pour convertir un plan Caneco Implantation en fichier AutoCAD la procédure est la suivante :

Cliquez dans le menu Caneco Implantation échange Export DWG 2D ou sur le bouton La boîte de dialogue suivant apparaît :

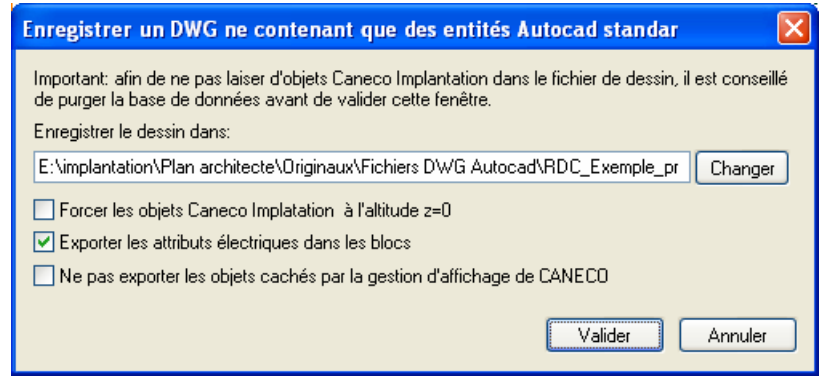

Caneco Implantation vous propose par défaut de créer le fichier AutoCAD de votre projet Caneco dans un répertoire situé sous le répertoire de votre affaire. De plus il est possible de forcer toutes les hauteurs en coordonnée Z du projet Implantation à 0. Cliquez sur le bouton Valider.

Le projet est converti, il vous suffit de l'ouvrir, les entités Caneco sont devenues des lignes, des blocs, texte simple…

## **Conservez bien les fichiers originaux.**

**Attention : un fichier d'export vers Autocad ne contient plus que le dessin de l'affaire, la base de données Caneco Implantation n'y est plus présente. Il n'est donc plus reconnu comme un fichier Caneco Implantation.** 

# **16 Les conducteurs, gaines et pieuvres**

## **16.1 Couleurs et sections des conducteurs**

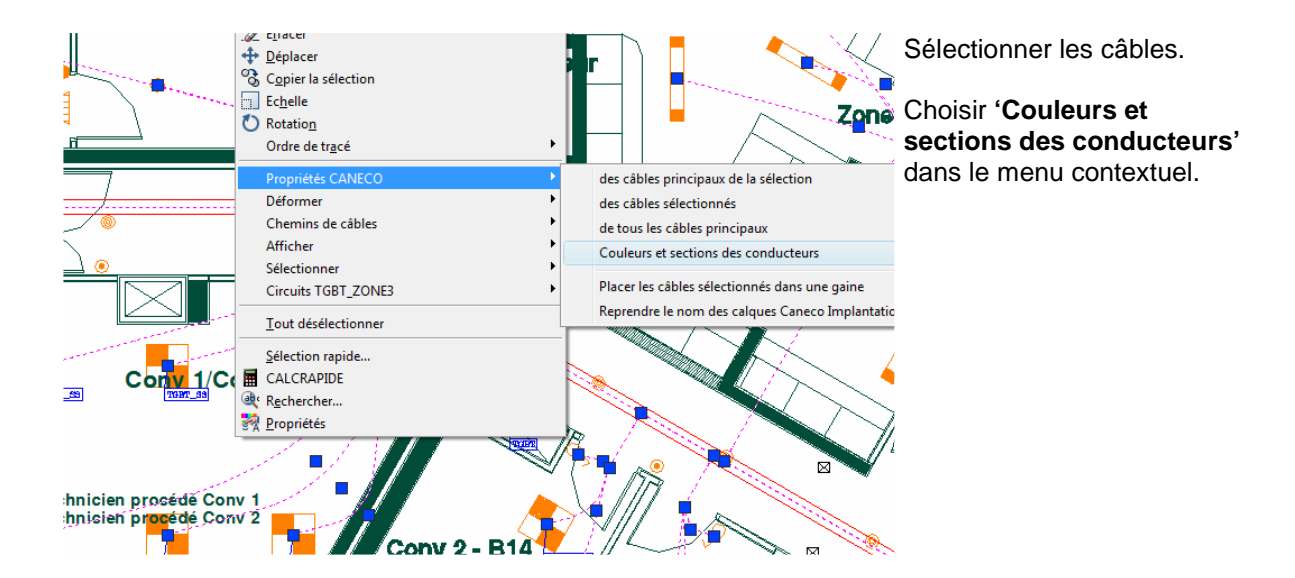

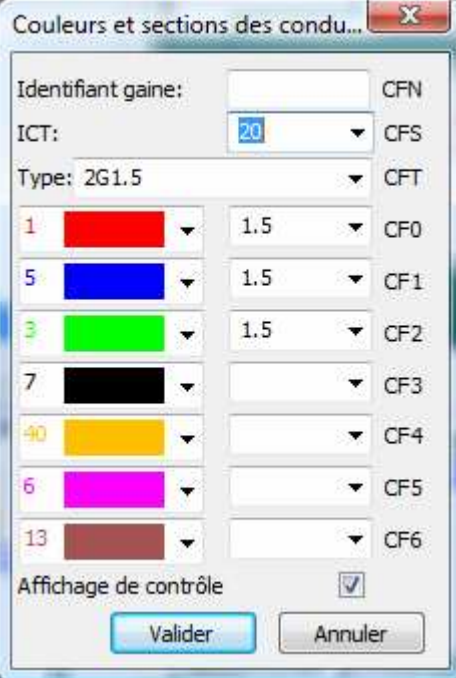

Laisser vierge l'identifiant de gaine afin que le logiciel complète automatiquement cet information. Préciser la section de la gaine.

Préciser le type.

Choisir les sections et couleurs des conducteurs.

Les conducteurs sans section sont considérés comme absents.

Cocher le contrôle de l'affichage.

Valider.

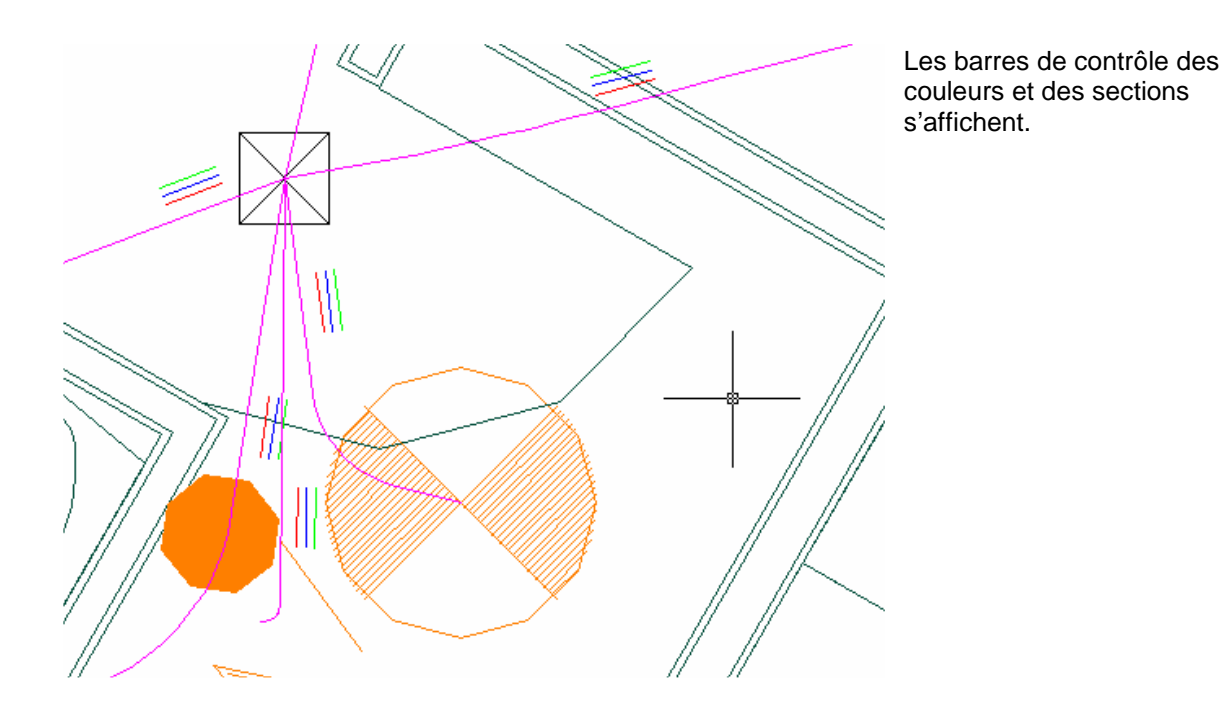

# **16.2 Pourcentage sur les longueurs de tronçons de câbles.**

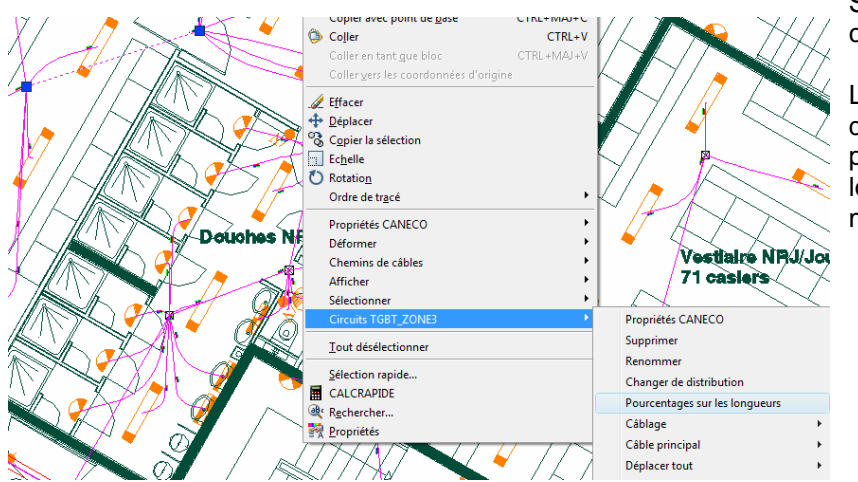

Sélectionner les câbles des circuits à modifier.

Lancer la fonction d'affectation des pourcentages sur les longueurs de câbles par le menu contextuel.

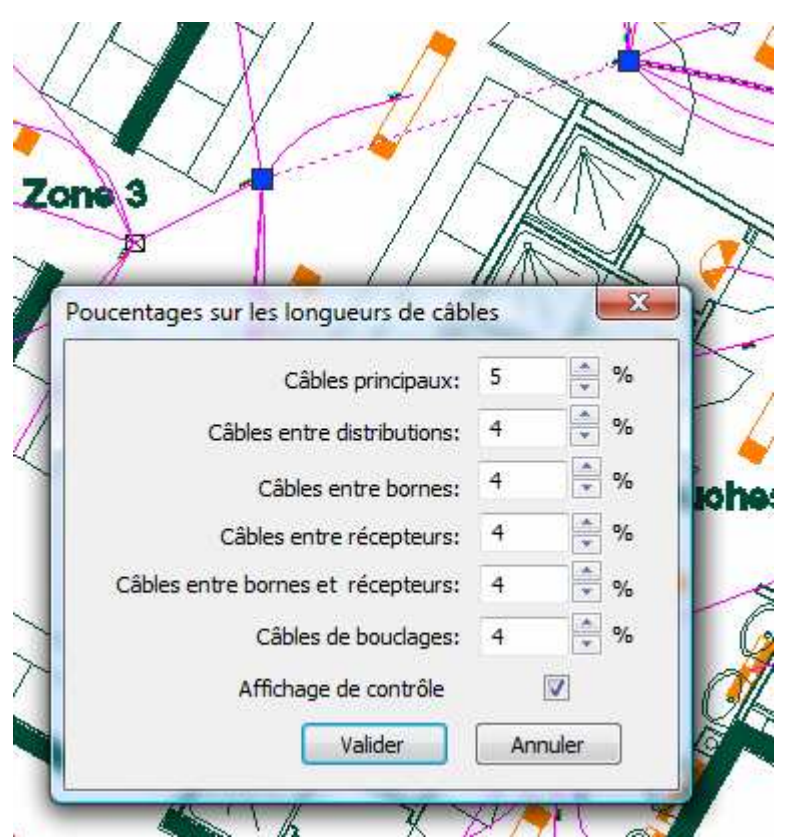

Choisir les ratios désirés

Valider

## **16.3 Numérotation automatique des gaines**

Caneco Implantation permet de numéroter automatiquement les gaines selon deux méthodes :

- 1. La numérotation se fait de 1 à N à l'intérieur de chaque distribution
- 2. La numérotation se fait de 1 à N pour tout le document indépendamment des distributions.

La première méthode est la méthode par défaut.

La numérotation se fait selon l'ordre des récepteurs qui lui-même dépend de l'ordre des circuits (voir dans l'explorateur)

Pour changer de méthode de numérotation, lancer la commande 'CanecoSetICTNameMode'.

Important : après un changement de méthode, il est fortement conseiller d'accepter la renumérotation de toutes les gaines. Par défaut, les gaines de section nulle passeront à un diamètre de 20 mm. Les types, les couleurs de fils et les options d'affichage restent inchangés.

## **16.4 Numérotation automatique des gaines et écriture du fichier CableP.csv.**

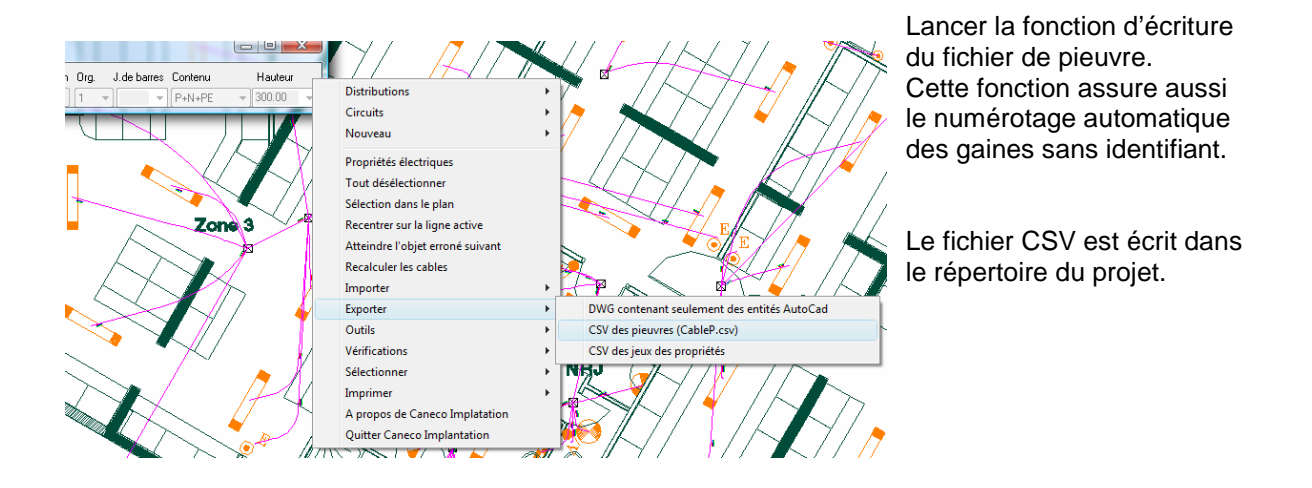

## **16.4.1 Colonnes du fichier 'CableP.csv'**

Le fichier CableP.csv est compatible avec EXCELL. Chaque ligne de ce fichier correspond à un câble du projet. Ce fichier contient les informations utiles pour le métrage des pieuvres.

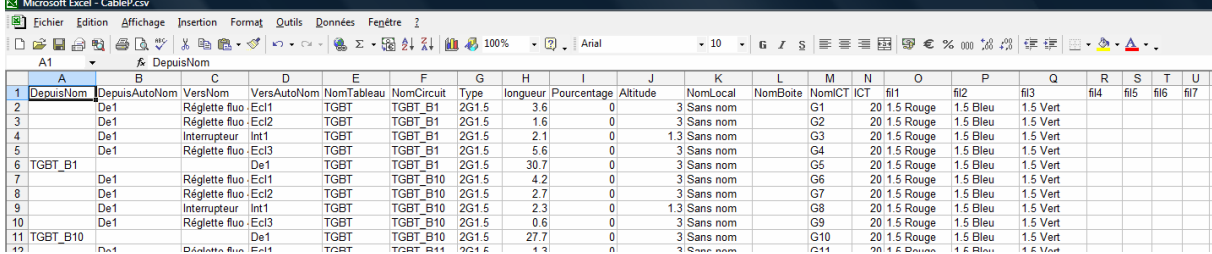

#### **DepuisNom :**

Contient le nom de l'appareil d'où provient le câble, le nom du circuit dans le cas d'un câble principal. **DepuisAutoNom :** 

Contient le nom automatiquement de l'appareil d'où provient le câble. Ce nom est affecté par Caneco Implantation.

#### **VersNom:**

Contient le nom de l'appareil où aboutit le câble.

#### **DepuisAutoNom :**

Contient le nom automatiquement de l'appareil où aboutit le câble. Ce nom est affecté par Caneco Implantation.

#### **NomTableau :**

Contient le nom de la distribution du tronçon.

#### **NomCircuit :**

Contient le nom du circuit du tronçon.

#### **Type :**

Type de câble.

**Longueur:**  Longueur calculé. **Pourcentage:**  Pourcentage affecté. **Altitude:**  Altitude de passage du tronçon. **NomLocal:**  Nom du local. **NomBoite :**  Nom de la boite de dérivation **NomICT:** Nom de la gaine (ICT). Peut être numéroté automatiquement par Caneco Implantation **ICT:** Section de la gaine. **Fil1 à Fil7**  Section du conducteur suivi de la couleur séparé par un espace

# **16.5 Affichage des couleurs et section sur le plan.**

Dans les étiquettes des récepteurs ou de câbles utiliser les mots clés suivants :

[CF]=Informations sur les fils CFN] = Identifiant gaine [CFT]=Type de câble gaine [CFS]=Section gaine [CF0]=Section fil 0 [CF1]=Section fil 1 [CF2]=Section fil 2 [CF3]=Section fil 3 [CF4]=Section fil 4 [CF5]=Section fil 5 [CF6]=Section fil 6 [ZL]=Longueur du câble amont ou de l'ICT [ZLC]=Longueur corrigé du câble amont ou de l'ICT

# **16.6 Faire passer un tronçon de câble par une gaine**

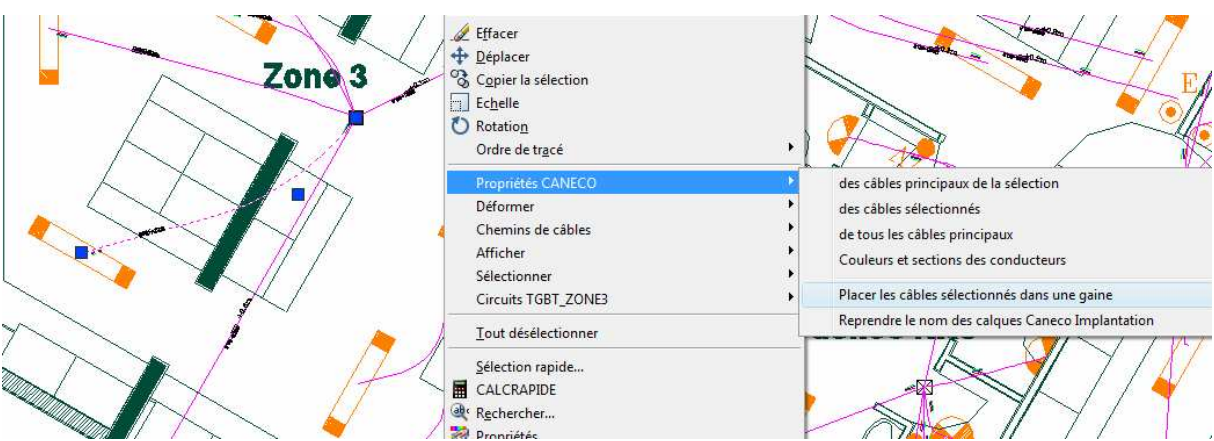

Sélectionner tronçon de câble à déplacer dans une gaine et lancer la commande 'Placer les câbles' sélectionnés dans une gaine' depuis le menu contextuel.

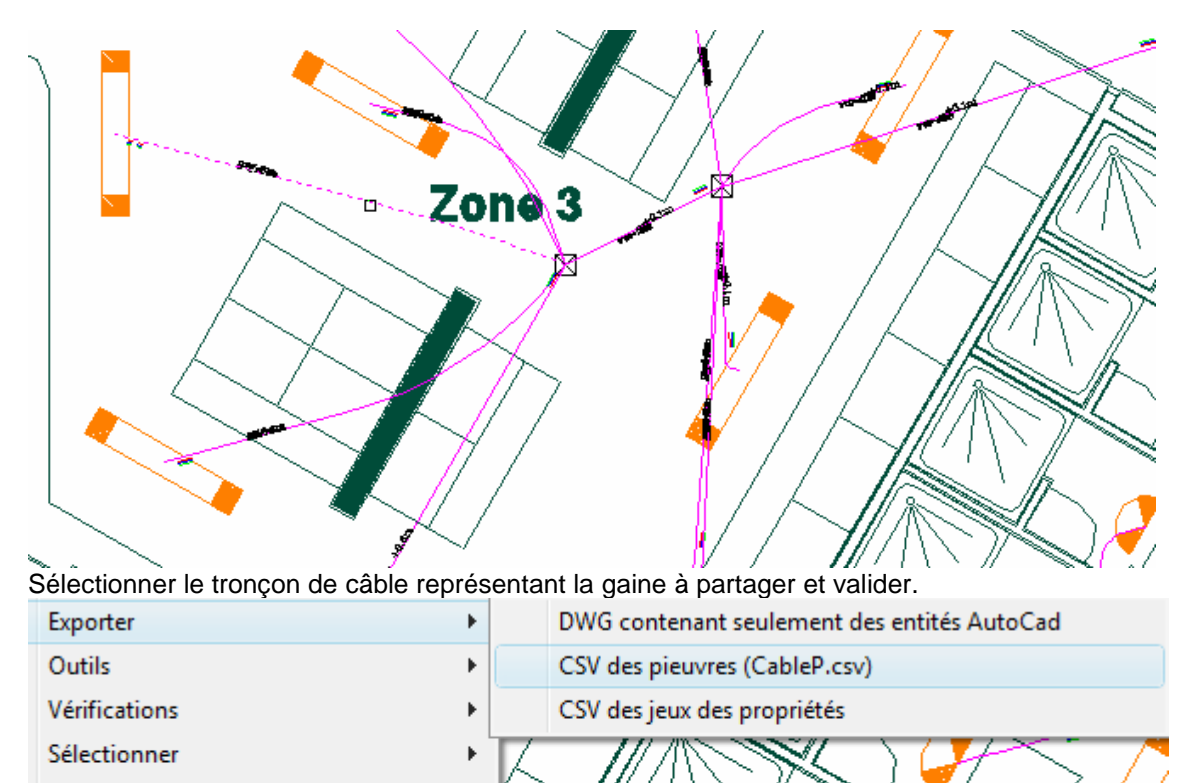

Imprimer

A propos de Caneco Implatation

Quitter Caneco Implantation

Relancer la commande d'export du fichier CableP.csv qui recalcule les nouvelles longueurs de tronçons.

j,

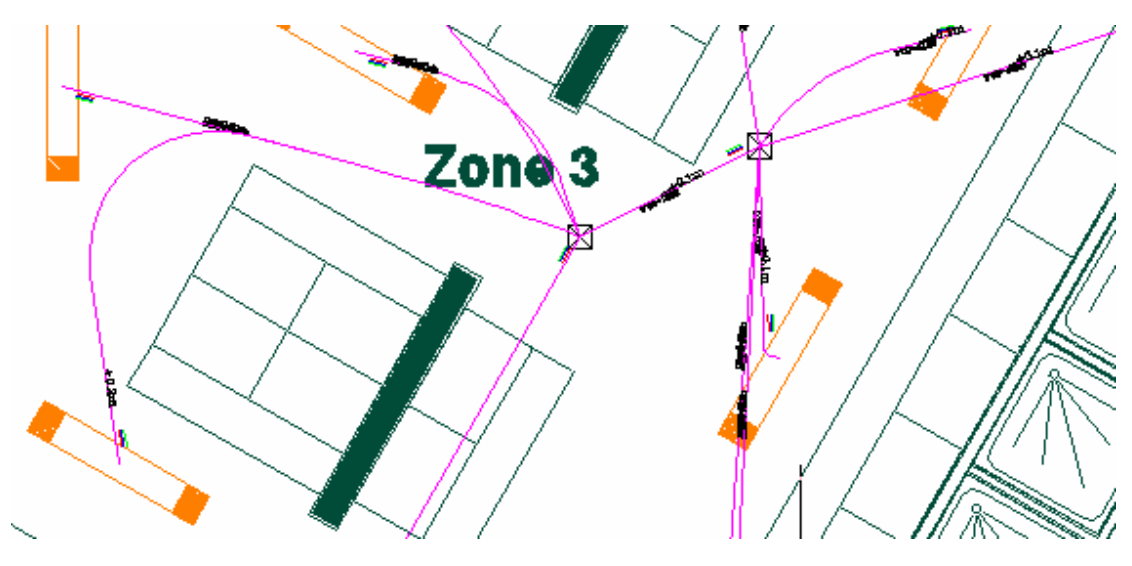

Un câble passant par une gaine aura en commun le même identifiant de gaine mais sa section d'ICT sera nulle.

# **17 Les systèmes**

# **17.1 Qu'est ce qu'un système ?**

Un système est un objet Caneco Implantation qui permet de raccorder un bloc Autocad à plusieurs circuits Caneco Implantation.

Il y a deux types de systèmes :

1. Les systèmes qui ne comportent pas de distribution, par exemples les blocs prises …

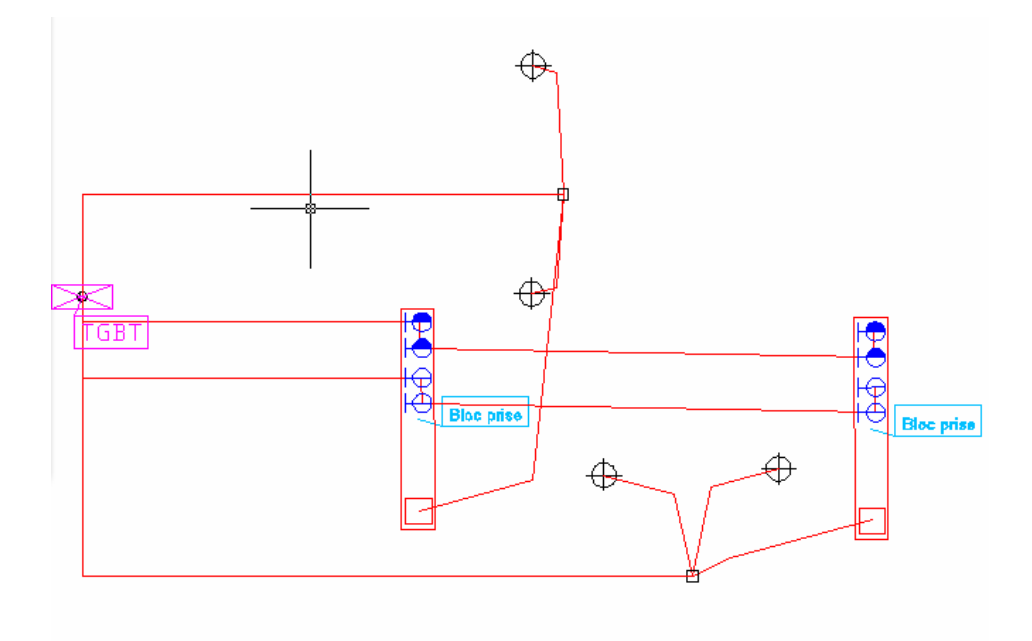

2. Les systèmes qui incluent une distribution, par exemples un appartement.

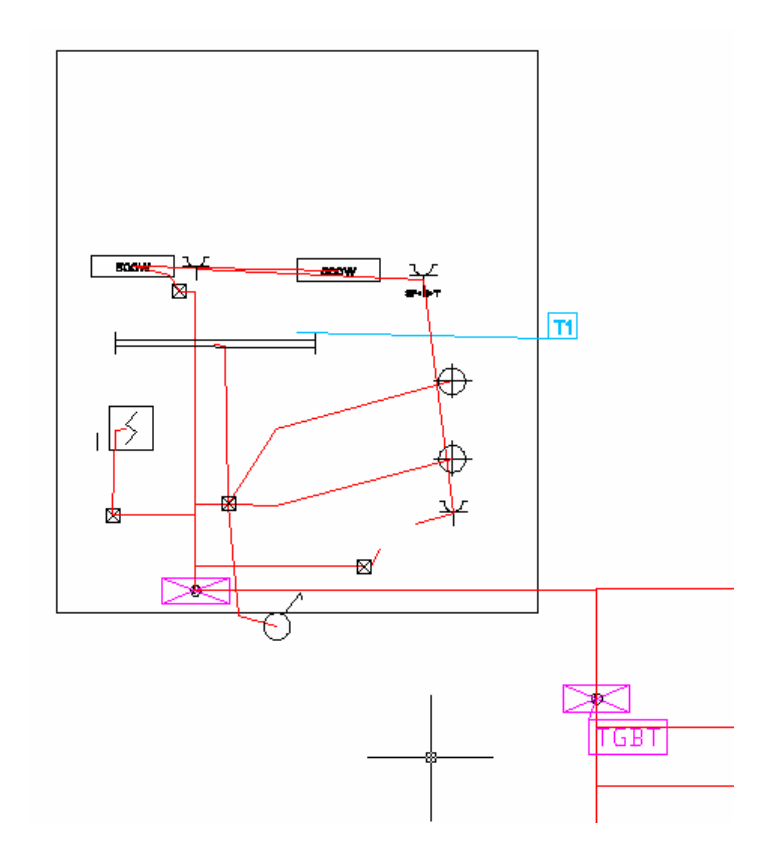

# **17.2 Comment définir un système :**

La définition d'un système se fait par la création d'un projet Caneco Implantation normal. Il doit contenir au moins une distribution et un récepteur alimenté par un circuit.

Seules les distributions, les récepteurs, les bornes seront pris en compte dans les systèmes. Le point d'insertion du bloc servira de référence pour la mise en place des appareils du système, il correspond à la position de la distribution dans la définition du système.

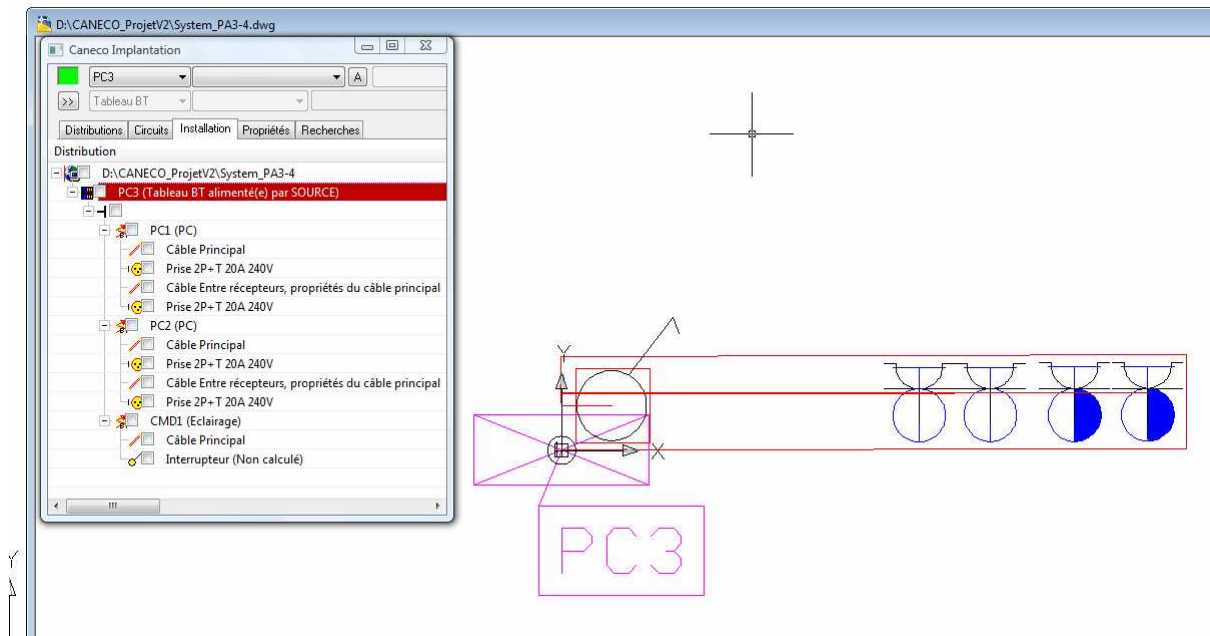

Ci-dessus exemple de définition d'un système contenant deux prises protégées, deux prises normales et un interrupteur.

Enregistrer le projet contenant la définition du système afin de pouvoir avoir accès au fichier .RDB produit lors de l'enregistrement.

**IMPORTANT : Attention aux échelles dans lesquelles sont définies les références de block dans la définition du système et dans le plan où le système est inséré. Il est conseillé d'utiliser les mêmes.** 

# **17.3 Charger la définition d'un système:**

A l'aide du bouton droit, ouvrir le menu de l'explorateur Caneco.

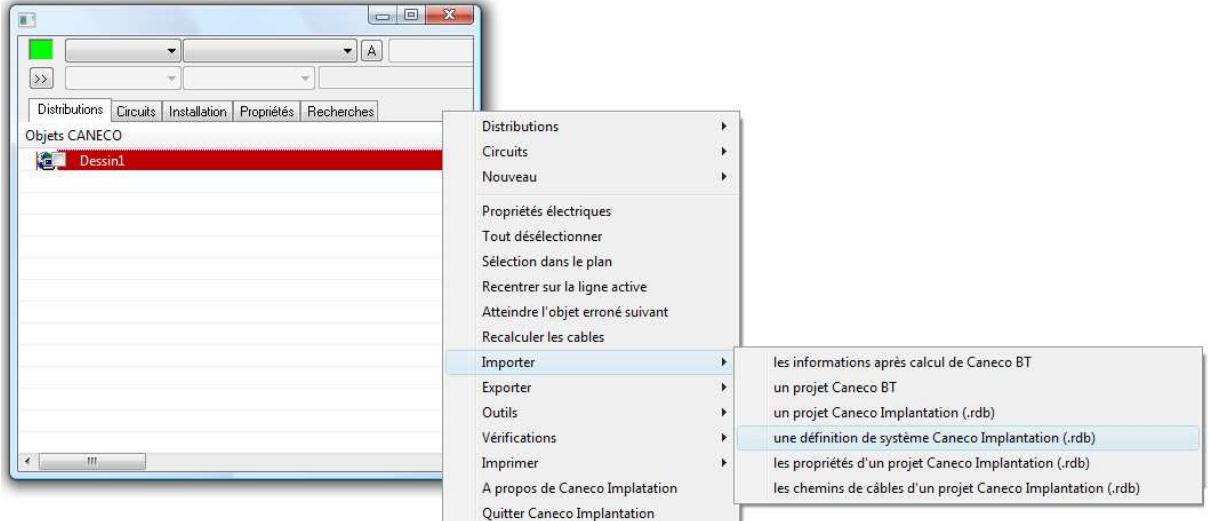

Lancer la commande « CanecoImportSystemRDB » grâce à la ligne de menu « Importer->Un définition de système… »

Si nécessaire, choisir et valider l'unité du projet.

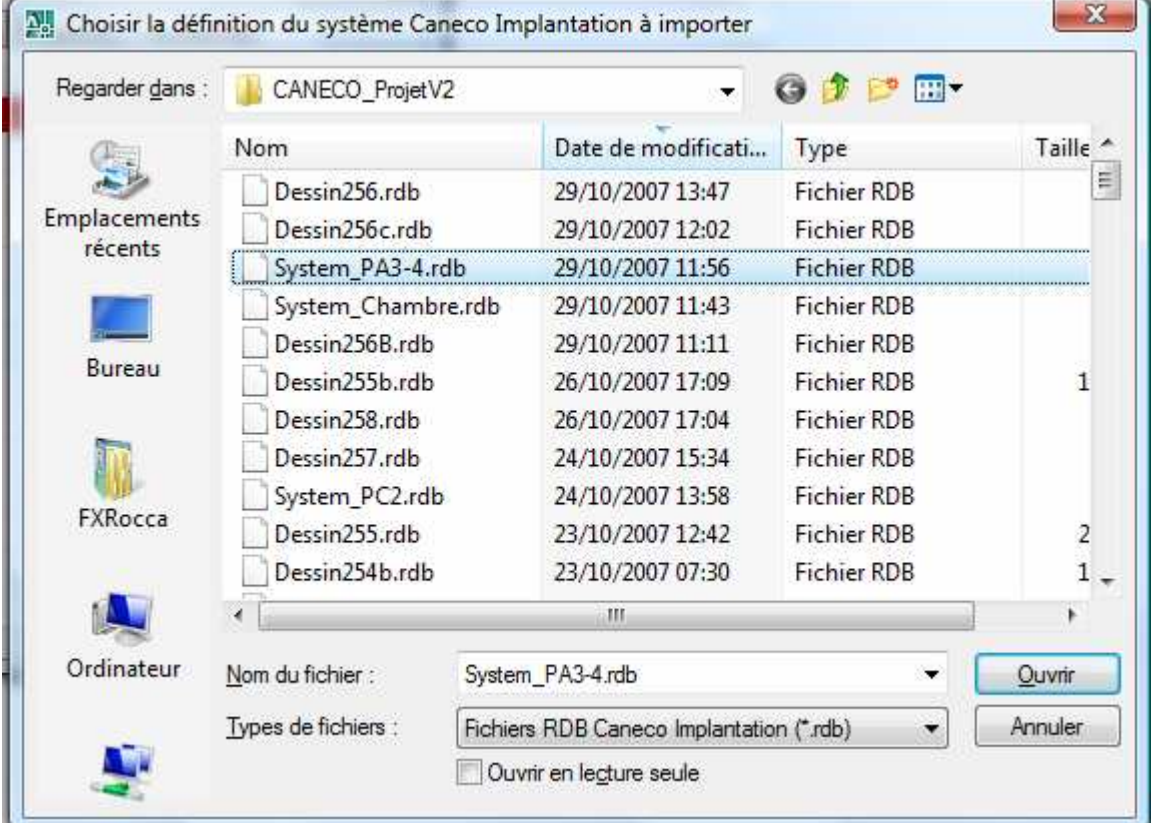

Choisir le fichier RDB dans lequel le système est défini.

Consulter la définition du système dans l'explorateur Caneco

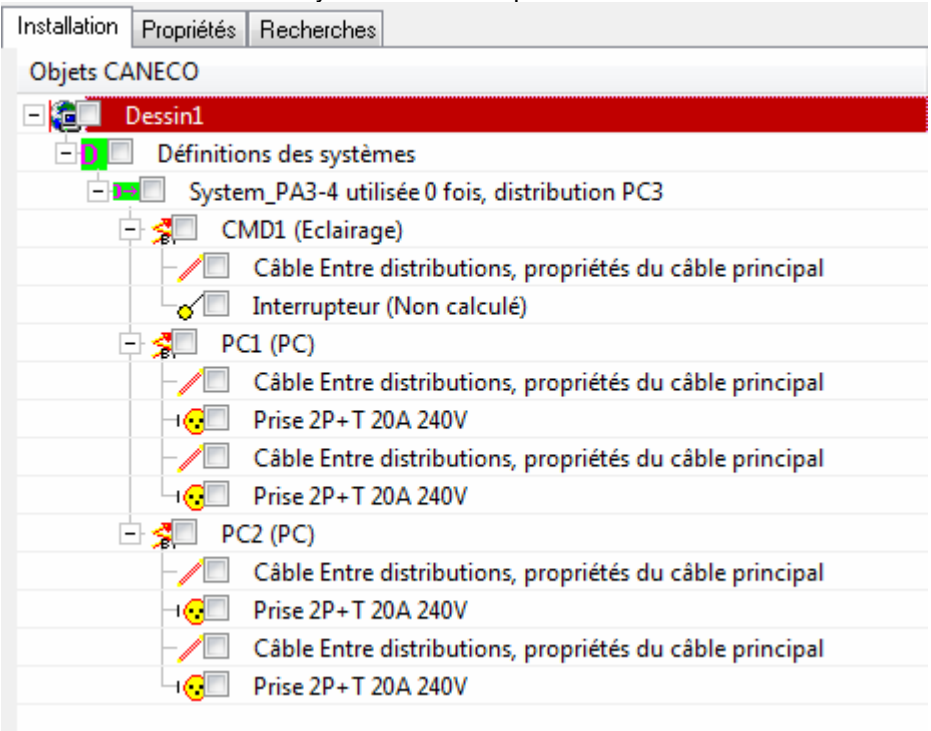

# **17.4 Convertir un bloc Autocad en système :**

Sélectionner d'abord les blocs à convertir. Dans le menu contextuel du bouton droit de la souris, choisir « Convertir XX blocs en système(s) Caneco » ==p=======p======<u>=</u>===

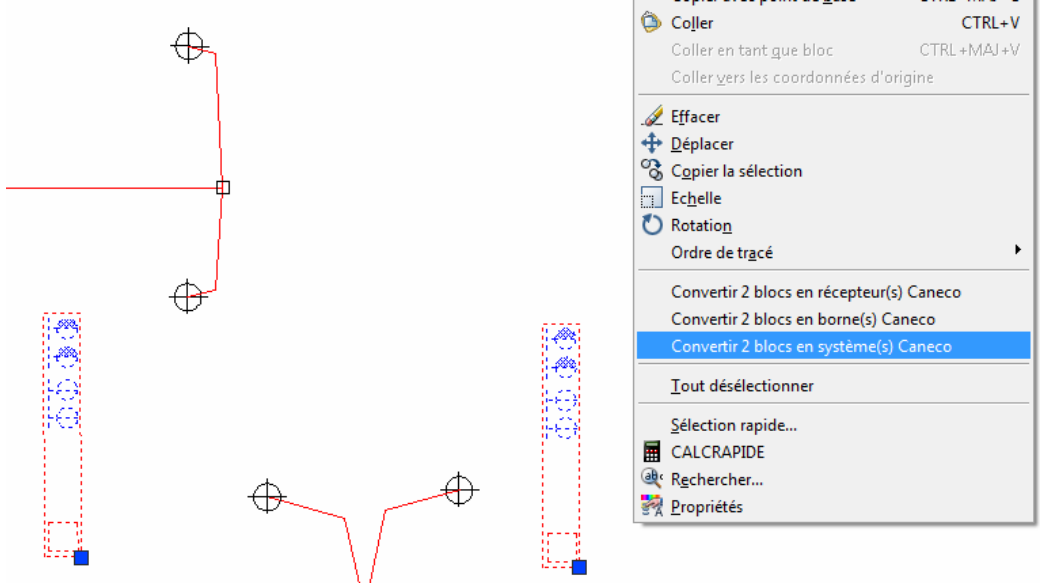

# **17.5 Insertion d'un système :**

Dans le menu de l'explorateur Nouveau->Système

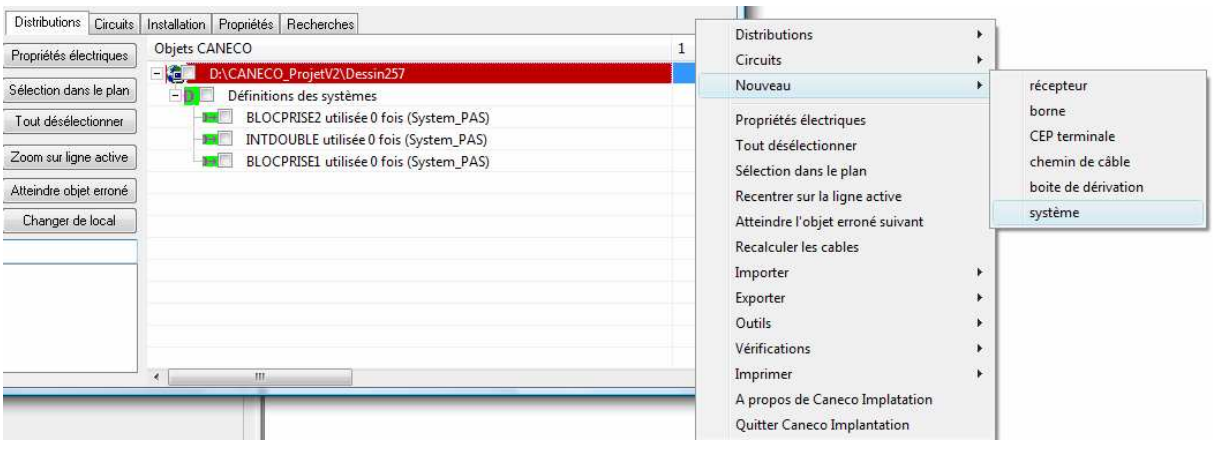

# **17.6 Propriétés Caneco d'un système :**

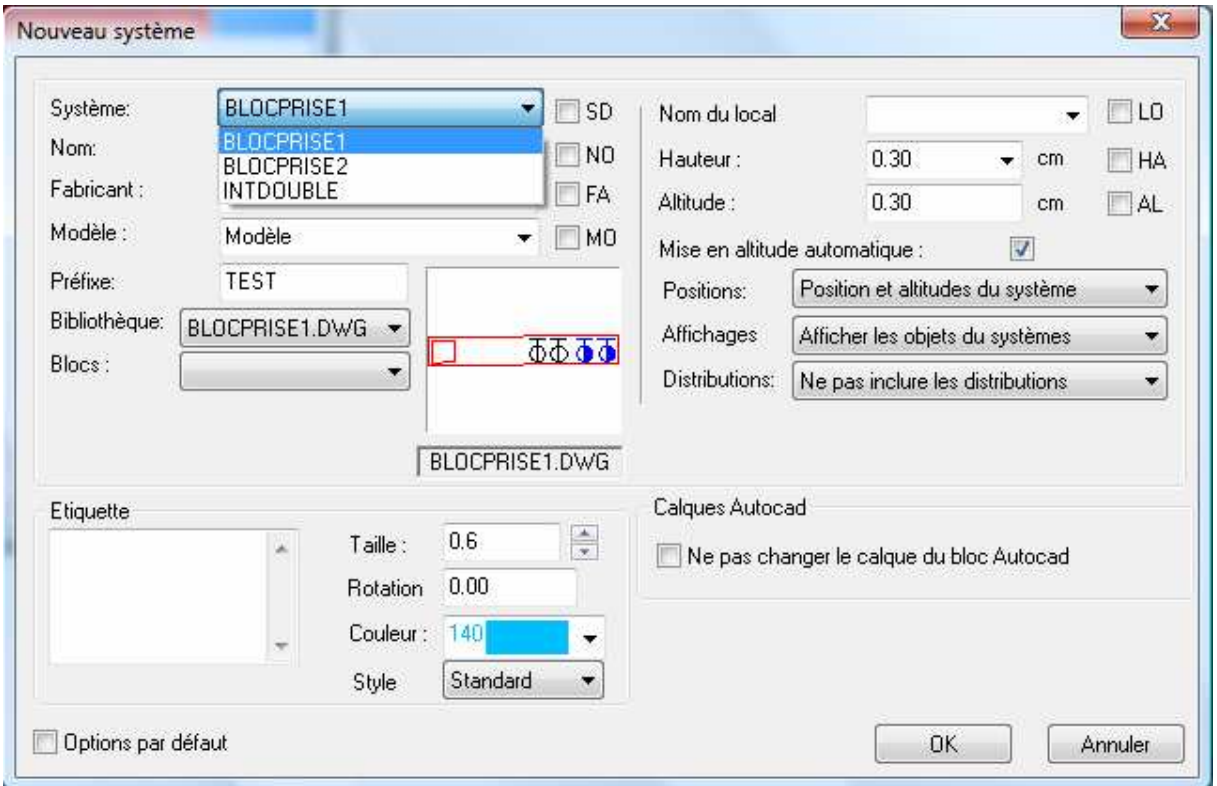

**Système** : nom de la définition du système, si un fichier de bloc portant le nom du système est présent dans le répertoire de la bibliothèque de Caneco Implantation (…/Base/Symbol/\*.DWG) alors ce bloc sera utilisé pour représenter le système.

**Nom** : nom du système

**Fabriquant** : fabricant du système

**Modèle** : Modèle de système chez le fabricant du système

**Préfixe** : Nom ajouté à chaque nom d'appareil présent dans le système. Ce préfixe permettra de faire la différence dans la légende entre les appareils présents dans les systèmes et les autres. **Etiquette**: étiquette du système (voir documentation des récepteurs).

**Nom du local**: nom du local dans lequel se trouve le système

**Hauteur**: hauteur du système (voir documentation des récepteurs).

**Altitude**: altitude du système (voir documentation des récepteurs).

**Mise en altitude automatique** : (voir documentation des récepteurs).

**Positions** : options de mise en place automatique des appareils du système.

- 1) Position et altitude libre : la position et l'altitude des appareils ne sont pas liées à celles du système.
- 2) Position système, altitude libre : l'altitude des appareils n'est pas liée à celle du système. La position le reste.
- 3) Position libre, altitude système : La position des appareils n'est pas liée à celle du système. L'altitude le reste (nom implémenter).
- 4) Position et altitude système : la position et l'altitude des appareils sont liées à celles du système.

. **Affichages** : options d'affichage des appareils du système.

- 1) Afficher les objets du système : Les appareils et les distributions contenus dans le système sont affichés.
- 2) Ne pas afficher les objets du système : Les appareils et les distributions contenus dans le système sont cachés.

#### . **Distributions** :

- 3) Ne pas inclure les distributions : seuls les appareils présents dans la définition sont insérés dans le projet.
- 4) Inclure les distributions : Les appareils et les distributions présents dans la définition sont insérés dans le projet. Les distributions et les circuits sont automatiquement renommées, les appareils sont câblés conformément aux câblage présents dans la définition.

## **17.7 Modifier les propriétés Caneco d'un système :**

Coller en tant que bloc CTRL+MAJ+V Coller yers les coordonnées d'origine T 10A *S* Effacer 40V + Déplacer <sup>o</sup>S Copier la sélection loc prise  $\Box$  Echelle **C** Rotation ь Ordre de tracé du système PA3-4 sélectionné Propriétés CANECO Raccorder le système PA3 Copier les propriétés électriques de PA3-4 sur ... Sélectionner Þ Supprimer les propriétés CANECO Déplacer tout le système Bloc prise Copier tout le système Bloc prise Tout désélectionner Sélection rapide...

Accéder aux propriétés d'un système grâce au menu contextuel.

# **17.8 Copier les propriétés Caneco d'un système :**

Non implémenté

# **17.9 Supprimer les propriétés Caneco d'un système :**

Il est possible de supprimer les propriétés du système attaché au bloc Autocad. Accéder à cette commande grâce au menu contextuel.

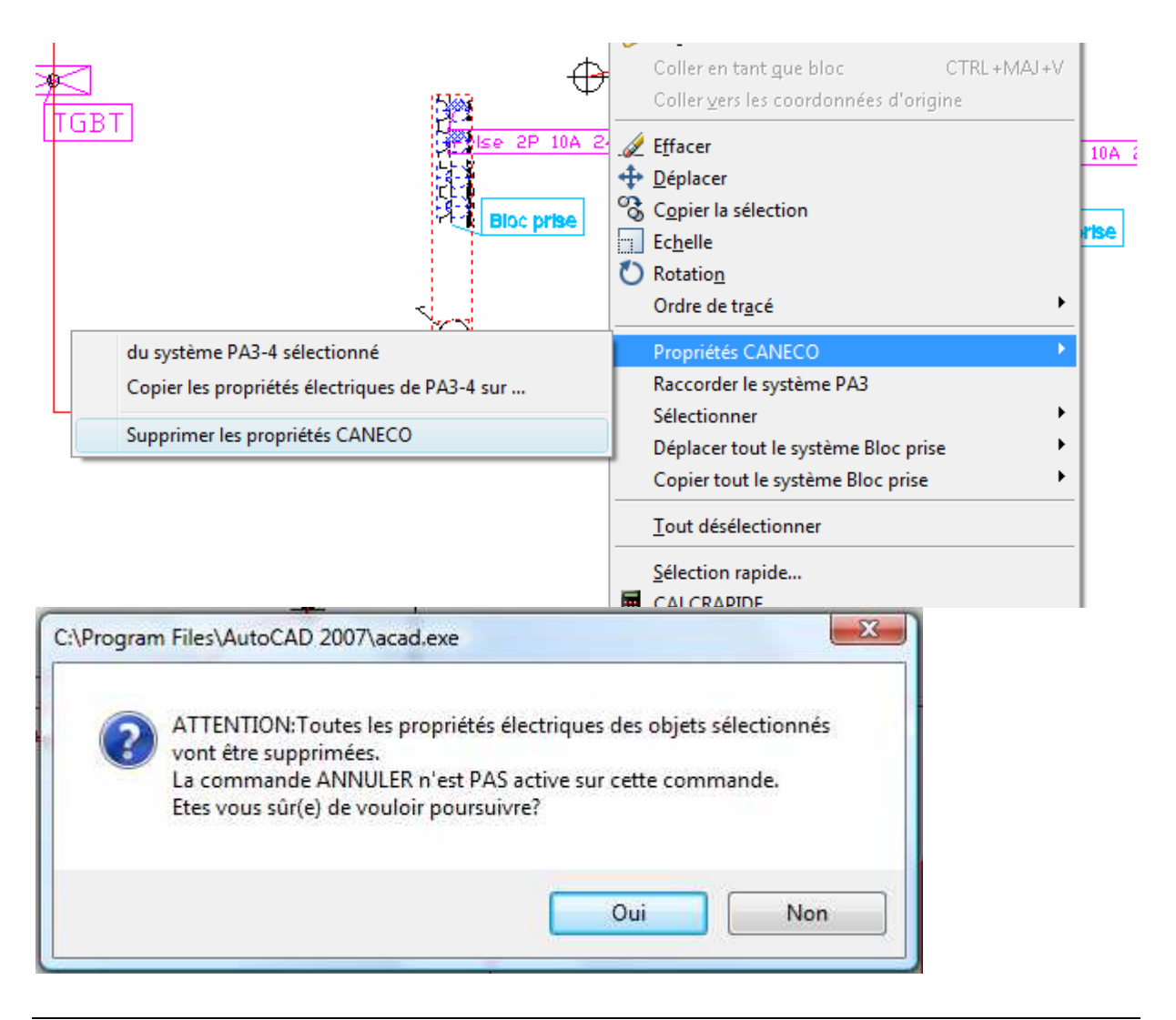

# **17.10 Câbler les appareils d'un système :**

**Les appareils appartenant à un système peuvent être connectés aux distributions exactement de la même manière que les appareils qui n'appartiennent pas à un système.** 

## **17.11 Raccorder un système :**

Cette fonction permet des câbler les appareils d'un ou de plusieurs systèmes avec plus d'efficacité. Sélectionner les systèmes à raccorder :

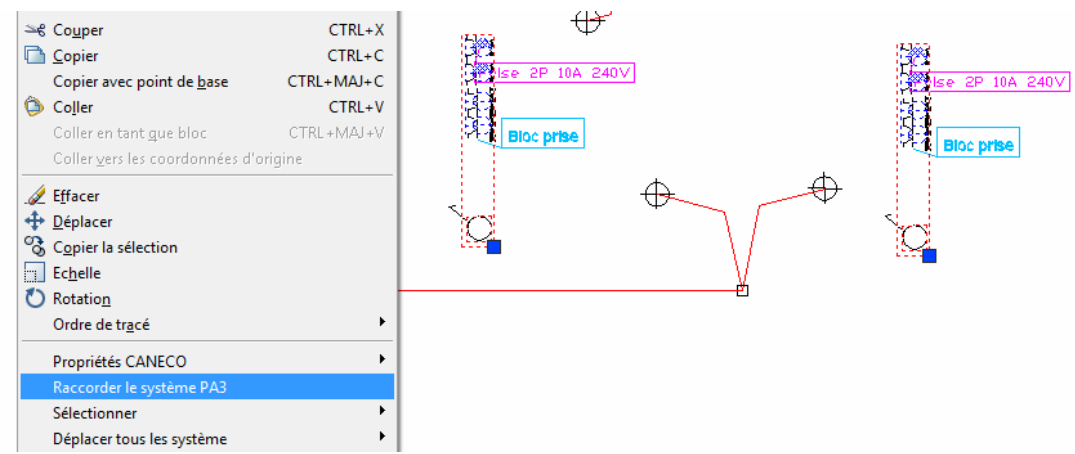

Mettre en relation les connexions de la définition du système avec les distributions existantes. (Attention : les cycles de distributions ne sont pas détectés)

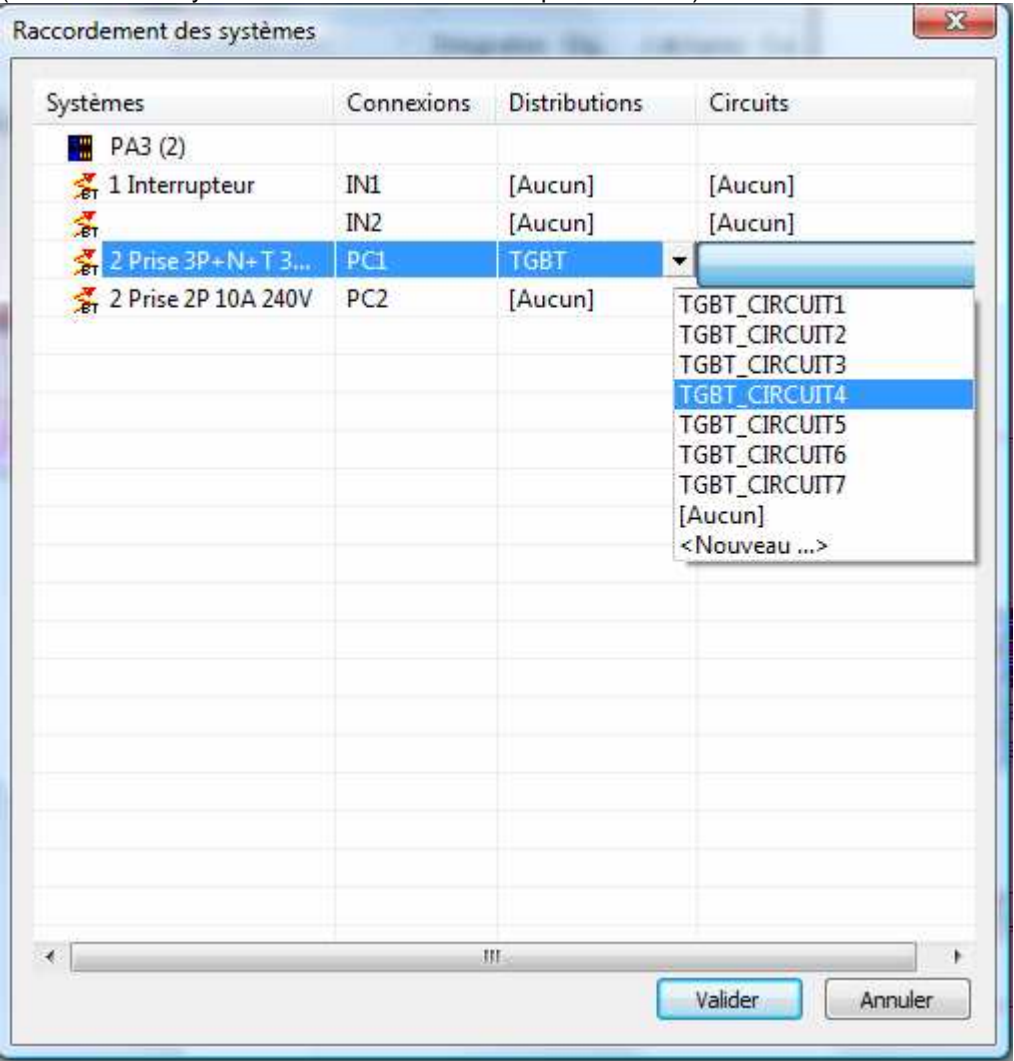

# **17.12 Déplacer et dupliquer les systèmes**

Les actions de déplacements/copies des systèmes se reportent sur les appareils qu'ils contiennent en respectant les options de positions et d'altitudes.

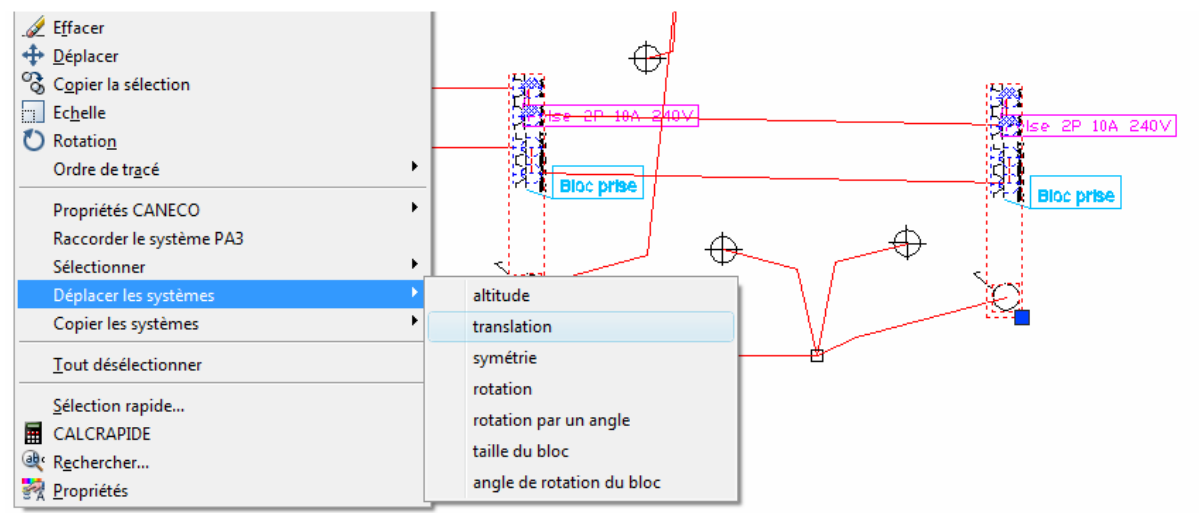

Les distributions et les circuits attachés aux systèmes seront automatiquement renommés

## **17.13 Détacher les appareils d'un système**

Détacher les appareils d'un système consiste à donner aux appareils de ce système le même statut qu'un appareil normal. Les propriétés du système sont supprimées.

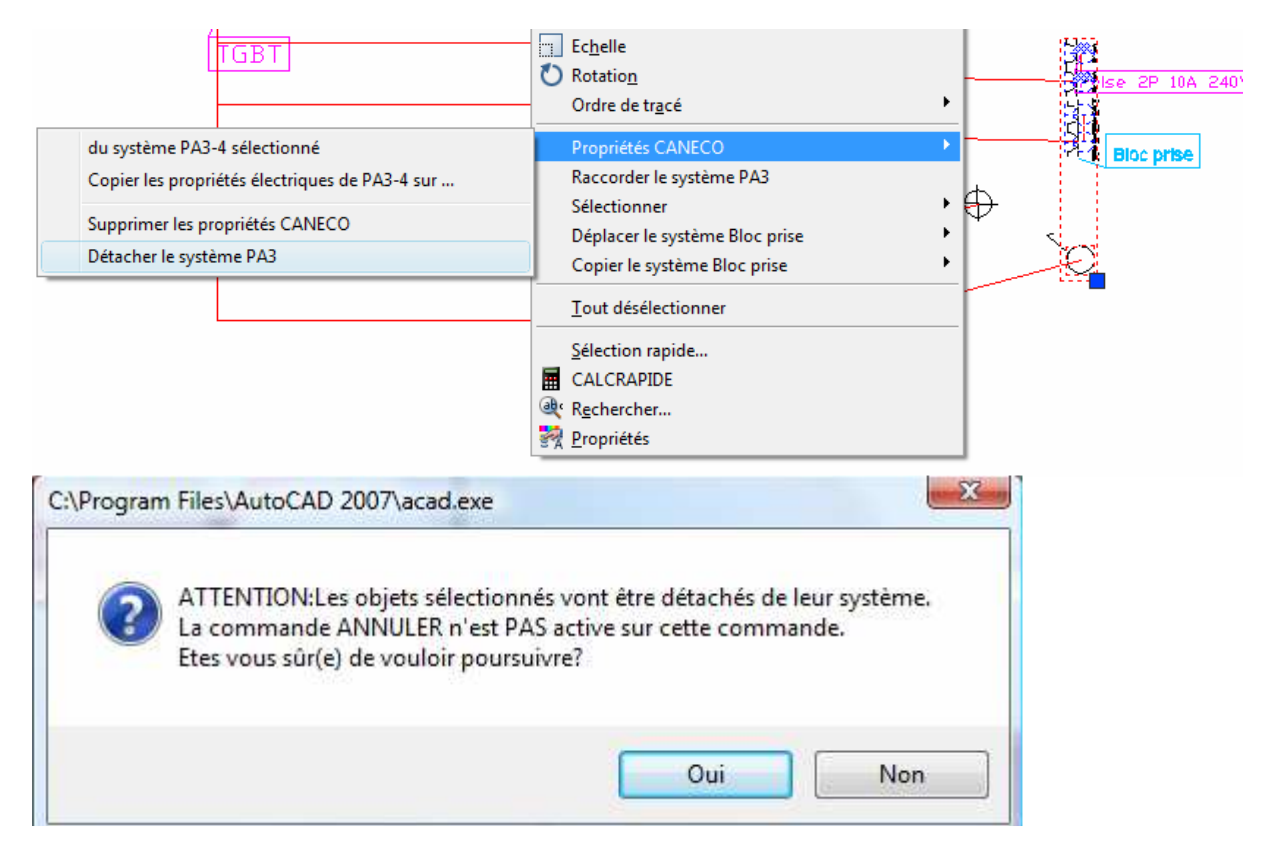

# **17.14 Câbler les systèmes contenant des distributions**

Les fonctions de câblages des distributions sont ajoutées au menu contextuel des systèmes. Ces fonctions sont identiques à celles qui s'appliquent aux distributions.

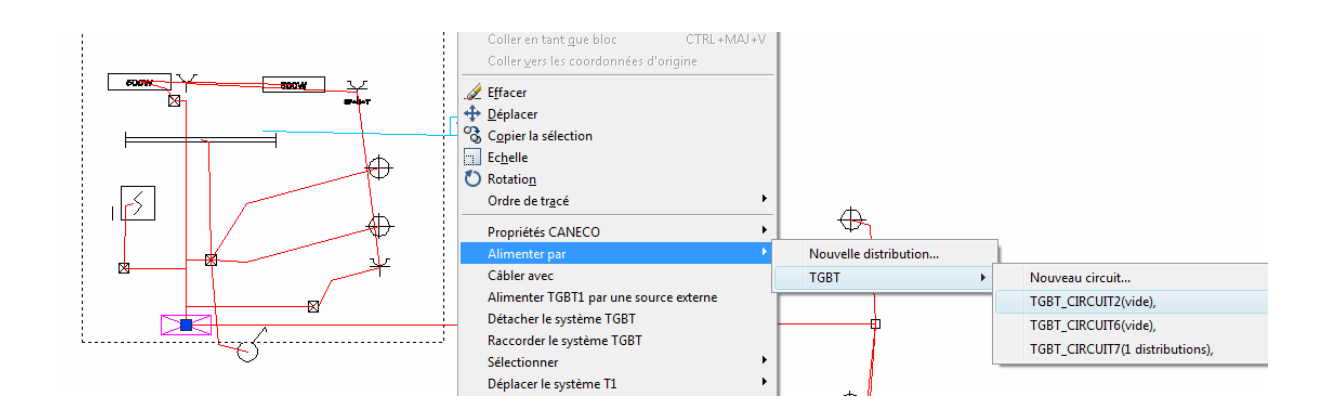

# **17.15 Affichage des systèmes**

La gestion des affichages inclut l'affichage des systèmes

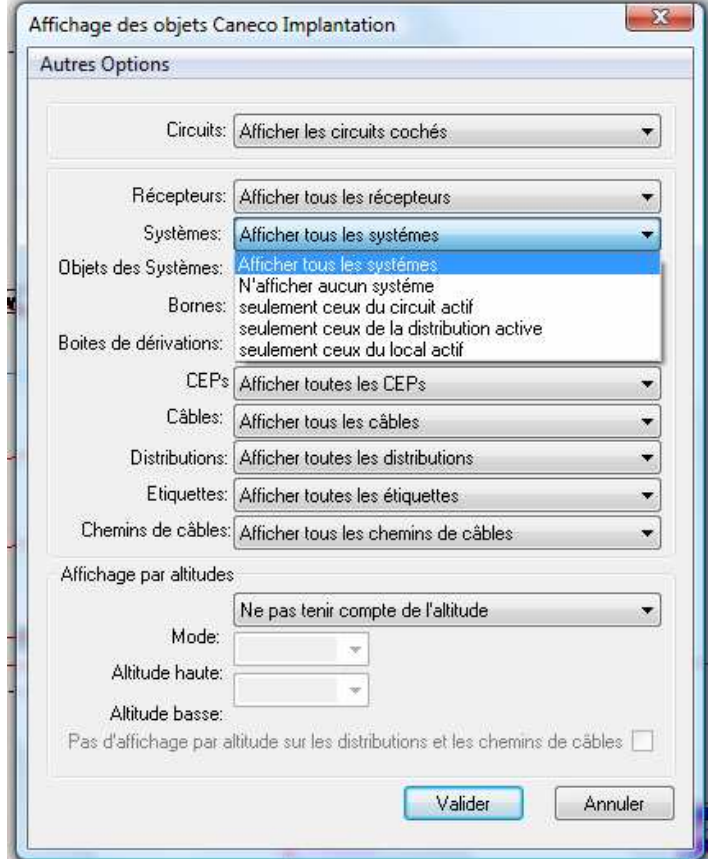

# **17.16 Recharger une définition de système :**

Si le fichier de définition du système a été modifié il est possible de le recharger :

Dans les systèmes existants :

- 1) Les appareils supprimés dans la nouvelle définition sont automatiquement supprimés dans le projet.
- 2) Les systèmes incluant les distributions ne sont pas mis à jour.
- 3) Les appareils des systèmes n'incluant pas les distributions sont mis à jour s'ils ne sont pas en aval d'une dérivation.

Les nouveaux systèmes seront conformes à la nouvelle définition.

# **18 Liste par ordre alphabétique des commandes de Caneco Implantation V2.2**

## **CANECOABOUT**

Raccourci : **CAU**

Afficher les informations concernant Caneco Implantation, notamment le numéro de construction et les numéros de téléphone du support ALPI

#### **CANECOADDCEPBTONUNIT**

Raccourci : **CAC** Transformer une borne en CEP terminale ou une distribution en CEP de distribution

## **CANECOADDTABLEAU**

Raccourci : **CAD** Ajouter une distribution

## **CANECOAPPLYFROMTABLEAUBAR**

Raccourci : **CAP**  Câbler des appareils sur le surcuit actif.

## **CANECOAPPLYONNEWCIRCUITASSOCIE**

Raccourci : **CPL**  Câbler sur un nouveau circuit associé.

## **CANECOAPPLYONNEWCIRCUITMULTI**

Raccourci : **CAM** Câbler sur autant de nouveaux circuits que d'appareils sélectionnés.

## **CANECOAPPLYONNEWCIRCUIT**

Raccourci : **CAN** Câbler tous les appareils sélectionnés sur un nouveau circuit.

## **CANECOAPPLYONNEWTABLEAU**

Raccourci : **CPY** Câbler tous les appareils sélectionnés sur un nouveau circuit d'une nouvelle distribution.

## **CANECOAPPLYSOURCE**

Raccourci : **CAS**  Changer la source externe d'une distribution.

## **CANECOAPPLYWITHCIRCUIT**

Raccourci : **CAW** Câbler tous les appareils sélectionnés sur un circuit existant.

#### **CANECOAPPLYWITHR**

Raccourci : **CPW** Câbler tous les appareils sélectionnés en aval d'un appareil existant.

## **CANECOAPPLYWITHS**

Raccourci : **CAY** Câbler tous les bornes sélectionnées après une borne existante.

## **CANECOAPPLYWITH**

Raccourci : **CAL** Câbler tous les appareils sélectionnés après un appareil existant.

## **CANECOBLOCKSELECTFROMATTRVALUE**

Raccourci : **CBO** Sélectionner des blocs à partir de la valeur d'un attribut.

#### **CANECOCABLAGEAFTER**

Raccourci : **CAG** Câbler un appareil après un appareil existant.

#### **CANECOCABLAGEBEFORE**

Raccourci : **CCF** Câbler un appareil avant un appareil existant.

## **CANECOCABLAGEHEAD**

Raccourci : **CCG** Câbler un appareil en tête du circuit.

#### **CANECOCABLAGETAIL**

Raccourci : **CAA** Câbler un appareil en fin du circuit.

## **CANECOCABLECIRCUITPROPERTIES**

Raccourci : **CAR**  Editer les propriétés du câble principal du circuit actif.

## **CANECOCABLECIRCUITPROPERTY**

Raccourci : **CCB** Editer les propriétés de tous les câbles principaux.

## **CANECOCABLECOLORICT**

Raccourci : **CBL** Changer les couleurs et les sections des conducteurs.

#### **CANECOCABLECONTOURERASE**

Raccourci : **CCS** Annuler les déformations manuelles des tronçons de câbles.

#### **CANECOCABLECONTOUR**

Raccourci : **CAO** Saisir les déformations manuelles des tronçons de câbles.

#### **CANECOCABLELENGTHRATIO**

Raccourci : **CAH** Saisir les ratios de longueur des tronçons de câbles d'un circuit.

#### **CANECOCABLENEWVERTEX**

Raccourci : **CCW** Ajouter une poignée sur un tronçon de câbles.

#### **CANECOCABLENOCIRCUITANDERASE**

Raccourci : **CCD** Décâbler et supprimer une borne.

#### **CANECOCABLENOCIRCUIT**

Raccourci : **CAB** Supprimer un câble sélectionné après avoir décâblé les appareils.

#### **CANECOCABLEPROPERTY**

Raccourci : **CCA** Editer les propriétés des tronçons de câble sélectionnés.

## **CANECOCABLETABLEAUPROPERTY**

Raccourci : **CCL** Editer les propriétés de tous les câbles principaux de la distribution sélectionnée.

#### **CANECOCABLEUNCONNECT**

Raccourci : **CCC** Supprimer les propriétés CANECO.

## **CANECOCABLEUNITORDER**

Raccourci : **CCU** Choisir l'ordre des appareils d'un circuit.

#### **CANECOCEPBT**

Raccourci : **CCT** Ajouter une nouvelle canalisation préfabriquée terminale.

#### **CANECOCHANGEALTITUDE**

Raccourci : **CHN** Changer l'altitude d'un appareil.

## **CANECOCHANGECABLEALTITUDE**

Raccourci : **CHG** Changer l'altitude de cheminement d'un câble.

#### **CANECOCHANGECIRCUITALTITUDE**

Raccourci : CHE Changer l'altitude de cheminement par défaut des câbles d'un circuit.

## **CANECOCHANGEUNITFACTOR**

Raccourci : **CHA** Changer l'unité de travail.

## **CANECOCHEMINCABLEDEFORM**

Raccourci : **CCI**  Déformer un chemin de câble.

#### **CANECOCHEMINCABLEDIV**

Raccourci : **CCE** Diviser un chemin de câble.

#### **CANECOCHEMINCABLEROTATE**

Raccourci : **CCM** Tourner sur lui même un chemin de câble.

## **CANECOCHEMINCABLETOSEGMENT**

Raccourci : **CCN** Décomposer un chemin de câble en segments.

## **CANECOCHEMINCABLE**

Raccourci : **CCH** Ajouter un nouveau un chemin de câble.

## **CANECOCICUITSVISIBILITYSELECT**

Raccourci : **CIY** Afficher seulement les circuits sélectionnés.

#### **CANECOCICUITSVISIBILITY**

Raccourci : **CIV** Afficher seulement les circuits cochés dans la liste.

## **CANECOCIRCUITCABLAGETYPENEAREST**

#### Raccourci : **CII**

Choisir le type de câblage « Au plus près » pour les circuits sélectionnés.

#### **CANECOCIRCUITCABLAGETYPEORDER**

Raccourci : **CIT** Choisir le type de câblage « Dans l'ordre » pour les circuits sélectionnés.

#### **CANECOCIRCUITMAINCABLEDIRECT**

Raccourci : **CIA** Relier directement la distribution au premier appareil.

#### **CANECOCIRCUITMAINCABLEHORZ**

Raccourci : **CCZ** Relier la distribution au premier appareil par un détour horizontal dans le repère général.

#### **CANECOCIRCUITMAINCABLEMATHORZ**

Raccourci : **CIL** Relier la distribution au premier appareil par un détour horizontal dans le repère de la distribution.

#### **CANECOCIRCUITMAINCABLEMATVERT**

Raccourci : **CIB** Relier la distribution au premier appareil par un détour vertical dans le repère de la distribution.

#### **CANECOCIRCUITMAINCABLEPROPERTY**

Raccourci : **CIC** Editer les propriétés du câble principal du circuit actif.

#### **CANECOCIRCUITMAINCABLEVERT**

Raccourci : **CCV** Relier la distribution au premier appareil par un détour vertical dans le repère général.

#### **CANECOCIRCUITPROPERTY**

Raccourci : **CIU** Editer les propriétés du circuit sélectionné.

#### **CANECOCONNECTCIRCUIT**

Raccourci : **CON**  Attacher un circuit à une distribution.

#### **CANECOCOPYPROPERTIESFROM**

Raccourci : **CCP** Copier sur les récepteurs sélectionnés les propriétés d'un autre récepteur.

#### **CANECOCOPYPROPERTIES**

Raccourci : **CCO** Copier les propriétés d'un récepteur sélectionné sur d'autres récepteurs.

#### **CANECOCREATECHEMINCABLESEGMENT**

Raccourci : **CRH** Découper les chemins de câble en tronçons homogènes par rapport aux câbles. Ecrit la table 'CheminCableSegment' dans le fichier Access (.MDB) du projet.

#### **CANECOCREATEDBSYMBOL**

Raccourci : **CCY** Créer un fichier .db à partir d'un dessin .dwg.

#### **CANECOCREATELABEL**

Raccourci : **CCR**  Recalculer les étiquettes du projet.

**CANECODATABASEPATH** 

Raccourci : **CDA**
Changer le chemin d'accès au répertoire 'Base' contenant les bibliothèques d'appareils.

### **CANECODEFORMBLOCK**

Raccourci : **CDE** Changer l'échelle d'un bloc.

### **CANECODERIVBOXCABLAGETYPENEAREST**

Raccourci : **CDB** Choisir le type de câblage aval « Au plus près » pour les bornes sélectionnées.

### **CANECODERIVBOXCABLAGETYPEORDER**

Raccourci : **CDO** Choisir le type de câblage aval « Dans l'ordre » pour les bornes sélectionnées.

### **CANECODERIVBOXCONTAINER2**

Raccourci : **CDV** Ajouter automatiquement un boite de dérivation autour des bornes.

# **CANECODERIVBOXCONTAINER**

Raccourci : **CDI** Créer une nouvelle boite de dérivation.

### **CANECODERIVBOX**

Raccourci : **CDR** Créer une nouvelle borne.

### **CANECODETACHSYSTEM**

Raccourci : **CDT** Détacher les appareils d'un système.

# **CANECODWG2DEXPORT**

Raccourci : **CDW** Créer les fichiers DWG contenant uniquement des objets standards d'Autocad.

# **CANECOERASECABLEPROTOPROPERTY**

Raccourci : **CER**  Restituer les propriétés du câble principal sur un tronçon de câble.

### **CANECOERASE**

Raccourci : **CEA** Supprimer un appareil.

### **CANECOEXPLORER**

### Raccourci : **CEX**

Faire apparaître ou disparaître la fenêtre de l'explorateur Caneco Implantation.

### **CANECOFORCEMODIFEDFLAG**

Raccourci : **CFO** Forcer la fonction de proposition de sauvegarde.

### **CANECOGETCHEMINCABLEINFOCABLE**

Raccourci : **CGE** Avoir des informations sur le contenu d'un chemin de câble.

### **CANECOHIDECABLECOLORICT**

Raccourci : **CHD** Cacher le contrôle des couleurs des conducteurs.

### **CANECOHIDECABLELABEL**

Raccourci : **CHI** Cacher les étiquettes des câbles.

# **CANECOIMPORTPROPERTIESFROMRDB**

### Raccourci : **CIO**

Affecter automatiquement des propriétés électriques à des blocs à partir d'un autre projet Caneco Implantation.

### **CANECOIMPORTRDBCHEMINCABLE**

Raccourci : **CIP** Importer les chemins de câbles d'un autre projet Caneco Implantation.

### **CANECOIMPORTRDB**

Raccourci : **CIM** Importer l'installation d'un autre projet Caneco Implantation.

### **CANECOIMPORTSYSTEMRDB**

Raccourci : **CIE** Importer la définition d'un système.

### **CANECOIMPRESSION**

Raccourci : **CIR** Imprimer les nomenclatures.

### **CANECOINSERTRECEPTEURONGRID**

Raccourci : **CIN** Insérer de nouveaux récepteurs **CANECOLOADMENU**  Raccourci : **CLO** Charger le menu et les barres d'outils Caneco Implantation.

### **CANECOMIRRORCIRCUIT**

Raccourci : **CMU** Symétriser un circuit.

# **CANECOMIRRORCOPYCIRCUIT**

Raccourci : **CMP** Copier et symétriser un circuit.

### **CANECOMIRRORCOPY**

Raccourci : **CMR** Copier et symétriser un appareil.

### **CANECOMIRROR**

Raccourci : **CMI** Symétriser un appareil.

#### **CANECOMOVECIRCUIT**  Raccourci : **CMC**

Déplacer un circuit.

# **CANECOMOVECOPYCIRCUIT**

Raccourci : **CME** Copier et déplacer un circuit.

# **CANECOMOVECOPY**

Raccourci : **CMV** Copier et déplacer un appareil.

# **CANECOMOVE**

Raccourci : **CMO** Déplacer un appareil.

### **CANECONEWCIRCUITASSOCIE**  Raccourci : **CNC**

Créer un nouveau circuit associé à un autre.

### **CANECONEWCIRCUITFROMACTIVETC**

Raccourci : **CNE** Créer un nouveau circuit dans la même distribution que le circuit actif.

# **CANECONEWCIRCUITFROM**

Raccourci : **CNI** Créer un nouveau circuit dans la même distribution qu'appareil ou un câble sélectionné.

# **CANECONEWCIRCUIT**

Raccourci : **CNW** Créer un nouveau circuit dans la même distribution que le circuit actif.

# **CANECONEWTABLEAUIN**

Raccourci : **CNA** Créer une nouvelle distribution alimentée par un nouveau circuit de la distribution active.

# **CANECONEWTABLEAU**

Raccourci : **CNT** Créer une nouvelle distribution.

# **CANECONOSHOWCCCEP3D**

Raccourci : **CNS** Afficher les canalisations préfabriquées sélectionnées en 3D

# **CANECONOUSECHEMINCABLE**

Raccourci : **CNO** Ne pas faire passer Les câbles des circuits sélectionnés par les chemins de câble.

# **CANECOPLOT**

Raccourci : **CPT** Imprimer les circuits sur des pages différentes.

### **CANECOPREFERENCEDIALOG**

Raccourci : **CPR** Modifier les paramètres généraux.

### **CANECOPROPERTYALIMCEP**

Raccourci : **CPE** Editer les propriétés de l'alimentation des canalisations électriques préfabriquées terminales sélectionnées.

### **CANECOPROPERTYDERIVBOX**

Raccourci : **CPP** Convertir en bornes les blocs sélectionnés.

### **CANECOPROPERTYSYSTEM**

Raccourci : **CPS** Convertir en systèmes les blocs sélectionnés.

### **CANECOPROPERTY**

Raccourci : **CPO** Editer les propriétés des appareils sélectionnés.

### **CANECORECEPTEURLIB**

Raccourci : **CRC** Editer la librairie des récepteurs.

### **CANECORECEPTEURSYSTEMCONTAINER**

Raccourci : **CRU** Créer un nouveau système.

### **CANECOREMOVECIRCUIT**

Raccourci : **CRV** Supprimer les circuits sélectionnés.

# **CANECOREMOVETABLEAU**

Raccourci : **CRM** Supprimer les distributions sélectionnées

# **CANECORENAMECIRCUIT**

Raccourci : **CRI** Renommer le circuit sélectionné.

#### **CANECORENAMETABLEAU**  Raccourci : **CRB**

Renommer le tableau sélectionné.

# **CANECORENAME**

Raccourci : **CEN** Renommer le tableau sélectionné.

# **CANECORESETALLGUID**

Raccourci : **CRG** Redéfinir tous les identifiants uniques du projet.

# **CANECORESETCABLEACLAYERNAME**

Raccourci : **CRS** Affecter aux câbles sélectionnés le nom de calque Caneco Implantation choisi dans l'onglet 'Calque' des paramètres généraux.

### **CANECORESETCABLEONCHEMIN**

Raccourci : **CRA** Ne pas faire passer les câbles sélectionnés par les chemins de câbles.

# **CANECORESETCABLEONGOULOTTE**

Raccourci : **CRL** Ne pas faire passer les câbles sélectionnés par les goulottes.

### **CANECORESETLABELACLAYERNAME**

Raccourci : **CRT** Affecter aux étiquettes sélectionnées le nom de calque Caneco Implantation choisi dans l'onglet 'Calque' des paramètres généraux.

### **CANECORESETLABELPOSITION**

Raccourci : **CRE** Recalculer la position des étiquettes sélectionnées.

# **CANECOROTATEANGLE**

Raccourci : **CRN** Tourner d'un angle en degré les blocs sélectionnés.

### **CANECOROTATECIRCUIT**

Raccourci : **CRR** Tourner par un vecteur référence et un vecteur destination les circuits sélectionnés.

# **CANECOROTATECOPYCIRCUIT**

Raccourci : **CRY** Dupliquer et tourner par un vecteur référence et un vecteur destination les circuits sélectionnés.

# **CANECOROTATECOPY**

Raccourci : **CRP** Dupliquer et tourner par un vecteur référence et un vecteur destination les appareils sélectionnés.

# **CANECOROTATE**

Raccourci : **CRO**

Tourner par un vecteur référence et un vecteur destination les appareils sélectionnés.

### **CANECOSELECTALLCABLE**

Raccourci : **CEC** Sélectionner tous les câbles du projet

**CANECOSELECTALLCEPTERMINAL**  Raccourci : **CSM** Sélectionner toutes les canalisations électriques préfabriquées terminales.

### **CANECOSELECTALLCHEMINCABLE**

Raccourci : **CSH** Sélectionner tous les chemins de câbles.

### **CANECOSELECTALLDERIVBOXCONTAINER**

Raccourci : **CLV** Sélectionner toutes les boites de dérivations.

### **CANECOSELECTALLDERIV**

Raccourci : **CEL** Sélectionner toutes les bornes.

### **CANECOSELECTALLLABELCABLE**

Raccourci : **CTE** Sélectionner toutes les étiquettes des câbles.

### **CANECOSELECTALLLABELCEPBT**

Raccourci : **CLP** Sélectionner toutes les étiquettes des canalisations électriques préfabriquées.

# **CANECOSELECTALLLABELCIRCUIT**

Raccourci : **CLI** Sélectionner toutes les étiquettes des circuits.

### **CANECOSELECTALLLABELDERIVBOX**

Raccourci : **CLD** Sélectionner toutes les étiquettes des bornes.

### **CANECOSELECTALLLABELRECEPTEUR**

Raccourci : **CLR** Sélectionner toutes les étiquettes des récepteurs.

### **CANECOSELECTALLLABELTABLEAU**

Raccourci : **CLB** Sélectionner toutes les étiquettes des distributions.

### **CANECOSELECTALLLABEL**

Raccourci : **CSB** Sélectionner toutes les étiquettes.

**CANECOSELECTALLRECEPTEURSYSTEMCONTAINER**  Raccourci : **CEM**

Sélectionner tous les systèmes.

### **CANECOSELECTALLRECEPTEUR**

Raccourci : **CSU** Sélectionner tous les récepteurs.

### **CANECOSELECTALLTABLEAU**

Raccourci : **CLU** Sélectionner toutes les distributions.

# **CANECOSELECTALLVISIBLE**

Raccourci : **CLS** Sélectionner tous les appareils visibles et câblés.

### **CANECOSELECTBLOCKCANECOINLOCAL**

Raccourci : **CSN** Sélectionner tous les récepteurs présents dans un local sélectionné.

### **CANECOSELECTBLOCKCANECO**

Raccourci : **CSK** Sélectionner tous les appareils portant le même nom de bloc qu'un appareil sélectionné.

### **CANECOSELECTBLOCKDERIVBOXINLOCAL**

Raccourci : **CSV** Sélectionner toutes les bornes présentes dans un local sélectionné.

### **CANECOSELECTBLOCKRECEPTEURINLOCAL**

Raccourci : **CSI** Sélectionner tous les récepteurs présents dans un local sélectionné.

# **CANECOSELECTBLOCK**

Raccourci : **CSO** Sélectionner tous les blocs sans propriétés électriques portant le même nom de bloc qu'un bloc sélectionné.

### **CANECOSELECTCABLECIRCUIT**

Raccourci : **CEB** Sélectionner tous les câbles du circuit sélectionné.

### **CANECOSELECTCABLEFROM**

Raccourci : **CSF** Sélectionner tous les câbles du circuit dont un câble a été sélectionné.

### **CANECOSELECTCABLEINICT**

Raccourci : **CLN** Sélectionner tous les câbles partageant la même gaine qu'un câble sélectionné.

### **CANECOSELECTCABLETABLEAU**

Raccourci : **CEU** Sélectionner tous les câbles de la distribution active.

### **CANECOSELECTCABLE**

Raccourci : **CEE** Sélectionner les câbles.

### **CANECOSELECTDERIVBOXFROM**

Raccourci : **CSX** Sélectionner toutes les bornes en aval d'un câble ou d'une borne sélectionné.

### **CANECOSELECTDERIVTABLEAU**

Raccourci : **CSR** Sélectionner toutes les bornes alimentées par la même distribution.

### **CANECOSELECTDERIV**

Raccourci : **CSD** Sélectionner toutes les bornes.

# **CANECOSELECTFROMGRID**

Raccourci : **CSG**

Sélectionner un appareil depuis les lignes cochées de l'explorateur Caneco Implantation.

### **CANECOSELECTFROMTABLEAUBAR**

Raccourci : **CSL** Sélectionner les récepteurs depuis le circuit actif de l'explorateur Caneco Implantation.

# **CANECOSELECTLABELCABLE**

Raccourci : **CLT** Sélectionner les étiquettes des câbles du circuit actif.

### **CANECOSELECTLABELCEPBT**

Raccourci : **CLA** Sélectionner les étiquettes des canalisations électriques préfabriquées du circuit actif.

### **CANECOSELECTLABELCIRCUIT**

Raccourci : **CLC** Sélectionner les étiquettes du circuit actif.

### **CANECOSELECTLABELDERIVBOXCHEMINCABLE**

Raccourci : **CEO** Sélectionner les étiquettes des chemins de câbles.

### **CANECOSELECTLABELDERIVBOXCONTAINER**

Raccourci : **CEV** Sélectionner les étiquettes des boites de dérivations.

### **CANECOSELECTLABELDERIVBOX**

Raccourci : **CED** Sélectionner les étiquettes des bornes.

### **CANECOSELECTLABELFROMSELECTION**

Raccourci : **CEF** Sélectionner les étiquettes des appareils sélectionnés.

### **CANECOSELECTLABELRECEPTEUR**

Raccourci : **CEP** Sélectionner les étiquettes des récepteurs du circuit actif.

### **CANECOSELECTLABELTABLEAU**

Raccourci : **CLE** Sélectionner les étiquettes de la distribution active.

### **CANECOSELECTLABEL**

### Raccourci : **CSA**

Sélectionner les étiquettes de la distribution active.

### **CANECOSELECTRECEPTEURFROM**

Raccourci : **CSP** Sélectionner les récepteurs en aval d'un câble sélectionné.

### **CANECOSELECTRECEPTEURTABLEAU**

Raccourci : **CST** Sélectionner les récepteurs alimentés par la distribution active.

### **CANECOSELECTRECEPTEUR**

### Raccourci : **CSC** Sélectionner les récepteurs alimentés par le circuit actif.

### **CANECOSETCABLEINICT**

Raccourci : **CTC** Faire passer un câble dans la même gaine qu'un autre câble.

# **CANECOSETCABLEONCHEMIN**

Raccourci : **CET** Faire passer les câbles sélectionnés par les chemins de câbles.

# **CANECOSETCABLEONGOULOTTE**

Raccourci : **CEG** Faire passer les câbles sélectionnés par les goulottes.

# **CANECOSETCOLORBYLAYERBLOCK**

Raccourci : **CSY** Forcer la couleur des blocs.

# **CANECOSETICTNAMEMODE**

Raccourci : **CTI** Choisir le mode de numérotation automatique des gaines.

# **CANECOSETLABELSIZEL**

Raccourci : **CTL** Choisir la taille L pour les étiquettes sélectionnées.

# **CANECOSETLABELSIZEM**

Raccourci : **CEZ** Choisir la taille M pour les étiquettes sélectionnées.

# **CANECOSETLABELSIZES**

Raccourci : **CEI** Choisir la taille S pour les étiquettes sélectionnées.

### **CANECOSETLABELSIZEXL**

Raccourci : **CTB** Choisir la taille XL pour les étiquettes sélectionnées.

### **CANECOSETLABELSIZEXS**

Raccourci : **CSZ** Choisir la taille XS pour les étiquettes sélectionnées.

### **CANECOSETLABELSPLINE**

Raccourci : **CSS** Forcer au mode 'Spline' les étiquettes des câbles sélectionnés.

### **CANECOSETLABELSTANDARD**

Raccourci : **CES** Annuler le mode 'Spline' les étiquettes des câbles sélectionnés.

### **CANECOSETROTATIONBLOCK**

Raccourci : **CSE** Tourner les blocs sélectionnés.

### **CANECOSETSYSTEMCIRCUIT**

Raccourci : **CEY** Câbler les systèmes sélectionnés

### **CANECOSHOWCABLECOLORICT**

Raccourci : **CHW** Afficher le contrôle des couleurs des conducteurs.

### **CANECOSHOWCABLELABEL**

Raccourci : **CHO** Afficher les étiquettes des câbles sélectionnés.

# **CANECOSHOWCCCEP3D**

Raccourci : **CSW**

Afficher en 3d les canalisations électriques préfabriquées sélectionnées.

### **CANECOTABLEAUBARDIALOG**

Raccourci : **CTA** Afficher/Cacher l'explorateur Caneco Implantation.

# **CANECOTAKEOFFDIALOG**

Raccourci : **CTK** Afficher la boite de dialogue de la légende.

# **CANECOTOONELAYER**

Raccourci : **CTO** Forcer tous les objets Caneco Implantation dans un seul calque.

### **CANECOUNDO**

Raccourci : **CUN**  Annuler et recalculer les câbles.

# **CANECOUNLOADMENUANDQUIT**

Raccourci : **CUO** Quitter Caneco Implantation en supprimant les barres d'outils.

# **CANECOUNLOADMENU**

Raccourci : **CUL** Charger les barres d'outils.

# **CANECOUPDATEAUTOCIRCUITCONTENU**

Raccourci : **CUT** Forcer l'alimentation des appareils et des câbles conformément au contenu du circuit.

### **CANECOUPDATECABLEACTIVECIRCUIT**

Raccourci : **CUA** Calculer les câbles du circuit actif.

### **CANECOUPDATECABLEFROMCANECO**

Raccourci : **CUP**  Mettre à jour les câbles à partir de l'affaire Caneco BT.

# **CANECOUPDATECABLEPDATABASE**

Raccourci : **CUE** Ecrire les données de pieuvres dans CableP.csv

# **CANECOUPDATECABLE**

Raccourci : **CUD** Calculer tous les câbles du projet.

# **CANECOUPDATECIRCUITFROMCANECO**

Raccourci : **CUC** Mettre à jour des informations provenant d'une affaire Caneco BT

### **CANECOUPDATEPROPERTYSETCSV**

Raccourci : **CUR** Ecrire les fichiers CSV des jeux de propriétés

# **CANECOUSECHEMINCABLE**

Raccourci : **CUS** Faire passer les câbles sélectionnés par les chemins de câbles.

# **CANECOVERIFCIRCUIT**

Raccourci : **CVR** Vérifier les circuits.

# **CANECOVERIFHANDLE**

Raccourci : **CVH** Vérifier les blocs.

### **CANECOVERIFRECEPTEURPOSITION**

Raccourci : **CVF** Vérifier la non-superposition des appareils.

### **CANECOVERIFRECEPTEUR**

Raccourci : **CVI** Vérifier les récepteurs.

# **CANECOVERIFTABLEAU**  Raccourci : **CVE**

Vérifier les distributions.

# **CANECOVIEWPORTCENTER**

Raccourci : **CVW** Recentrer sur un objet sélectionné dans l'explorateur Caneco Implantation.

# **CANECOVISIBILITYCABLEACTIVE**

Raccourci : **CVV** Afficher seulement les câbles du circuit actif.

# **CANECOVISIBILITYCABLEALL**

Raccourci : **CVS** Afficher tous les câbles.

### **CANECOVISIBILITYCABLENO**

Raccourci : **CVY** N'afficher aucun câble.

# **CANECOVISIBILITYDERIVBOXACTIVE**

Raccourci : **CVO** Afficher seulement les bornes du circuit actif.

### **CANECOVISIBILITYDERIVBOXALL**

Raccourci : **CVL** Afficher toutes les bornes.

### **CANECOVISIBILITYDERIVBOXNO**

Raccourci : **CVD** N'afficher aucune borne.

# **CANECOVISIBILITYDIALOG**

Raccourci : **CVG** Afficher la boite de dialogue de gestion de l'affichage.

# **CANECOVISIBILITYLABELACTIVE**

Raccourci : **CIS** Afficher seulement les étiquettes du circuit actif.

### **CANECOVISIBILITYLABELALL**  Raccourci : **CVT**

Afficher toutes les étiquettes.

# **CANECOVISIBILITYLABELNO**

Raccourci : **CVA** N'afficher aucune étiquette.

### **CANECOVISIBILITYOBJETINRECEPTEURSYSTEMCONTAINERALL**

# **CANECOVISIBILITYRECEPTEURACTIVE**

Raccourci : **CVP** Afficher seulement les récepteurs du circuit actif.

# **CANECOVISIBILITYRECEPTEURALL**

Raccourci : **CVB** Afficher tous les récepteurs.

# **CANECOVISIBILITYRECEPTEURNO**

Raccourci : **CVC** N'afficher aucun récepteur.

# **CANECOVISIBILITYSYSTEMNO**

Raccourci : **CVM** N'afficher aucun système.

# **ERASEALLNOUSEDARXOBJECT**

Raccourci : **CLL** Supprimer les objets Autocad qui ont perdu leur lien avec les objets Caneco Implantation.

# **19 Commande « Vérification des récepteurs » appliquée aux projets réalisés avec une version de construction antérieure à 1690**

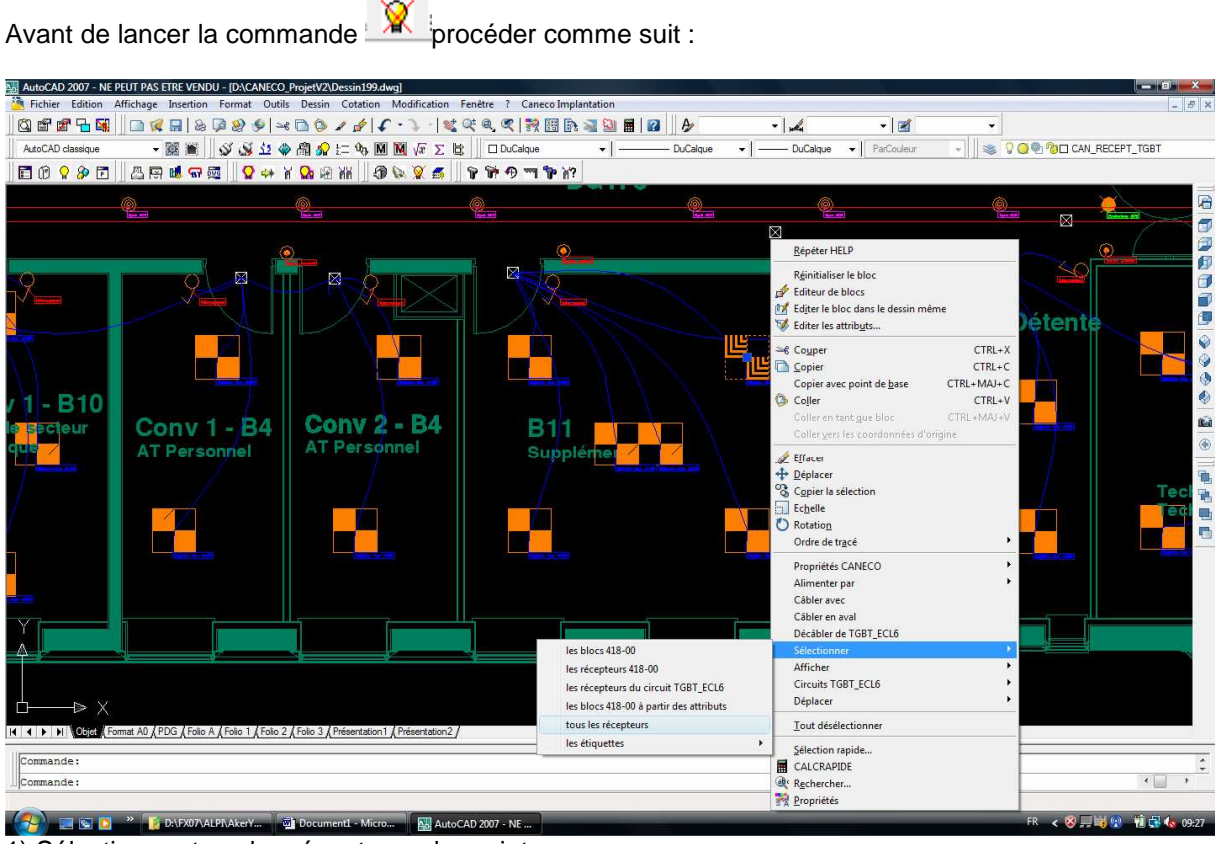

1) Sélectionner tous les récepteurs du projet

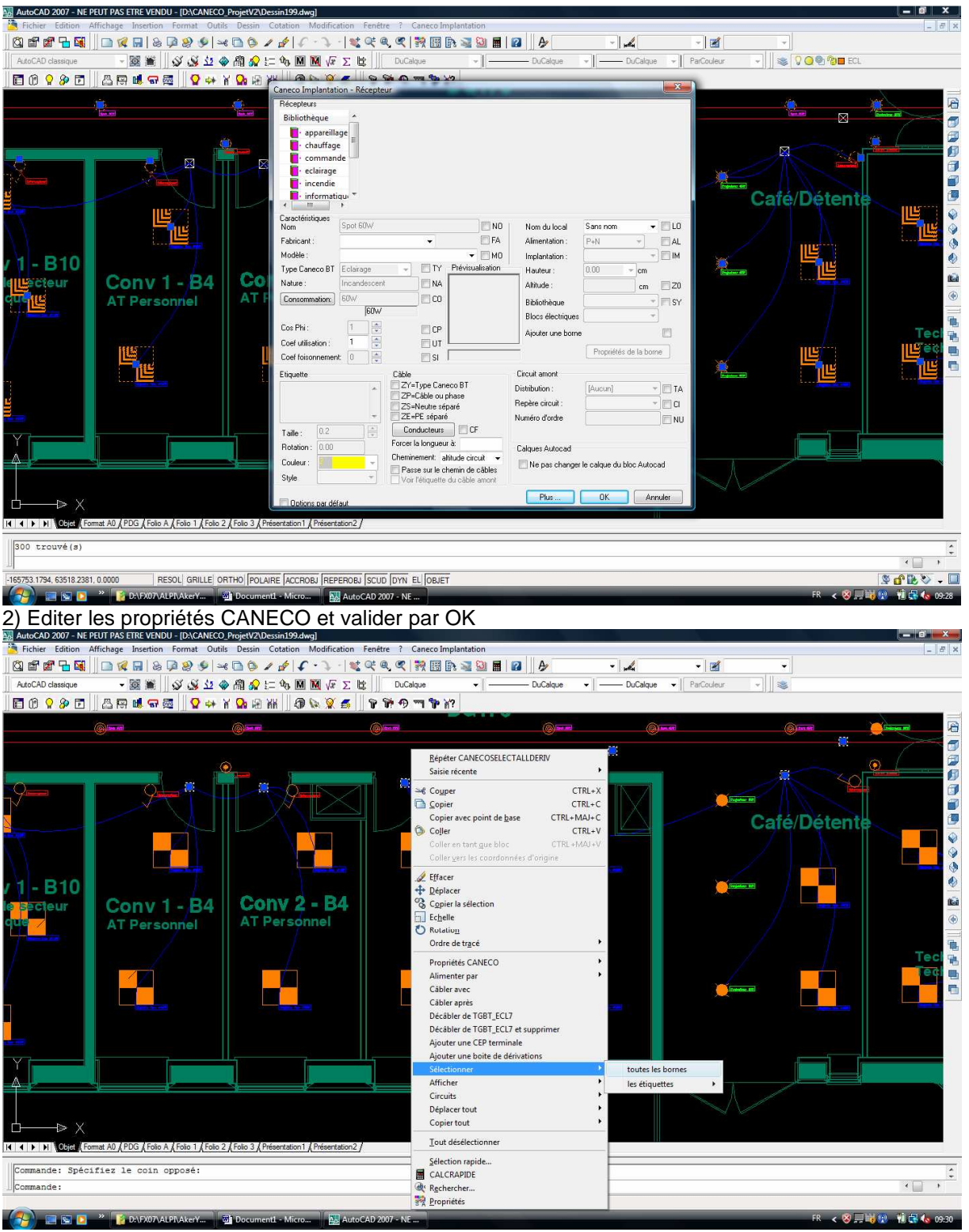

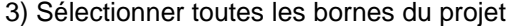

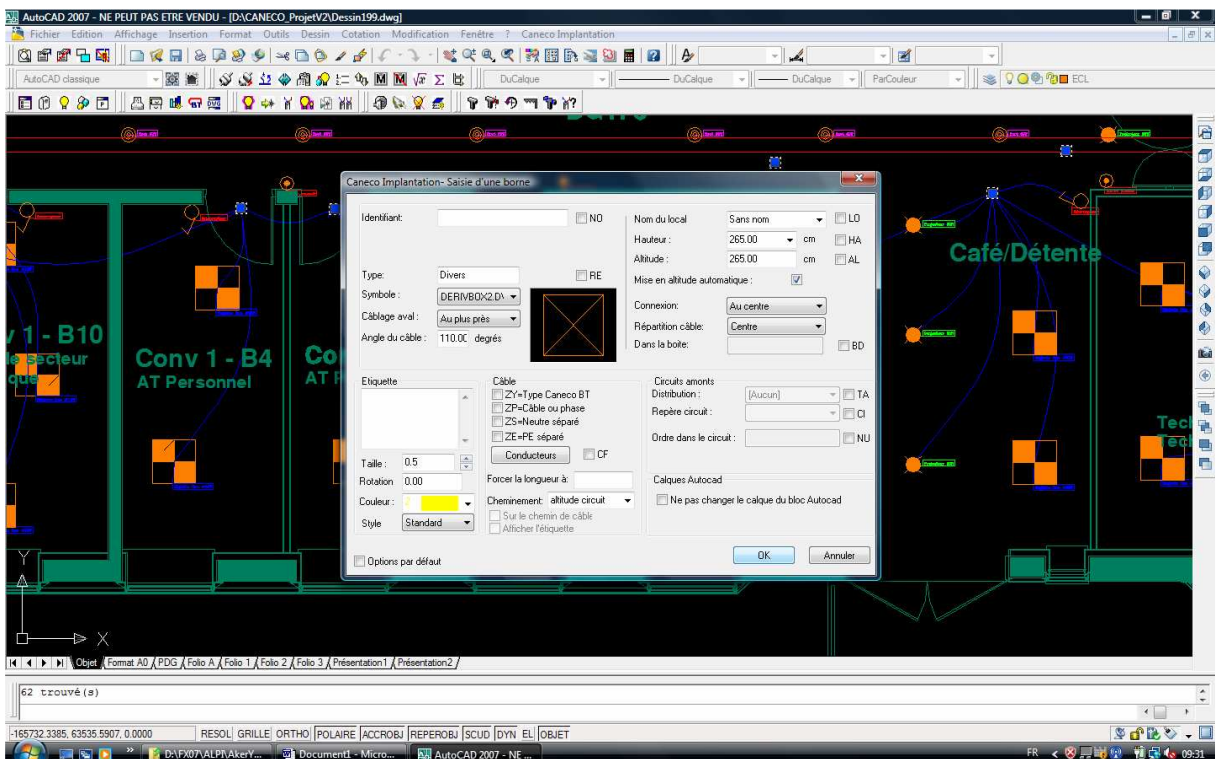

# 4) Editer les propriétés CANECO et valider par OK

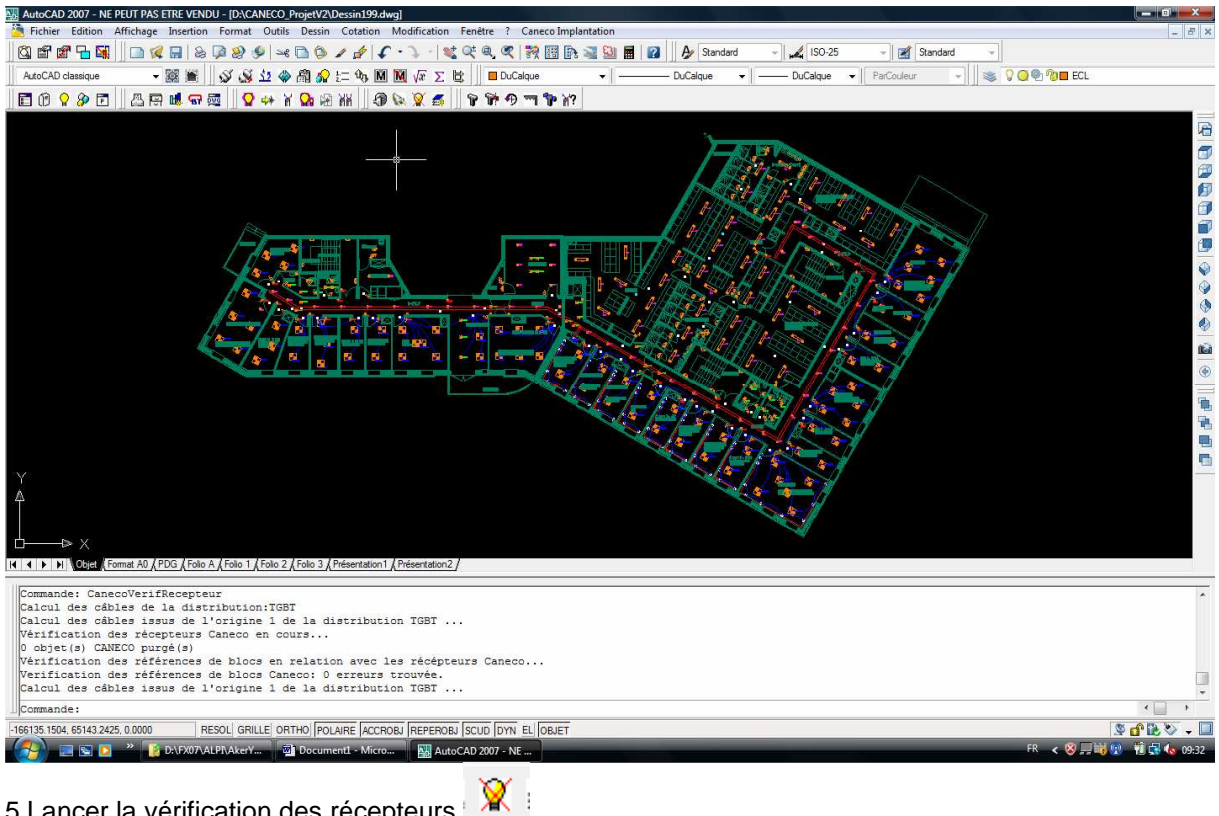

5 Lancer la vérification des récepteurs

# **20 Les fichiers de Caneco Implantation 2.2**

Après l'installation tous les fichiers de Caneco Implantation sont situés en aval du répertoire « C:\Program Files\ALPI\Caneco Implantation\_2.1»

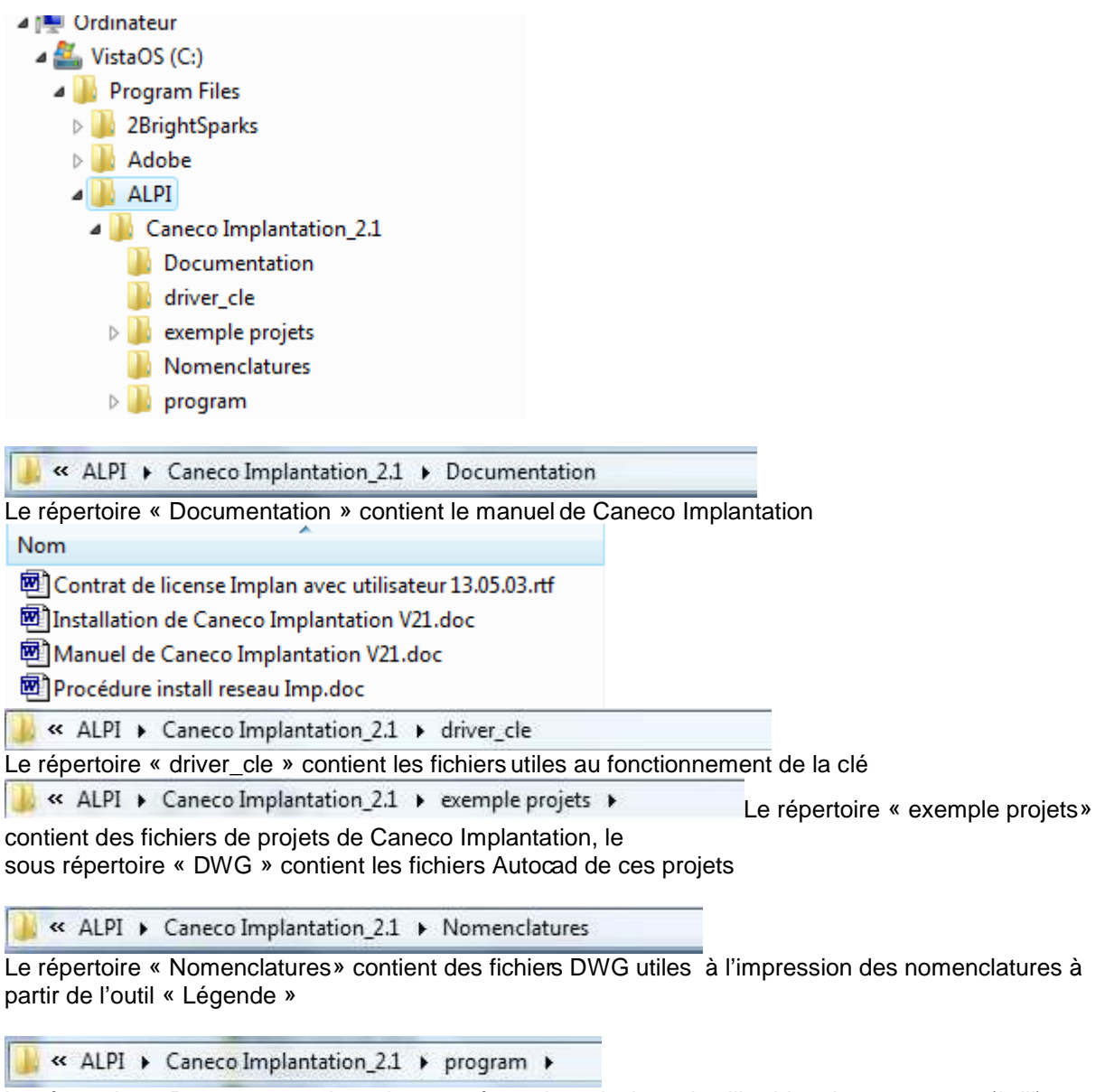

Le répertoire « Program » contient six sous répertoires ainsi que les librairies de programme (\*.dll)

Contient aussi :

Caneco.ini

Ce fichier permet de savoir ou se trouvent le répertoire « Base » et le répertoire « SYMBOL »

[DataBasePath]

CSVDataBasePath=C:\Program Files\ALPI\Caneco Implantation\_2.1\program\caneco SYMBOL=C:\Program Files\ALPI\Caneco Implantation\_2.1\program\caneco\base\SYMBOL

dialog.ini

Contient les valeurs par défaut des boites de dialogues des nouveaux projets

« ALPI > Caneco Implantation\_2.1 > program > ASHRAE > Le répertoire « ASHRAE» contient des fichiers de définition non modifiable

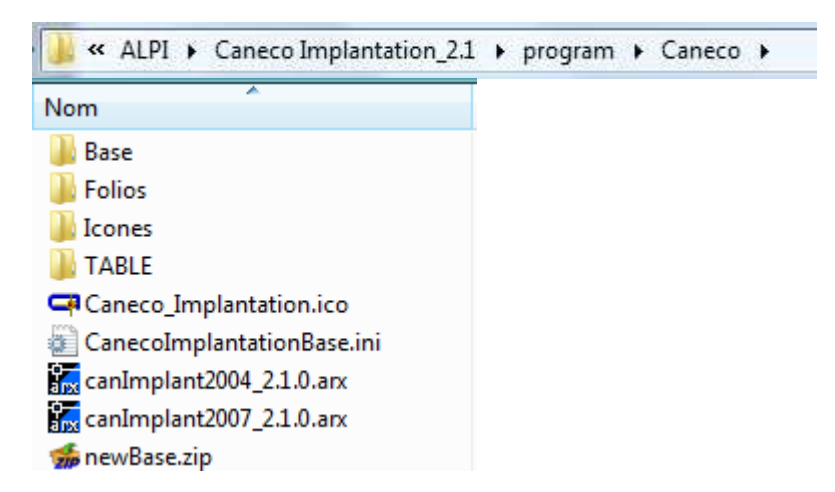

Contient le fichier ARX de l'applicatif Autocad

« Caneco Implantation\_2.1 > program > Caneco > Base >

Contient les répertoires de la bibliothèque. Les fichiers bibliothèques sont sous la forme de fichier CSV compatible avec MS EXCEL.

Le chemin dans lequel se trouve le répertoire « Base » doit correspondre au contenu de la rubrique « CSVDataBasePath » du fichier « Caneco.ini » vu plus haut.

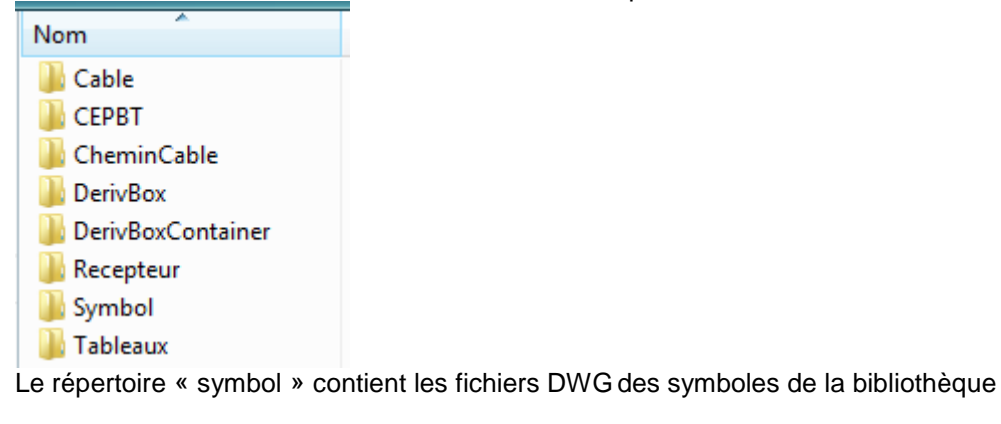

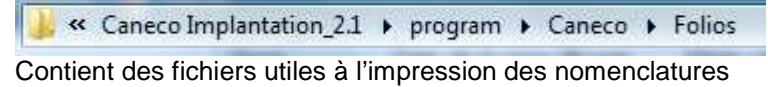

■ « Caneco Implantation\_2.1 > program > Caneco > Icones

Contient les fichiers de gestions des menus d'Autocad

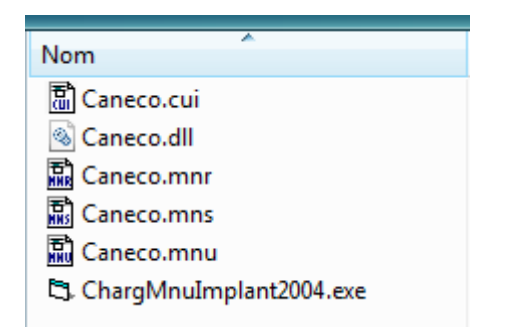

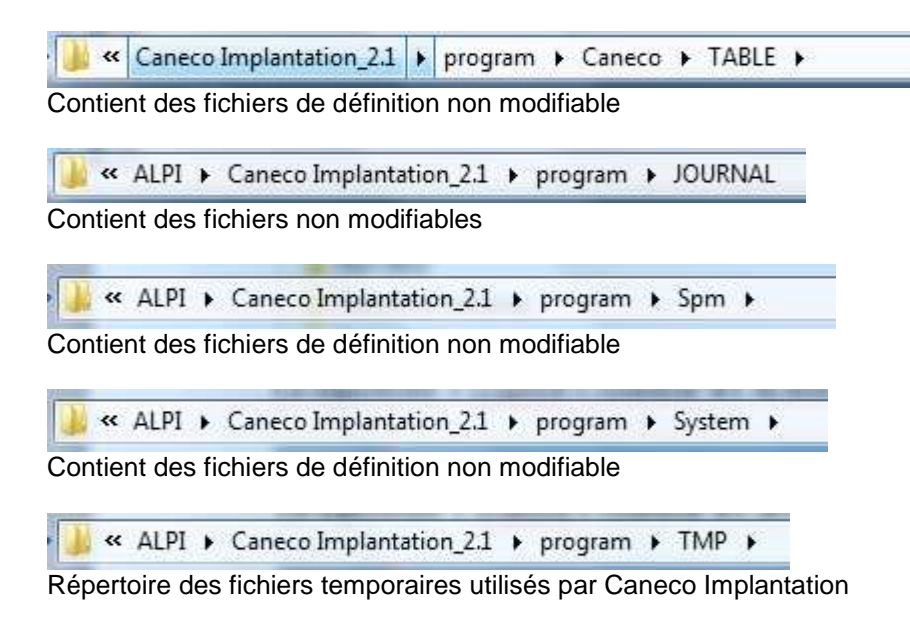

# **21 Identifiants uniques des objets Caneco Implatation (GUID)**

Caneco Implantation affecte automatiquement un identifiant unique (GUID) à chaque distribution, circuit, récepteur, borne, câble.

Cet identifiant suit l'objet tout au long de sa « vie » dans le projet. Cet identifiant est reconnu par Caneco BT. Ainsi lors des échanges entre Caneco BT et Caneco Implantation partagent les mêmes GUID ce qui permet de faire la différence entre un nouvel objet et un objet renommé.

Dans certain cas, il peut être utile de pouvoir régénérer tout les identifiants affecté aux différents objets d'un plan Caneco Implantation. Supposons par exemple que soit créé dans Implantation un plan du premier étage d'un bâtiment. Ce plan est importé dans BT, les identifiants uniques des objets du plan sont alors identiques aux identifiants présents dans BT. Par commodité, il est décidé de faire une duplication du plan du premier étage pour établir le plan du second étage. Une fois cela fait, il suffit de renommer les distributions et les circuits du second étage. Faire cela ne va pas changer les identifiants. Afin que Caneco BT puisse faire la différence entre les objets du premier étage et ceux du second vous devez dans ce cas régénérer tous les GUIDs. Pour cela lancer la commande : **« Changement de tous les identifiants uniques »** 

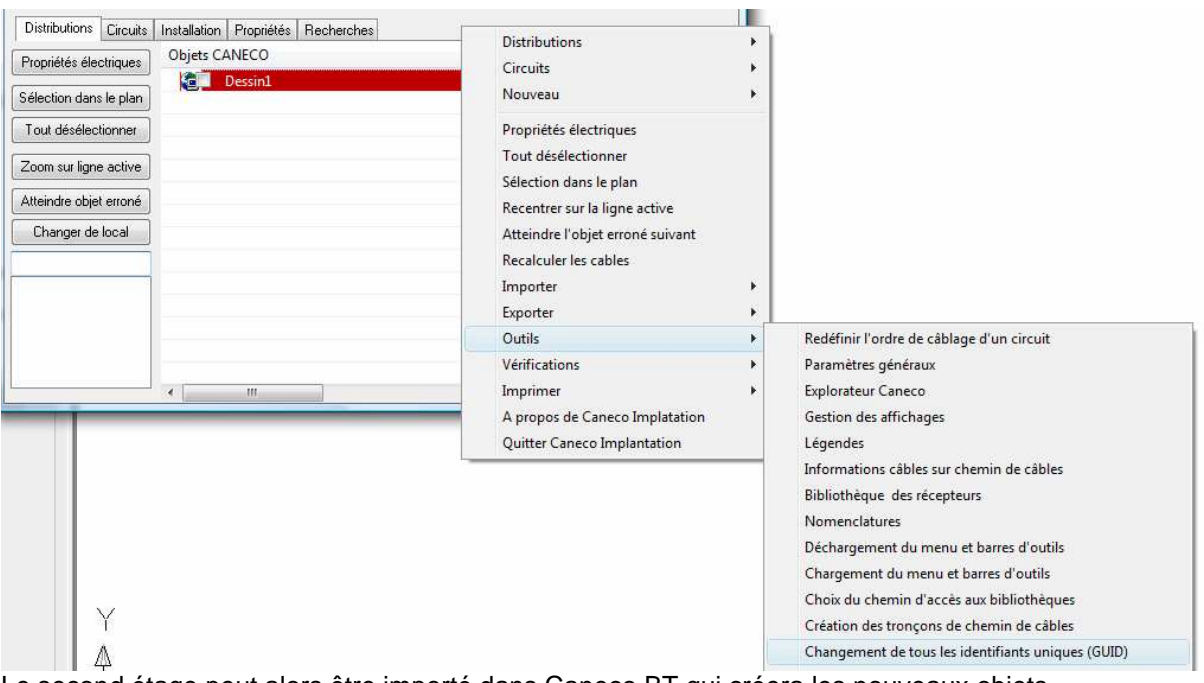

Le second étage peut alors être importé dans Caneco BT qui créera les nouveaux objets correspondant à ce niveau.

Attention : Ceci est aussi vrai pour les duplications de fichiers contenant des définitions de système.